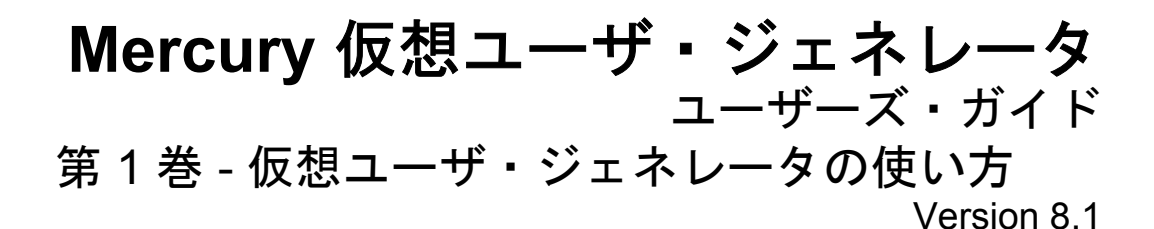

# **MERCURY**

Mercury 仮想ユーザ・ジェネレータ・ユーザーズ・ガイド 第1巻 - VuGen の使い方, Version 8.1 本マニュアル,付属するソフトウェアおよびその他の文書の著作権は,米国および国際著作権法によって 保護されており,それらに付随する使用契約書の内容に則する範囲内で使用できます。Mercury Interactive Corporation のソフトウェア,その他の製品およびサービスの機能は次の 1 つまたはそれ以上の特許に記述 があります。米国特許番号 5,701,139; 5,657,438; 5,511,185; 5,870,559; 5,958,008; 5,974,572; 6,138,157; 6,144,962; 6,205,122; 6,237,006; 6,341,310; 6,360,332, 6,449,739; 6,470,383; 6,477,483; 6,549,944; 6,560,564; 6,564,342; 6,587,969; 6,631,408; 6,631,411; 6,633,912 および 6,694,288。その他の特許は米国およびその他の 国で申請中です。権利はすべて弊社に帰属します。

Mercury, Mercury Interactive, Mercury Interactive  $\Box \vec{\tau}$ , LoadRunner, LoadRunner TestCenter, QuickTest Professional, SiteScope, SiteSeer, TestDirector, Topaz および WinRunner は, Mercury Interactive Corporation の商標であり,特定の司法管轄内において登録されている場合があります。上記の一覧に含まれていない 商標についても,Mercury が当該商標の知的所有権を放棄するものではありません。

その他の企業名,ブランド名,製品名の商標および登録商標は,各所有者に帰属します。Mercury は,ど の商標がどの企業または組織の所有に属するかを明記する責任を負いません。

Mercury Interactive Corporation 379 North Whisman Road Mountain View, CA 94043 Tel: (650) 603-5200 Toll Free: (800) TEST-911 Customer Support: (877) TEST-HLP Fax: (650) 603-5300

© 1998 - 2005 Mercury Interactive Corporation, All rights reserved

本書に関するご意見,ご要望は documentation@mercury.com まで電子メールにてお送りください。

LRDBUG8.1-01JP/01

# 目次

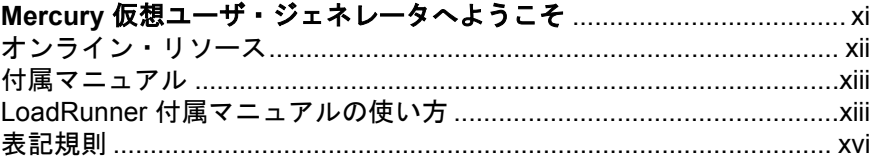

# 第1部:仮想ユーザ・スクリプトの紹介

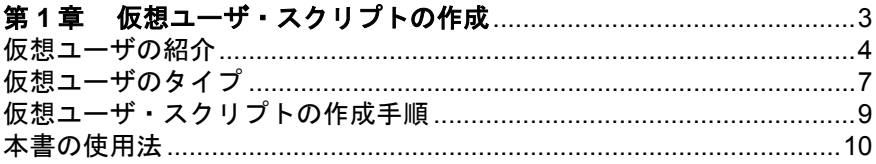

# 第2部:VuGen を使った作業

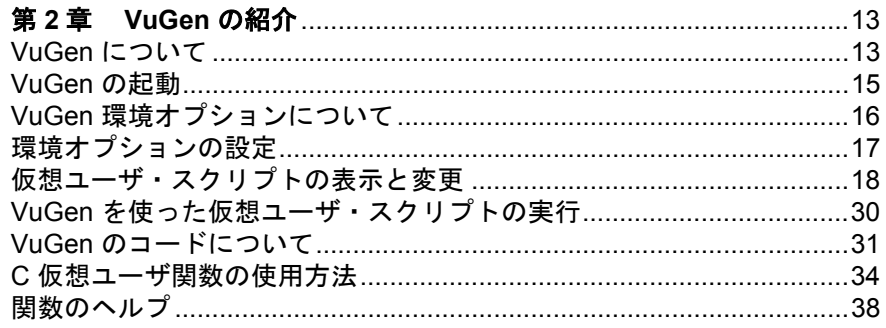

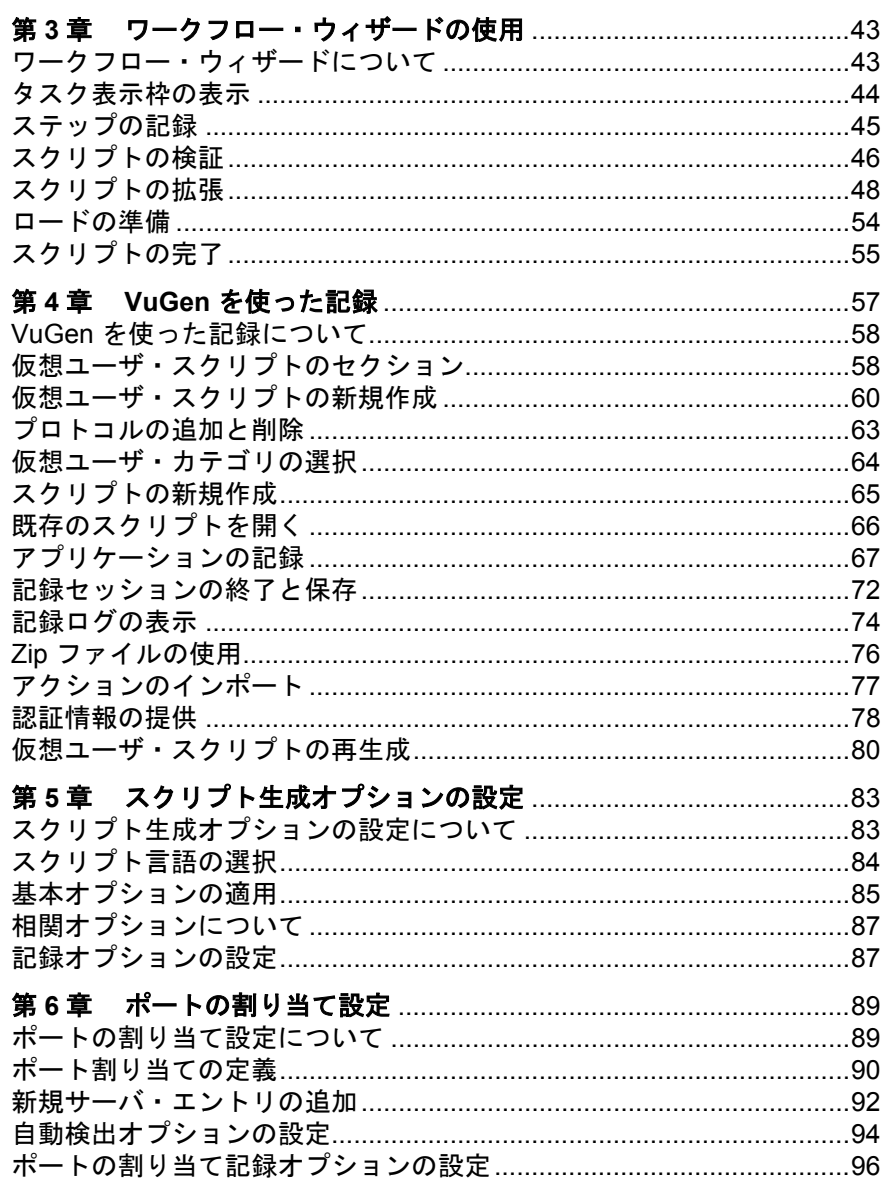

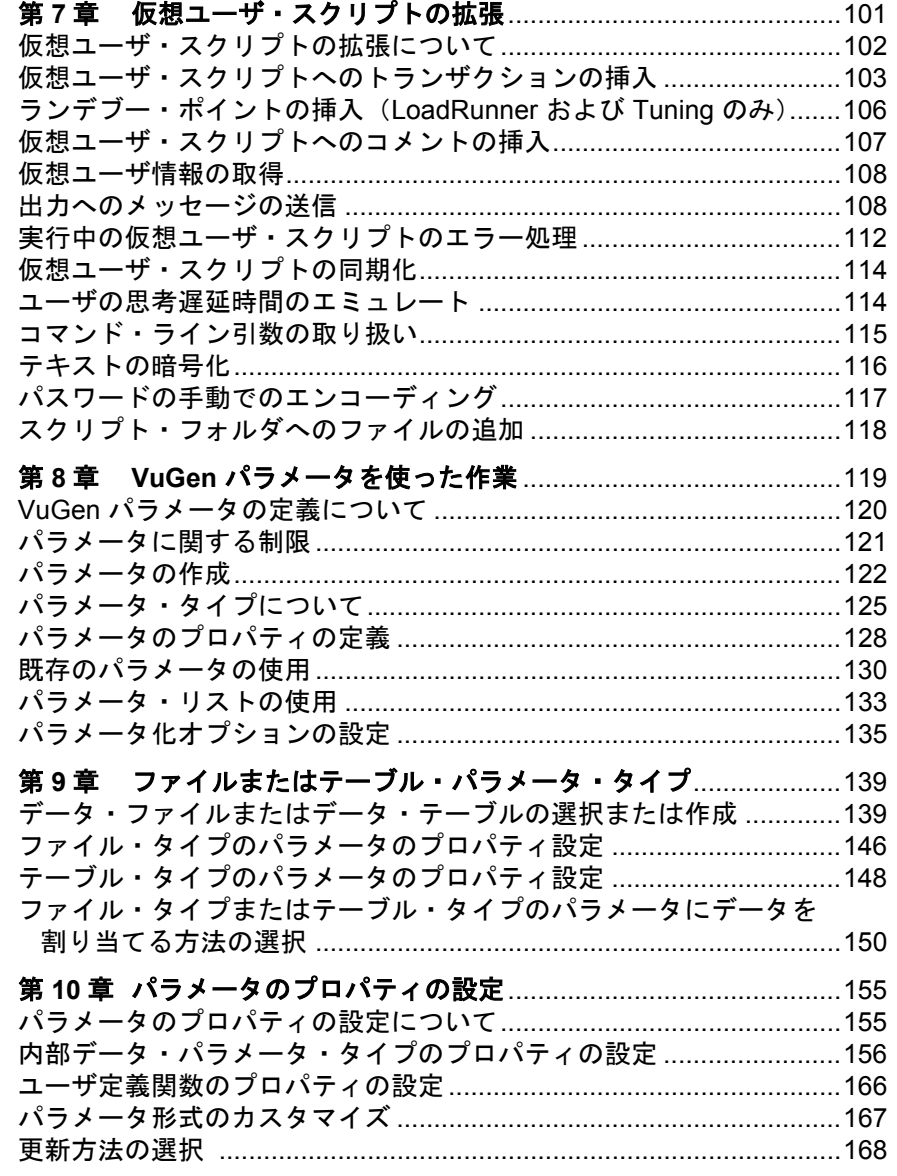

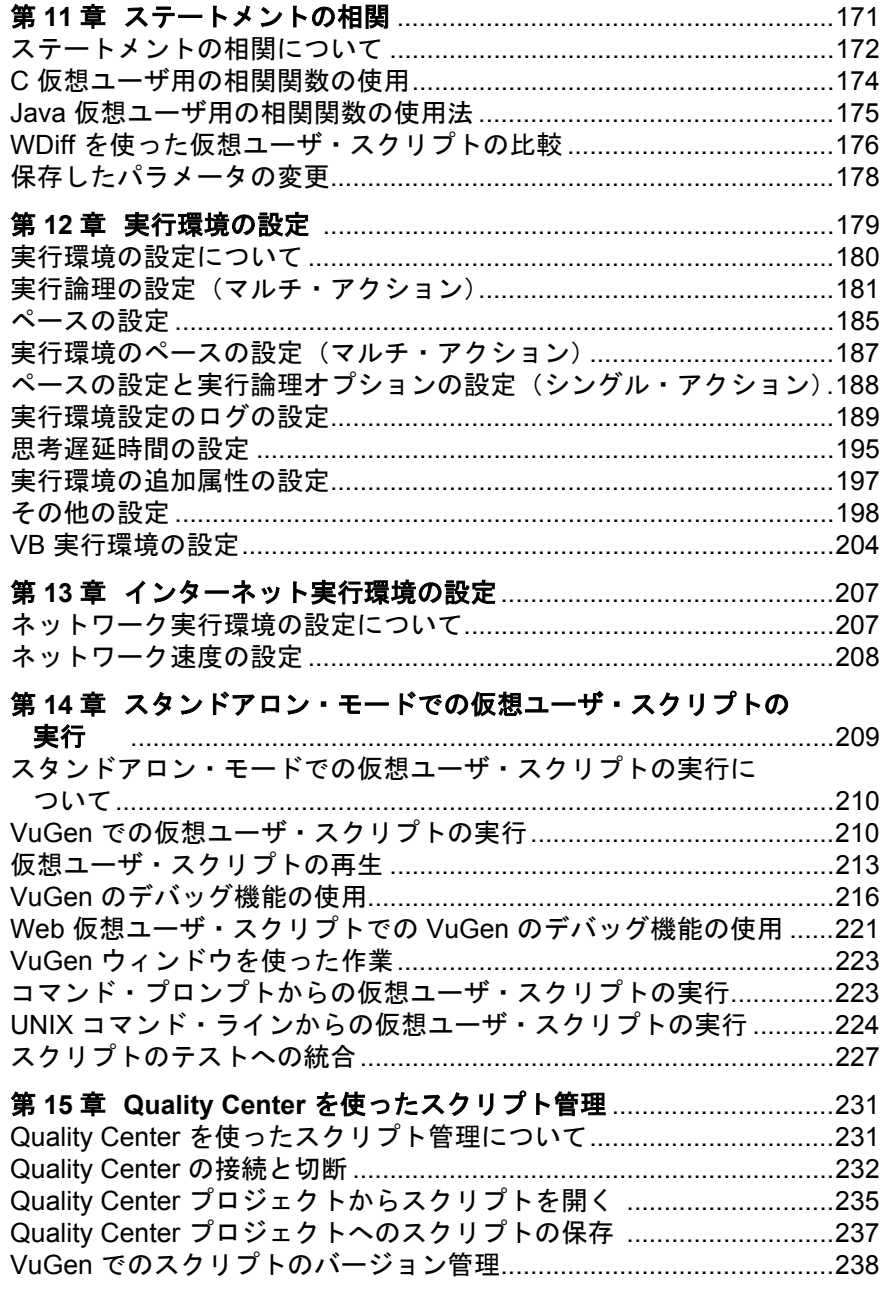

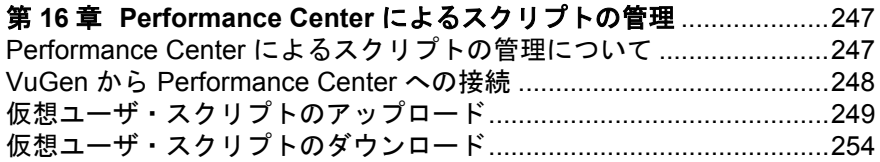

#### 第 **3** 部:**GUI** [仮想ユーザ・スクリプト](#page-274-0)

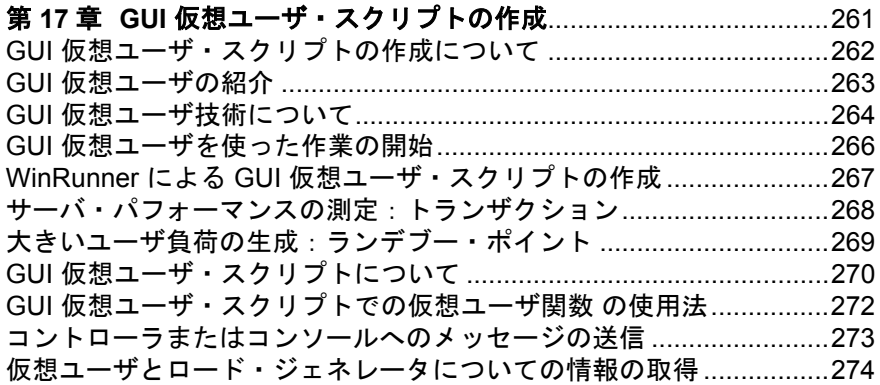

#### 第 **4** [部:上級ユーザのために](#page-290-0)

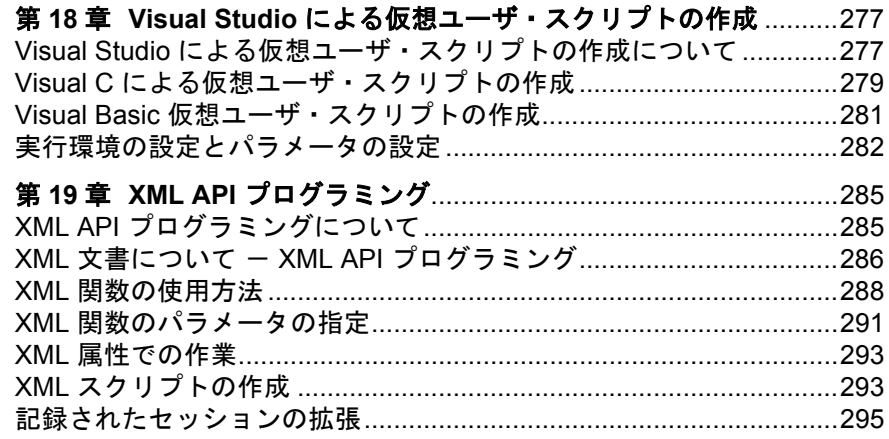

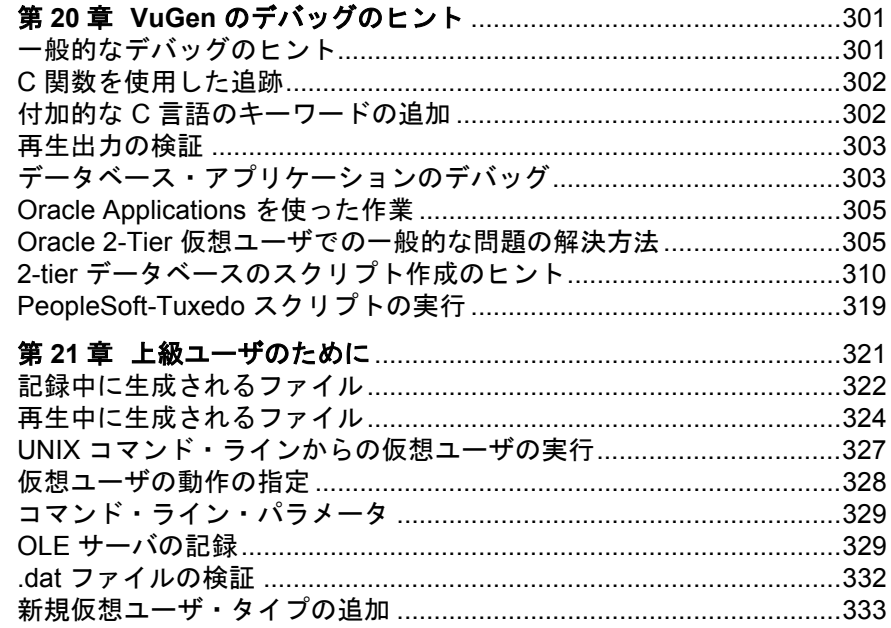

### 第5部:付録

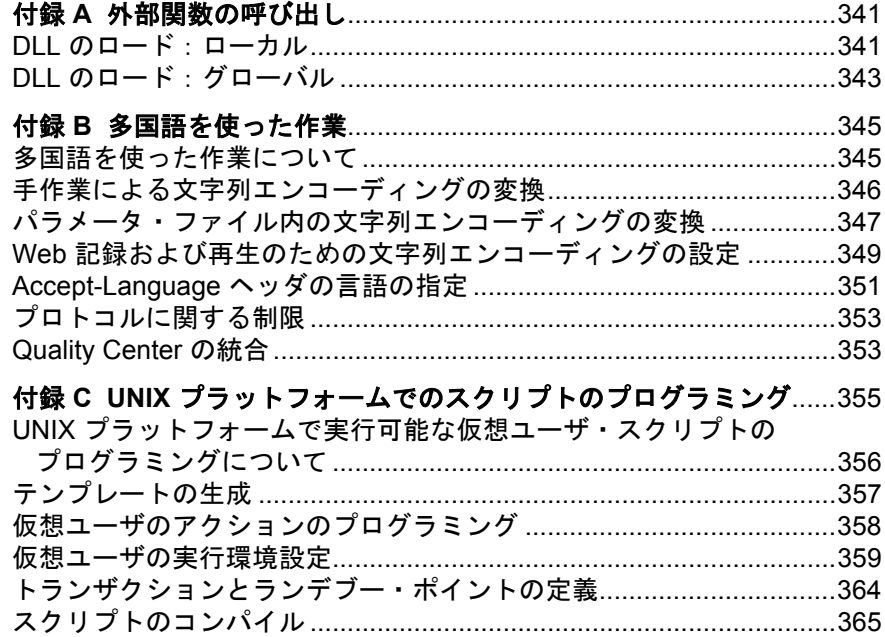

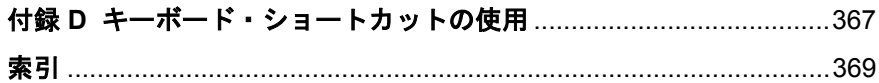

目次

# <span id="page-10-0"></span>**Mercury** 仮想ユーザ・ジェネレータへようこそ

Mercury 仮想ユーザ・ジェネレータ VuGen は、仮想ユーザ・スクリプトを作成 するためのツールです。VuGen では,典型的なビジネス・プロセスを実行して いるユーザの操作を記録することによって,仮想ユーザ・スクリプトを作成し ます。これらのスクリプトを使用することで,現実世界の状況をエミュレート できます。

VuGen で作成したスクリプトは, LoadRunner, Performance Center, Tuning Module,Application Management などのいくつかの Mercury 製品と組み合わせて 使用できます。

**Mercury LoadRunner** は,システムの動作やパフォーマンスを予測するための 標準的なパフォーマンス・テスト製品です。LoadRunner の詳細なレポートとグ ラフは,アプリケーションのパフォーマンスを評価するために必要な情報を提 供します。

**Mercury Performance Center** は、LoadRunner の機能をエンタープライズ・レベ ルで実装しています。

**Mercury Tuning Module** は,インフラストラクチャのボトルネックを特定,分 離し,解決するための,事前対応型ソリューションです。

Mercury の Application Management ツール群は、実運用環境におけるビジネス・ アプリケーションおよびシステムの管理と可用性を最適化するのに役立ちま す。

この項では、Mercury LoadRunner の各種リソースについて説明します。

スクリプトを LoadRunner シナリオ, Performance Center 負荷テスト, Tuning Module セッション,または Business Process Monitor プロファイルに統合する方 法の詳細については、該当する各ガイド(『Mercury LoadRunner **コントロー** ラ・ユーザーズ・ガイド』,**Performance Center**,**Tuning Console**,または **Application Management** の各マニュアル)を参照してください。

本章では、次の項目について説明します。

- ➤ [付属マニュアル](#page-12-0)
- ▶ LoadRunner[付属マニュアルの使い方](#page-12-1)
- ➤ [表記規則](#page-15-0)

# <span id="page-11-0"></span>オンライン・リソース

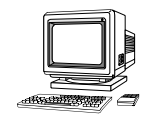

VuGen には、次のオンライン・リソースがあります。

最初にお読みください: VuGen の最新のお知らせと情報を提供します。

オンライン文書:全マニュアルを PDF [形式で提供します。オンライン文書は](http://www.adobe.com" target="_blank) Adobe Acrobat Reader [を使って読んだり,印刷したりできます\(](http://www.adobe.com" target="_blank)www.adobe.com) を参照)。VuGen オンライン文書のアップデートについては、Mercury のカスタ マー・サポート Web サイトをご覧ください。

オンライン関数リファレンス:仮想ユーザ・スクリプトの作成時に使用する LoadRunner の API 関数をすべて,その使用例とともにオンラインで参照できま す。オンライン版の **LoadRunner** 関数リファレンスのアップデートについて は、Mercury の[カスタマー・サポート](http://support.mercury.com" target="_blank) Web サイトをご覧ください。

**LoadRunner** コンテキスト・センシティブ・ヘルプ:VuGen の使用中に生じた 疑問をすぐに解決できます。このヘルプは,各ダイアログ・ボックスの説明 と,標準的な作業の手順を示します。ウィンドウ上またはウィンドウ内をク リックし,F1 キーを押すと,このヘルプが表示されます。ヘルプ・ファイルの アップデートについては、Mercury の[カスタマー・サポート](http://support.mercury.com" target="_blank) Web サイトをご覧 ください。

オンライン技術サポート:普段お使いの Web ブラウザで, Mercury の[カスタ](http://support.mercury.com" target="_blank) [マー・サポート](http://support.mercury.com" target="_blank) Web サイトを開きます。このサイトでは、Mercury の最新情報 や製品に関する情報をご覧になれます。この Web サイトの URL は, http://www.mercury.com/jp/services/support/ です。

サポート情報:Mercury の Web サイトとカスタマー・サポート・サイト,世界 の Mercury の営業所を示します。

**Mercury Interactive [の](http://www.mercury.com" target="_blank) Web サイト: 普段お使いの Web ブラウザで, Mercury の** ホーム・ページ (http://www.mercury.com/jp) を開きます。このサイトでは, Mercury の最新情報や製品に関する情報をご覧になれます。

# <span id="page-12-0"></span>付属マニュアル

お使いの製品には,お買い上げ時の契約に応じて,印刷されたマニュアル一式 がいくつか付属しています。製品に付属の Package Content カードには,お使い の製品に付属しているマニュアルの一覧が記載されています。

次の項では、LoadRunner のマニュアルについてのみ説明します。

LoadRunner には、次の手順について説明するマニュアル一式が付属しています。

- ➤ LoadRunner および Mercury Tuning Module のインストール
- ▶ 仮想ユーザ・スクリプトの作成
- ➤ LoadRunner コントローラおよび Mercury Tuning Console の使用
- **► LoadRunner モニタの設定**
- ➤ LoadRunner アナリシスの使用

## <span id="page-12-1"></span>**LoadRunner** 付属マニュアルの使い方

LoadRunner のマニュアルは,インストール・ガイド,コントローラ・ユーザー ズ・ガイド,コンソール・ユーザーズ・ガイド,モニタ・リファレンス,アナ リシス・ユーザーズ・ガイド(以上各1冊ずつ),および、仮想ユーザ・スク リプトの作成に関するマニュアル(2 巻)で構成されています。

#### インストール・ガイド

LoadRunner のインストール方法については,『**Mercury LoadRunner** インストー ル・ガイド』を参照してください。『LoadRunner インストール・ガイド』では, 次のインストール方法について説明します。

- ➤ LoadRunner および Mercury Tuning Module-Windows ベースのマシンへのインス トール
- **▶** 仮想ユーザ・コンポーネント- Windows マシンおよび UNIX プラットフォーム 用

#### コントローラ・ユーザーズ・ガイド

LoadRunner の付属マニュアルには,コントローラ・ユーザーズ・ガイドが 1 冊 含まれます。

『**Mercury LoadRunner** コントローラ・ユーザーズ・ガイド』は,Windows 環境 で LoadRunner コントローラを使用して LoadRunner シナリオを作成し実行する 方法を説明しています。仮想ユーザは,UNIX および Windows のプラット フォームで動作します。『コントローラ・ユーザーズ・ガイド』では, LoadRunner のテスト工程の概要を説明します。

#### コンソール・ユーザーズ・ガイド

Mercury Tuning Module の付属マニュアルには,コンソール・ユーザーズ・ガイ ドが 1 冊含まれます。

『**ProTune Console User's Guide**(英語版)』は,Windows 環境で Mercury Tuning Console を使用してチューニング・セッションを作成し、実行する方法を説明 します。『コンソール・ユーザーズ・ガイド』では、Mercury Tuning Module の テスト工程の概要を説明します。

#### モニタ・リファレンス

LoadRunner の付属マニュアルには,モニタ・リファレンス・ガイドが 1 冊含ま れます。

『**Mercury LoadRunner** モニタ・リファレンス』は,サーバ・モニタ環境を設定 する方法,およびシナリオまたはセッション実行時に生成されるデータを監視 するように LoadRunner モニタを設定する方法について説明します。

#### アナリシス・ユーザーズ・ガイド

LoadRunner の付属マニュアルには,アナリシス・ユーザーズ・ガイドが 1 冊含 まれます。

『**Mercury LoadRunner** アナリシス・ユーザーズ・ガイド』は,システム・パ フォーマンスの分析を行うために,シナリオまたはセッションの実行後に LoadRunner アナリシス・グラフとレポートを作成する方法について説明しま す。

#### 仮想ユーザ・スクリプトの作成に関するガイド

LoadRunner の付属マニュアルには,スクリプトの作成に関するガイドが 1 冊含 まれます。

**『Mercury 仮想ユーザ・ジェネレータ・ユーザーズ・ガイド』は、VuGen を** 使ったスクリプトの作成方法を説明しています。GUI スクリプトの作成につい ては,必要に応じ,このマニュアルと併せてオンラインの『**LoadRunner** 関数 リファレンス』と『**WinRunner** ユーザーズ・ガイド』をお読みください。

注:『**Mercury** 仮想ユーザ・ジェネレータ・ユーザーズ・ガイド』のオンライ ン版は1つのボリュームですが、印刷版は「第1巻-仮想ユーザの使い方」お よび「第2巻 - プロトコル」の2冊から成ります。

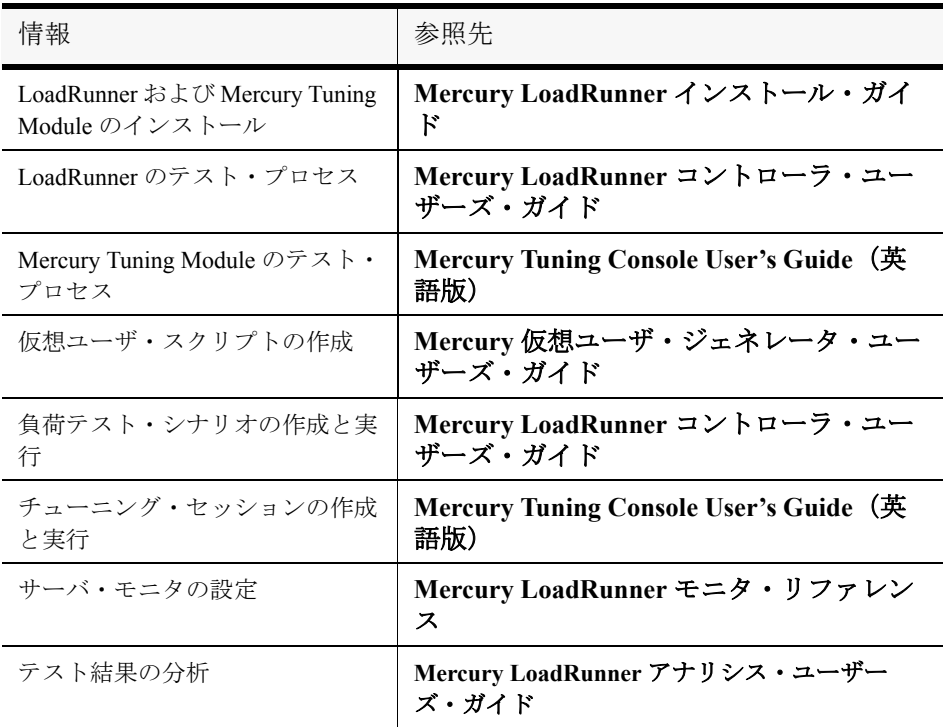

# <span id="page-15-0"></span>表記規則

本書では次の表記規則に従います。

- **1, 2, 3** 太字の数字は,操作手順を示します。
- ➤ ブリット記号はオプションまたは特徴を示します。
- > オなり記号はメニュー・レベルを区切ります (例:「ファ イル $]$   $>$  [開く])。
- 「太字] インタフェース要素の名前は、その要素を使用したアク ションを実行する手順の説明で全角の大括弧に太字で示 します(例:[実行]ボタンをクリックします)。
- 太字 インクリッド名や関数名,変数名,新機能は、太字で示します。
- Arial 使用例やユーザがそのまま入力しなければならない文字 列は,Arial というフォントで示します。
- <> ファイル・パスまたは URL アドレスの中の可変部分は, 山括弧で囲んで示します(例: <製品のインストール・ フォルダ> \**bin**)。
- ... おようなおよびの省略記号は、同じ形式で項目をさらに組み入れ ることができることを意味します。

# 第 **1** 部

<span id="page-16-0"></span>仮想ユーザ・スクリプトの紹介

第 1 章

# <span id="page-18-0"></span>仮想ユーザ・スクリプトの作成

環境のテストや監視を実行する際は,システムにおけるユーザの振る舞いを正 確にエミュレートする必要があります。Mercury のツールは,複数のユーザが 同時に作業している環境や,複数のユーザがシステムに同時にアクセスしてい る環境をエミュレートします。

そのような環境をエミュレートするために,実際のユーザの代わりとして仮想 ユーザを使用します。仮想ユーザが実行する操作は仮想ユーザ・スクリプトに よって表現されます。仮想ユーザ・スクリプトを作成するための中心的なツー ルとなるのが,Mercury 仮想ユーザ・ジェネレータ **VuGen** です。

本章では、次の項目について説明します。

- ▶ [仮想ユーザの紹介](#page-19-0)
- ▶ [仮想ユーザのタイプ](#page-22-0)
- ▶ [仮想ユーザ・スクリプトの作成手順](#page-24-0)
- ➤ [本書の使用法](#page-25-0)

注:オンライン版の『**Mercury** 仮想ユーザ・ジェネレータ・ユーザーズ・ガイ ド』は1巻で構成されていますが、製本版は「第1巻 - 仮想ユーザ・ジェネ レータの使い方」と「第 2 巻 - プロトコル」の 2 巻で構成されています。

### <span id="page-19-0"></span>仮想ユーザの紹介

環境のテストや監視を実行する際は,システムにおけるユーザの振る舞いを正 確にエミュレートする必要があります。Mercury のツールは,複数のユーザが 同時に作業している環境や,複数のユーザがシステムに同時にアクセスしてい る環境をエミュレートします。

そのようなエミュレーションを実現するために,実際のユーザの代わりとして 仮想ユーザを使用します。仮想ユーザは実際のユーザのアクションを,一般的 なアプリケーションの標準的なビジネス・プロセスを実行することでエミュ レートします。仮想ユーザが記録セッション中に実行する操作は仮想ユーザ· スクリプトによって表現されます。

Mercury のツールの中で、仮想ユーザ・スクリプトを作成するための中心的な ツールとなるのが仮想ユーザ・ジェネレータ(**VuGen**)です。VuGen では,ク ライアント・アプリケーションで典型的なビジネス・プロセスを実行している ユーザの操作を記録することによって,仮想ユーザ・スクリプトを作成しま す。VuGen は記録セッション中に実行された操作を記録しますが、記録される のはクライアントとサーバの間のやり取りだけです。アプリケーションの API 関数からサーバへの呼び出しを手作業でプログラミングする代わりに,VuGen は、実際に起こった状況を正確にモデル化しエミュレートする関数を、自動的 に生成します。

記録時には、VuGen がデータベースのクライアント側を監視し、ユーザとサー バとの間で送受信されるすべての要求を追跡します。

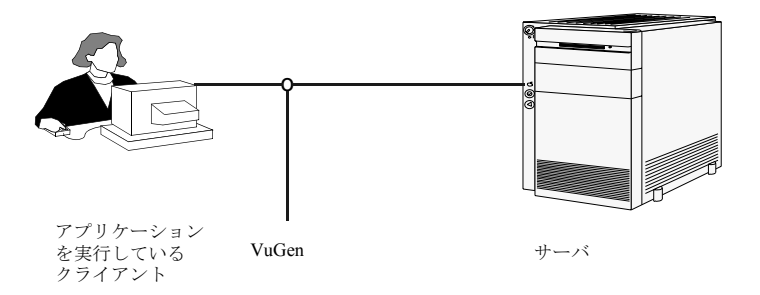

再生時には,仮想ユーザ・スクリプトがサーバ API への呼び出しを実行して, サーバと直接やり取りします。仮想ユーザからサーバと直接通信するときは, システム・リソースがクライアント・インタフェースで必要になりません。こ のため、1台のワークステーションで多数の仮想ユーザを同時に実行でき、数 台のテスト用マシンだけで大きなサーバ負荷をエミュレートすることが可能に なります。

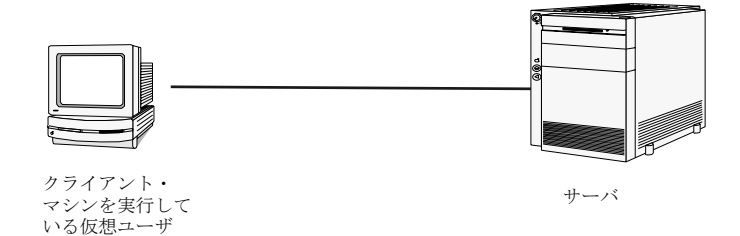

また、仮想ユーザ・スクリプトはクライアント・ソフトウェアに依存しないた め、クライアント・ソフトウェアのユーザ・インタフェースが完成していなく ても,仮想ユーザを使ってサーバのパフォーマンスを検査できます。

VuGen を使うと,スクリプトをスタンドアロン・テストとして実行できます。 スクリプトを VuGen から実行することで,デバッグの際に仮想ユーザの振る舞 いを調べ,どのような機能拡張が必要なのかを判断できるので便利です。

VuGen ではさまざまなタイプの仮想ユーザを記録でき,それぞれのタイプが特 定の負荷テスト環境またはトポロジに対応しています。VuGen で新しいテスト を開くと,サポートされているすべてのプロトコルの一覧が表示されます。

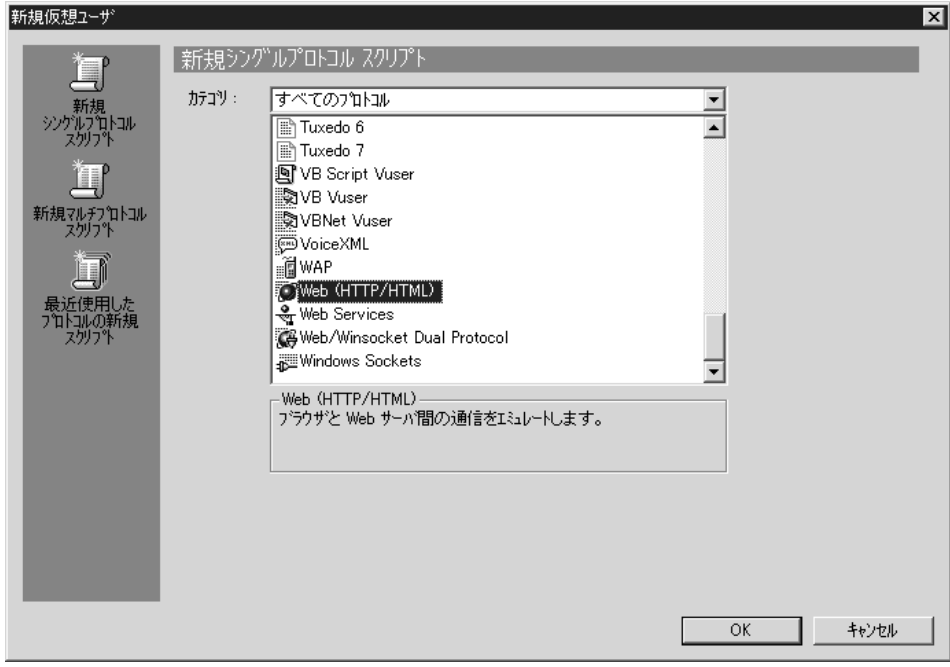

仮想ユーザの実行中は,システムの応答に関する情報を収集します。その後 で,それらの情報をアナリシス・ツールを使って表示できます。例えば 銀行の ATM から現金を引き出す 100 の仮想ユーザを同時に実行して,そのときのサー バの動作を観察することができます。

### <span id="page-22-0"></span>仮想ユーザのタイプ

VuGen は,システムのエミュレートを可能にするさまざまな仮想ユーザ・テク ノロジを備えています。それぞれのテクノロジは特定のアーキテクチャに対応 しており,アーキテクチャごとに専用の仮想ユーザ・スクリプトが作成されま す。例えば,Web 仮想ユーザ・スクリプトは,Web ブラウザを操作している ユーザをエミュレートする場合に使用します。FTP 仮想ユーザは,FTP セッ ションのエミュレートに使用します。さまざまな仮想ユーザ・テクノロジを単 独で使用したり,組み合わせて使用したりすることによって,効果的な負荷テ スト,Tuning Console セッション,またはビジネス・プロセス・モニタ・プロ ファイルを作成できます。

仮想ユーザのタイプは次のカテゴリに分類されます。

- **►「すべてのプロトコル**]: サポートされている全プロトコルのアルファベット 順リスト。
- ➤[アプリケーションの導入ソルーション]: Citrix プロトコル用。
- ► [クライアント / サーバ]: DB2 CLI, DNS, MS SQL, ODBC, Oracle (2-Tier), Sybase CTlib, Sybase DBlib, Windows Sockets プロトコル用。
- ▶ [ユーザ定義]: Cテンプレート, Visual Basic テンプレート, Java テンプ レート, Javascript, VB Script, VB, VBNet タイプ・スクリプト用。
- ▶「分散コンポーネント] : COM/DCOM, CORBA-Java, RMI-Java プロトコル 用。
- **► [e ビジネス]**: FTP, LDAP, Microsoft .NET, Palm, Web (GUI レベル), Web (HTTP/HTML), Web サービス, Web/WinSocket Dual プロトコル用。
- **► [Enterprise Java Beans]**: EJB テストおよび RMI-Java プロトコル用。
- ► [**ERP/CRM**]: Baan, Oracle NCA, Oracle Web Applications 11i, Peoplesoft Enterprise, Peoplesoft-Tuxedo, SAP-Web, SAPGUI, デュアル SAPGUI/SAP-Web, Siebel (Siebel-DB2CLI, Siebel-MSSQL, Siebel-Oracle, Siebel-Web)  $\mathcal{V}$ ロトコル用。
- ▶ 「レガシ]:ターミナル・エミュレーション (RTE) 用。
- ► [メール サービス]: Internet Messaging (IMAP), MS Exchange (MAPI), Post Office Protocol (POP3), Simple Mail Protocol (SMTP) プロトコル用。
- ▶ [ミドルウェア]: Jacada, Tuxedo (6, 7) プロトコル用。
- ▶ [ストリーミング]: Media Player (MMS) と Real プロトコル用。

▶ [ワイヤレス]:iモード, VoiceXML および WAP プロトコル用。

サポートされるプロトコルをアルファベット順に並べたリストを見るには, [ファイル] > [新規作成] を選択し, カテゴリのリスト・ボックスで [すべ てのプロトコル]を選択します。

さまざまなプロトコルを実行するには,グローバル・ライセンスか希望のプロ トコルのライセンスを取得する必要があります。詳細については,LoadRunner ランチャ([スタート]>[プログラム]>[**Mercury LoadRunner**]> **[LoadRunner])で「設定]> [LoadRunner ライセンス]を選択します。** 

# <span id="page-24-0"></span>仮想ユーザ・スクリプトの作成手順

次の図は、仮想ユーザ・スクリプトの作成プロセスの概略です。

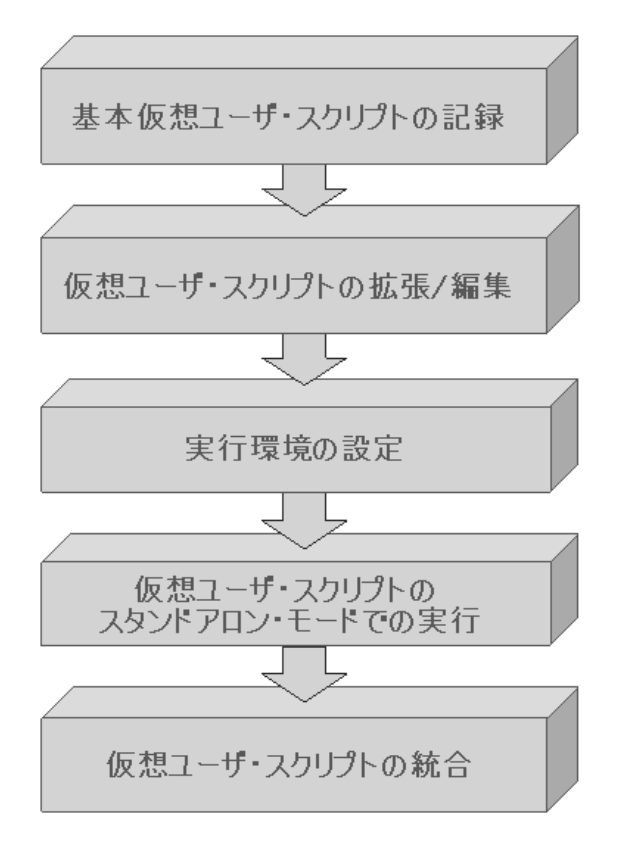

#### 仮想ユーザ・スクリプトの作成プロセスは次のとおりです。

- 1 VuGen を使って基本となるスクリプトを記録します。Windows ベースの GUI ア プリケーションをテストする場合,またはアプレットや Flash などの複合的な Web 環境をテストする場合は、Mercury の GUI ベースのツールである WinRunner や QuickTest Professional を使用しなければならないことがあります。
- 2 制御フロー・ステートメントその他の Mercury API 関数を追加して,基本とな るスクリプトを拡張します。
- 3 実行環境を設定します。実効環境の設定には,反復,ログ,タイミングの情報 などがあり,これらの設定によってスクリプト実行中における仮想ユーザの振 る舞いが決まります。
- 4 スクリプトの機能を確認し, スタンドアロン・モードで実行します。
- 5 スクリプトが正常に機能することを確認した後、スクリプトを自分の環境 (LoadRunner シナリオ,Performance Center 負荷テスト,Tuning Module セッショ ン,またはビジネス・プロセス・モニタ・プロファイル)に統合します。詳細 については,『**Mercury LoadRunner** コントローラ・ユーザーズ・ガイド』, **Tuning Console**,**Performance Center**,または **Application Management** のユー ザーズ・ガイドを参照してください。

# <span id="page-25-0"></span>本書の使用法

本書は、次の部で構成されています。

- **▶ 第1巻-仮想ユーザ・ジェネレータの使用:この巻では、仮想ユーザ・ジェ** ネレータと,全部またはほとんどすべてのプロトコルに適用される一般的な 手順について説明します。また,技術の概要について説明した複数の付録が 含まれています。外部関数の呼び出し,UNIX 環境でのプログラミング,多 国語での作業,キーボード・ショートカットについて説明しています。
- **▶ 第2巻 プロトコル**: この巻には、各仮想ユーザ・タイプについてプロトコ ル固有の情報が記載されています。

注:GUI 仮想ユーザ・スクリプトは WinRunner エンジンを利用します。これら のスクリプトは VuGen を使用して生成しないでください。詳細については、オ ンライン文書の「GUI 仮想ユーザ・スクリプトの作成」,および『**WinRunner**  ユーザーズ・ガイド』を参照してください。

# 第 **2** 部

<span id="page-26-0"></span>**VuGen** を使った作業

第 2 章

# <span id="page-28-0"></span>**VuGen** の紹介

仮想ユーザ・ジェネレータ(**VuGen**)を使って,さまざまなタイプのアプリケー ションと通信プロトコルに対応した仮想ユーザ・スクリプトを作成できます。

本章では、次の項目について説明します。

- ➤ VuGen [について](#page-28-1)
- ➤ [VuGen](#page-30-0) の起動
- ➤ VuGen [環境オプションについて](#page-31-0)
- ▶ [環境オプションの設定](#page-32-0)
- ▶ [仮想ユーザ・スクリプトの表示と変更](#page-33-0)
- ➤ VuGen [を使った仮想ユーザ・スクリプトの実行](#page-45-0)
- ➤ VuGen [のコードについて](#page-46-0)
- ▶ C [仮想ユーザ関数の使用方法](#page-49-0)
- ▶ [関数のヘルプ](#page-53-0)

以降の情報は,**GUI** を除く全タイプの仮想ユーザ・スクリプトを対象とします。

### <span id="page-28-1"></span>**VuGen** について

仮想ユーザ・ジェネレータは,「**VuGen**」とも呼ばれ,仮想ユーザ・スクリプ トの作成に使用される主要ツールです。

VuGen では、仮想ユーザ・スクリプトの記録だけでなく実行も可能です。 VuGen でのスクリプト実行はデバッグに役立ちます。スクリプトを実行するこ とによって,仮想ユーザ・スクリプトが大規模なテストの一部としてどのよう に動作するかを確認できます。

注:VuGen では Windows プラットフォームにおいてのみセッションを記録でき ます。しかし、記録した仮想ユーザ・スクリプトは、Windows および UNIX の 両プラットフォームで実行できます。

仮想ユーザ・スクリプトの記録時に、記録セッション中に実行されたアクショ ンを定義するさまざまな関数が VuGen によって生成されます。VuGen では,こ れらの関数が VuGen エディタに挿入されることによって,基本となる仮想ユー ザ・スクリプトが作成されます。

# <span id="page-30-0"></span>**VuGen** の起動

VuGen を起動するには、「スタート]メニューから「スタート]>「プログラ ム]>[**Mercury** <アプリケーション名>]>[**Applications**]>[**Virtual User Generator**]を選択します。

仮想ユーザ・ジェネレータの開始ページが開きます。

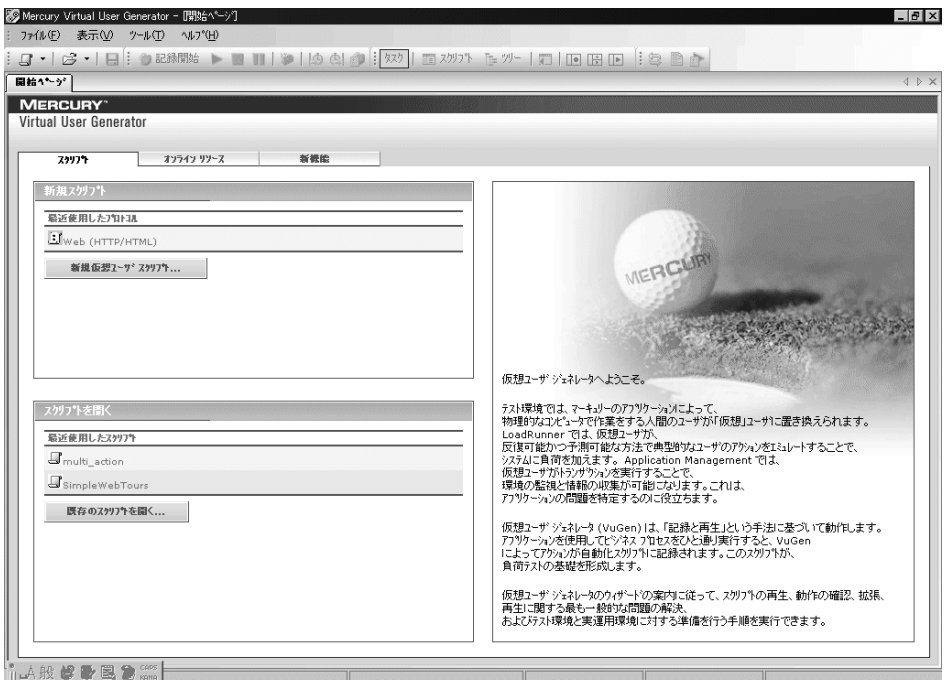

最近使用したスクリプトを開くには、「**最近使用したスクリプト**]の一覧で目 的のスクリプトをクリックします。

既存のスクリプトを開くには、最近の一覧ではなく、[既存のスクリプトを開 く]をクリックします。

最近使用したプロトコルを使って新しいスクリプトを作成するには、「**最近使 用したプロトコル**]の一覧で目的のプロトコルをクリックします。

一覧にないプロトコルを使って新しいスクリプトを作成するには, 「新規仮想 ユーザ スクリプト]をクリックします。

Zip アーカイブから既存のスクリプトを開くには,[ファイル]>[**Zip** 操作] > [Zip ファイルからインポート]を選択します。

個々のダイアログ・ボックスのヘルプ・トピックを参照するには,ダイアロ グ・ボックスの中をクリックして F1 キーを押します。

# <span id="page-31-0"></span>**VuGen** 環境オプションについて

VuGen 作業環境の自動回復,VuGen エディタ,および起動時の設定をカスタマ イズできます。VuGen の[一般オプション]の[環境]タブで次のオプション を設定します。

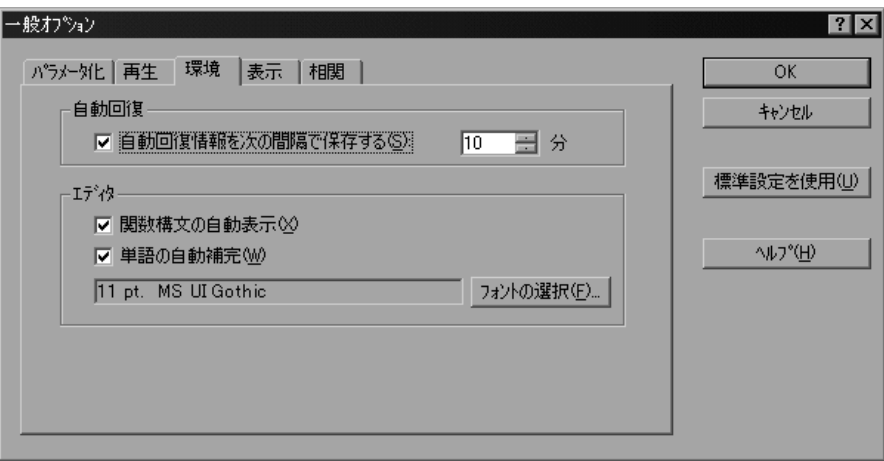

#### 自動回復

自動回復オプションを使用することにより,クラッシュまたは停電が発生した ときにスクリプトの設定を復元できます。自動回復オプションを使用するに は、[自動回復情報を次の間隔で保存する]チェック・ボックスを選択し、保 存の実行間隔を分単位で指定します。

#### エディタ

エディタのオプションで,単語の自動補完や関数構文の自動表示を行う VuGen の IntelliSense 機能を設定できます。

[関数構文の自動表示]:関数の開始括弧を入力すると,関数の構文,引数,プ ロトタイプが自動的に表示されます。関数構文の自動表示を VuGen 全体で有効 にするには,このオプションの隣のチェック・ボックスを選択します。この機

能を無効にするには,「**関数構文の自動表示**]オプションの隣のチェック・ ボックスをクリアします。[**関数構文の自動表示**] オプションを VuGen 全体で 無効にしている場合でも,エディタ画面で開始括弧を入力した後に,Ctrl キー と Shift キーを押しながらスペース・キーを押すか, 「編集]>「関数の構文を 表示]を選択すれば、構文を表示させることができます。

「**単語の自動補完**]:関数の最初のアンダーバーを入力すると,関数の一覧が表 示されます。関数全部を手作業で入力しなくても正確な関数を選ぶことができ ます。単語の自動補完を VuGen 全体で有効にするには,このオプションの隣の チェック・ボックスを選択します。この機能を無効にするには、[単語の自動 **補完**]オプションの隣のチェック・ボックスをクリアします。このオプション を VuGen 全体で無効にしている場合でも,Ctrl キーを押しながらスペース・ キーを同時に押すか、エディタで入力しながら「編集]>「単語入力候補]を 選択すれば,自動補完のリスト・ボックスを表示できます。

「フォントの選択]:エディタに表示されるフォントを設定するには, 「フォン トの選択]をクリックします。[Font Configuration] ダイアログ・ボックスが表 示されます。使用するフォント,スタイル,サイズを選択し,[**OK**]をクリッ クします。使用できるフォントは、固定幅のフォント (Courier, Lucida Console,FixedSys など)だけです。

#### 標準設定を使用

標準設定では, 「**関数構文の自動表示**]や「単語の自動補完]は VuGen 全体で 有効になっています。自動復元は,10 分に設定されています。[仮想ユーザ ジェネレータへようこそ]ダイアログ・ボックスが開きます。

### <span id="page-32-0"></span>環境オプションの設定

#### 環境関連オプションを設定するには,次の手順を実行します。

- 1 [ツール] > [一般オプション] を選択して, [環境] タブをクリックします。
- 2 現在のスクリプトの自動回復に関する情報を保存するには、「自動回復情報を 次の間隔で保存する]オプションを選択して,設定を保存する間隔を分単位で 指定します。
- 3 エディタに表示されるフォントを設定するには、「フォントの選択]をクリッ クします。[Font Configuration] ダイアログ・ボックスが表示されます。使用す るフォント,スタイル,サイズを選択し,[**OK**]をクリックします。使用でき るフォントは, 固定幅のフォント (Courier, Lucida Console, FixedSys など) だ けです。
- 4 VuGen の起動時に必ず「仮想ユーザ ジェネレータへようこそ]ダイアログ・ ボックスが表示されるようにするには、「起動ダイアログ]セクションの「起 動ダイアログを表示する]チェック・ボックスを選択します。
- 5 設定を承認するには「OK<sup>T</sup> をクリックします。「一般オプション]ダイアロ グ・ボックスが閉じます。

## <span id="page-33-0"></span>仮想ユーザ・スクリプトの表示と変更

VuGen には,スクリプトの内容を調べるためのビューが複数用意されていま す。1 つ目はテキスト形式のスクリプト・ビュー,2 つ目はアイコン形式のツ リー・ビュー,3 つ目はアイコン形式のサムネイル・ビューです。

スクリプト・ビューはすべての仮想ユーザ・タイプで使用できますが、ツ リー・ビューとサムネイル・ビューは仮想ユーザのタイプによっては使用でき ません。例えば,サムネイル・ビューは Web,Citrix,および SAPGUI 仮想ユー ザでのみ使用できます。

#### スクリプト・ビューでのコードの表示

スクリプト・ビューでは,スクリプトに記録または挿入された実際の API 関数 を表示できます。上級ユーザは、このビューでCや仮想ユーザ API の関数,あ るいはフロー制御ステートメントを追加することで,スクリプトのプログラミ ングを行うことができます。

#### スクリプト・ビューを表示するには、次の手順を実行します。

VuGen のメイン・メニューから「**表示**]>「スクリプト ビュー]を選択する か,「スクリプトを表示]アイコンをクリックします。スクリプトがテキスト

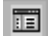

形式のスクリプト・ビューで表示されます。すでにスクリプト・ビューが表示 されている場合は,このメニュー項目は選択できません。

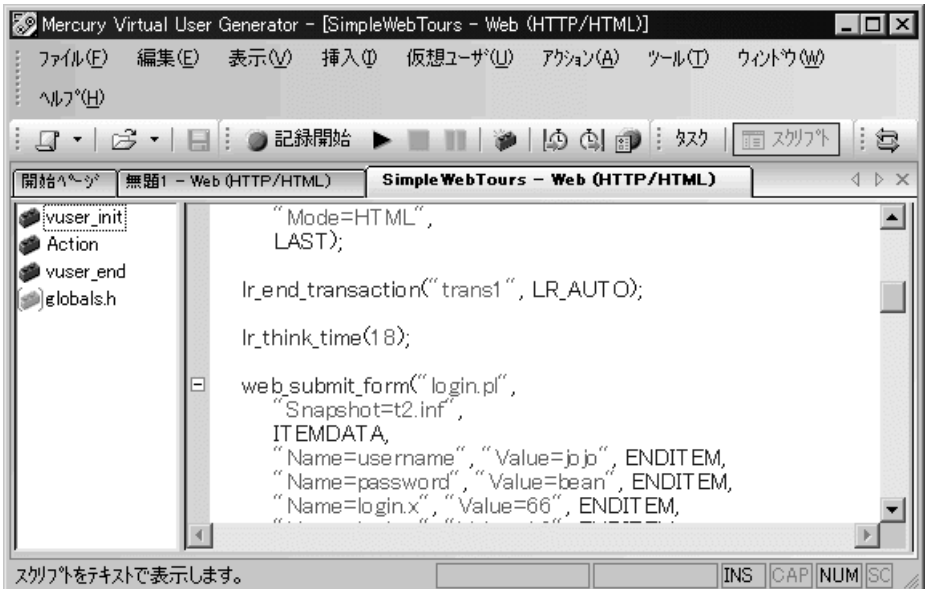

田日

スクリプトの左側のマージンにあるプラスとマイナスの記号をクリックして, 関数を展開したり折りたたんだりできます。これによって,スクリプトの表示 を整理したり見やすくしたりできます。

スクリプト・ビューで作業を行うときは, [**挿入**] > [新規ステップ] コマン ドを使用してスクリプトにステップを追加できます。または,単語の補完機能 や関数構文の表示機能を使用して,関数を手作業で入力することもできます。 詳細については、38[ページ「関数のヘルプ」](#page-53-0)を参照してください。

注:スクリプト・ビューの表示中に仮想ユーザ・スクリプトを変更すると,そ れに応じて仮想ユーザ・スクリプトのツリー・ビューも変更されます。テキス ト形式のスクリプトに行われた変更を解釈できなかった場合は,スクリプト・ ビューがツリー・ビューやサムネイル・ビューに変換されません。

#### ツリー・ビューでのスクリプトの表示

VuGen のツリー・ビューでは、仮想ユーザ・スクリプトがアイコン形式で表示 され,各ステップが異なるアイコンで表されます。

#### ツリー・ビューを表示するには,次の手順を実行します。

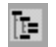

VuGen のメイン・メニューから, 「**表示**】>「**ツリー ビュー**】を選択するか, 「ツリーを表示] アイコンをクリックします。

仮想ユーザ・スクリプトの Actions セクションがアイコン形式のツリー・ ビューで表示されます。異なるセクションを表示するには,そのセクションを ツリーの上にあるドロップダウン・リストで選択します。

ツリー・ビューがすでに選択されている場合,このメニュー項目は無効になっ ています。

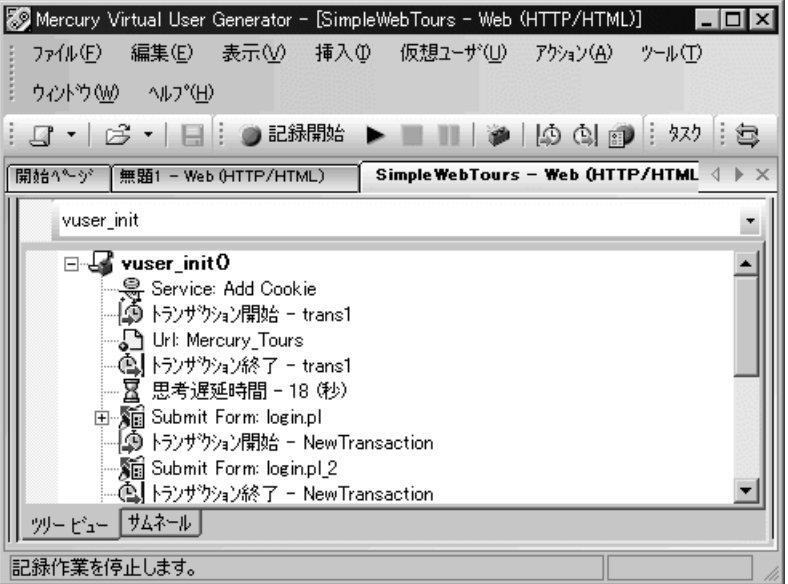

ツリー・ビュー内では,ステップをドラッグして望みの位置に移動できます。 また,ツリー階層の中で,既存のステップの間にステップを追加することもで きます。
#### ツリー・ビューにステップを挿入するには,次の手順を実行します。

- 1 ステップをクリックします。
- 2 右クリック・メニューから「前に挿入]または「後に挿入]を選択します。 「ステップの追加]ダイアログ·ボックスが開きます。
- 3 ステップを選択して「OK<sup>T</sup>をクリックします。「プロパティTダイアログ· ボックスが開きます。
- 4 プロパティを指定して「OK<sup>T</sup>をクリックします。現在のステップの前または 後ろにステップが挿入されます。

### スナップショットについて

スナップショットは,現在のステップを視覚的に表したものです。ツリー・ ビューで作業しているときは,選択したステップのスナップショットが VuGen の右側の表示枠に表示されます。スナップショットには,ステップ実行後のク ライアント・ウィンドウが表示されます。

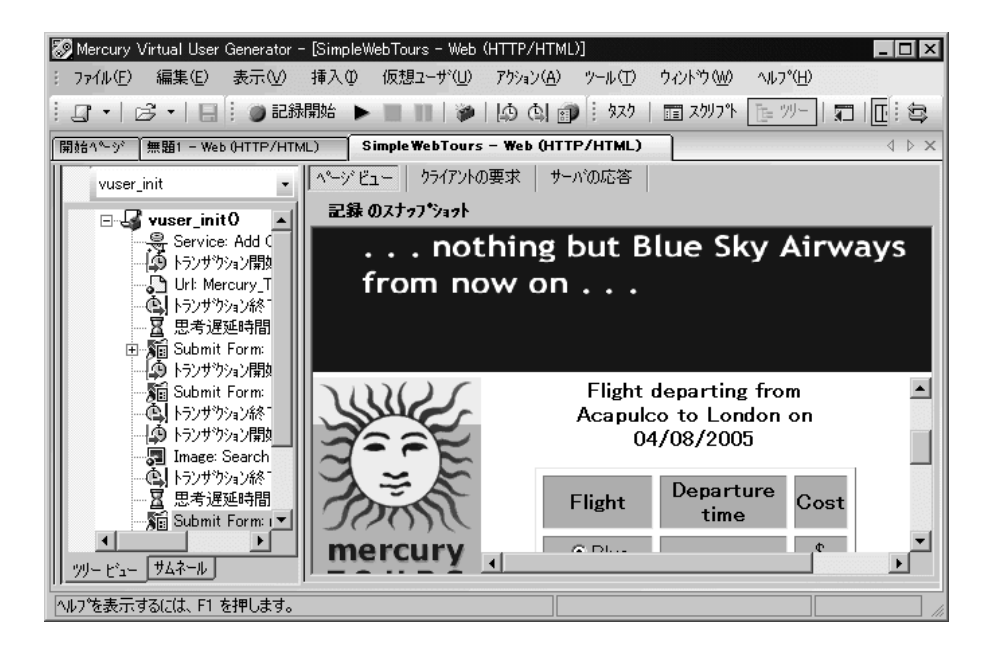

VuGen は、記録中に基本となるスナップショットをキャプチャし、再生中にも 新たなスナップショットをキャプチャします。記録時のスナップショットと再 生時のスナップショットを比較することによって,スクリプトを実行するため に相関させる必要がある動的な値を見つけます。詳細については,第 47 章 「記録後の仮想ユーザ・スクリプトの相関」を参照してください。

次のツールバー・ボタンを使用して,さまざまなスナップショット・ウィンド ウを表示または非表示にすることができます。

- $\overline{\mathbb{P}}$ 記録時のスナップショットをフル・サイズのウィンドウで表示し ます。
- ⊞
- 記録時と再生時のスナップショットを分割したウィンドウで表示 します。
- 再生時のスナップショットをフル・サイズのウィンドウで表示し ाञ ます。

#### スナップショットの表示と非表示を切り替えるには、次の手順を実行します。

- 1 ツリー・ビューが表示されていることを確認します。表示されていなければ, ツリー・ビューに切り替えます(「**表示**]>「**ツリー ビュー**])。
- 2「表示]>「スナップショット]>「スナップショットを表示]を選択します。 クライアント・ウィンドウのスナップショットが表示されます。スナップ ショットがすでに表示されている場合は,非表示になります。
- 3「表示]>「スナップショット]の展開したメニューを使用して、記録時、およ び再生時のスナップショットを表示できます。また,ショートカット・ツール バー・ボタンを使用して必要なスナップショットを表示することもできます。

スクリプトを再生するたびに,VuGen はスクリプトの結果ディレクトリ (**Iteration1**,**Iteration2**,など)に新たな再生時のスナップショットを保存し ます。

標準では、VuGen は記録時のスナップショットと、最初に再生されたときのス ナップショットを比較します。別のスナップショットを選択して比較すること もできます。特定の再生時のスナップショットを選択するには, [**表示**] > 「スナップショット]>「反復の選択]を選択します。結果セットを選択して, [**OK**]をクリックします。

### スナップショットのトラブルシューティング

スナップショットのないステップが見つかった場合は、次のガイドラインに 従ってスナップショットが生成されない原因を特定します。すべてのステップ がスナップショットに関連付けられているわけではありません。スナップ ショットがあるのは,画面操作があるステップかブラウザ・ウィンドウの内容 を表示しているステップ(Web の場合)のみです。

Citirx や SAPGUI など, いくつかのプロトコルでは, 記録オプションにより, 記録中にスナップショットのキャプチャを無効にできます。

選択したステップの**記録**時のスナップショットがない場合は,次のような原因 が考えられます。

- ➤ スクリプトが VuGen 6.02 以前のバージョンで記録された。
- ➤ スナップショットが特定の種類のステップについて生成されていない。
- ➤ インポートされたアクションに,スナップショットが含まれていない。

選択したステップの**再生**時のスナップショットがない場合は、次のような原因 が考えられます。

- ➤ スクリプトが VuGen 6.02 以前のバージョンで記録された。
- ▶ インポートされたアクションに、スナップショットが含まれていない。
- ➤ 仮想ユーザ・ファイルが読み取り専用のディレクトリに格納されているた め,VuGen が再生時のスナップショットを保存できなかった。
- ➤ ステップがリソースへのナビゲーションを表している。

#### スナップショット・ファイル

スクリプトを再生するたびに,VuGen は拡張子 .**inf** を付けてスクリプト・ディ レクトリにスナップショットを保存します。再生時のスナップショットは,結 果セットごとにスクリプトの結果ディレクトリ(**Iteration1**,**Iteration2**,な ど)に格納されます。

Web 仮想ユーザのスナップショット・ファイルの名前を調べるには,スクリプ ト・ビューに切り替えます([表示]>[スクリプトビュー])。次の例では, スナップショット情報が **t1.inf** であることがわかります。

web\_url("MercuryWebTours", "URL=http://localhost/MercuryWebTours/", "Resource=0", "RecContentType=text/html", "Referer=", "**Snapshot=t1.inf**", "Mode=HTML", LAST);

Citrix 仮想ユーザ・スクリプトでは,スナップショットがビットマップ・ファ イルとしてスクリプトの **data**\**snapshots** ディレクトリに保存されます。スナッ プショット・ファイルの名前を調べるには,スクリプト・ビューで関数の引数 を調べます。

ctrx\_sync\_on\_window("ICA Administrator Toolbar", ACTIVATE, 768, 0, 33, 573, "**snapshot12**", CTRX\_LAST);

### **Web** 仮想ユーザのスナップショット・タブ

Web 仮想ユーザのスナップショット・ウィンドウには、次のタブがあります。

[ページ ビュー]:ブラウザに表示されるとおりに,スナップショットを HTML で表示します。このボタンは、記録時および再生時の両方のスナップショット に対して使用できます。このビューを使って,正しいスナップショットを表示 しているかどうかを確認できます。ただし,このビューでは,相関させる必要 のある値は分かりません。

[サーバの応答]:スナップショットのサーバ応答 HTML コードを表示します。 このタブは、記録時および再生時の両方のスナップショットに対して使用でき ます。[HTML] ビューでは,左の表示枠にスクリプトのツリー構造と, ドキュ メントのコンポーネントであるヘッダーと本体,およびそのタイトル,リン ク,フォームなどの詳細も表示されます。

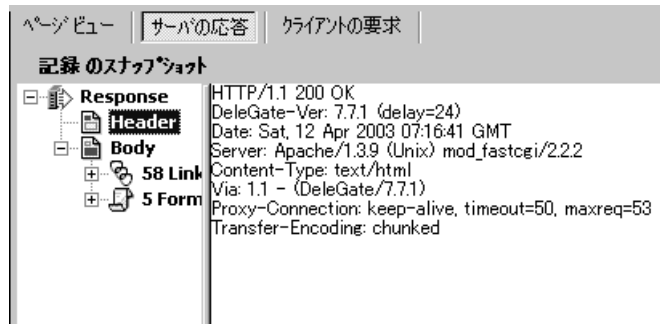

[クライアントの要求]:スナップショットのクライアント要求 HTML コードを 表示します。このタブは,記録時および再生時の両方のスナップショットに対 して使用できます。[HTML] ビューでは、左の表示枠にスクリプトのツリー構 造と,ドキュメントのコンポーネントであるヘッダーと本体,およびそのサブ コンポーネントの詳細が表示されます。

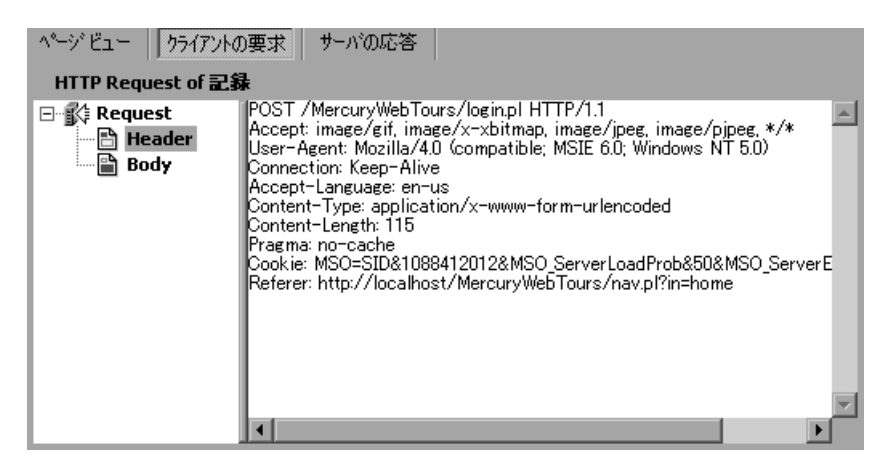

# スクリプトのサムネイルの表示

Web, SAPGUI, Citrix など一部の仮想ユーザ・タイプでは、スナップショット をサムネイルで表示できます。サムネイルは,ツリー・ビューに表示するか, トランザクション・エディタを使って表示します。

#### ツリー・ビューでのサムネイルの表示

ツリー・ビューでは, ツリー・ビュー・ウィンドウの下部に「**サムネイル**]タ ブが表示されます。

標準設定では,スクリプト内の主要なステップのみがサムネイル・ビューに表 示されます。すべてのサムネイルを表示するには, [**表示] > [すべてのサム** ネイルを表示]を選択します。スクリプト内の全ステップのサムネイルが表示 されます。

注:反復が複数の場合,最後の反復の再生のサムネイルが表示されます。特定 の反復のサムネイルを表示するには, [**表示] > [スナップショット] > [反** 復の選択]を選択し,希望の反復を選びます。

#### ツリー・ビューでサムネイルを表示するには,次の手順を実行します。

- 1 左側の表示枠の下部にある [**サムネール**] タブをクリックします。
- 2 目的のサムネイル画像をクリックすると,右側の表示枠にサムネイルのスナッ プショットが開きます。

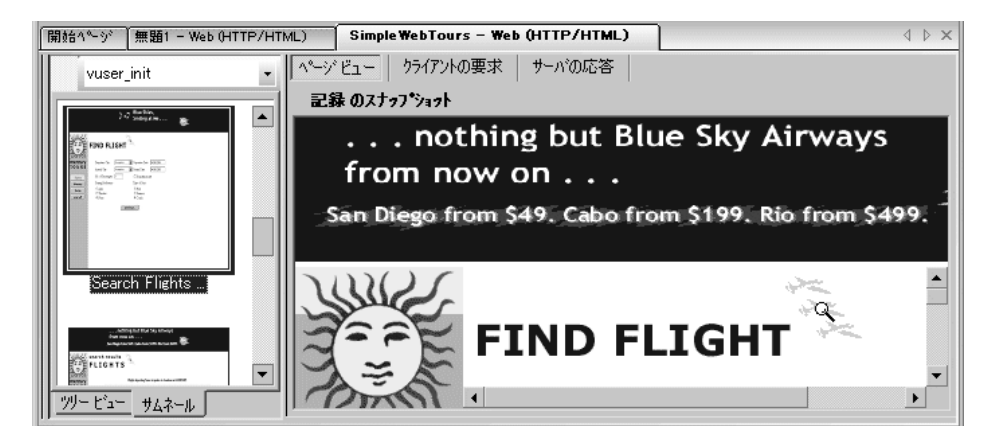

 3 大きな画像を表示するには,サムネイル画像をダブルクリックします。別の ウィンドウが開き,スナップショットが大きく表示されます。

### ワークフロー・ウィザードでのサムネイルの表示

トランザクション・エディタを使ってスナップショットを表示できます。この ビューでは,サムネイルがアクション順に並べ替えられ,スクリプトの全ス テップのサムネイルが横並びで表示されます。

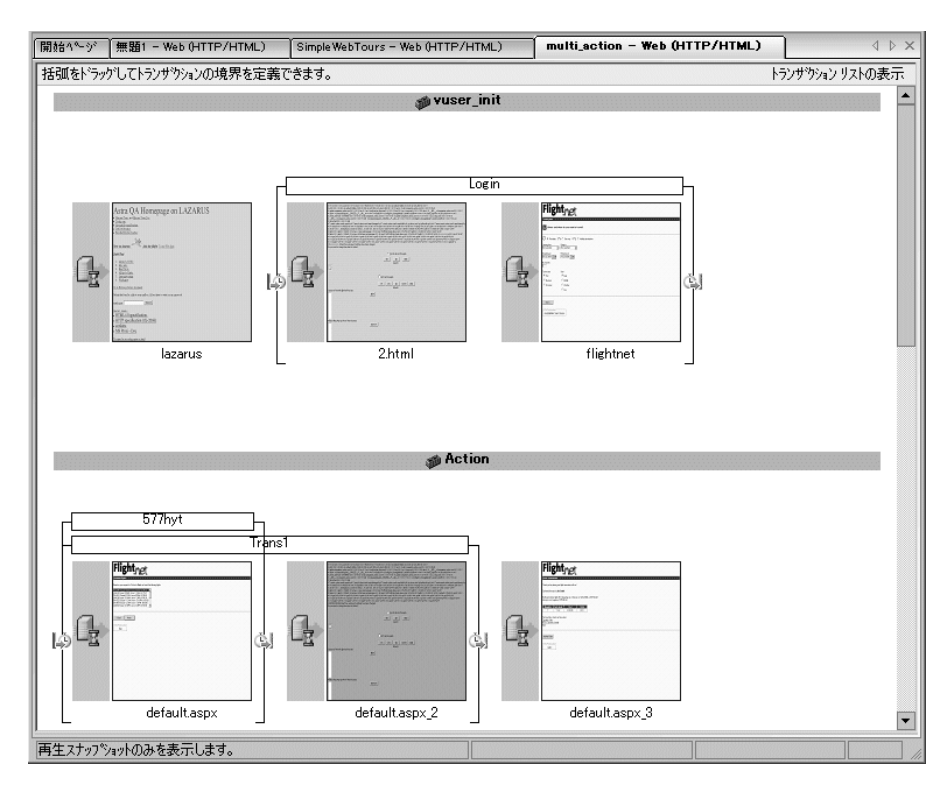

トランザクション・エディタにサムネイルを表示するには、次の手順を実行し ます。

- 1 ツールバーの [タスク] をクリックして, タスク・リスト表示枠を開きます。
- 2 [拡張] > [トランザクション] リンクをクリックします。中央の表示枠と右 側の表示枠にトランザクション・エディタが開きます。

より包括的に表示するには、「タスク]をクリックしてタスク・リストを非表 示にします。

 3 右側の表示枠で,表示するアクションを選択します。選択したアクションが表 示されます。

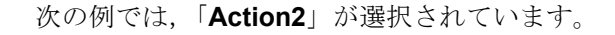

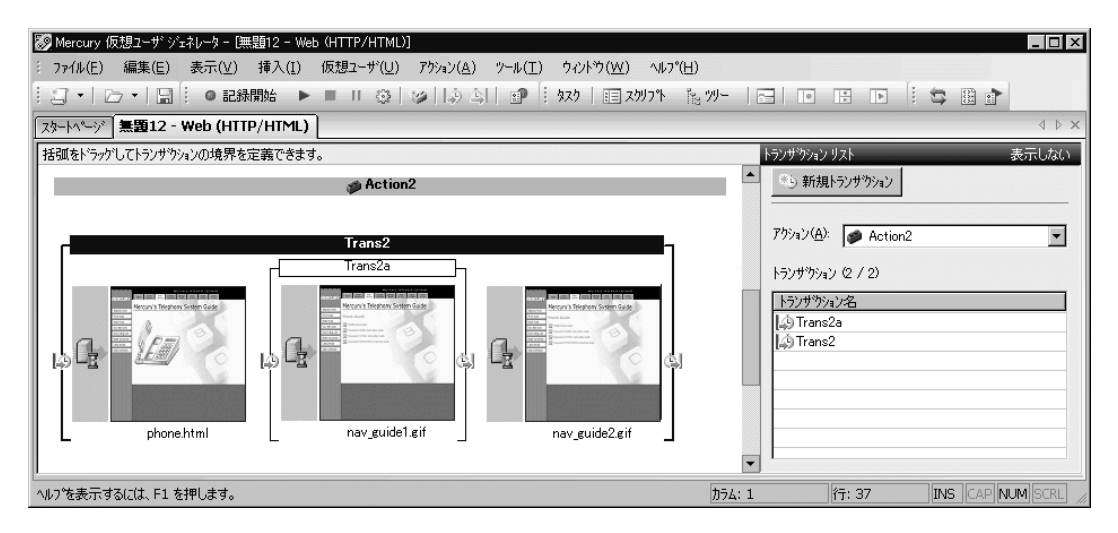

# サムネイルを使った作業

VuGen では,サムネイル名の変更,サムネイルへの注釈の追加,および大きな サイズでのサムネイルの表示ができます。

### サムネイルを大きなサイズで表示するには,次の手順を実行します。

 1 右クリックして表示されるメニューから[画像表示を拡大]を選択するか,**Alt** キーを押しながら **F6** キーを押します。別のウィンドウが開き,スナップ ショットが大きく表示されます。

### スナップショット名を変更するには、次の手順を実行します。

- 1 スナップショットを選択し、右クリックして表示されるメニューから「名前の 変更]を選択するか,**F2** キーを押します。
- 2 必要なテキストを入力します。

### スナップショットに注釈を追加するには、次の手順を実行します。

1 スナップショットを選択し、右クリックして表示されるメニューから「コメン ト]を選択するか,**Alt** キーを押しながら **F2** キーを押します。[サムネイル コ メント]ダイアログ・ボックスが開きます。

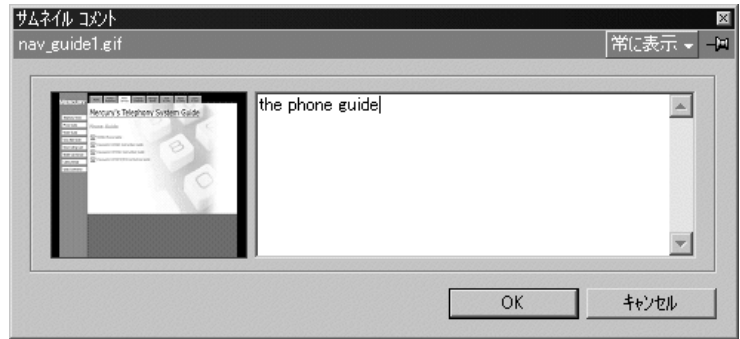

- 2 [サムネイル コメント] ダイアログ・ボックスの右側の表示枠にテキストを入 力します。
- 3[**OK**]をクリックして注釈を保存し,ダイアログ・ボックスを閉じます。

「サムネイル コメント]ダイアログ·ボックスを開いたままにして、テキスト の追加や他のスナップショットでの作業を行うには、右上角にある「常に表 示]を選択します。[**OK**]ボタンが[適用]に変わります。

スナップショットに注釈を挿入すると,サムネイルの右下隅に注釈があること を示す赤いマークが付きます。サムネイルの上にマウスを移動すると、注釈テ キストのポップアップが表示されます。

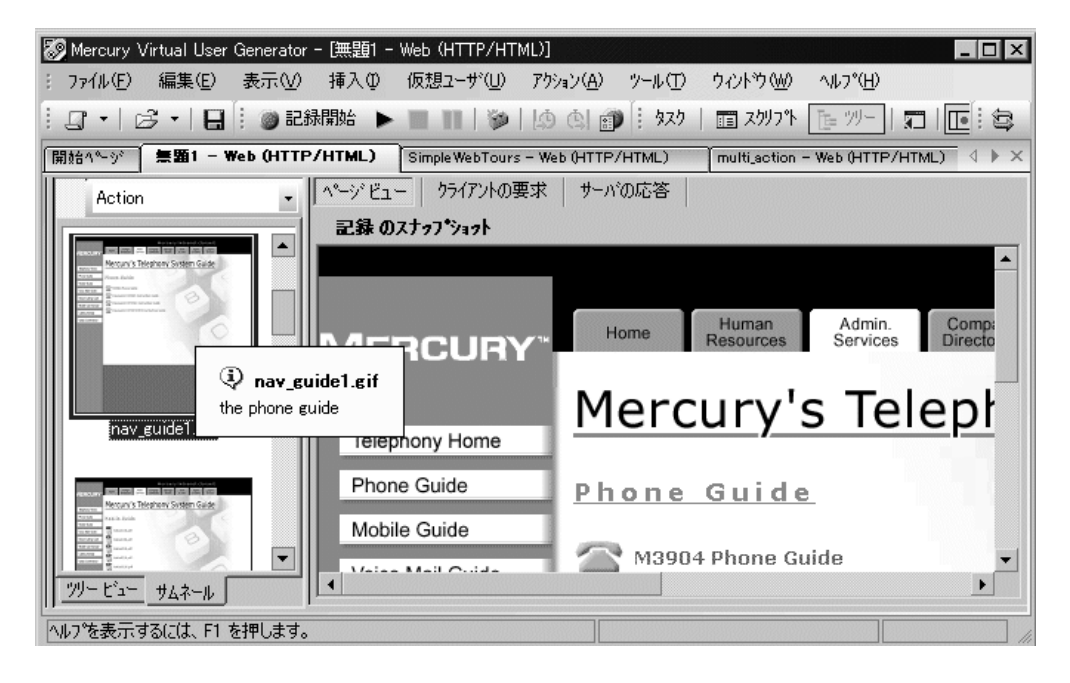

# **VuGen** を使った仮想ユーザ・スクリプトの実行

仮想ユーザ・スクリプトを使ってテストを実行したりアプリケーションを監視 したりするには,スクリプトを LoadRunner のシナリオ,ビジネス・プロセス・ モニタのプロファイル,または Tuning Console のセッション・ステップに組み 込む必要があります。これを行う前に,VuGen でスクリプトを実行してその動 作を検証します。詳細については、第14[章「スタンドアロン・モードでの仮](#page-224-0) [想ユーザ・スクリプトの実行」を](#page-224-0)参照してください。

スクリプトの再生が成功したら, LoadRunner のシナリオ, Performance Center の負荷テスト,Tuning Module のセッション,またはビジネス・プロセス・モニ タのプロファイルなどの環境にスクリプトを組み込むことができます。詳細に ついては,『**Mercury LoadRunner** コントローラ・ユーザーズ・ガイド』, **Tuning Console** のマニュアル,**Performance Center** のマニュアル,または **Application Management** のマニュアルを参照してください。

仮想ユーザ・スクリプトを実行する前に,実行環境の設定を変更できます。こ れらの設定の中には,仮想ユーザの反復実行回数や,スクリプトの実行時に仮 想ユーザに適用される反復のペースおよび思考遅延時間も含まれます。実行環 境の設定の詳細については,第 12 [章「実行環境の設定」を](#page-194-0)参照してください。

仮想ユーザ・スクリプトを実行すると,スクリプトがインタプリタによって解 釈および実行されます。スクリプトをコンパイルする必要はありません。スク リプトに変更を加えたときに,スクリプトに何らかの構文エラーが持ち込まれ た場合には,そのエラーはインタプリタによって検出されます。スクリプトか らインタプリタが認識して実行できる外部関数を呼び出すこともできます。詳 細については、付録 A[「外部関数の呼び出し」を](#page-356-0)参照してください。

上級ユーザは,記録されたスクリプトをコンパイルして実行プログラムを作成 することもできます。詳細については,第 7 [章「仮想ユーザ・スクリプトの拡](#page-116-0) [張」を](#page-116-0)参照してください。

# **VuGen** のコードについて

仮想ユーザ・スクリプトを記録すると,VuGen は仮想ユーザ関数を生成してス クリプトに挿入します。仮想ユーザ関数には、次の2つのタイプがあります。

- ▶ [一般仮想ユーザ関数](#page-46-0)
- ▶ [プロトコル固有の仮想ユーザ関数](#page-47-0)

一般仮想ユーザ関数とプロトコル固有の関数によって Mercury VuGen API が構 成されます。仮想ユーザは,この API によってサーバと直接通信できるように なります。VuGen では新しいスクリプトを作成するときに,サポートしている 全プロトコルのリストが表示されます。全仮想ユーザ関数の構文については, 「オンライン関数リファレンス」(「ヘルプ]>「関数リファレンス])を参照し てください。

#### <span id="page-46-0"></span>一般仮想ユーザ関数

一般仮想ユーザ関数は,関数名に **lr** という接頭辞が付いているので LR 関数と も呼ばれます。LR 関数はどのタイプの仮想ユーザ・スクリプトでも使えます。 LR 関数を使って次のようなことができます。

▶ 仮想ユーザ, 仮想ユーザ・グループ, およびホストに関する実行情報の取得。

➤ 仮想ユーザ・スクリプトへのトランザクションと同期ポイントの追加。例え ば,**lr\_start\_transaction**(Java では **lr.start\_transaction**)関数はトランザク ションの開始を,**lr\_end\_transaction**(Java では **lr.end\_transaction**)関数は トランザクションの終了を示します。詳細については第 7 [章「仮想ユーザ・](#page-116-0) [スクリプトの拡張」を](#page-116-0)参照してください。

▶ エラーや警告を示すメッセージの出力への送信。

LR 関数については,34 ページ「C [仮想ユーザ関数の使用方法」の](#page-49-0)一覧を参照 してください。詳細については,「オンライン関数リファレンス」([ヘルプ] >「関数リファレンス])を参照してください。

### <span id="page-47-0"></span>プロトコル固有の仮想ユーザ関数

一般仮想ユーザ関数に加えて,VuGen は記録中にプロトコル固有の関数を生成 して、仮想ユーザ・スクリプトに挿入します。

プロトコル固有の関数は,記録対象となっている仮想ユーザのタイプに固有の ものです。VuGen は、例えばデータベース・スクリプトには LRD 関数を, Tuxedo スクリプトには LRT 関数を, Windows Sockets スクリプトには LRS 関数 を挿入します。

標準では、VuGen の自動スクリプト・ジェネレータは、ほとんどのプロトコル で C 言語の仮想ユーザ・スクリプトを生成し,Corba-Java/Rmi-Java 仮想ユーザ には Java の仮想ユーザ・スクリプトを生成します。VuGen に、Visual Basic や Javascript でコードを生成させることができます。詳細については、第5[章「ス](#page-98-0) [クリプト生成オプションの設定」を](#page-98-0)参照してください。

フロー制御や構文も含め,言語のすべての標準規則がスクリプトに追加できま す。他のプログラミング言語と同様,スクリプトにコメントや条件ステートメ ントを追加することもできます。

次の Web 仮想ユーザ・スクリプト(抜粋)は, VuGen によって記録および生成 され,スクリプトに挿入される関数の例です。

```
#include "as_web.h"
Action1()
\{web add cookie("nav=140; DOMAIN=dogbert");
    web_url("dogbert",
        "URL=http://dogbert/",
        "RecContentType=text/html", 
        LAST);
    web_image("Library",
        "Alt=Library",
        LAST);
    web link("1 Book Search:",
        "Text=1 Book Search:",
        LAST);
    lr_start_transaction("Purchase_Order");
...
```
仮想ユーザ・スクリプトでC言語の関数を使用する方法の詳細については、第 7 [章「仮想ユーザ・スクリプトの拡張」](#page-116-0)を参照してください。Java スクリプト を変更する方法の詳細については,『第 **2** 巻 **-** プロトコル』の「Java 仮想ユー ザ・スクリプトのプログラミング」を参照してください。

注:仮想ユーザ・スクリプトの実行に使用されるCインタプリタは、ANSIC 言語だけをサポートします。Microsoft 社による ANSI C への拡張はサポートし ていません。

# <span id="page-49-0"></span>**C** 仮想ユーザ関数の使用方法

任意の仮想ユーザ・スクリプトに **C** 仮想ユーザ関数を追加して,スクリプトを 拡張できます。VuGen を使って記録しているときに生成される一般仮想ユーザ 関数は 2 ~ 3 個です。残りの関数は,必要に応じて手作業でスクリプトにプロ グラミングしなければなりません。一般仮想ユーザ関数の詳細については、第 7 [章「仮想ユーザ・スクリプトの拡張」](#page-116-0)を参照してください。

次の一覧に、ANSI C スクリプト用の一般 API 関数を示します。この中には, Java,VB,および GUI を除くすべてのプロトコルが含まれています。Java 関数 の一覧については,『第 **2** 巻 **-** プロトコル』の「Java 仮想ユーザ・スクリプトの プログラミング」を参照してください。VB 関数の一覧については、「オンライ ン関数リファレンス」([ヘルプ] > [関数リファレンス]) を参照してくださ い。

### トランザクション関数

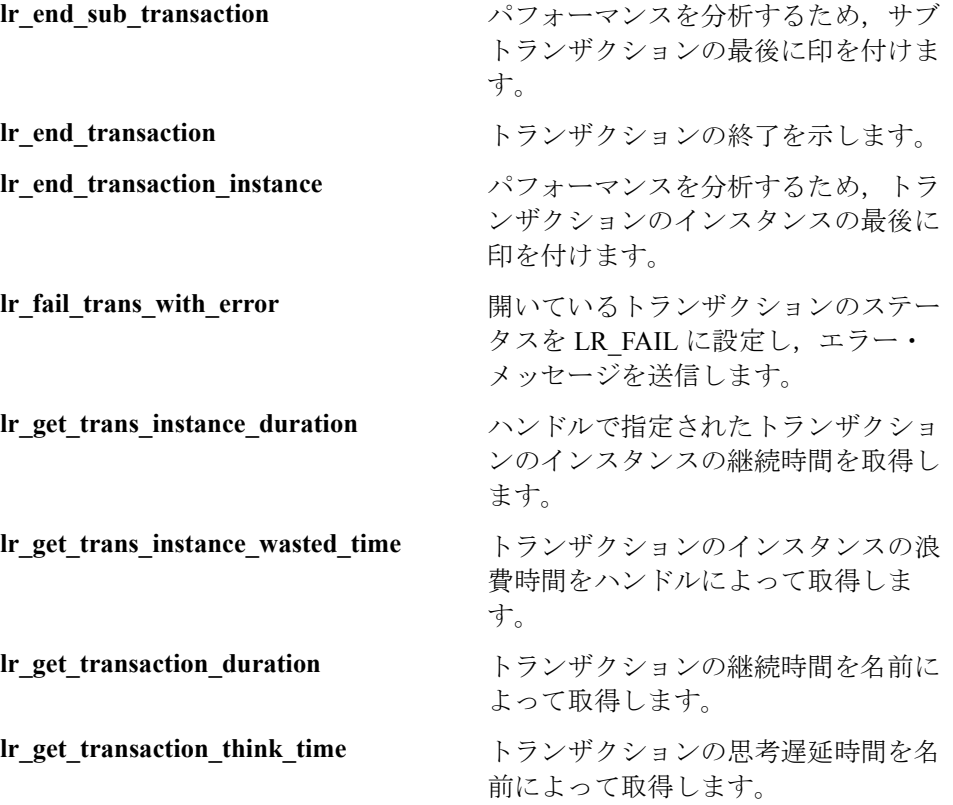

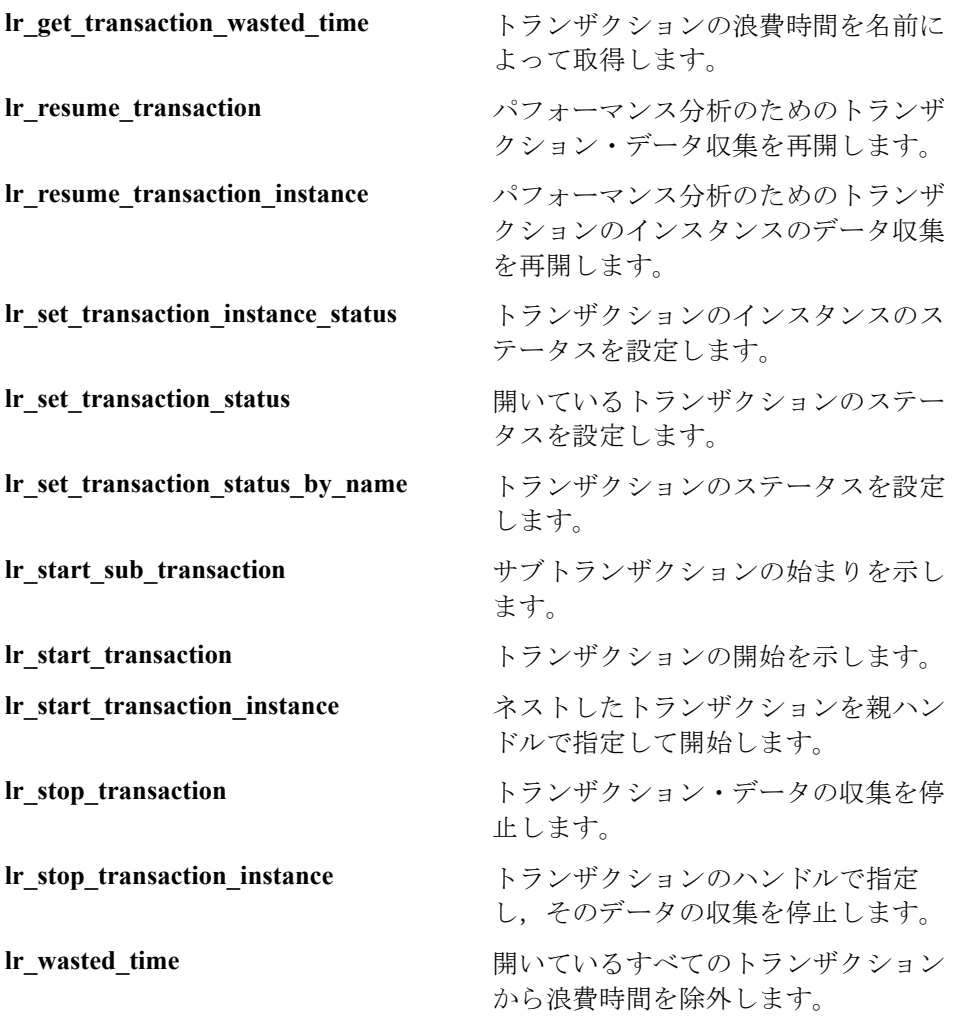

# コマンド・ライン解析関数

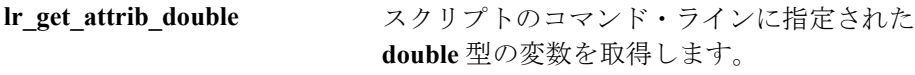

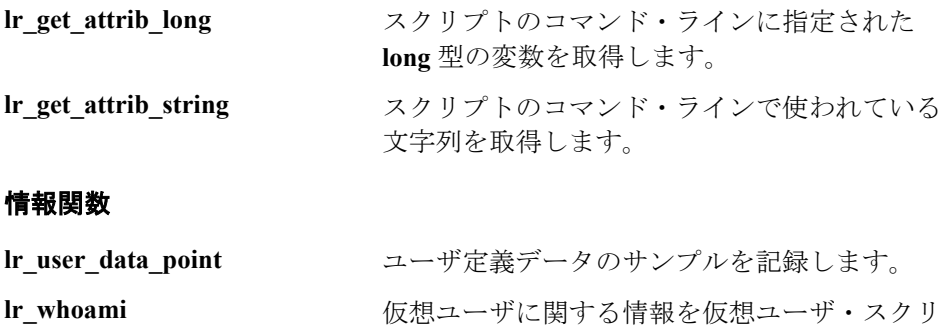

プトに返します。Application Management には 適用されません。 **lr\_get\_host\_name** 仮想ユーザ・スクリプトを実行しているホスト の名前を返します。 **lr\_get\_master\_host\_name** LoadRunner コントローラまたは Tuning Console を実行しているマシンの名前を返します。 Application Management には適用されません。

### 文字列関数

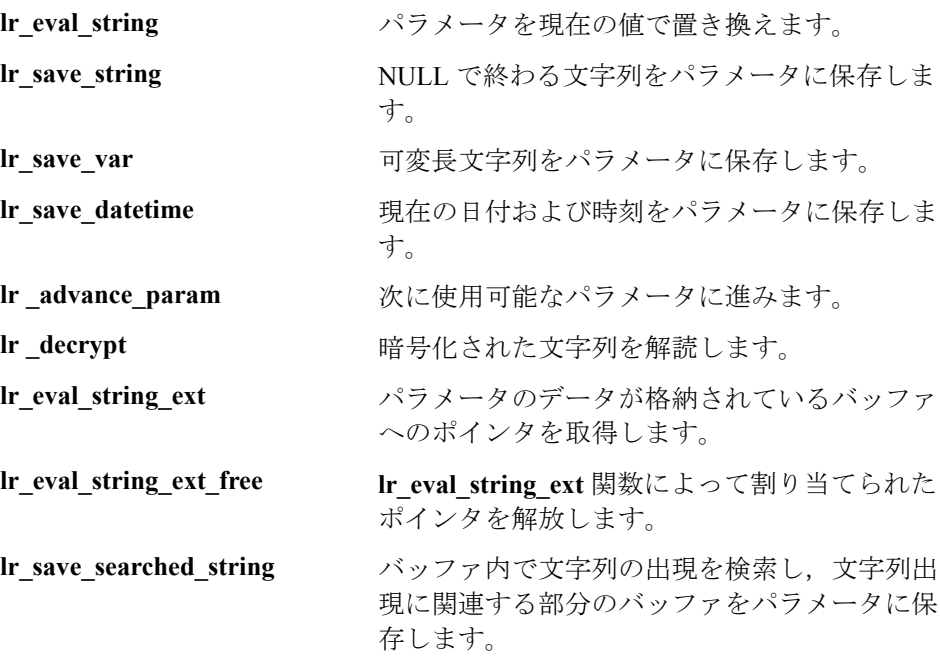

# メッセージ関数

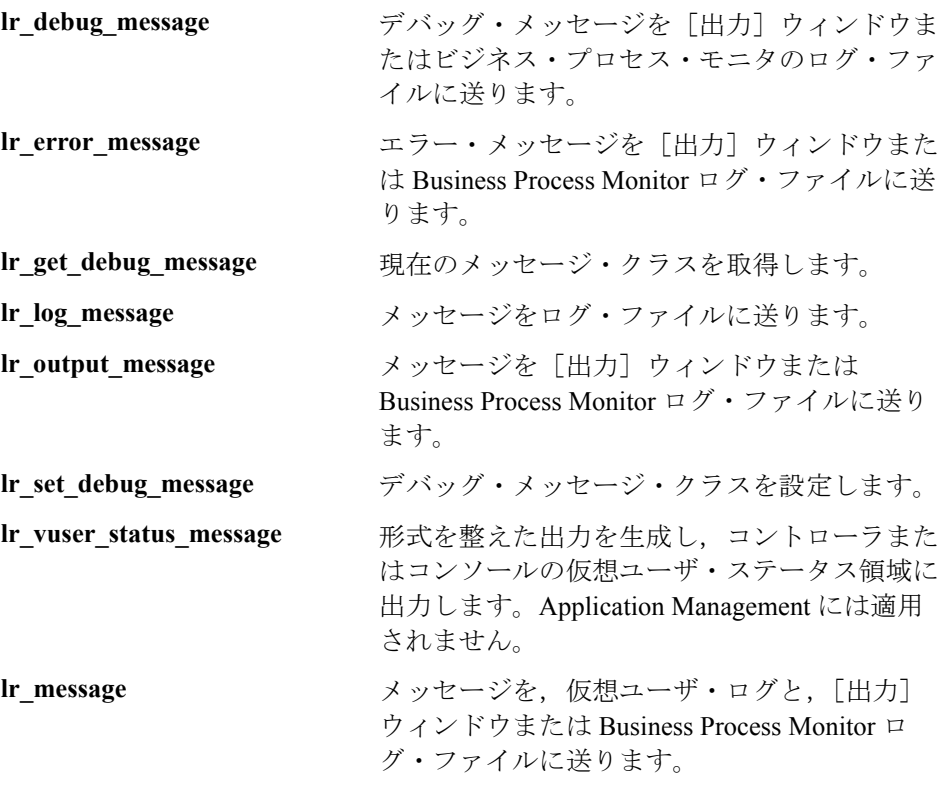

# ランタイム関数

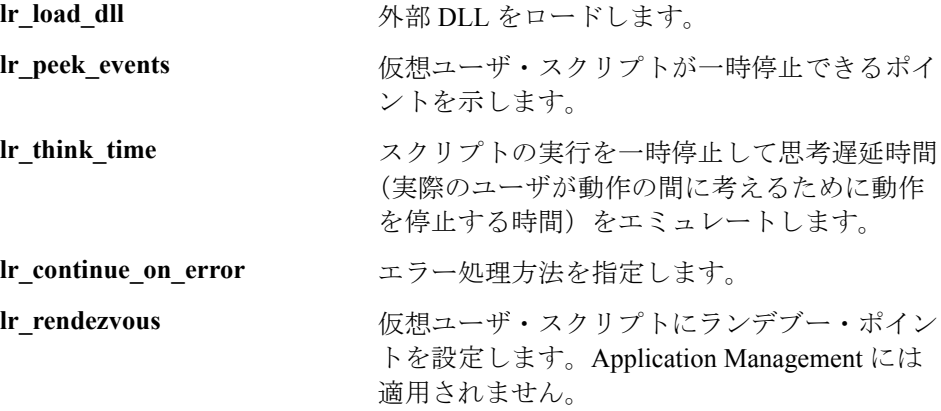

# 関数のヘルプ

VuGen の API 関数に関する情報を得るには、次のように複数の方法があります。

- ➤ [オンライン関数リファレンス](#page-53-0)
- ▶ 単語の補完
- ▶ [関数構文の表示](#page-55-0)
- <span id="page-53-0"></span>➤ [ヘッダー・ファイル](#page-55-1)

# オンライン関数リファレンス

「オンライン関数リファレンス」には、すべての VuGen 関数についての詳しい 構文情報や関数の例が含まれています。関数の使用例も含まれています。関数 名の検索が可能なほか,カテゴリまたはアルファベット順のリストから参照で きます。

「オンライン関数リファレンス」を開くには,VuGen インタフェースから「ヘ **ルプ**]>「**関数リファレンス**]を選択します。それからプロトコルを選び、カ テゴリを選択します。

スクリプトにすでに含まれている特定の関数についての情報を取得するには, VuGen エディタのカーソルをその関数に移動して、F1 キーを押します。

### 単語の補完

VuGen エディタには,**IntelliSense** 拡張機能の一部として単語の補完機能が組み 込まれています。関数のタイプ入力を始めたときに最初のアンダーバーを入力

すると,その関数の接頭辞に一致する使用可能なすべての関数の構文と説明を 示すリスト・ボックスが開きます。

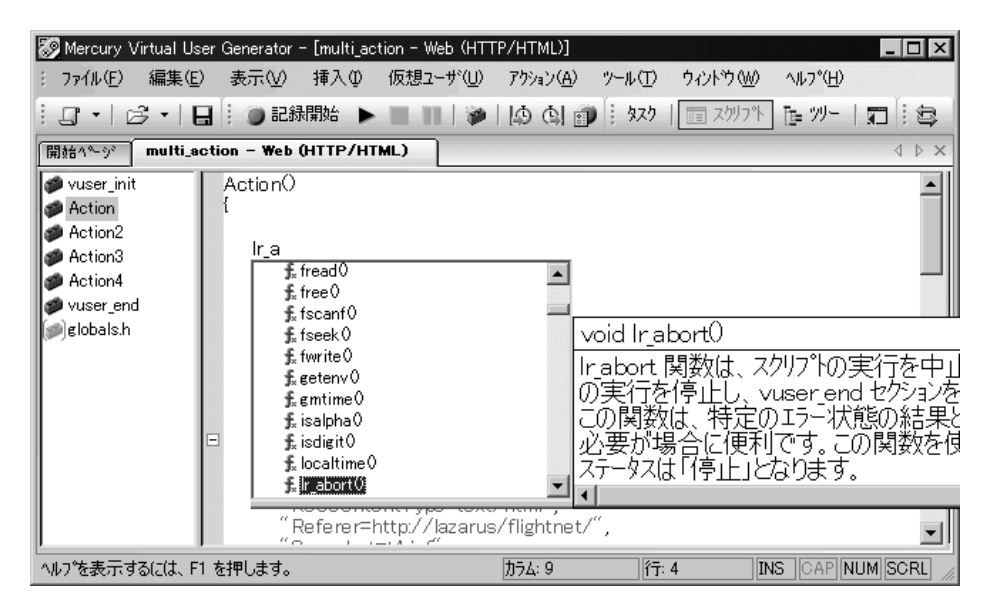

表示された関数を使用するには,その項目を選択するか,目的の項目までスク ロールしてから選択します。選択した関数がカーソルの位置に挿入されます。 リスト・ボックスを閉じるには, Esc キーを押します。

標準設定では,単語の補完機能は VuGen 全体で有効になっています。この機能 を無効にするには. 「ツール]> [一般オプション]から「環境]タブを選択 します。「単語の自動補完」オプションの横にあるチェック・ボックスをクリ アします。単語の補完機能を VuGen 全体で無効にしている場合でも,Ctrl キー を押しながらスペース・キーを同時に押すか,エディタで入力しながら[編 **集]>「単語入力候補**]を選択すれば,自動補完のリスト・ボックスを表示で きます。

# 関数構文の表示

VuGen の IntelliSense には、このほかにも**関数構文の自動表示**機能があります。 関数の開始括弧を入力すると,関数の構文,引数,プロトタイプ,および簡単 な説明が自動的に表示されます。

<span id="page-55-0"></span>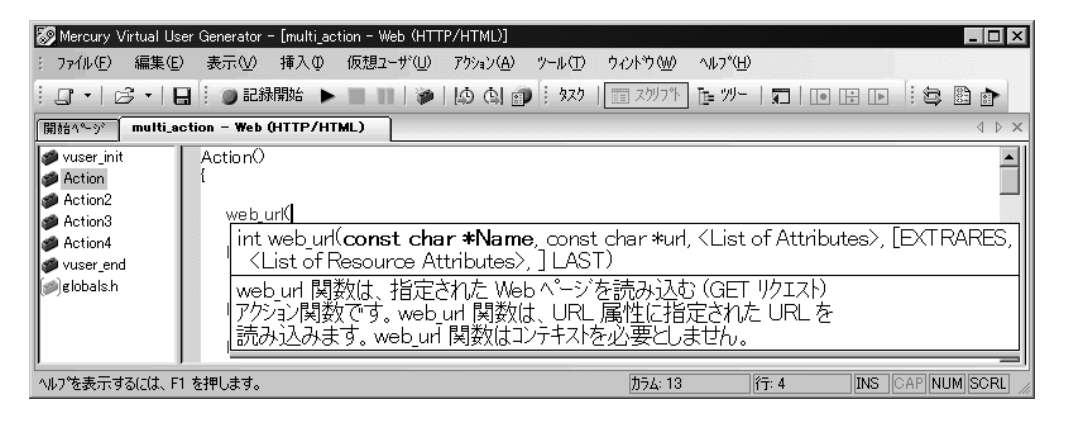

標準設定では、関数構文の自動表示機能が VuGen 全体で有効になっています。 この機能を無効にするには, [ツール] > [一般オプション]から [環境] タ ブを選択します。「**関数構文の自動表示**]チェック・ボックスをクリアします。

「**関数構文の自動表示**]オプションを VuGen 全体で無効にしている場合でも, エディタ画面で開始括弧を入力した後に,Ctrl キーと Shift キーを押しながらス ペース・キーを押すか,「編集]>「関数の構文を表示]を選択すれば,構文 を表示させることができます。

### <span id="page-55-1"></span>ヘッダー・ファイル

関数のプロトタイプはすべてライブラリ・ヘッダー・ファイルに含まれていま す。ヘッダー・ファイルは、Mercury 製品のインストール先ディレクトリの下 の **include** ディレクトリにあります。ヘッダー・ファイルには,詳しい構文情 報と戻り値が含まれています。また,定数の定義,適用範囲,その他の詳細情 報が含まれており,関数リファレンスにはない情報もあります。

ほとんどの場合,ヘッダー・ファイル名はプロトコルの接頭辞に対応していま す。例えば,**lrd** という接頭辞で始まるデータベース関数のリストは,**lrd.h** ファイルにあります。

次の表に,使用頻度の高いプロトコルと,対応するヘッダー・ファイルを示し ます。

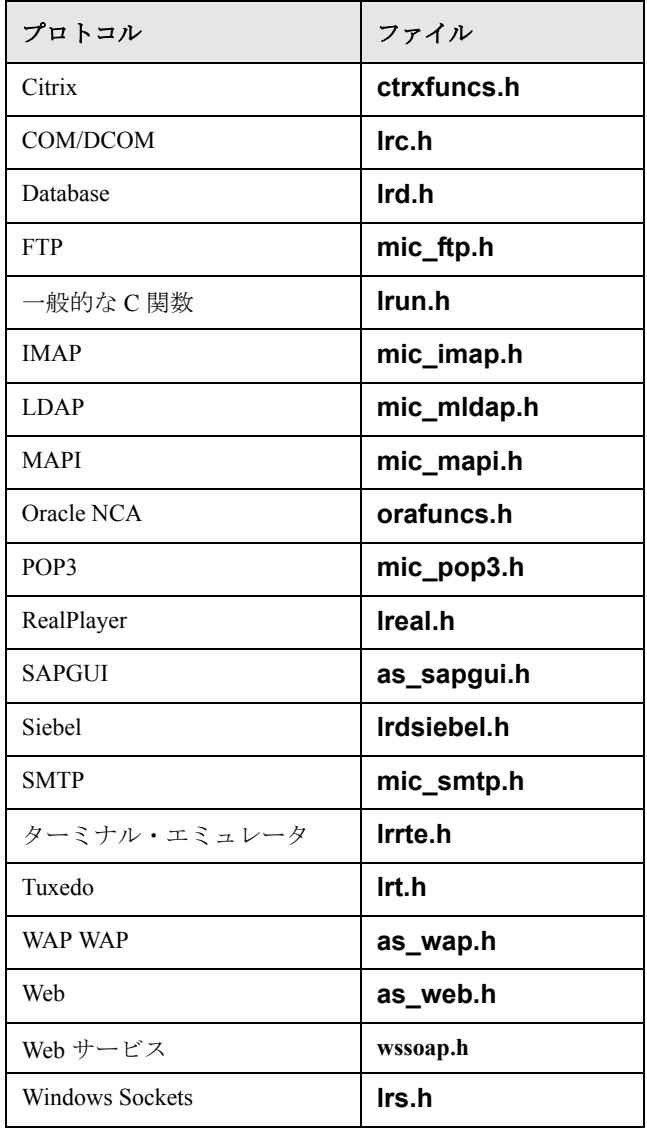

第 3 章

# ワークフロー・ウィザードの使用

VuGen のワークフロー・ウィザードを使って,負荷テストや監視に使用できる 仮想ユーザ・スクリプトを作成できます。

本章では,次の項目について説明します。

- ➤ [ワークフロー・ウィザードについて](#page-58-0)
- ▶ [タスク表示枠の表示](#page-59-0)
- ▶ [ステップの記録](#page-60-0)
- ➤ [スクリプトの検証](#page-61-0)
- ➤ [スクリプトの拡張](#page-63-0)
- ➤ [ロードの準備](#page-69-0)
- ➤ [スクリプトの完了](#page-70-0)

#### 以降の情報は,全タイプの仮想ユーザ・スクリプトを対象とします。

# <span id="page-58-0"></span>ワークフロー・ウィザードについて

VuGen のワークフロー・ウィザードでは,スクリプト作成における各工程が示 されます。最初に基本スクリプトを作成し,それをテスト環境または実運用環 境に適合します。

インストール後,標準設定では VuGen がワークフロー・ウィザード・ビューが 表示された状態で開きます。ツリー・ビューやスクリプト・ビューでも作業で きます。次回 VuGen を起動してスクリプトを開くと,VuGen の終了時に開いて いたビューが開きます。タスク表示枠でタスクをクリックすると,ウィザー ド・ビューに戻ります。

# <span id="page-59-0"></span>タスク表示枠の表示

VuGen の左側の表示枠には機能スクリプトの作成に必要なタスクの一覧が表示 されます。一覧でタスクをクリックすると,ウィザードでそのステップが開き ます。現在のタスクは矢印で示されます。

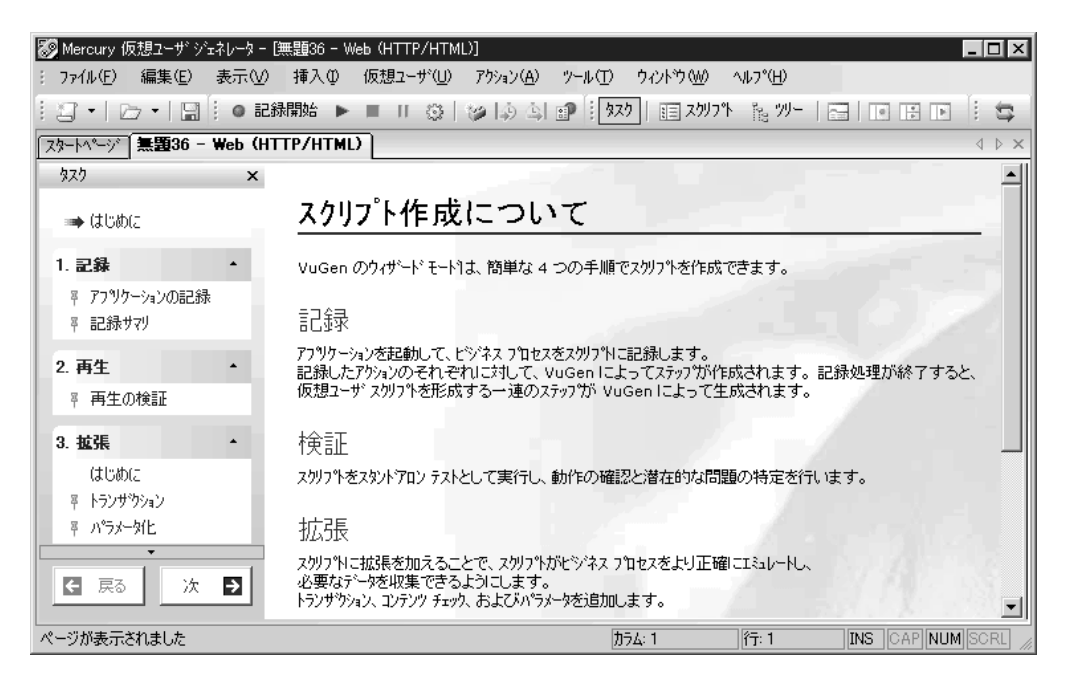

Web, Web Services, 記録不可能なプロトコル (ユーザ定義 C 仮想ユーザ)で は,最初のタスクが若干異なります。

タスクのリストは、5 つのパートに分かれています。[記録](C 仮想ユーザお よび Web サービス仮想ユーザでの**スクリプト作成**), [**再生**], [**拡張**], [ロード の準備], 「終了] です。

タスクの多くにはサブ・タスクがあります。次の表にサブ・タスクを表示します。

#### タスク サブ・タスク

記録 アプリケーションの記録,記録サマリ (記録可能なプロトコル)

スクリプトの作成 スクリプトの作成,作成サマリ(Web Services,C の場合)

- 再生 再生の検証
- 拡張 まんない はじめに,トランザクション,パラメータ化,内容チェック (Web 仮想ユーザ用)
- ロードの準備 はじめに,反復,同時実行ユーザ

# <span id="page-60-0"></span>ステップの記録

「記録]セクション (Web Services, C. 記録不能なプロトコルは除外)には, 「アプリケーションの記録]と「記録サマリ]の2つのステップがあります。

### アプリケーションの記録

このウィザード・ステップでは記録プロセスを概説します。次のセクションが 含まれます。

- ▶ 「はじめに]
- ▶「記録について]
- $\blacktriangleright$   $[77 \times 11]$
- ▶ 「記録オプション]

### 記録サマリ

このウィザード・ステップでは、プロトコル情報とセッションが記録されるア クションを含む記録のサマリが提供されます。

このステップでは、記録されたスナップショットのサムネイルも提供されます。

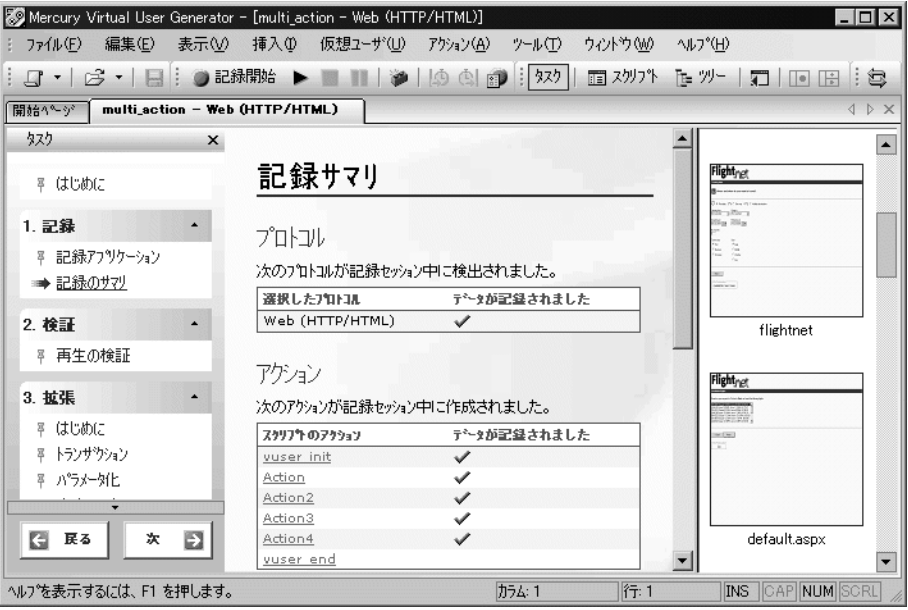

# <span id="page-61-0"></span>スクリプトの検証

「再生]セクションには、「再生の検証]ステップが含まれます。スクリプトを 再生すると,「**終了**]ステップの下の「一般]セクションにある「再生のサマ ■■ をクリックして、いつでも再生サマリを表示できます

### 再生の検証

このウィザード・ステップでは検証を概説します。次のセクションが含まれます。

- ▶「再生について]
- ▶ [実行環境の設定]
- ▶「再生の前に](再生中の検索対象)

#### 再生のサマリ

このウィザード・ステップでは,再生のサマリが提供されます。エラーを一覧 表示し,再生ログにエラーへのリンクをはります。

[再生サマリ]では,[記録と再生]のスナップショットのサムネイルも表示され ます。スナップショットを目で見て比較し,不一致を調べることができます。

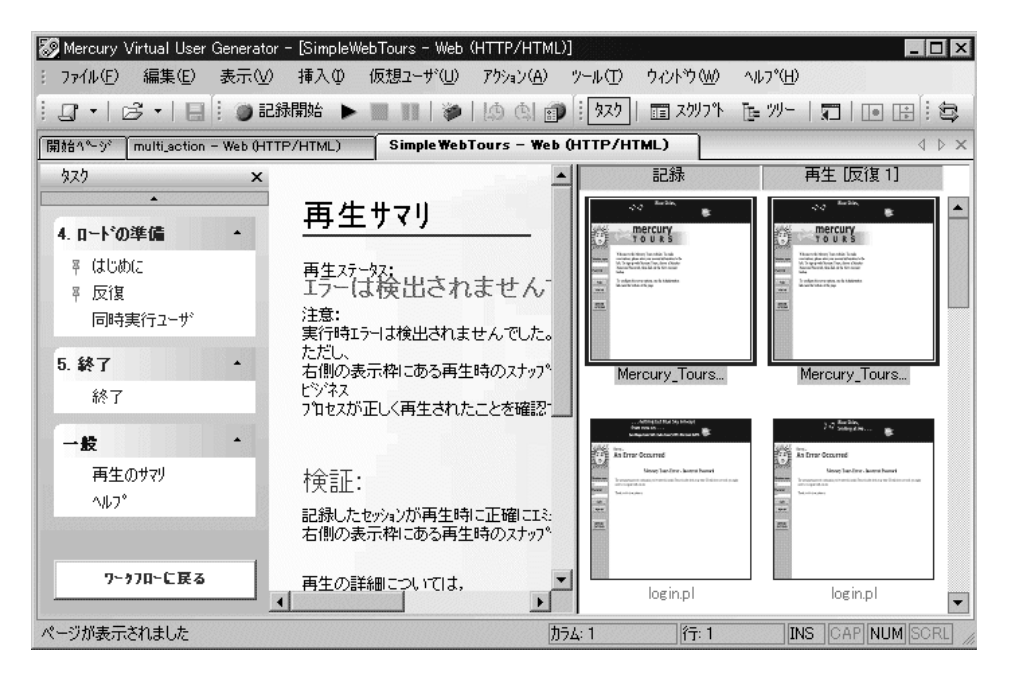

注:反復が複数の場合,「再生サマリ]ウィンドウには最後の反復の再生のサ ムネイルが表示されます。特定の反復のサムネイルを表示するには, [**表示**] > [ツリー ビュー] を選択して、ツリー・ビューを切り替えます。[表示] > 「スナップショット]>「反復の選択]を選択し、希望の反復を選びます。

# <span id="page-63-1"></span><span id="page-63-0"></span>スクリプトの拡張

[拡張]セクションには[,トランザクション](#page-63-1)[,パラメータ化](#page-68-0)[,内容チェックと](#page-68-1) いう 3 つの主要なステップがあります。

# トランザクション

VuGen では、トランザクション・エディタを使用して、スクリプトのサムネイ ル・ビューから直接トランザクションを追加および管理できます。

標準設定では,スクリプトの主要なステップのサムネイルのみが表示されま す。スクリプト内のすべてのステップのサムネイルを表示するには、「表示] > [すべてのサムネイルを表示]を選択します。

次の例では,**Trans2** は **Select Flight**,**Enter Credit Card**,**Flight Summary** と いう 3 つのステップを測定しています。

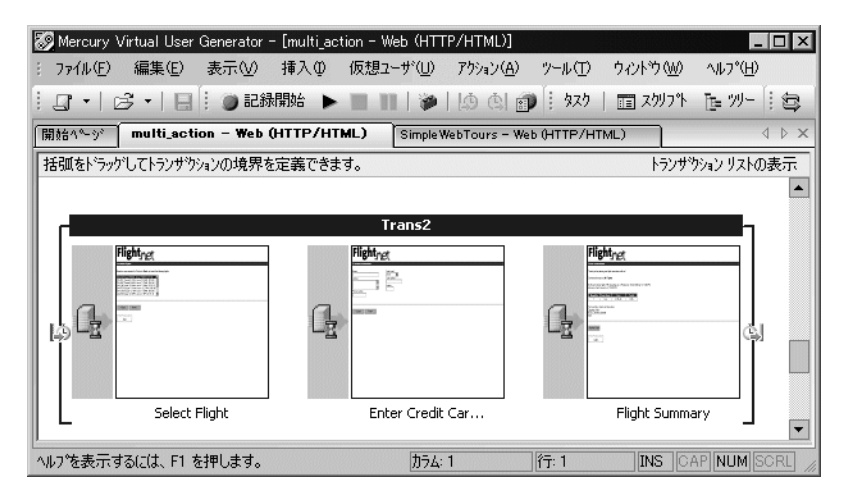

# トランザクション・リストでの作業

トランザクション・エディタの右側の表示枠にあるトランザクション・リスト に,スクリプト内のトランザクションのリストが表示されます。スクリプト内 のトランザクションのリスト全体を表示することもできますし,特定のアク ションのトランザクションのみを表示することもできます。

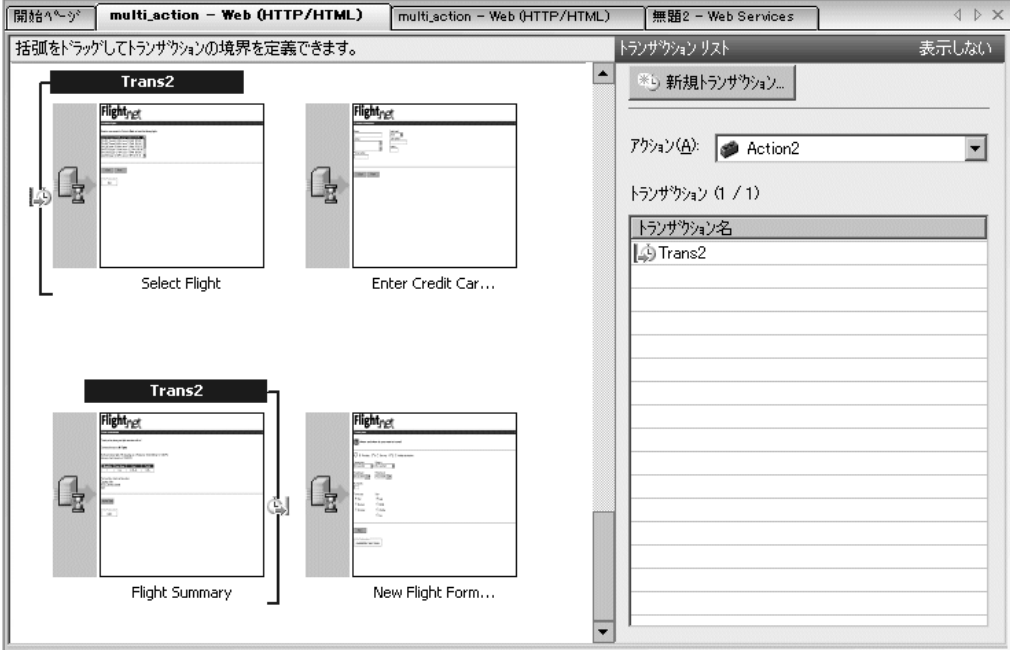

すべてのトランザクションを表示するには、[アクション]ボックスで[全て] を選択します。特定のアクションにおけるトランザクションを表示するには, [アクション]ボックスでアクション名を選択します。

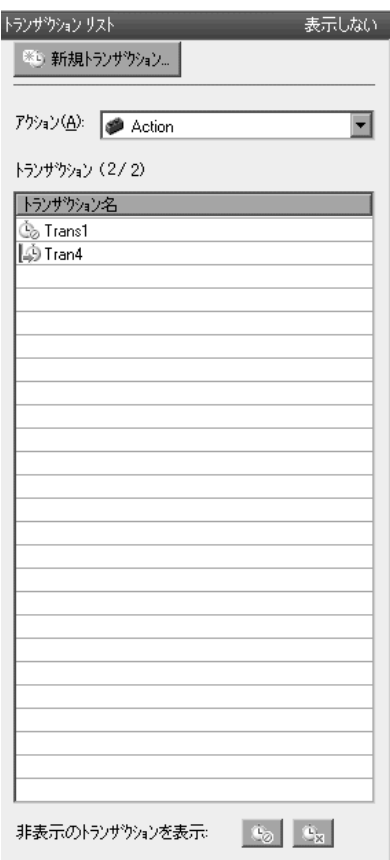

トランザクションのリストの表示 / 非表示を切り替えるには、VuGen ウィンド ウの右上隅にある「表示しない]またボタンは「トランザクション リストの表 示]ボタンをクリックします。

標準設定では,トランザクション・リストには,スクリプトの主要なステップ に対するサーバの応答を測定する,エラーの生じないトランザクションのみが 表示されます。次の項目は表示されません。

- ▶ 主要でないステップ
- ➤ クライアント側のトランザクション

➤ エラーの生じたトランザクション

したがって,トランザクション・リストの上部に次のキャプションが表示され ます。

トランザクション(2/4)。

主要でないトランザクションやクライアント側のトランザクションといった非 表示のトランザクションを表示するには,トランザクション・リスト下部の 「**非表示のトランザクションを表示**]の隣のボタンをクリックします。非表示 のトランザクションが灰色で表示されます。非表示にするには,再度ボタンを クリックします。

エラーの生じたトランザクションはサーバ・ステップを測定しないトランザク ションか,使用できない名前のついたトランザクションです。エラーの生じた トランザクションを表示するには, 「エラーのあるトランザクションを表示] ボタンをクリックします。VuGen により,エラーの生じたトランザクションが 赤で表示されます。非表示にするには,再度ボタンをクリックします。

主要でないステップのトランザクションを表示するには,すべてのサムネイル を表示する必要があります。[表示] > [すべてのサムネイルを表示]を選択 します。トランザクション・エディタに,スクリプト内のすべてのステップの サムネイルとトランザクションが表示されます。

#### トランザクション・エディタでのトランザクションの定義

開始と終了のサムネイルに印を付けて,トランザクション・エディタ内のトラ ンザクションを定義します。

#### トランザクションを定義するには,次の手順を実行します。

- **1**[タスク]リストで[トランザクション]をクリックしてトランザクション・ エディタを開きます。
- **2** サムネイル領域(中央の表示枠)で,トランザクションとして印を付けるス テップまでスクロール・ダウンします。

ヒント:より多くのサムネイルを表示するには、ツールバーの「タスク]ボタ ンをクリックして,[タスク]リストを非表示にします。

- **3** 単一のステップをトランザクションとして印を付けるには,サムネイルをク リックして右クリック・メニューから「**新規シングル ステップ トランザク** ション]を選択します。新しいトランザクションの名前を入力するダイアロ グ・ボックスが表示されます。後からトランザクションを拡張するには,トラ ンザクションの括弧をドラッグしてトランザクションに追加のステップを含め ます。
- **4** トランザクションとして複数のステップに印を付けるには,右クリック・メ ニューから「新規トランザクション]を選択するか, 右側の表示枠で「新規ト ランザクション] ボタンをクリックします。
- **5** VuGen により,サムネイルの上部のステータス領域に手順が示されます。

### [ステップ **1/3** 新規トランザクションの開始点を選択します。]

トランザクションの最初のステップのサムネイルをクリックします。

### [ステップ **2/3** 新規トランザクションの終了位置を選択します。]

トランザクションの最後のステップのサムネイルをクリックします。

#### [ステップ **3/3** 新規トランザクションの名前を指定します。]

トランザクションの最初のステップの上部の大括弧内に,直接トランザクショ ン名を入力します。

トランザクションを完了するには、Enter キーを押します。

前述の手順の最中にトランザクションを終了するには,Esc キーを押します。

- **6** トランザクションの開始点を変更するには,トランザクションの左大括弧を新 しい場所にドラッグします。トランザクションの終了点を変更するには,トラ ンザクションの右大括弧を新しい場所にドラッグします。
- **7** トランザクションを追加するには,前述のステップを繰り返します。
- **8** トランザクション名を変更するには,右側の表示枠でタイトルを選択して,右ク リック・メニューで「名前変更]を選びます。新しい名前を入力してください。
- **9** トランザクションを削除するには,右側の表示枠でタイトルを選択して,右ク リック・メニューから [削除] を選びます。

#### トランザクション・エディタのガイドライン

トランザクション・エディタでトランザクションを作成および定義するには, これらのガイドラインに従います。

- ➤ トランザクションは単一のアクション内で開始し終了しなければなりません。 トランザクションは複数のアクションにまたがって拡張できません。
- ▶ トランザクション名は、複数のアクションにおいてでも, スクリプト内で一意 でなくてはなりません。
- ▶ トランザクションの開始点を変更するには、トランザクションの左大括弧を新 しい場所にドラッグします。トランザクションの終了点を変更するには,トラ ンザクションの右大括弧を新しい場所にドラッグします。
- ➤ トランザクションの追加,名前の変更,削除には,右クリック・メニューを使 用します。
- ▶ 既存のトランザクションゆでトランザクションを作成できます。これらは「入 れ子」のトランザクションと呼ばれます。

注:トランザクションを入れ子にする場合は、2番目のトランザクションを1 番目のトランザクションより前に閉じるか,同時に閉じる必要があります。そ うしないと,正しく分析されません。

### <span id="page-68-0"></span>パラメータ化

[パラメータ化]画面には,スクリプト内のパラメータ化された値の概要が提 供されます。パラメータ化のステップが示されます。

- ➤ パラメータ化する引数を検索します。
- ▶ パラメータに名前を付けます。
- ➤ パラメータのタイプを選択します。
- ▶ パラメータのタイプのプロパティを定義します。
- ▶ 引数をパラメータに置換します。

スクリプト内で引数をパラメータ化したら, 「**拡張**] ステップに戻ることも, スクリプトを再生することもできます。

### <span id="page-68-1"></span>内容チェック

内容チェック・ウィザードのステップで,スクリプトの特定のテキストまたは 内容をチェックできます。

[テキスト チェック]を使用して,再生中にテキスト文字列を検索できます。

「内容チェック]を使用して、サーバによって返されるテキストが厳密にわか らない場合にも、VuGen が定義済みの規則を使って自動的にサーバの文字列を 検索するようにできます。

# <span id="page-69-0"></span>ロードの準備

ワークフロー・ウィザードの 4 番目のステップは,システムにおいて負荷テス トの実行し,マシンの応答と処理能力を検証するために需要です。このステッ プには次の 2 つの主要なステップがあります。

- ➤ [反復](#page-69-1)
- <span id="page-69-1"></span>➤ [同時ユーザ](#page-69-2)

### 反復

このウィザードのステップは,反復について説明し,[実行環境の設定]を開 いて値を設定できるようにします。

### 反復回数を設定するには,次の手順を実行します。

- **1**[実行環境の設定](F4)を開きます。
- **2**[実行論理]ノードを選択します。
- <span id="page-69-2"></span> **3** 反復回数を指定します。

#### 同時ユーザ

このステップでは,LoadRunner コントローラを使用してシナリオを作成するプ ロセスが示されます。

シナリオでは,同時に実行するユーザの数を指定して,複数ユーザを稼動して いるシステムの振る舞いを観察できます。

# <span id="page-70-0"></span>スクリプトの完了

ワークフロー・ウィザードの最終ステップは「終了]です。

[終了]には、次のセクションが含まれます。

- ▶ [シナリオの作成]: LoadRunner コントローラを使用してシステムを対象に負荷 テストを実行します。
- ➤[**Performance Center** へのアップロード]:パフォーマンス・センタ・サーバ のインストール中にテストを実行します。
- **► [Quality Center へのアップロード**]:テスト・レポジトリにテストを追加し ます。

# 第 **2** 部 • VuGen を使った作業
第 4 章

## **VuGen** を使った記録

VuGen はクライアント・アプリケーションとサーバの間の通信を記録すること によって,仮想ユーザ・スクリプトを作成します。

本章では、次の項目について説明します。

- ▶ VuGen [を使った記録について](#page-73-0)
- ▶ [仮想ユーザ・スクリプトのセクション](#page-73-1)
- ▶ [仮想ユーザ・スクリプトの新規作成](#page-75-0)
- ▶ [プロトコルの追加と削除](#page-78-0)
- ▶ [仮想ユーザ・カテゴリの選択](#page-79-0)
- ▶ [スクリプトの新規作成](#page-80-0)
- ▶ [既存のスクリプトを開く](#page-81-0)
- ▶ [アプリケーションの記録](#page-82-0)
- ▶ [記録セッションの終了と保存](#page-87-0)
- ▶ [記録ログの表示](#page-89-0)
- **▶ Zip [ファイルの使用](#page-91-0)**
- ➤ [アクションのインポート](#page-92-0)
- ▶ [認証情報の提供](#page-93-0)
- ▶ [仮想ユーザ・スクリプトの再生成](#page-95-0)

#### 以降の情報は,**GUI** を除く全タイプの仮想ユーザ・スクリプトを対象とします。

## <span id="page-73-0"></span>**VuGen** を使った記録について

VuGen は,クライアント・アプリケーションでのアクションを記録することに よって,仮想ユーザ・スクリプトを作成します。記録されたスクリプトを実行 すると,仮想ユーザはクライアントとサーバ間のユーザ操作をエミュレートし ます。

作成する各仮想ユーザ・スクリプトには、少なくとも次の 3 つのセクションが あります。**vuser\_init**,1 つ以上の **Actions**,および **vuser\_end** です。記録中に, VuGen によって記録される関数の挿入先となるスクリプトのセクションを選択 できます。一般的には,サーバへのログインを **vuser\_init** セクションに,クラ イアントの動作を **Actions** セクションに,ログオフの手順を **vuser\_end** セク ションに記録します。

テストを作成した後、テストを Zip アーカイブに保存し、電子メールの添付 ファイルとして送信できます。

記録中,スクリプトにトランザクション,コメント,ランデブー・ポイントを 挿入できます。詳細については,第 7 [章「仮想ユーザ・スクリプトの拡張」を](#page-116-0) 参照してください。

## <span id="page-73-1"></span>仮想ユーザ・スクリプトのセクション

各仮想ユーザ・スクリプトには,少なくとも次の 3 つのセクションがありま す。**vuser\_init, 1 つ以上の Actions**, および vuser\_end です。記録前または記録 中に、VuGen によって記録される関数の挿入先となるスクリプトのセクション を選択できます。次の表に,各セクションに何が記録され,各セクションがど のタイミングで呼び出されるかを示します。

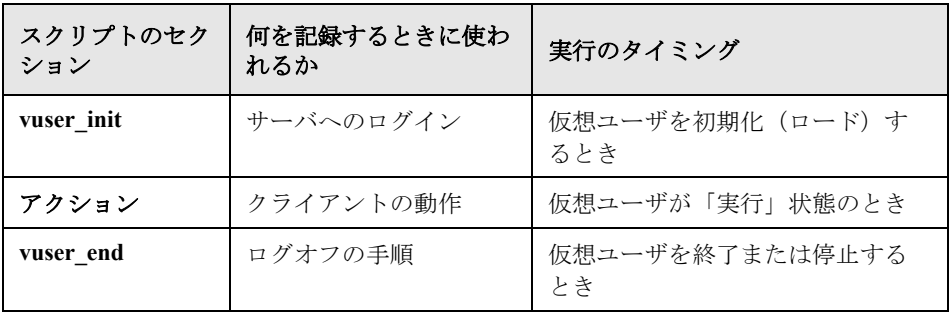

仮想ユーザ・スクリプトの反復を複数回実行するときは,スクリプトの **Actions** セクションだけが繰り返されます。**vuser\_init** セクションと **vuser\_end** セクションは繰り返されません。反復の設定の詳細については、第12[章「実](#page-194-0) [行環境の設定」を](#page-194-0)参照してください。

各スクリプト・セクションの内容の表示と編集には,VuGen スクリプト・エ ディタを使用します。一度に表示できるのは,1 つのセクションの内容だけで す。セクションを表示するには,左側の表示枠でセクションの名前を選択して 強調表示します。

Java クラスを使用する仮想ユーザ・スクリプトの場合には,すべてのコードを **Actions** クラスに置きます。Actions クラスには,**init**,**action**,**end** の 3 つのメ ソッドが含まれています。これらのメソッドは他のプロトコルの場合に作成さ れるスクリプトの各セクションに対応します。つまり,初期化ルーチンは **init** メソッドに,クライアントの動作は **action** メソッドに,ログオフの手順は **end** メソッドに,それぞれ挿入します。詳細については,『第 **2** 巻 **-** プロトコル』の 「Java 仮想ユーザ・スクリプトのプログラミング」を参照してください。

public class Actions{ public int init() { return 0;} public int action() { return 0;} public int end() { return 0;} }

注: Oracle DB のトランザクション・ブレークダウンは.vuser\_init セクション で記録されたアクションには使用できません。

## <span id="page-75-0"></span>仮想ユーザ・スクリプトの新規作成

VuGen では,シングル・プロトコル・モードまたはマルチ・プロトコル・モー ドで記録することによって,スクリプトを新規作成できます。

[**新規作成**]をクリックすると,いつでも「新規仮想ユーザ]ダイアログ・ ボックスが開きます。このダイアログ・ボックスには次のものへのショート カットがあります。

[新規シングル プロトコル スクリプト]:シングル・プロトコルの仮想ユーザ・ スクリプトを作成します。これは「仮想ユーザ ジェネレータへようこそ]ダイ アログ・ボックスが開いたときの標準のオプションです。シングル・プロトコ ルのスクリプトを作成するには、「カテゴリ]リストからカテゴリを選び([64](#page-79-0) [ページ「仮想ユーザ・カテゴリの選択」を](#page-79-0)参照),そのカテゴリ配下のプロト コル・リストでプロトコルを選択します。

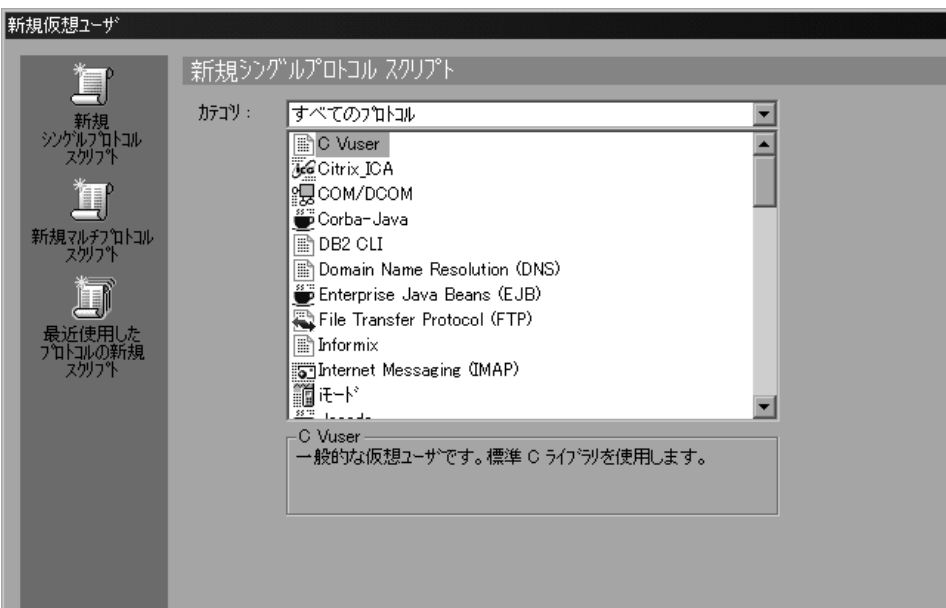

[新規マルチ プロトコル スクリプト]:マルチ・プロトコルの仮想ユーザ・ス クリプトを作成します。VuGen には使用可能なすべてのプロトコルが表示さ れ,どのプロトコルを記録するかを指定できます。マルチ・プロトコルのスク リプトを作成するには,[利用可能なプロトコル]セクションでプロトコルを 選択し、右矢印をクリックしてプロトコルを [選択されたプロトコル] セク ションに移動します。

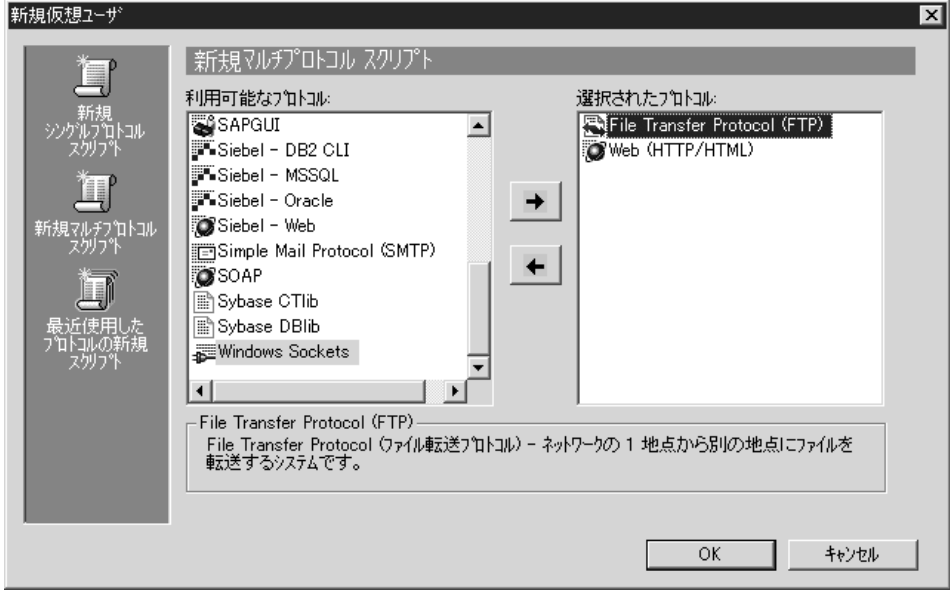

「最近使用したプロトコルの新規スクリプト]:仮想ユーザ・スクリプトの新規 作成に使用された最近のプロトコルを一覧表示し,それらがシングル・プロト コルかマルチ・プロトコルかを示します。リストからプロトコルを選択して [**OK**]をクリックすると,そのプロトコルに対応するスクリプトが新規作成さ れます。

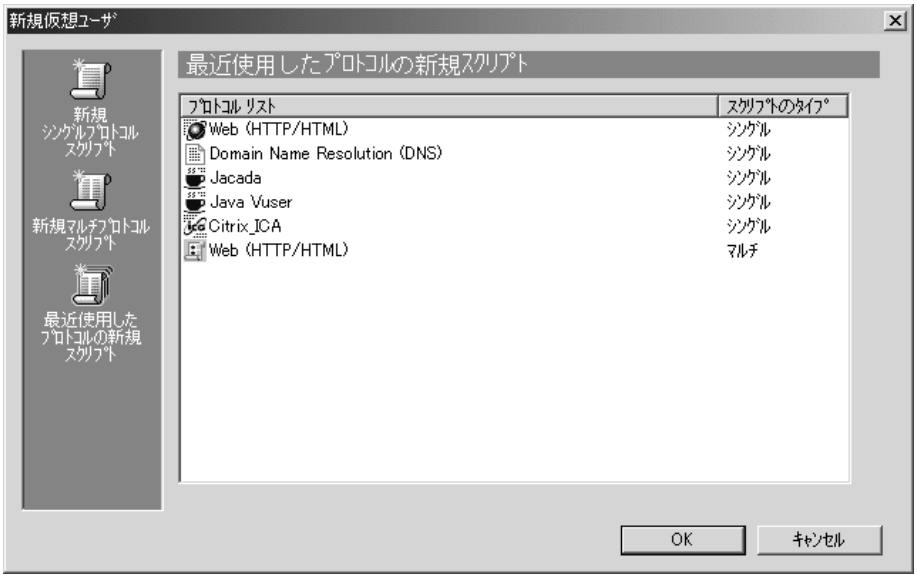

シングル・プロトコル・モードで記録する場合,VuGen は指定したプロトコル だけを記録します。マルチ・プロトコル・モードで記録する場合,VuGen はア クションを複数のプロトコルで記録します。マルチ・プロトコル・スクリプト は、次のプロトコルをサポートします。

COM, FTP, IMAP, Oracle NCA, POP3, RealPlayer, Window Sockets (raw), SMTP, Web

**Dual protocol Web/Ws** のエンジンは、異なるメカニズムを使用しており、シン グル・プロトコルとして扱う必要があります。このプロトコルを他のマルチ・ プロトコル・タイプと組み合わせることはできません。

仮想ユーザ・タイプ間のもう 1 つの違いは,マルチアクションのサポートで す。ほとんどのプロトコルは,複数の action セクションをサポートします。現 在,次のプロトコルがマルチアクションをサポートしています。

Oracle NCA, Web, RTE, General (C Vuser), WAP,  $i \pm \rightarrow$  F, VoiceXML

大部分の仮想ユーザ・タイプでは,記録するたびに新しい仮想ユーザ・スクリ プトが作成されます。既存のスクリプトに記録することはできません。しか し, Java, CORBA-Java, RMI-Java, Web, WAP, i モード, VoiceXML, Oracle

NCA,または RTE の仮想ユーザ・スクリプトを記録する場合は,既存のスクリ プトに記録することもできます。

VuGen はさまざまなプロトコルをサポートしているため,以以降で説明する記録 手順のいくつかは,特定のプロトコルにのみ適用されます。

すべての Java 言語仮想ユーザ (CORBA, RMI, Jacada, EJB) の記録の詳細に ついては,『第 **2** 巻 **-** プロトコル』の「Java 言語仮想ユーザ・スクリプトの記 録」,または各プロトコルを解説している章を参照してください。

## <span id="page-78-0"></span>プロトコルの追加と削除

マルチ・プロトコル・セッションを記録する前に,VuGen では,記録セッショ ン中にコードを生成するプロトコルのリストを修正できます。スクリプトの作 成時に特定のプロトコルを指定した場合は,プロトコルの記録オプションを使 用してそれらを有効または無効にできます。

記録オプションを開くには, [ツール] > [記録オプション] を選択するか, または Ctrl キーを押しながら F7 キーを押します。「一般: プロトコル] ノード を選択します。

次回の記録セッションで記録するプロトコルについて,それらの横にある チェック・ボックスを選択します。次回の記録セッションで記録しないプロト コルについて,それらの横にあるチェック・ボックスをクリアします。

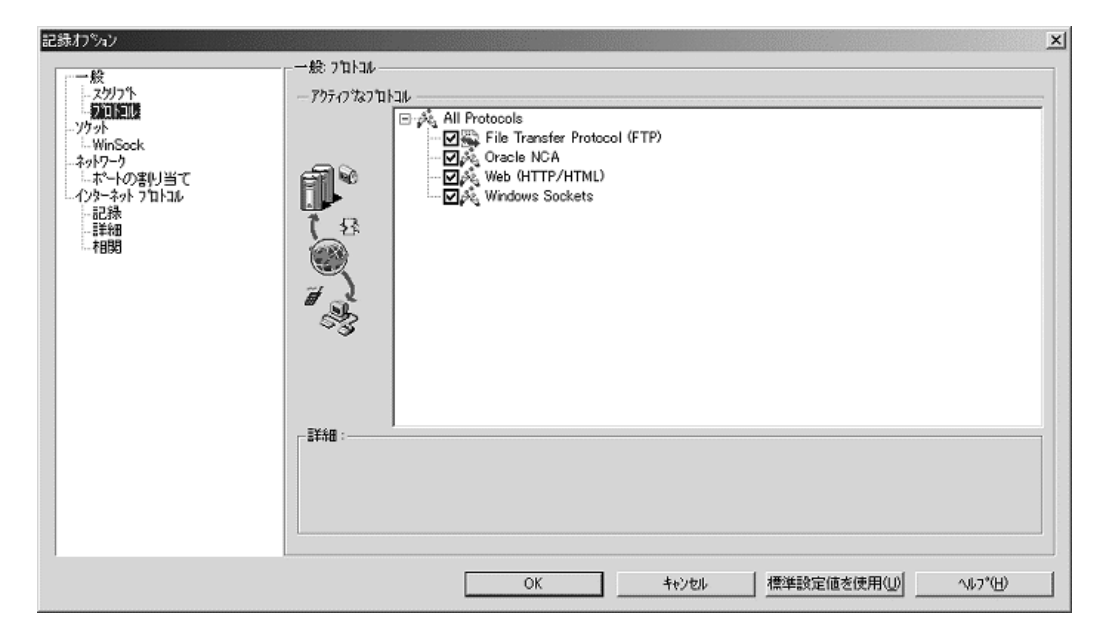

## <span id="page-79-0"></span>仮想ユーザ・カテゴリの選択

仮想ユーザのタイプは次のカテゴリに分類されます。

- **►「すべてのプロトコル**]: サポートされている全プロトコルのアルファベット順 リスト。
- **► [アプリケーションの導入ソリューション]: Citrix プロトコル用。**
- ► 「クライアント / **サーバ**]: MS SOL, ODBC, Oracle (2 層), DB2 CLI, Svbase Ctlib, Sybase Dblib, Windows Sockets, および DNS プロトコル用。
- ▶ 「ユーザ定義]: C テンプレート, Visual Basic テンプレート, Java テンプ レート, JavaScript, VBScript タイプ・スクリプト用。
- ▶ [分散コンポーネント]: COM/DCOM, CORBA-Java, RMI-Java プロトコル用。
- **► [e ビジネス]**: FTP, LDAP, Palm, Web (HTTP/HTML), Web サービス, Web/WinSocket Dual プロトコル用。
- **► [Enterprise Java Beans]**: EJB テストおよび RMI-Java プロトコル用。
- ► [ERP/CRM]: Baan, Oracle NCA, Oracle Web Applications 11i, Peoplesoft Enterprise, Peoplesoft-Tuxedo, SAP-Web, SAPGUI, SAPGUI/SAP-Web Dual, Siebel (Siebel-DB2 CLI, Siebel-MSSOL, Siebel-Web, Siebel-Oracle)  $\mathcal{P} \Box \vdash$ コル用。
- ▶ 「レガシ]: ターミナル・エミュレーション (RTE) 用。
- ► [メール サービス]: Internet Messaging (IMAP), MS Exchange (MAPI), POP3. SMTP プロトコル用。
- ▶ 「ミドルウェア]: Jacada, Tuxedo (6, 7) プロトコル用。
- ▶ 「ストリーミング」: RealPlayer プロトコル用。
- ▶ [ワイヤレス]:iモード, VoiceXML, WAPプロトコル用。

## <span id="page-80-0"></span>スクリプトの新規作成

本項では、VuGen を起動してスクリプトを新規作成する方法について説明します。

#### 新しい仮想ユーザ・スクリプトを作成するには、次の手順を実行します。

- 1 「スタート」> [プログラム] > [Mercury <アプリケーション名>] > **[Applications] > [Virtual User Generator] を選択して, VuGen を起動しま** す。「仮想ユーザ ジェネレータへようこそ]画面が表示されます (VuGen を最 後に実行したときに[仮想ユーザ ジェネレータへようこそ]画面が表示されな いように設定していない場合)。
- 2 シングル・プロトコル・スクリプトを作成するには、[カテゴリ] リストから プロトコルを 1 つ選択します。
- 3 1つの記録セッションで2つ以上のプロトコルを記録できるマルチ・プロトコ ル・スクリプトを作成するには、左側の表示枠の[新規マルチ・プロトコルス クリプト]ボタンをクリックして「新規マルチ・プロトコル スクリプト]ウィ ンドウを表示します。

使用するプロトコルを「利用可能なプロトコル]リストから選択します。右方 向の矢印をクリックして、選択したプロトコルを「選択されたプロトコル]リ ストに移動します。使用するすべてのプロトコルについて,この手順を繰り返 します。

注:特定の Oracle NCA アプリケーションを記録する場合は,**Web** (**HTTP/HTML**)ではなく **Oracle NCA** を選択します)。詳細については,『第 **2**  巻 **-** プロトコル』の「Oracle NCA 仮想ユーザ・スクリプトの作成」を参照して ください。

 4[**OK**]をクリックしてダイアログ・ボックスを閉じ,仮想ユーザ・スクリプト の生成を開始します。

## <span id="page-81-0"></span>既存のスクリプトを開く

ローカル・マシンまたはネットワーク上にすでにスクリプトがある場合は、そ のスクリプトを変更して追加のアクションを記録できます。

#### 既存のスクリプトを開くには,次の手順を実行します。

- 1 ローカル・マシンまたはネットワーク・ドライブに格納されているスクリプト を開くには, 「ファイル] > 「開く] を選択します。
- 2 Ouality Center リポジトリからファイルを開く方法については (LoadRunner の場 合のみ),235 ページ「Quality Center [プロジェクトからスクリプトを開く」を](#page-250-0)参 照してください。
- 3 圧縮 Zip ファイルに格納されているスクリプトを開くには, [ファイル] > [**Zip** 操作]>[**Zip** ファイルからインポート]を選択します。Zip ファイルを

選択すると,圧縮解除されたファイルを格納する場所を指定するよう求められ ます。

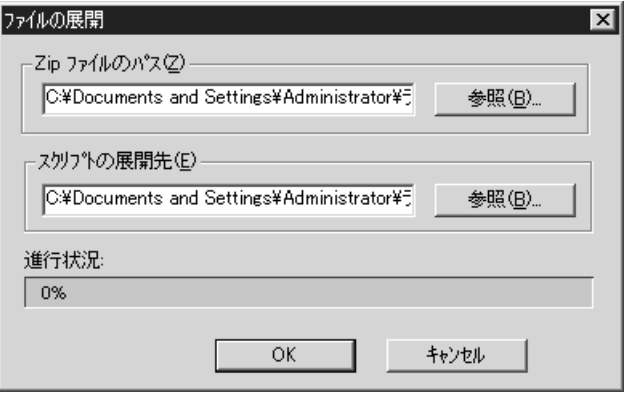

 4 Zip ファイルから作業を行い,その間スクリプト・ファイルの展開や保存をし ないようにするには,[ファイル]>[**Zip** 操作]>[**Zip** ファイルで作業]を 選択します。スクリプトを変更して保存すると,変更内容が Zip ファイルに直 接格納されます。

## <span id="page-82-0"></span>アプリケーションの記録

ほとんどの仮想ユーザ・スクリプト・タイプでは,新しいスクリプトの作成を 開始すると,自動的に[記録開始]ダイアログ・ボックスが表示されます。

#### 記録を開始するには、次の手順を実行します。

1「記録開始]ダイアログ・ボックスが開かない場合は, 「**記録開始**]ボタン をク リックします。[記録開始]ダイアログ・ボックスが開きます。このダイアロ グ・ボックスはプロトコルごとに多少異なります。

2 ほとんどのクライアント / サーバ・プロトコルでは,次のダイアログ・ボック スが表示されます。

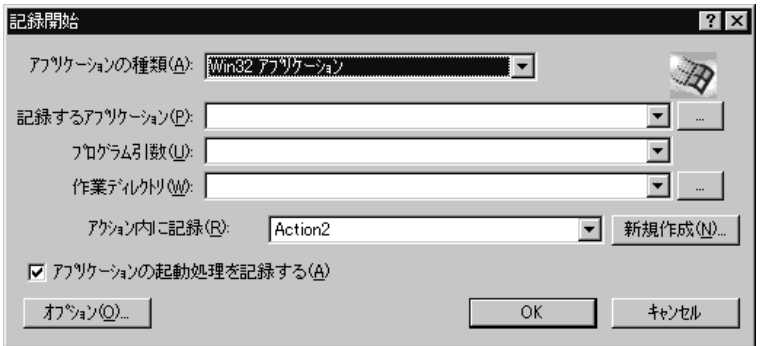

記録するアプリケーション, 作業ディレクトリ (任意), およびアクションを 入力します。必要があれば、[オプション]をクリックして記録オプションを 設定します。

 3 インターネット以外のアプリケーションの場合は,アプリケーションの種類を 選択します。アプリケーションの種類には,Win32 アプリケーションおよびイ ンターネット・アプリケーションがあります。例えば,Web および Oracle NCA スクリプトはインターネット・アプリケーションを記録し, Windows Sockets 仮 想ユーザは Win32 アプリケーションを記録します。Citrix ICA 仮想ユーザの場 合は、VuGen によって Citrix クライアントが自動的に記録されるため、[アク ション内に記録]ボックスにアクションを指定するだけで済みます。

4 インターネット・アプリケーションについて、適切な情報を入力します。

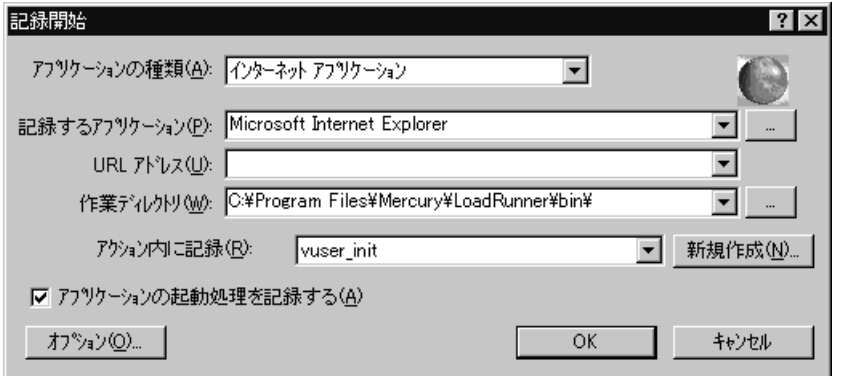

[記録するアプリケーション]:記録するブラウザまたはインターネット・アプ リケーションを選択します。

[**URL** アドレス]:開始する URL アドレスを指定します。

「作業ディレクト!! 作業ディレクトリを指定する必要があるアプリケーショ ンの場合は,ここで指定します。必要となる情報は,仮想ユーザ・スクリプト のタイプによって異なります。

5 Win32 アプリケーションについて、適切な情報を入力します。

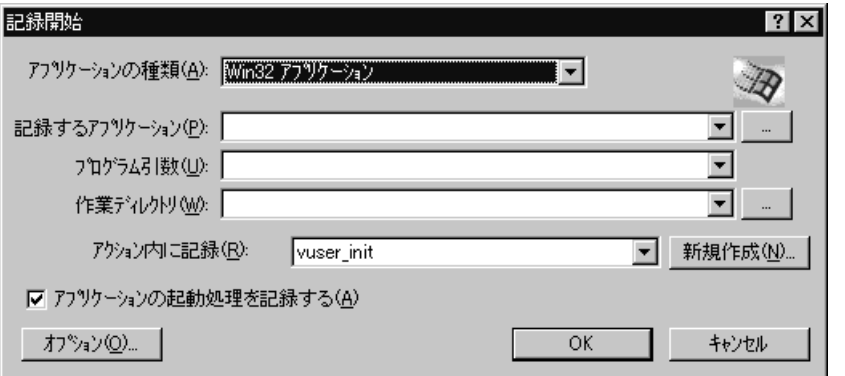

[記録するアプリケーション]:記録する Win 32 アプリケーションを入力します。 「**プログラム引数**]:上記で指定した実行ファイルのコマンド・ライン引数を指 定します。例えば,**plus32.exe** にコマンド・ライン・オプション peter@neptune

を指定した場合,**plus32.exe** を起動すると,ユーザ **Peter** がサーバ **Neptune** に接 続されます。

[**作業ディレク**トリアを指定する必要があるアプリケーショ ンの場合は,ここで指定します。

6「アクション内に記録]ボックスで,記録を挿入するセクションを選択します。 最初に選択できるセクションは **vuser\_init**,**Action**,および **vuser\_end** です。マ  $\nu$ チアクション (Oracle NCA, Web, RTE, C Vusers, WAP, i-Mode, VoiceXML)をサポートするシングル・プロトコル仮想ユーザ・スクリプトの 場合は,「アクション]>「新規アクションを作成]を選択して新しいセク ションを追加し,新しいアクションの名前を指定できます。

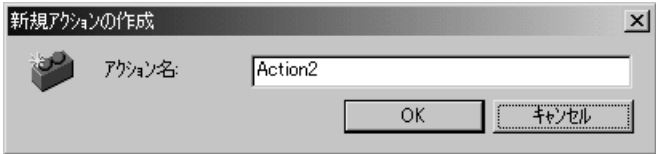

- 7 アプリケーションの起動を記録するには, 「アプリケーションの起動処理を記 録する]を選択します(Java タイプの仮想ユーザ・スクリプトには適用されま せん)。アプリケーションの起動を記録しない場合は,このチェック・ボック スをクリアします。次の場合は、起動を記録しないことをお勧めします。
	- ▶ マルチアクションの場合。起動が必要なアクションは1つだけです。
	- ➤ アプリケーションで特定の位置まで移動し,その位置から記録を開始する 場合。
	- ▶ 既存のスクリプトに記録する場合。
- 8「オプション]または「記録オプションの編集]ボタン をクリックして「記録 オプション]ダイアログ・ボックスを開き、記録オプションを設定します。使 用可能なオプションは記録するプロトコルによって異なります。詳細について は,対応する各章を参照してください。
- 9 コード生成のための言語を選択し、スクリプトに関するオプションを設定する には, 「スクリプト] ノードをクリックします。詳細については, 第5[章「ス](#page-98-0) [クリプト生成オプションの設定について」を](#page-98-0)参照してください。
- 10 ポート情報を指定するには、[ポートの割り当て] ノードをクリックします。 これは、非標準ポートの SSL アプリケーションを記録する場合に有用です。 ポートのリストを確認します。使用するポートがリストにない場合は,[ポー

トの割り当て]オプションを使用して情報を指定できます。詳細については, 第 6 [章「ポートの割り当て設定について」を](#page-104-0)参照してください。

11 マルチ・プロトコル仮想ユーザ・スクリプトのみ:記録するプロトコルのリス トを変更するには, [**プロトコル**] ノードをクリックします。ノードを展開し, 必要なプロトコルを選択します。

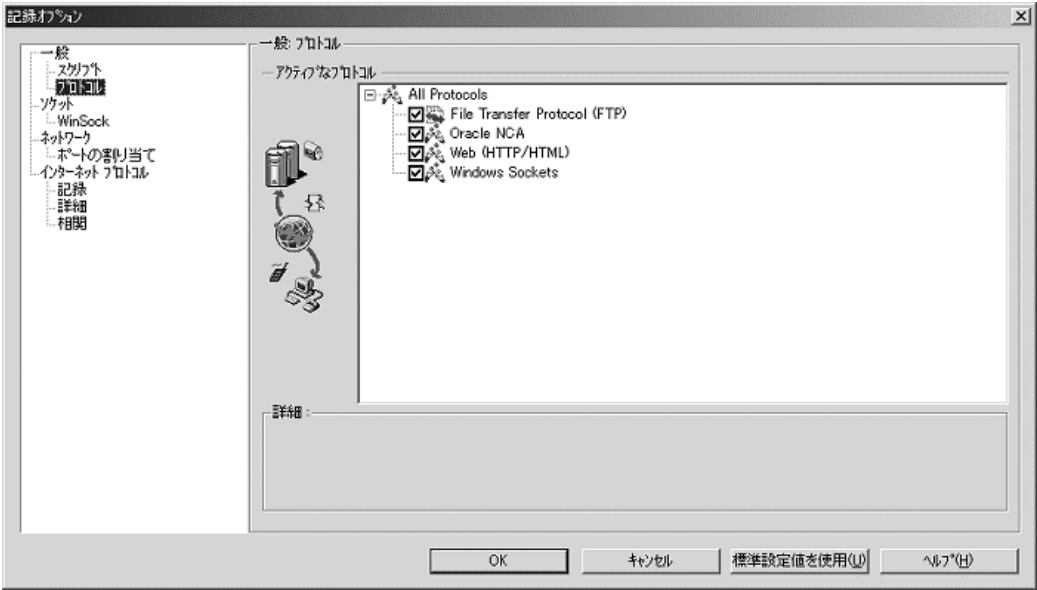

これで,記録開始の準備が整います。

- 12 **[OK**] をクリックしてダイアログ・ボックスを閉じ、記録を開始します。
- 13 「アプリケーションの起動処理を記録する] チェック・ボックスがクリアして ある場合,[記録の一時停止]ダイアログ・ボックスが表示されます。操作を 進めて、記録を開始したい位置に到達したら、[記録]をクリックします。記 録を行わない場合は、「中止]をクリックします。
- 14 VuGen によってアプリケーションが起動され,フローティング・ツールバーが 開きます。

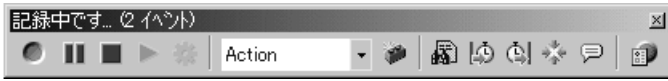

アプリケーション内で,標準的な操作を実行します。操作と同時に,VuGen に よって仮想ユーザ・スクリプトが選択されたアクション・セクションに挿入さ れます。記録中にセクションを切り替えるには,フローティング・ツールバー を使います。

使用しているアプリケーションまたはサーバで認証を行う必要がある場合は, ユーザ名とパスワードを入力するよう VuGen から求められます。認証の詳細に ついては、該当する項を参照してください。

## <span id="page-87-0"></span>記録セッションの終了と保存

一般的なビジネス・プロセスを記録したら,ビジネス・プロセスの終了ステッ プを実行し,仮想ユーザ・スクリプトを保存して,セッションの記録を完了し ます。

#### 記録を終了するには、次の手順を実行します。

1 フローティング·ツールバーで vuser end セクションに切り替えて、ログオフ またはクリーンアップ処理を実行します。

2 フローティング・ツールバーの「停止]ボタン をクリックします。VuGen エ ディタに,記録されたすべてのステップが表示されます(スクリプト・ビュー で作業を始めている場合は,記録された関数が表示されます)。

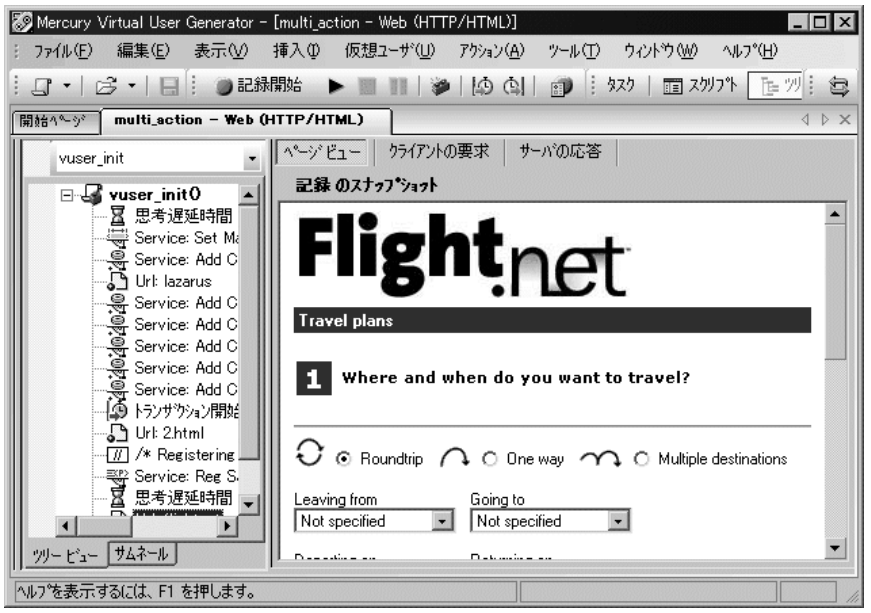

- 3「上書き保存]ボタン をクリックして,記録されたセッションを保存します。 [テストを保存]ダイアログ・ボックスが表示されます(新規仮想ユーザ・ス クリプトの場合のみ)。スクリプト名を指定します。注:スクリプトに **init**, **run**,**end** という名前は付けないでください。これらの名前は VuGen によって 使用されます。
- 4 スクリプトのディレクトリ全体を Zip ファイルとして保存するには, 「ファイ  $|J\!\!\!L]$   $>$  [Zip 操作]  $>$  [Zip ファイルにエクスポート] を選択します。

保存するファイルを指定します。実行可能ファイルだけを保存するには, [E **縮するファイル**]セクションで「実行可能ファイル]を選択します。標準設定 では,すべてのファイルがアーカイブに保存されます。

**圧縮率**を「最高(最低速)],「標準],「高速],「超高速], または「なし]から 選択します。圧縮率が高いほど,VuGen によるアーカイブ作成に時間がかかり ます。

[**OK**]をクリックします。

- 5 Zip ファイルを作成して電子メールの添付ファイルとして送信するには, [ファ **イル]> [Zip 操作] > [Zip して電子メールで送信] を選択します。** [**OK**]をクリックします。電子メールの作成フォームが表示されます。 電子メール・アドレスを入力してメールを送信します。
- 6 Performance Center のユーザは,サーバ上のリポジトリにファイルをアップロー ドできます。ファイルをアップロードするには,[ファイル]> **[Performance Center サーバへのアップロード]** を選択します。ダイアログ・ ボックスが開きます。

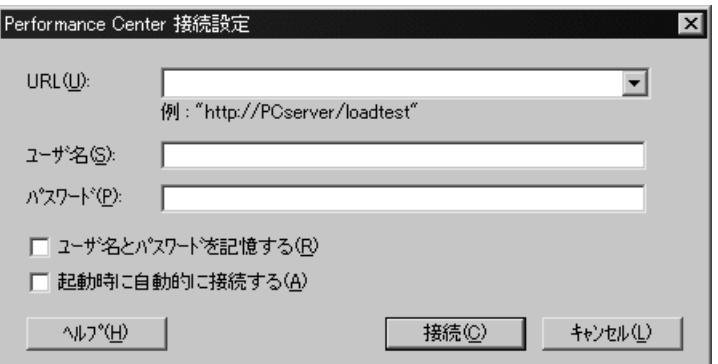

- **► [URL**] ボックスに, Performance Center の URL を入力します。
- **►「Proiect**]ボックスで、プロジェクト名を選択します。
- ▶ サーバにログオンするためのユーザ名とパスワードを入力します。
- **▶ [OK**] をクリックして設定を適用し, ダイアログ・ボックスを閉じます。

## <span id="page-89-0"></span>記録ログの表示

記録終了後に,**vuser\_init**,**Actions**,および **vuser\_end** セクションの内容を VuGen スクリプト・エディタに表示できます。アクションを表示するには、左 側の表示枠でアクション名を選択します。

記録中, VuGen は一連の設定ファイル,データ・ファイル, ソースコード· ファイルを作成します。これらのファイルには,仮想ユーザの実行時の情報お よびセットアップ情報が含まれます。VuGen は,これらのファイルをスクリプ トと一緒に保存します。

ログを下部のウィンドウに表示することで,記録とスクリプト生成に関する情 報を確認できます。出力ウィンドウを開くには, [表示] > [出力ウィンドウ] を選択し,[[記録ログ\]](#page-90-0)タブまたは[生成ログ]タブを選択します。

#### <span id="page-90-0"></span>記録ログ

記録中に発行されたメッセージのログを表示するには, 「**記録ログ**] タブを選 択します。「記録オプション]ダイアログ・ボックスの「**詳細**]タブで,この ログの詳細レベルを設定できます。

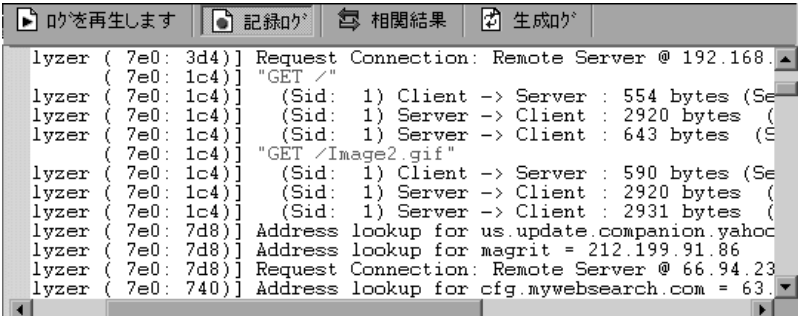

#### 生成ログ

コード生成に使用されたスクリプトの設定の概要を表示するには、「生成ログ] タブを選択します。ここでは,レコーダのバージョンや記録オプションの値そ の他の追加情報が表示されます。

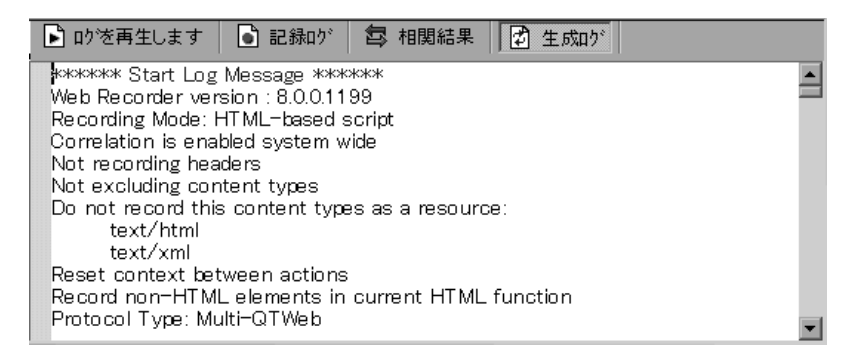

## <span id="page-91-0"></span>**Zip** ファイルの使用

VuGen では、Zip ファイルでの作業をいくつかの方法で実行できます。Zip ファ イルでの作業には,ディスク容量が節約され,スクリプトが移動しやすくな る,などの利点があります。多数のファイルをマシン間でコピーせずに,1 つ の Zin ファイルをコピーするだけで済みます。

#### **Zip** ファイルからのインポート

圧縮 Zip ファイルに格納されているスクリプトを開くには、「ファイル]> [**Zip** 操作]>[**Zip** ファイルからインポート]を選択します。Zip ファイルを 選択すると,圧縮解除されたファイルを格納する場所を指定するよう求められ ます。

#### **Zip** ファイルからの作業

Zip ファイルから作業を行い,その間スクリプト・ファイルの展開や保存をし ないようにするには,[ファイル]>[**Zip** 操作]>[**Zip** ファイルで作業]を 選択します。スクリプトを変更して保存すると,変更内容が Zip ファイルに直 接格納されます。

#### **Zip** ファイルへのエクスポート

スクリプトのディレクトリ全体を Zip ファイルとして保存するには, [ファイ ル]>[**Zip** 操作]>[**Zip** ファイルにエクスポート]を選択します。

すべてのファイルを保存するか,実行可能ファイルだけを保存するかを指定で きます。標準設定では,すべてのファイルがアーカイブに保存されます。実行 可能ファイルだけを保存するには、「実行可能ファイル]オプションを選択し ます。

また, **圧縮率**として, [最高], [標準], [高速], [超高速], または [なし] を 選択することもできます。圧縮率が高いほど, VuGen によるアーカイブ作成に 時間がかかります。したがって, [**最高(最低速)**] の圧縮オプションが最も低 速になります。

#### **Zip** の作成と電子メール送信

Zip ファイルを作成して電子メールの添付ファイルとして送信するには, [ファ イル]>[**Zip** 操作]>[**Zip** して電子メールで送信]を選択します。[ファイ ルの圧縮]ダイアログ・ボックスで[**OK**]をクリックすると,設定に従って ファイルが圧縮され,Zip ファイルを添付ファイルとして持つ電子メール作成 フォームが開きます。

## <span id="page-92-0"></span>アクションのインポート

複数のアクションをサポートする仮想ユーザ・タイプの場合,別の仮想ユー ザ・スクリプトから現在のスクリプトにアクションをインポートできます。イ ンポートできるのは,同じタイプの仮想ユーザのアクションだけです。イン ポートされたアクションに関連付けられているパラメータは,スクリプトに組 み込まれます。以下のオプションが使用できます。

[仮想ユーザからインポート]:インポート元の仮想ユーザ・スクリプトを入力 または参照します。

[インポートするアクション]:インポートするアクションを選択します。

#### 現在のスクリプトへアクションをインポートするには、次の手順を実行します。

1「アクション]>「仮想ユーザにアクションをインポート]を選択します。「ア クションのインポート]ダイアログ・ボックスが表示されます。

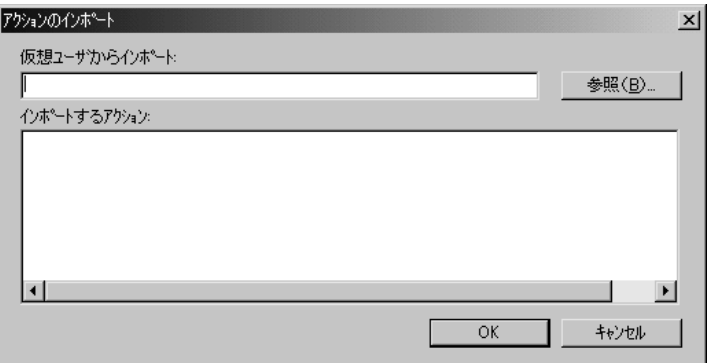

- 2「**参照**] をクリックして仮想ユーザ・スクリプトを選択します。「イ**ンポートする** アクション]セクションに,スクリプトのアクションのリストが表示されます。
- 3 アクションを強調表示して「OK<sup>T</sup> をクリックします。スクリプトにアクショ ンが表示されます。
- 4 アクションの順序を並べ替えるには,最初にアクションの順序の並べ替えを有 効にしておく必要があります。アクションを右クリックして「アクションの順 序を並べ替え]を選択します。アクションをドラッグして順序を並べ替えま す。アクションを VuGen の左側の表示枠で並べ替えても,それらの実行順序に は影響はありません。実行順序を変更するには、実行環境の設定の「ペースの

設定]ノードを使用します。詳細については,第 12 [章「実行環境の設定」](#page-194-0)を 参照してください。

## <span id="page-93-0"></span>認証情報の提供

次の項の内容は,マルチ・プロトコルによる記録を対象としています。

NTLM 認証を使用する Web セッションを記録する際,サーバでユーザ名やパス ワードなどの詳細情報を入力しなければならない場合があります。

最初に、IE (Internet Explorer)は、現在のユーザの NT 認証情報の使用を試み ます。

▶ IE からこの情報を使用してログインに成功し、スクリプトを記録した場合は, 記録の最後にパスワードを入力するよう VuGen から求められます。ユーザ名と ドメイン情報は VuGen が自動的に取得します。必要ならば、「Mercury Web Recorder NTLM Authentication] ダイアログ・ボックスでユーザ名を編集するこ ともできます。

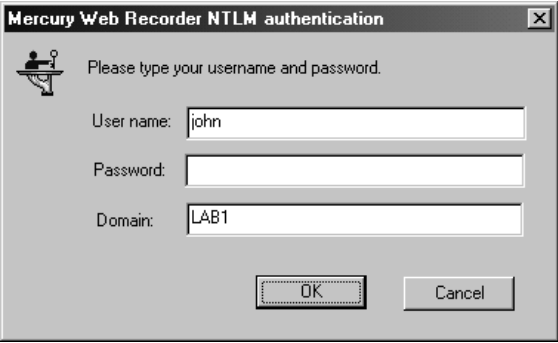

▶ IE から現在のユーザの情報を使用してログインできない場合は、標準のブラウ ザ認証ダイアログ・ボックスを使用してユーザ名とパスワードを入力するよう IE から求められます。

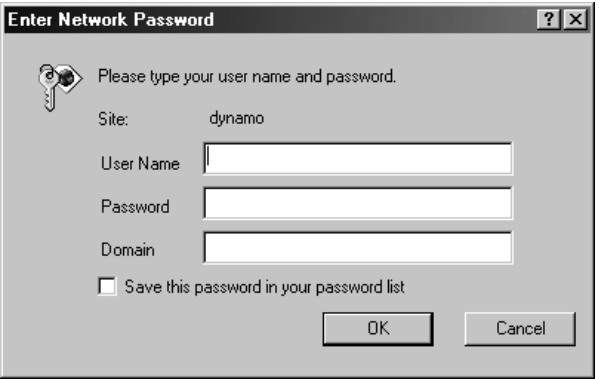

#### **web\_set\_user** 関数の生成

NTLM 認証を実行すると,VuGen によって **web\_set\_user** 関数がスクリプトに追 加されます。

▶ 認証が成功した場合は、ユーザ名, 暗号化されたパスワード, およびホストが 設定された **web\_set\_user** 関数が, VuGen によって生成されます。

web set user("domain1¥¥dashwood",

lr\_decrypt("4042e3e7c8bbbcfde0f737f91f"), "sussex:8080");

▶ [Mercury Web Recorder NTLM Authentication] ダイアログ・ボックスで情報を入 力せずにキャンセルした場合も,手作業で編集できるように,VuGen によって **web\_set\_user** 関数が生成されます。

web\_set\_user("domain1\\dashwood,

"**Enter NTLM Password Here**(**NTLM** パスワードをここに入力)", "sussex:8080");

注:パスワードを手作業で入力した場合は,スクリプト内にそのまま出現する ため、セキュリティ上問題があります。パスワードを暗号化するには、パス ワードを選択し,右クリック・メニューで「**文字列を暗号化**]を選択します。 VuGen によって文字列が暗号化され,再生時にパスワードの復号に使用する **lr\_decrypt** 関数が生成されます。文字列の暗号化の詳細については,116 [ペー](#page-131-0) [ジ「テキストの暗号化」を](#page-131-0)参照してください。

## <span id="page-95-0"></span>仮想ユーザ・スクリプトの再生成

スクリプトを記録した後で,トランザクション,ランデブー・ポイント,メッ セージ,コメントを追加してスクリプトを拡張できます。詳細については[,第](#page-116-0) 7 [章「仮想ユーザ・スクリプトの拡張」](#page-116-0)を参照してください。

さらに,スクリプトのパラメータ化や,変数の相関も可能です。詳細について は,第 8 章「VuGen [パラメータを使った作業」](#page-134-0)を参照してください。

最初に記録したスクリプトに戻す必要がある場合は,スクリプトを再生成しま す。この機能は,デバッグや,破損したスクリプトの修復に非常に役立ちま す。スクリプトを再生成すると,記録されたアクションに手作業で追加した拡 張機能はすべて削除されます。スクリプトにパラメータを追加した場合は,

VuGen によって元の値に戻されます。ただし,パラメータ・リストは削除され ないため,それまでに作成したパラメータは再挿入できます。再生成で復元さ れるのは記録されたアクションだけです。手作業で追加されたアクションは復 元されません。

次のボタンが [Regenerate Script] ダイアログ・ボックスから使用できます。

[**OK**]:元の記録ログから仮想ユーザ・スクリプトを再生成します。再生成で は,スクリプトで手動実行したすべての相関とパラメータ化が削除されます。

「オプション]: マルチ・プロトコル・スクリプトを処理する場合は、再生成す るプロトコルを指定できます。再生成をカスタマイズするには、「仮想ユーザ の再生成] ダイアログ・ボックスで「オプション]ボタンをクリックし,「オ プションの再生成]を開きます。「プロトコル]ノードを選択し、再生成する プロトコルとそのままにするプロトコルを指定します。再生成するプロトコル のチェック・ボックスを選択します。再生成しないプロトコルのチェック・ ボックスはクリアします。

#### マルチ・プロトコル仮想ユーザ・スクリプトを再生成するには、次の手順を実行 します。

1「ツール]>「スクリプトの再生成]を選択します。手作業で行ったすべての 変更が上書きされることを示す警告が表示されます。

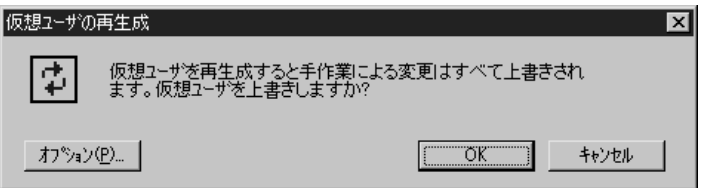

2「オプション]をクリックして「オプションの再生成]ダイアログ・ボックス を開きます。

3 [一般:プロトコル]ノードを選択します。再生成するプロトコルとそのまま にするプロトコルを指定します。再生成するプロトコルのチェック・ボックス を選択します。変更しないプロトコルのチェック・ボックスはクリアします。

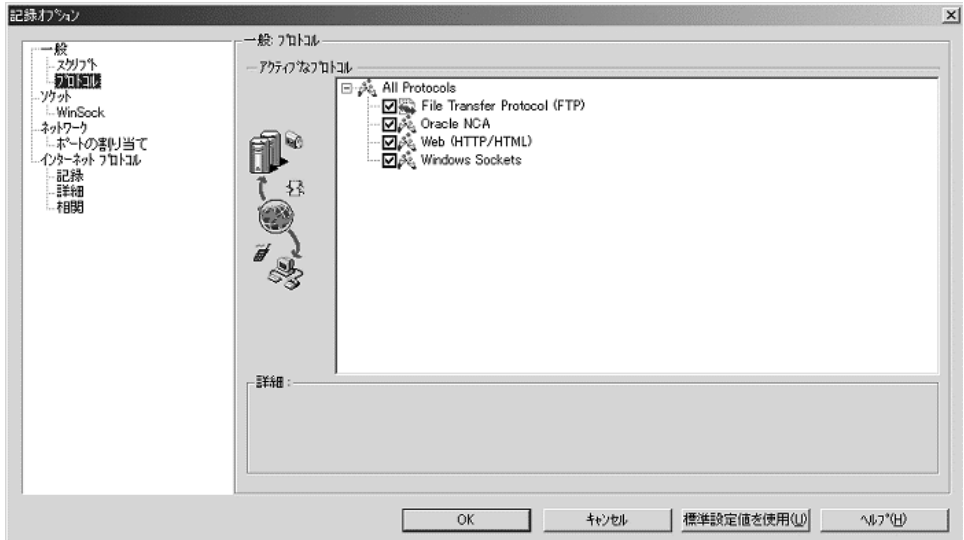

4 スクリプト・オプションを変更するには、[一般:スクリプト]ノードを選択 し,適切なチェック・ボックスを選択またはクリアします。

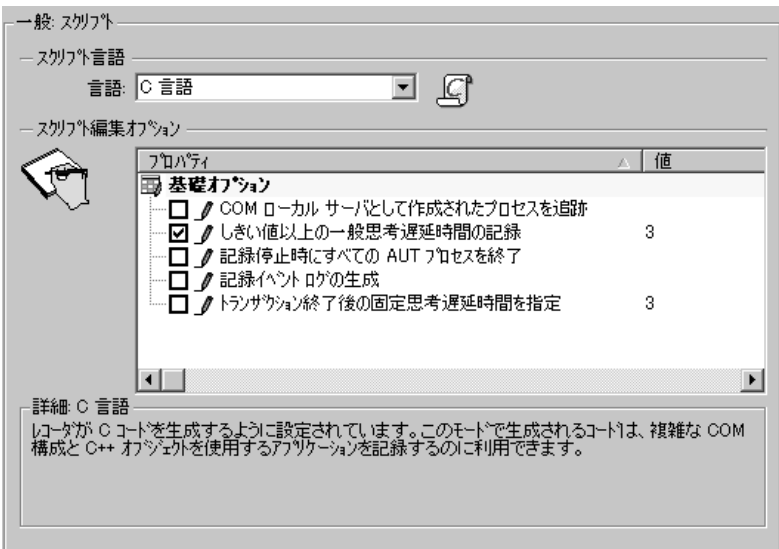

第 5 章

# スクリプト生成オプションの設定

VuGen を使ってスクリプトを記録する前に,C,Visual Basic,VBScript, JavaScript の中から使用するスクリプト記述言語を指定します。

本章では,サポートされている多くのプロトコルに適用されるスクリプト言語 記録オプションについて説明します。

- ▶ [スクリプト生成オプションの設定について](#page-98-1)
- ▶ [スクリプト言語の選択](#page-99-0)
- ▶ [基本オプションの適用](#page-100-0)
- ▶ [相関オプションについて](#page-102-0)
- ▶ [記録オプションの設定](#page-102-1)

#### 以降の情報は,マルチ・プロトコルの記録をサポートするすべての仮想ユー ザ・スクリプトを対象とします。

### <span id="page-98-1"></span><span id="page-98-0"></span>スクリプト生成オプションの設定について

セッションを記録する前に,スクリプトに含めるものと,その生成方法をレ コーダに指示するいくつかの記録オプションを設定できます。

記録するプロトコルの少なくとも 1 つにマルチ・プロトコルの機能がある場合 は,**ÉXÉNÉäÉvÉg**・オプションを使用できます。ただし,HTTP または WinSock をシングル・プロトコル・スクリプトとして記録する場合は例外です。 この場合,**ÉXÉNÉäÉvÉg**・オプションは利用できません。

## <span id="page-99-0"></span>スクリプト言語の選択

セッションを記録するときに,VuGen は,標準設定ではユーザの操作をエミュ レートするスクリプトを作成します。標準のスクリプト生成言語は C 言語です。 FTP, COM/DCOM, およびメール・プロトコル (IMAP, POP 3, SMTP) の場 合は、Visual Basic, VBScript, および JavaScript でもスクリプトを生成できます。

[**C** 言語]:複雑な COM 構成要素と C++ オブジェクトを使用するアプリケー ション用。

[**Visual Basic**(アプリケーション使用)]:VB ベースのアプリケーション用。 VB(VBScript とは異なる)の完全な機能を使用します。

[**VBScripting**]:VBScript ベースのアプリケーション用(ASP など)。

[**JavaScripting**]:Javascript ベースのアプリケーション用(**js** ファイルや動的 HTML アプリケーションなど)。

記録セッションの後は、通常の C, Visual Basic, VBScript コード, JavaScript コー ド,または制御フロー・ステートメントを使ってスクリプトを変更できます 。

以下の項では,スクリプト編集オプションについて説明します。すべてのスク リプトについては,85 [ページ「基本オプションの適用」](#page-100-0)を参照してください。 C 以外のスクリプトに相関オプションを設定するには,87 [ページ「相関オプ](#page-102-0) [ションについて」を](#page-102-0)参照してください。

詳細については、87[ページ「記録オプションの設定」](#page-102-1)を参照してください。

## <span id="page-100-0"></span>基本オプションの適用

基本のスクリプト・オプションはすべての生成言語に適用されます。これらの オプションは生成されたスクリプトの詳細レベルを制御します。

[**Close all AUT processes when recording stops**(記録停止時にすべての **AUT** プロセスを終了)]:VuGen が記録を停止すると,すべてのテスト対象アプ リケーション(AUT)の処理が自動的に終了します(標準設定では無効)。

[**Explicit variant declaration**(明示的なバリアント宣言)]:ByRef バリアント を処理するため,バリアント・タイプを明示的に宣言します(Visual Basic for Applications のみ。標準設定では無効)。

[**Generate fixed think time after end transaction**(トランザクション終了後の 固定思考遅延時間を指定)]:トランザクション終了後, 固定思考遅延時間を秒 単位で追加します。このオプションを有効にする場合は、思考遅延時間の値を 指定できます。標準設定は 3 秒です(標準設定では無効)。

[Generate recorded events log (記録イベント ログの生成]):記録中に発生 したすべてのイベントのログを生成します(標準設定では無効)。

[**Generate think time greater than threshold**(しきい値以上の一般思考遅延 時間の記録)]:思考遅延時間のしきい値を使用します。記録された思考遅延時 間がしきい値に満たない場合,VuGen は思考遅延時間ステートメントを生成し ません。しきい値も指定します。標準設定の値は 3 です。思考遅延時間が 3 秒 以内の場合は,VuGenは忠考遅延時間のステートメントを生成しません。この オプションを無効にすると,VuGen は思考遅延時間を生成しません(標準設定 では有効)。

[**Maximum number of lines in action file**(アクション ファイル内の最大行 数)]:アクション内の行数が指定されたしきい値を超えると新規ファイルが作 成されます。標準のしきい値は 60000 行です(C言語のみ)。

[**Insert post-invocation info**(起動後情報の挿入)]:各メッセージ呼び出しの 後に,その内容を表すログ·メッセージを挿入します(C以外のみ,標準設定 では有効)。

[**Insert pre-invocation info**(起動前情報の挿入)]:各メッセージ呼び出しの 前に,その内容を表すログ・メッセージを挿入します(C 以外のみ。標準設定 では有効)。

[**Replace long strings with parameter**(長い文字列をパラメータで置換)]: パラメータへの最大長を超える文字列を保存します。このオプションの初期の 最大長は 100 文字です。パラメータと完全な文字列は,スクリプト・フォルダ の **lr\_strings.h** ファイルに次の形式で保存されます。

const char  $\epsilon$  paramName uniqueID $>$  ="string".

このオプションを使用すると,スクリプトがより読みやすくなります。スクリ プトのパフォーマンスには影響しません (標準設定では有効)

[**Track processes created as COM local servers**(**COM** ローカル サーバとし て作成されたプロセスを追跡)]:記録されたアプリケーションのサブプロセス の1つが COM ローカル・サーバとして作成されている場合は、そのアプリ ケーションの動作を追跡します(標準設定では有効)。

[**Use helpers for arrays**(配列でのヘルパーの使用)]:ヘルパー関数を使っ て,バリアントの配列からコンポーネントを抽出します(Java および VBScript のみ。標準設定では無効)。

[Use helpers for objects (オブジェクトでのヘルパーの使用)]:ヘルパー関 数を使って,バリアントのオブジェクトの参照が引数として関数に渡されたと きに,その参照を抽出します(Java および VBScript のみ。標準設定では無効)。

詳細については,87 [ページ「記録オプションの設定」](#page-102-1)を参照してください。

## <span id="page-102-0"></span>相関オプションについて

相関を使って,テストの実行中に動的な値を保持できます。これらのオプショ ンによって,記録時に VuGen によって自動的に行われた相関を拡張設定できま す。すべての相関オプションは標準設定では無効になっています。相関オプ ションは VBScript および JScript 言語だけに適用されます。

[小さい数の相関]:記録中に, byte, char, および short int などの短いデータ型 を相関させます(標準設定では無効)。

[大きい数の相関]:記録中に, int, long int, 64 ビットの char, float, double な どの長いデータ型を相関させます(標準設定では無効)。

[**単純文字列の相関**]:単純で,配列ではない文字列や文章を相関させます(標 準設定では有効)。

「配列の相関]:記録中に, 文字列, 構造体, 数値など, すべてのデータ型の配 列を追跡して相関させます(標準設定では無効)。

[構造の相関]:複雑な構造要素を追跡して相関させます(標準設定では無効)。 詳細については,87 [ページ「記録オプションの設定」](#page-102-1)を参照してください。

## <span id="page-102-1"></span>記録オプションの設定

[記録オプション]は,スクリプトに関連する記録を開始する前に設定します。 使用できるオプションの数は,スクリプト生成言語によって異なります。

#### スクリプト記録オプションを設定するには、次の手順を実行します。

1「記録オプション]ダイアログ・ボックスを開きます。メイン・メニューから 「**ツール**]>「**記録オプション**]を選択するか,「記録開始]ダイアログ・ボッ クスの「オプション]をクリックします。「記録オプション]ダイアログ・ ボックスが開きます。

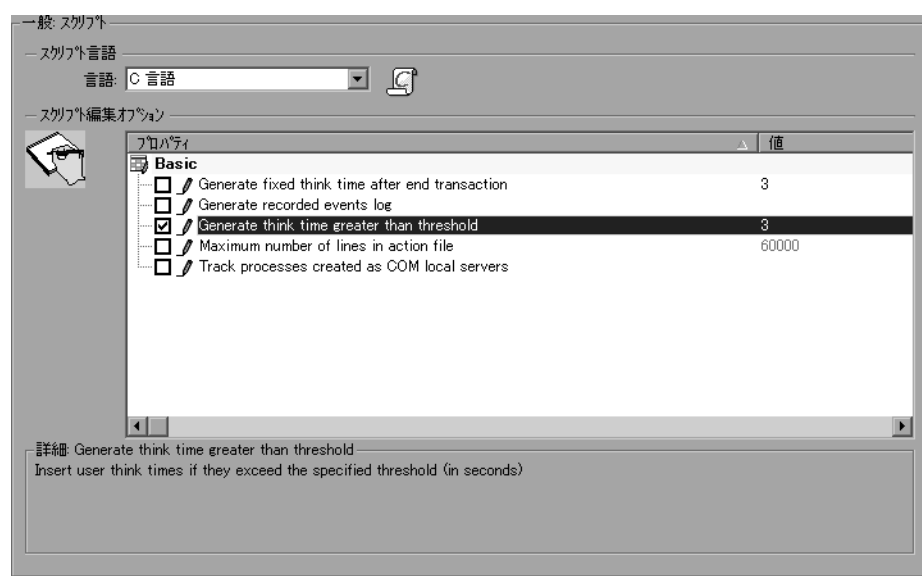

2 [一般:スクリプト] ノードを選択します。

- 3[スクリプト言語]ボックスで,コード生成モード([**C åæåÍ**]または[**Visual Basic for Applications**])を選択します。複雑な構造要素と C++ コードを使用す るアプリケーションを記録する場合は,C を使用します。スクリプト・ベースの アプリケーションを記録するには,Visual Basic モードを使用します。
- 4「スクリプト編集オプション」セクションで必要なオプションを選択するには, オプションの横のチェック・ボックスを選択します。このオプションについて は,前の項で説明しています。
- 5[**OK**]をクリックして設定を保存し,ダイアログ・ボックスを閉じます。

# 第 6 章

# ポートの割り当て設定

ソケット・レベルでネットワーク・トラフィックを記録するプロトコルを使用 する場合,トラフィックをどのように割り当てるかをポートに指定することが できます。

本章では,以下の項目について説明します。

- ▶ [ポートの割り当て設定について](#page-104-1)
- ▶ [ポート割り当ての定義](#page-105-0)
- ▶ [新規サーバ・エントリの追加](#page-107-0)
- ➤ [自動検出オプションの設定](#page-109-0)
- ▶ [ポートの割り当て記録オプションの設定](#page-111-0)

#### 以降の情報は,ソケット・レベルで記録するすべての仮想ユーザ・スクリプト (**HTTP**,**SMTP**,**POP3**,**IMAP**,**Oracle NCA**,**Windows Sockets**)を対象と します。

## <span id="page-104-1"></span><span id="page-104-0"></span>ポートの割り当て設定について

ソケット・レベルでネットワーク・トラフィックを記録する仮想ユーザ・スク  $\mathcal{Y} \times \mathcal{Y}$  (HTTP, SMTP, POP3, FTP, IMAP, Oracle NCA, Windows Sockets) を記録する場合,[ポートの割り当て]オプションを設定できます。これらの オプションで,特定のサーバとポートの組み合わせを通じて受け取るトラ フィックを,特定の通信プロトコルに割り当てることができます。

割り当ての対象にできる通信プロトコルは,FTP,HTTP,IMAP,NCA, POP3, SMTP および SOCKET です。割り当ては、サーバ名,ポート番号,ま たは「サーバ:ポート」の組み合わせを指定することで作成できます。例え ば,**twilight** というサーバのポート 25 番からのトラフィックをすべて SMTP と して扱うよう指定できます。また,**viper** というサーバからのすべてのトラ

フィックを,ポートに関係なく FTP プロトコルへ割り当てることもできます。 さらには,サーバ名に関係なく,ポート 23 のすべてのトラフィックを SMTP に割り当てることも可能です。

マルチ・プロトコル・モードで記録する場合には,少なくとも 1 つのプロトコ ルがソケット・レベルで記録していると、「ポートの割り当て]オプションが 利用できます。ただし,シングル・プロトコル・スクリプトで HTTP または WinSockを記録する場合は例外です。この場合は、[ポートの割り当て]オプ ションは利用できません。

## <span id="page-105-0"></span>ポート割り当ての定義

VuGen はポート割り当ての設定を使用して,特定のサーバとポートの組み合わ せを通じて受け取るトラフィックを,特定の通信プロトコルに割り当てます。

[次のネットワーク レベルのサーバ アドレス割り当て]:プロトコルごとの割 り当てを表示するよう指定します。例えば,FTP の割り当てだけを表示したい 場合には[FTP]を選択します。

**「新規エントリ**]・「サーバ エントリ] ダイアログ・ボックスが開き, 新しい割 り当てを入力できます。92 [ページ「新規サーバ・エントリの追加」](#page-107-0)を参照して ください。

「エントリの編集]: 「サーバ エントリ] ダイアログ・ボックスが開き, 選択し たエントリを編集できます。

[エントリの削除]:選択したエントリを削除します。

[オプション]:[ポートの割り当ての詳細設定]ダイアログ・ボックスが開き, 通信プロトコルと SSL レベルの自動検出を有効にできます。94 [ページ「自動検](#page-109-0) [出オプションの設定」を](#page-109-0)参照してください。

設定したポートとサーバの名前が全部ではない場合,VuGen は次の優先順位に 従ってデータをサービスに割り当てます。

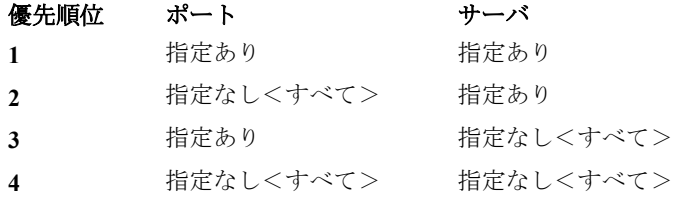

優先順位の高い割り当てがある場合に,それよりも優先順位の低い割り当てを 指定しても,優先順位の低い割り当ては無効です。例えば,**twilight** という サーバのポート番号 25 番のトラフィックを SMTP として扱うよう指定した後 で,すべてのサーバのポート 25 番を HTTP として扱うよう指定しても,データ は SMTP として扱われます。

さらに,次のガイドラインが適用されます。

- ➤ ポート **0**:ポート番号 0 は任意のポートを表します。
- ▶ 強制割り当て:ポート番号、サーバ名、または「サーバ:ポート」の組み合わ せの割り当てを指定した場合,VuGen では,ネットワーク・トラフィックがそ のサービスを使用するよう強制されます。例えば,「<任意のサーバ>」の ポート 80番が FTP を使用するよう指定した場合, VuGen では, 実際の通信が HTTP であったとしても,FTP プロトコルを使用してその通信が記録されます。 この例では、仮想ユーザ・スクリプトは空となる可能性があります。

ポート割り当てを定義すると,その内容は「ポートの割り当て]の一覧に表示 されます。各項目のチェック・ボックスをクリアすることで,一時的に割り当 てを無効にできます。割り当てを無効にすると,VuGen は無効にした「サー バ:ポート」の組み合わせに割り当てられた,すべてのトラフィックを無視し ます。データが無関係な場合やプロトコルがサポートされていない場合は, ポートの割り当てを無効にしてください。

手順の詳細については,96 [ページ「ポートの割り当て記録オプションの設定」](#page-111-0) を参照してください。

## <span id="page-107-0"></span>新規サーバ・エントリの追加

「サーバエントリ]ダイアログ·ボックスを使用して、ポート割り当てのリス トに新規エントリを作成します。

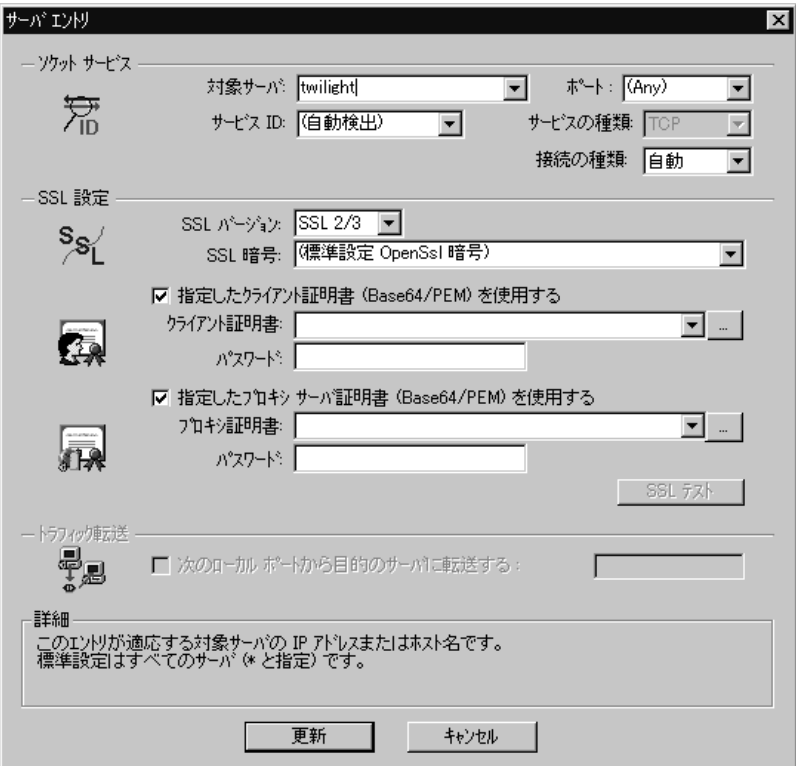

#### ソケット サービス

[対象サーバ]:エントリ項目に登録する対象サーバの IP アドレスまたはホスト 名。標準設定は「任意のサーバ」です。

[ポート]:エントリ項目に登録する対象サーバのポート番号。ポート番号「0」 は「すべてのポート」を意味します。

[サービス **ID**]:接続のタイプを識別するためにレコーダが使用するプロトコル またはサービス名 (HTTP, FTP など)。新しい名前を指定することもできま す。指定できる名前の長さは最長 8 文字です。

「サービスの種類]:サービスのタイプ。現在は TCP/IP に設定されています。
[**接続の種類**]:接続のセキュリティ・レベル。[非認証], [SSL], [自動] があ ります。「自動]を選択すると、レコーダによって SSL シグネチャについて最 初の4バイトが検査されます。SSL 署名を検出すると, SSL が使用されている と推定されます。

#### **SSL** 設定

接続の種類に[**SSL**]もしくは[自動]を選択している場合には,[SSL 設定] セクションの設定を行います。この設定は新規エントリにのみ適用されます。こ の設定は、アプリケーションの SSL エンコーディングについて明らかな情報があ る場合にのみ行ってください。それ以外の場合には,標準設定を使用します。

[**SSL** バージョン]:クライアント・アプリケーションおよびサーバとの通信に 使用する SSL のバージョン。標準設定では、SSL 2/3 が指定されています。た だし,サービスによっては SSL 3.0 または SSL 2.0 のみが必要になることがあり ます。新しいワイヤレス・アプリケーションでは新しいセキュリティ・アルゴ リズム,TLS 1.0 を必要とします。

[**SSL** 暗号]:リモートのセキュア・サーバに接続するのに使用する SSL 暗号を 指定します。

[指定したクライアント証明書(**Base64/PEM**)を使用する]:リモート・サー バに接続する際に使用する標準のクライアント側の証明書を指定します。**txt**, **crt**,**pem** 形式のいずれかの証明書を指定するか一覧から探し,パスワードを入 力します。

[指定したプロキシ サーバ証明書(**Base64/PEM**)を使用する]:サーバの証明 書を要求するクライアント・アプリケーションに示す標準の証明書を指定しま す。**txt**,**crt**,**pem** 形式のいずれかの証明書を指定するか一覧から探し,パス ワードを入力します。[**SSL** テスト]をクリックすると,サーバに対する認証 情報をチェックできます。

#### トラフィック転送

[次のローカル ポートから目的のサーバに転送する]:特定のポートからのすべ てのトラフィックを別のサーバに転送できます。このオプションは,特別な UNIX マシンの場合など,クライアント上で VuGen を正常に実行できない場合 や,VuGen を介してアプリケーション・サーバを起動できない場合に特に役立 ちます。クライアント・マシンに問題がある場合は,そのマシンからのトラ フィックを捕獲して,サーバに渡すよう VuGen の設定を行います。こうするこ とで、VuGen はデータを処理し、アクションに対応するコードを生成すること が可能となります。

例えば,**host1** という UNIX のクライアントが,サーバ **server1** と,ポート番号 8080 経由で通信しており,[ポートの割り当て]には,**server1**,ポート 8080 の エントリが設定されていたとします。「サーバ エントリ]ダイアログ・ボック スの「**トラフィック転送**]セクションで, **「次のローカル ポートから目的の** サーバに転送する]チェック・ボックスを選択して、トラフィックの転送を有 効にします。トラフィックの転送に使用するポート (この例では 8080) を指定 します。

次にクライアントを **server1** ではなく,VuGen を実行している **host1** に接続しま す。VuGen はクライアント・マシンからの通信を受信し,その通信をローカル のポート 8080 を経由してサーバに転送します。トラフィックは VuGen を経由 するため,トラフィックの分析と適切なコードの生成が可能となります。

手順の詳細については,96 [ページ「ポートの割り当て記録オプションの設定」](#page-111-0) を参照してください。

### 自動検出オプションの設定

標準設定では,割り当ては定義されず,VuGen は自動検出を行います。VuGen の 自動検出では,サーバに送られるデータが解析されます。さらに,シグネチャ・ データやデータのパターンが調べられ,プロトコルが特定されます。シグネチャ を検出するため,最初の受信バッファまで,すべての送信バッファが蓄積されま す。受信バッファが返されるまでに送信されたすべての送信バッファは単一の データ**遷移**とみなされます。一部のプロトコル(HTTP など)は、単一の遷移の なかでタイプが判別されます。他のネットワーク・プロトコルでは,タイプを判 別されるまでにいくつかの遷移が必要です。このため, VuGen ではサーバとポー トの組み合わせごとに一時バッファが作成されます。VuGen によって最初の遷移 バッファが読み取られてもプロトコル・タイプが判別できない場合は,データが 一時バッファに格納されます。そして,プロトコルを特定できるシグネチャが検 出されるまで,着信バッファの読み取りが継続されます。

標準では,VuGen がプロトコルのシグネチャの検出に使用できるトランザク ションは 4 つ,バッファは最大 2048 バイトまでです。VuGen が最大トランザ クションに達するか,バッファ・サイズの上限に達してもプロトコルを特定で きなかった場合,データは WinSock プロトコルに割り当てられます。VuGen に (マルチ・プロトコルを選択している場合)WinSock プロトコルを記録するよう に設定していない場合には,VuGen によってデータが破棄されます。

プロトコルのタイプを検出するために VuGen が読み取るバッファの最大サイズ を変更することができます。また一時バッファのサイズを指定することも可能 です。最初の送信バッファに格納されたデータの合計が,一時バッファのサイ

ズより大きくなった場合,VuGen ではプロトコル・タイプの自動検出が行えな くなります。この場合には一時バッファのサイズを増やす必要があります。

[**SSL** 自動検出を有効にする]:SSL 通信を自動的に検出します。検出したい SSL のバージョンと標準の SSL 暗号の形式を指定します。これはポートの割り 当てが,「接続の種類]ボックスで「自動]に指定されているか,まったく指 定のない場合にだけ適用されることに注意してください。サーバ,ポート,も しくは「サーバ:ポート」の組み合わせが,「非認証], [SSL]のいずれかに指 定されている場合には,自動 SSL 検出は適用されません。

[**SOCKET** ベース コミュニケーションの自動検出を有効にする]:SSL 通信を 自動的に検出します。必要な場合,VuGen によるプロトコルの検出が成功する まで1つずつ「移行しきい値の送受信]の最大数を増やします。また, VuGen によるプロトコルの検出が成功するまで,一度に 1024 バイト(1KB)ずつ 「バッファサイズしきい値の送受信」の最大数を増やすこともできます。これ らを行うと VuGen によるシグネチャのためにより多くのデータを調査すること ができるようになります。

[更新]:自動検出オプションの設定を受け入れ,ダイアログ・ボックスを閉じ ます。

上記のネットワーク・レベル・プロトコルを使用する場合は、VuGen がプロト コル・タイプを判別するよう,自動検出オプションをオンにした設定を推奨し ます。ほとんどの場合, VuGen のレコーダでは、これらのプロトコルのシグネ チャが認識できます。そして,プロトコルの仕様に従ってプロトコルが自動的 に処理されます。ただし,VuGen でプロトコルが認識されないこともありま す。例えば、次のような場合です。

- ▶ 既存のプロトコルに類似するプロトコル・シグネチャがあり, 誤った処理が 行われた場合。
- ▶ プロトコルに一意のシグネチャがない場合。
- ▶ プロトコルが SSL による暗号を使用しているため, WinSock レベルで認識 されない場合。

上記のどの場合も,プロトコルをホストするサーバとポートを一意に識別する 情報を提供することができます。

手順の詳細については,96 [ページ「ポートの割り当て記録オプションの設定」](#page-111-0) を参照してください。

# <span id="page-111-0"></span>ポートの割り当て記録オプションの設定

[記録オプション] ダイアログ・ボックスは、次のいくつかの方法で開けます。

- ▶ ツールバー・ボタン: | | | | | | | | | 記録オプションの編集] ボタンをクリックします。
- ➤ キーボードのショートカット:Ctrl キーを押しながら F7 キーを押します。
- ▶「ツール] メニュー:「ツール] >「記録オプション]を選択します。

#### ポートの割り当て記録オプションを設定するには、次の手順を実行します。

#### 1 [ネットワーク:ポートの割り当て]ノードを選びます。

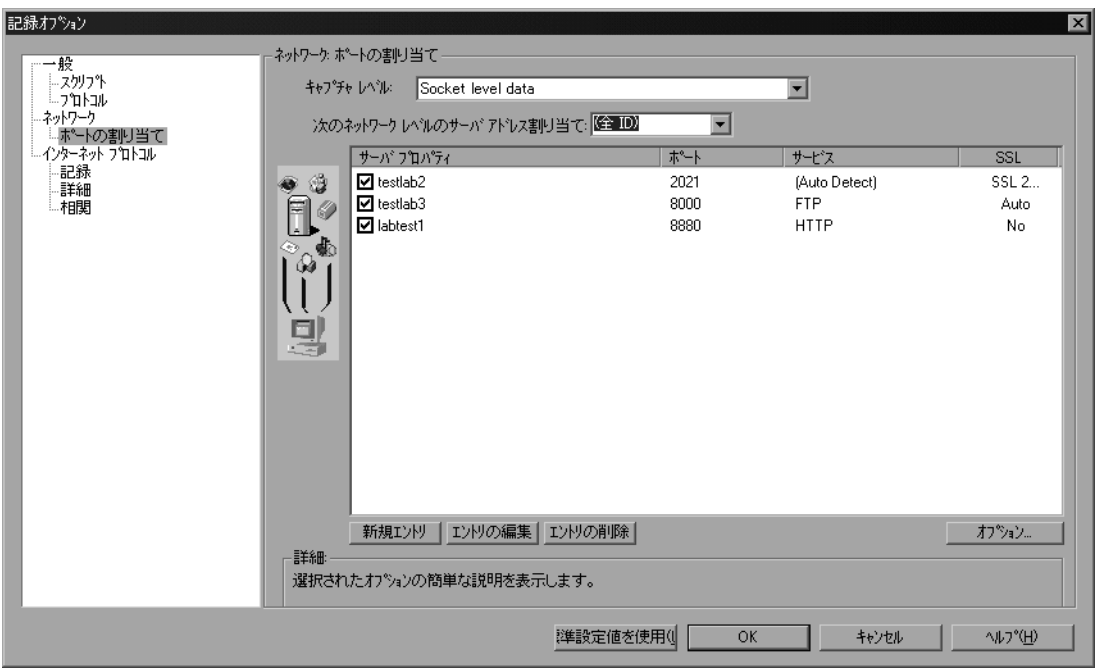

2 新しいサーバのポート割り当てを作成するには, [新規エントリ]をクリック します。「サーバ エントリ]ダイアログ・ボックスが開きます。

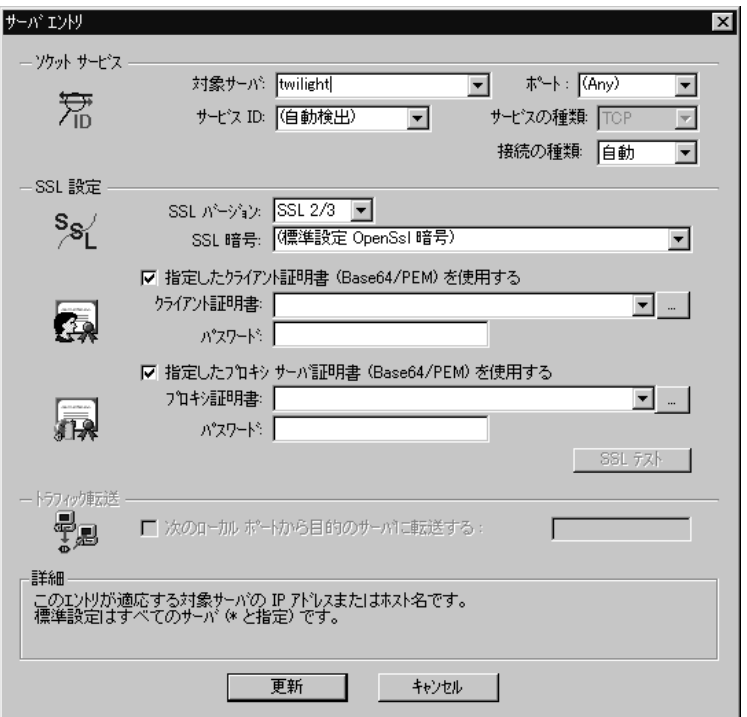

- 3「ソケット サービス<sup>」</sup>セクションで「**サービス ID**],「**サービスの種類**],「対象 サーバ],「ポート],および「接続の種類]を入力します。
- 4[接続の種類]に[**SSL**]もしくは[自動]を選択している場合には,[**SSL** 設 定]セクションの設定を行います。この設定は新規エントリにのみ適用されま す。この設定は,アプリケーションの SSL エンコーディングについて明らかな 情報がある場合にのみ行ってください。それ以外の場合には,標準設定を使用 します。

[**SSL** バージョン],[**SSL** 暗号]を指定します。証明書を使用する場合には, [指定したクライアント証明書(**Base64/PEM**)を使用する]または[指定し たプロキシ サーバ証明書(**Base64/PEM**)を使用する]を選択してユーザ情報 を指定します。

**[SSL テスト**] をクリックすると, サーバに対する認証情報をチェックできま す。

- 5 トラフィックの転送ができるようにするには, 「次のローカルポートから目的 のサーバに転送する]オプションを選択し、ポート番号を指定します。このオ プションは, 対象のサーバと対象ポートが一意 (<Any> が指定されていない) のときだけ,有効になります。
- 6 [更新] をクリックして、ダイアログ・ボックスを閉じます。
- 7 自動検出機能を設定するには, 「**オプション**] をクリックします。「ポートの割 り当ての詳細設定]ダイアログ・ボックスが開きます。

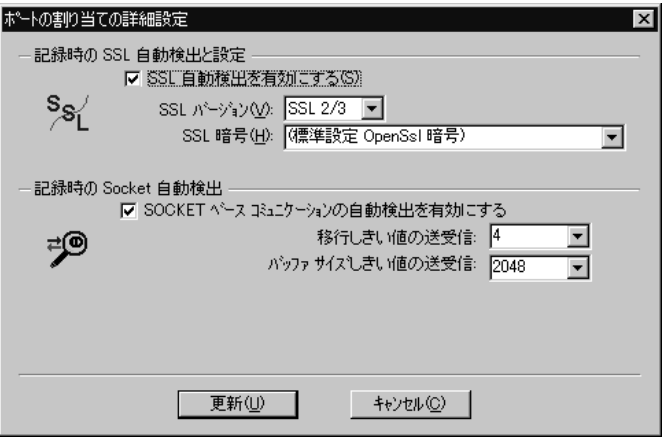

SSL 通信の自動検出を行うには,[**SSL** 自動検出を有効にする]チェック・ ボックスを選択し,バージョンと暗号の情報を指定します。

通信の種類を自動的に検出するには,[**SOCKET** ベース コミュニケーションの 自動検出を有効にする]チェック・ボックスを選択し、必要に応じて「移行し きい値の送受信]の値を大きくします。

[更新]をクリックして設定を受け入れ、ダイアログ・ボックスを閉じます。

- 8 すべてのエントリを表示するには, 「**次のネットワークレベルのサーバアドレ** ス割り当て]ボックスから[(全 **ID**)]を選びます。
- 9 既存のエントリを修正する場合には、修正したいエントリを選択して、「エン トリの編集]をクリックします。エントリのサーバ名,ポート番号は変更でき ないことに注意してください。変更できるのは,接続の種類とセキュリティ設 定だけです。
- 10 割り当てを恒久的に削除するには、エントリをリストから選び、[エントリの 削除]をクリックします。特定のエントリについて,一時的に割り当て設定を 無効にするには,項目の横のチェック・ボックスをクリアします。割り当てを 有効にするにはチェック・ボックスを選びます。
- 11[**OK**]をクリックします。

第 7 章

# 仮想ユーザ・スクリプトの拡張

記録中または記録後に,一般仮想ユーザ関数,プロトコル固有の仮想ユーザ関 数,および標準 ANSI C 関数を追加して、仮想ユーザ・スクリプトを拡張でき ます。

本章では,次の項目について説明します。

- ▶ [仮想ユーザ・スクリプトの拡張について](#page-117-0)
- ▶ [仮想ユーザ・スクリプトへのトランザクションの挿入](#page-118-0)
- ▶ ランデブー・ポイントの挿入 (LoadRunner および Tuning のみ)
- ▶ [仮想ユーザ・スクリプトへのコメントの挿入](#page-122-0)
- ▶ [仮想ユーザ情報の取得](#page-123-0)
- ▶ [出力へのメッセージの送信](#page-123-1)
- ➤ [実行中の仮想ユーザ・スクリプトのエラー処理](#page-127-0)
- ▶ [仮想ユーザ・スクリプトの同期化](#page-129-0)
- ➤ [ユーザの思考遅延時間のエミュレート](#page-129-1)
- ▶ [コマンド・ライン引数の取り扱い](#page-130-0)
- ▶ [テキストの暗号化](#page-131-0)
- ➤ [パスワードの手動でのエンコーディング](#page-132-0)
- ➤ [スクリプト・フォルダへのファイルの追加](#page-133-0)

#### 以降の情報は,**GUI** と **Java** を除く仮想ユーザ・スクリプトの全タイプを対象 とします。

# <span id="page-117-0"></span>仮想ユーザ・スクリプトの拡張について

仮想ユーザ・スクリプトの記録中または記録後に、ステップ(または関数)を 手作業で追加することによって機能を拡張できます。

#### スクリプトに新規ステップを追加するには、次の手順を実行します。

- 1 希望の場所にカーソルを置きます。
- 2 [挿入] > [新規ステップ]を選択します。[ステップの追加] ダイアログ・ ボックスが開き,現在のプロトコルに関連するステップが表示されます。

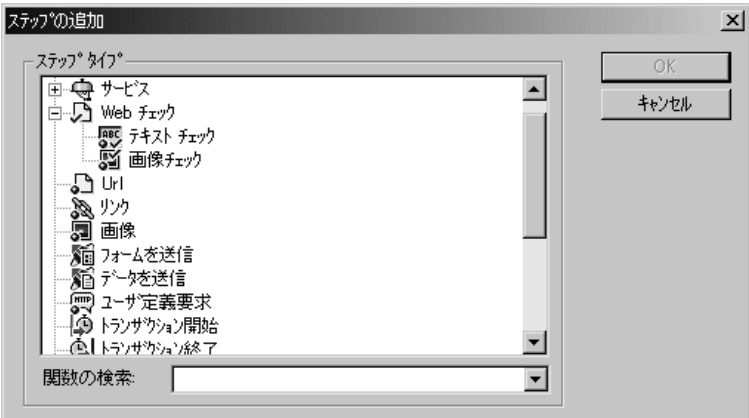

3 ステップを選択して [OK] をクリックします。カーソルのある位置にステッ プ([スクリプト ビュー]では関数)が挿入されます。

[ステップの追加] ダイアログ・ボックスでは,次の種類の関数が使用できます。

- ▶ 一般仮想ユーザ関数
- ▶ [プロトコル固有の仮想ユーザ関数](#page-118-1)
- ➤ 標準 [ANSI C](#page-118-2) 関数

#### 一般仮想ユーザ関数

一般仮想ユーザ関数は,仮想ユーザ・スクリプトの機能を大幅に強化します。 例えば,一般仮想ユーザ関数を使って,サーバ・パフォーマンスの測定,サー バ負荷の制御,デバッグ・コードの追加,テストの仮想ユーザについてのラン タイム情報の取得などができます。

一般仮想ユーザ関数は任意のタイプの仮想ユーザ・スクリプトで使用できま す。一般仮想ユーザ関数には,必ず **LR** という接頭辞が付いています。VuGen は,スクリプト記録中にいくつかの一般仮想ユーザ関数を生成し,仮想ユー ザ・スクリプトに挿入します。自動生成されなかった他の関数を使用するに は、VuGen のメイン・ウィンドウで「挿入] > 「新規ステップ]を選び関数を 選択します。

本章では、最もよく使う一般仮想ユーザ関数だけを対象に使い方を説明しま す。仮想ユーザ関数の詳細については,「オンライン関数リファレンス」([ヘ ルプ]>「関数リファレンス])を参照してください。

#### <span id="page-118-1"></span>プロトコル固有の仮想ユーザ関数

仮想ユーザ・スクリプトを拡張する関数ライブラリがいくつかあります。各ラ イブラリは、仮想ユーザのタイプに固有のものです。例えば、Windows Sockets 仮想ユーザ・スクリプトでは **LRS** 関数を使用し,Tuxedo 仮想ユーザ・スクリ プトでは **LRT** 関数を使用します。プロトコル固有の仮想ユーザ関数の詳細に ついては,「オンライン関数リファレンス」([ヘルプ]>[関数リファレン ス])を参照してください。

#### <span id="page-118-2"></span>標準 **ANSI C** 関数

標準 ANSI C 関数を追加して仮想ユーザ・スクリプトを拡張できます。ANSI C 関数を使って,仮想ユーザ・スクリプトにコメント文,フロー制御ステートメ ント,条件文などを追加できます。標準 ANSI C 関数は任意のタイプの仮想 ユーザ・スクリプトに追加できます。詳細については,『第 **2** 巻 **-** プロトコル』 の「ユーザ定義の仮想ユーザ・スクリプトの作成」を参照してください。

### <span id="page-118-0"></span>仮想ユーザ・スクリプトへのトランザクションの挿入

トランザクションを定義することによって,サーバのパフォーマンスを評価で きます。各トランザクションは,サーバが特定の仮想ユーザ要求に応答するま でにかかる時間を測定します。これらの要求は,1 つのクエリに対する応答を 待つような簡単な処理の場合や,いくつかのクエリを発行してレポートを作成 するといった複雑な処理の場合があります。

トランザクションを測定するには,タスクの開始とタスクの終了を示す仮想 ユーザ関数を挿入します。スクリプトには,任意の数のトランザクションを異 なる名前で挿入することができます。

LoadRunner および Tuning Module では,コントローラまたはコンソールによっ て,各トランザクションの実行にかかる時間が測定されます。テスト実行の 後,アナリシスのグラフとレポートを使用して,トランザクションごとのサー バ・パフォーマンスを分析します。

トランザクションは記録中または記録後に作成できます。記録後にトランザク ションを追加するには,トランザクション・エディタを使用し,トランザク ションのステップをグラフィックで示します。詳細については,48 [ページ「ト](#page-63-0) [ランザクション」を](#page-63-0)参照してください。または, [**挿入**] メニューを使用して, トランザクション開始マーカおよびトランザクション終了マーカを追加します。

ここでは、記録中にトランザクションを作成する方法について説明します。

#### トランザクションの開始を示す方法

スクリプトを作成する前に,測定の対象となるビジネス・プロセスを決めてお きます。次に,それぞれのビジネス・プロセスまたはサブプロセスをトランザ クションとして指定します。

#### トランザクションの開始を示すには,次の手順を実行します。

1 仮想ユーザ・スクリプトの記録中に、記録ツールバーの「トランザクション開 **始マーカを挿入**] ボタン をクリックします。「トランザクション開始] ダイア ログ・ボックスが開きます。

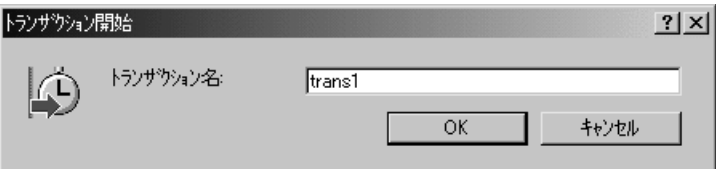

2 トランザクションの名前を「トランザクション名]ボックスに入力します。ト ランザクション名の先頭には英数字を使用します。トランザクション名には英 数字または記号(!, \$, %, &, ', -, [, ^, \_, `, <, >, {, }, |, ~)を使用す ることができます。ピリオド(.)は使用しないでください。

[**OK**]をクリックしてトランザクション名を確定します。VuGen によって **lr\_start\_transaction** ステートメントが仮想ユーザ・スクリプトに挿入されます。 例えば,次の関数は **trans1** トランザクションの開始を示します。

lr\_start\_transaction("trans1");

|⑤|

#### トランザクションの終了を示す方法

ビジネス・プロセスの終了を,トランザクション終了ステートメントで示すこ とができます。

#### トランザクションの終了を示すには,次の手順を実行します。

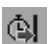

1 スクリプトの記録中に、記録ツールバーの「トランザクション終了マーカを挿 入]ボタン をクリックします。[トランザクション終了]ダイアログ・ボック スが開きます。

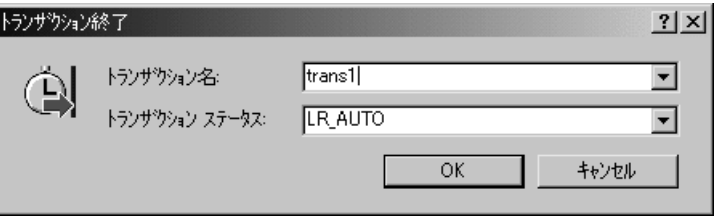

 2 矢印をクリックして,開始されているトランザクションのリストを表示しま す。終了するトランザクションを選択します。

[**OK**]をクリックしてトランザクション名を確定します。VuGen によって **Ir end transaction** ステートメントが仮想ユーザ・スクリプトに挿入されます。 例えば,次の関数は **trans1** トランザクションの終了を示します。

Ir\_end\_transaction("trans1", LR\_AUTO);

注:トランザクションが含まれる入れ子のトランザクショ ンを作成できます。トランザクションを入れ子にする場合は,含まれる側のト ランザクションを含む側のトランザクションをよりも前に閉じなければなりま せん。そうしないとトランザクションが正しく解析されません。

# <span id="page-121-0"></span>ランデブー・ポイントの挿入(**LoadRunner** および **Tuning** のみ)

#### 本項は **LoadRunner** および **Tuning Module** にのみ適用されます。

負荷テストを実行する際には,システムに高いユーザ負荷がかかっている状態 をエミュレートする必要があります。そのためには,複数の仮想ユーザを同期 させ,まったく同じ瞬間にタスクを実行させます。複数の仮想ユーザを同時に 動作させるには、「ランデブー・ポイント」を作成します。ある仮想ユーザが ランデブー・ポイントに到達すると,他のすべての仮想ユーザがランデブー・ ポイントに到着するまで,その仮想ユーザは待機させられます。指定した数の 仮想ユーザが到着すると,仮想ユーザが解放されます。

仮想ユーザ・スクリプトにランデブー・ポイントを挿入することによって、待 機場所を指定します。仮想ユーザは,スクリプトを実行してランデブー・ポイ ントに到達すると,スクリプトの実行を一時停止し,コントローラまたはコン ソールからの再開許可を待ちます。仮想ユーザは,ランデブー・ポイントから 解放されると,スクリプト内の次のタスクを実行します。

注:ランデブー・ポイントは **Action** セクションでのみ有効です。**init** または **end** セクションでは無効になります。

#### ランデブー・ポイントを挿入するには,次の手順を実行します。

1 仮想ユーザ・スクリプトの記録中に、記録ツールバーの「ランデブーを挿入] ボタン をクリックします。「ランデブー]ダイアログ・ボックスが開きます。

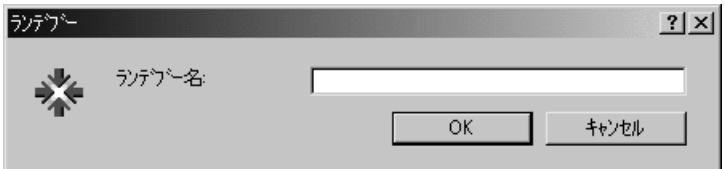

2 ランデブー・ポイントの名前を「ランデブー名]ボックスに入力します。

[**OK**]をクリックします。VuGen によって **lr\_rendezvous** ステートメントが仮 想ユーザ・スクリプトに挿入されます。例えば,次の関数は **rendezvous1** とい う名前のランデブー・ポイントを定義します。

lr\_rendezvous("rendezvous1");

÷.

 3 記録セッションの後にスクリプトにランデブー・ポイントを挿入するには, VuGen のツールバーから「挿入]>「ランデブー]を選択します。

### <span id="page-122-0"></span>仮想ユーザ・スクリプトへのコメントの挿入

VuGen では仮想ユーザの実行アクション間にコメントを挿入できます。コメン トを挿入して,動作内容を説明したり,特定の操作に関する情報を記入したり できます。例えば,データベースの動作を記録している場合は,「これは最初 のクエリです」のように最初のクエリであることを示すコメントを挿入できま す。

#### コメントを挿入するには、次の手順を実行します。

1 スクリプトの記録中に, 記録ツールバーの「**コメントを挿入**] ボタン をク  $\bigcirc$ リックします。「コメントの挿入]ダイアログ・ボックスが開きます。

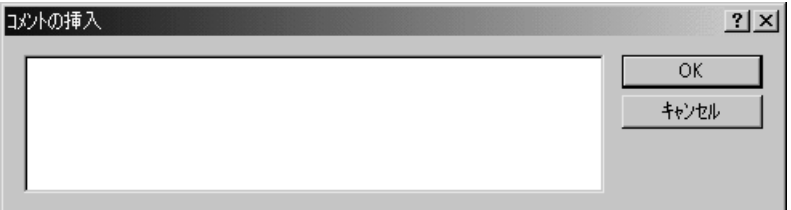

- 2 テキスト・ボックスにコメントを入力します。
- 3[**OK**]をクリックするとダイアログ・ボックスが閉じ,コメントが挿入されま す。テキストはスクリプトの現在位置に,コメント記号で囲まれた状態で挿入 されます。次のスクリプトの抜粋は,仮想ユーザ・スクリプトに挿入されたコ メントを示します。

/\* \* これは最初のクエリです \*/

注:記録セッションを完了した後でスクリプトにコメントを挿入するには, VuGen のメニューから「挿入]>「コメント]を選択します。

### <span id="page-123-0"></span>仮想ユーザ情報の取得

以下の関数を仮想ユーザ・スクリプトに追加して,仮想ユーザ情報を取得でき ます。

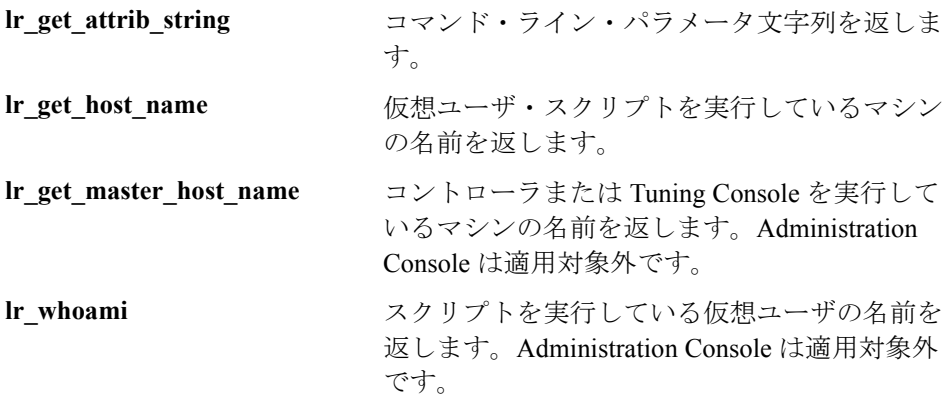

次の例では、Ir get host name 関数を使用して, 仮想ユーザを実行しているコ ンピュータの名前を取得しています。

my host =  $\ln$  get host name( );

上記の関数の詳細については、「オンライン関数リファレンス」(「ヘルプ]> [**関数リファレンス**]) を参照してください。

# <span id="page-123-1"></span>出力へのメッセージの送信

仮想ユーザ・スクリプトの中でメッセージ・タイプの関数を使用すると,カス タマイズしたエラー・メッセージや通知メッセージを出力やログ・ファイルに 送信できます。例えば,クライアント・アプリケーションの現在の状態を表示 するメッセージを挿入できます。LoadRunner コントローラまたは Tuning Console は,これらのメッセージを[出力]ウィンドウに表示します。また, これらのメッセージをファイルに保存することもできます。

Application Management で作業をしているときは,メッセージ・タイプの関数を 使用して,エラー・メッセージや通知メッセージを Web サイトや Business Process Monitor ログ・ファイルに送信できます。例えば、Web ベース・アプリ ケーションの現在の状態を表示するメッセージを挿入できます。

注:トランザクションの中からメッセージを送信することは避けてください。 トランザクションの実行時間が長くなり,トランザクションの結果が不正確に なることがあります。

次のメッセージ関数を仮想ユーザ・スクリプトの中で使用できます。

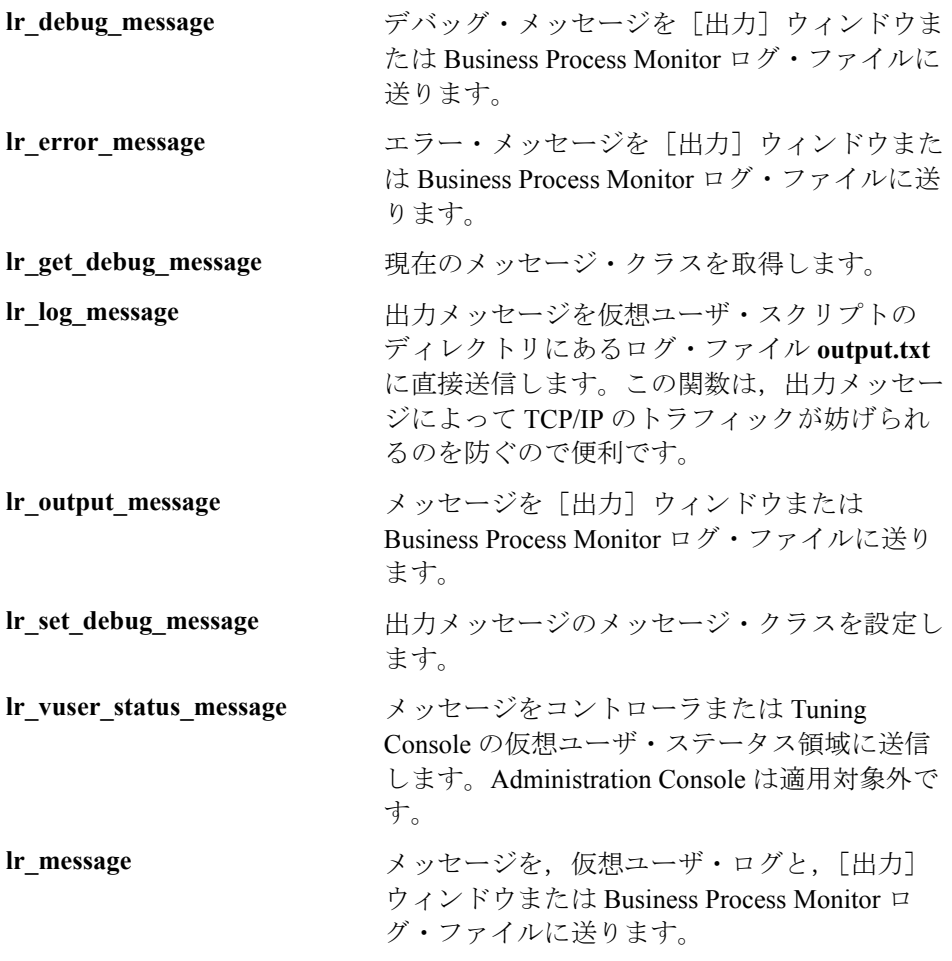

注:**lr\_message**,**lr\_output\_message**,**lr\_log\_message** の各関数の振る舞いは, 実行環境の設定の「ログ]の設定にある、スクリプトのデバッグ・レベルの影 響を受けません。これらの関数は常にメッセージを送信します。

#### ログ・メッセージ

VuGen を使って Ir log message 関数を生成し、仮想ユーザ・スクリプトに挿入 できます。例えば,データベースを対象としたアクションを記録しているとき に,最初のクエリを示すために「これは最初のクエリです」というメッセージ を挿入できます。

#### **lr\_log\_message** 関数を挿入するには,次の手順を実行します。

1 [挿入] > [ログ メッセージ] を選択します。「ログ メッセージ]ダイアログ・ ボックスが開きます。

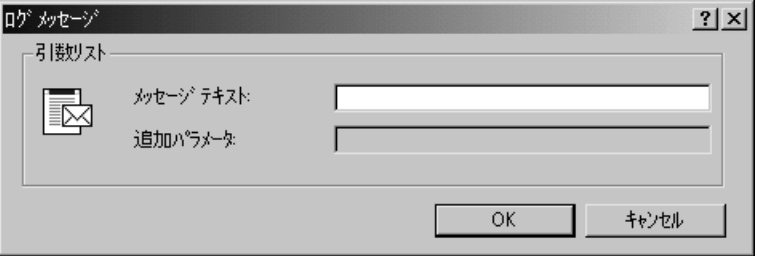

- 2「メッセージ テキスト]ボックスにメッセージを入力します。
- 3[**OK**]をクリックするとメッセージが挿入され,ダイアログ・ボックスが閉じ ます。Ir log message 関数がスクリプトの現在の位置に挿入されます。

#### デバッグ・メッセージ

VuGen のユーザ・インタフェースを使って,デバッグ・メッセージまたはエ ラー・メッセージを追加できます。デバッグ・メッセージの場合には,テキス ト・メッセージのレベルを指定できます。対象のメッセージは,指定したレベ ルがメッセージ・クラスのレベルに一致する場合にだけ発行されます。メッ セージ·クラスは, lr\_set\_debug\_message を使用して設定します。

#### デバッグ関数を挿入するには、次の手順を実行します。

- 1「**挿入**]>「**新規ステップ**]を選択します。「ステップの追加]ダイアログ・ ボックスが開きます。
- 2 「デバッグ メッセージ]ステップを選択して「OK]をクリックします。「デ バッグ メッセージ ダイアログ・ボックスが開きます。

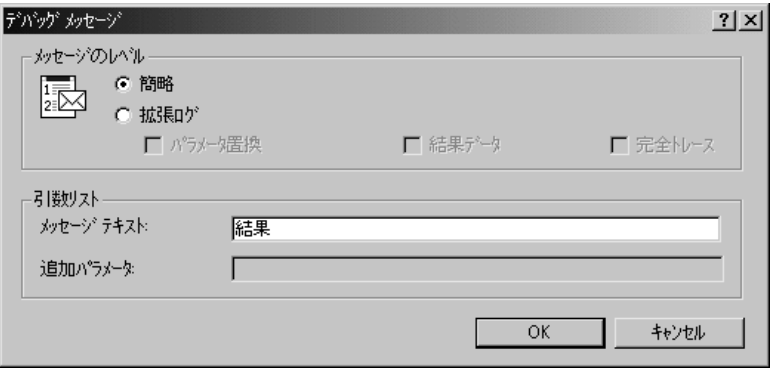

- 3 メッセージのレベルとして,「**簡略**]または「**拡張ログ**]を選択します。「拡張 ログ]を選択した場合には、ログに記録する情報の種類を、「パラメータ置 **換],「結果データ],「完全トレース**】の中から指定します。
- 4「メッセージ テキスト]ボックスにメッセージを入力します。
- 5[**OK**]をクリックするとメッセージが挿入され,ダイアログ・ボックスが閉じ ます。Ir debug message 関数がスクリプトの現在の位置に挿入されます。

#### エラーおよび出力メッセージ

Web, Winsock, および Oracle NCA など, スクリプトのツリー・ビューの表示 が可能なプロトコルの場合,VuGen の中でエラーまたは出力メッセージを追加 できます。この関数の一般的な使用法としては,条件文を挿入して,エラー状 態が検出されたときにメッセージを発行するという方法があります。

#### エラーまたは出力メッセージ関数を挿入するには,次の手順を実行します。

- 1「**挿入**]>「**新規ステップ**]を選択します。「ステップの追加]ダイアログ・ ボックスが開きます。
- 2「エラー メッセージ]または「出力メッセージ]ステップを選択して「OK]を クリックします。「エラー メッセージ]または「出力メッセージ]ダイアロ グ・ボックスが開きます。

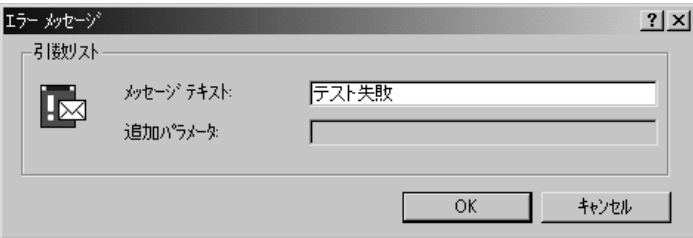

- 3「メッセージ テキスト]ボックスにメッセージを入力します。
- 4[**OK**]をクリックするとメッセージが挿入され,ダイアログ・ボックスが閉じ ます。**lr\_error\_message** 関数または **lr\_output\_message** 関数がスクリプトの現在 の位置に挿入されます。

メッセージ関数の詳細については,「オンライン関数リファレンス」([ヘルプ] > 「**関数リファレンス**]) を参照してください。

### <span id="page-127-0"></span>実行中の仮想ユーザ・スクリプトのエラー処理

スクリプト実行時の仮想ユーザによるエラー処理の方法を指定することができ ます。標準設定では,仮想ユーザによってエラーが検出されると,スクリプト の実行が停止されます。次のいずれかの方法を使って、エラーが発生したとき に次の反復を継続するように仮想ユーザを指定できます。

▶ 実行環境の設定を使用する:「エラーでも処理を継続する]実行環境の設定 を指定できます。実行環境の設定で「エラーでも処理を継続する]を設定す ると,仮想ユーザ・スクリプト全体に適用されます。スクリプトの一部分

で,実行環境の設定の [エラーでも処理を継続する]をオーバーライドする には,**lr\_continue\_on\_error** 関数を使用します。詳細については,199 [ペー](#page-214-0) [ジ「エラー処理」](#page-214-0)を参照してください。

**▶ lr continue on error** 関数を使用する: lr continue on error 関数を使用し て,仮想ユーザ・スクリプトの特定のセグメントでのエラー処理を制御でき ます。対象セグメントを指定するには,セグメントを

**lr\_continue\_on\_error(1);** ステートメントと **lr\_continue\_on\_error(0);** ステー トメントで囲みます。新しいエラー設定は,囲まれた部分の仮想ユーザ・ス クリプト・セグメントに適用されます。詳細については、次ページを参照し てください。

例えば,実行環境の設定で[エラーでも処理を継続する]を有効にしていて, 仮想ユーザが次に示すスクリプトのセグメントの再生中にエラーに遭遇した場 合には,仮想ユーザはスクリプトの実行を継続します。

> web\_link("EBOOKS", "Text=EBOOKS", "Snapshot=t2.inf", LAST); web\_link("Find Rocket eBooks", "Text=Find Rocket eBooks", "Snapshot=t3.inf", LAST);

特定のセグメントを対象に,仮想ユーザにエラーでもスクリプトの実行を継続 させるには、適切な **lr continue on error** ステートメントで対象セグメントを 囲みます。

**lr\_continue\_on\_error(1);** web\_link("EBOOKS", "Text=EBOOKS", "Snapshot=t2.inf", LAST); web\_link("Find Rocket eBooks", "Text=Find Rocket eBooks", "Snapshot=t3.inf", LAST); **lr\_continue\_on\_error(0);**

# <span id="page-129-0"></span>仮想ユーザ・スクリプトの同期化

同期化関数を追加して,仮想ユーザ・スクリプトの実行をアプリケーションの 出力と同期させることができます。同期化は,RTE 仮想ユーザ・スクリプトに のみ適用されます。

次の同期化関数を使用できます。

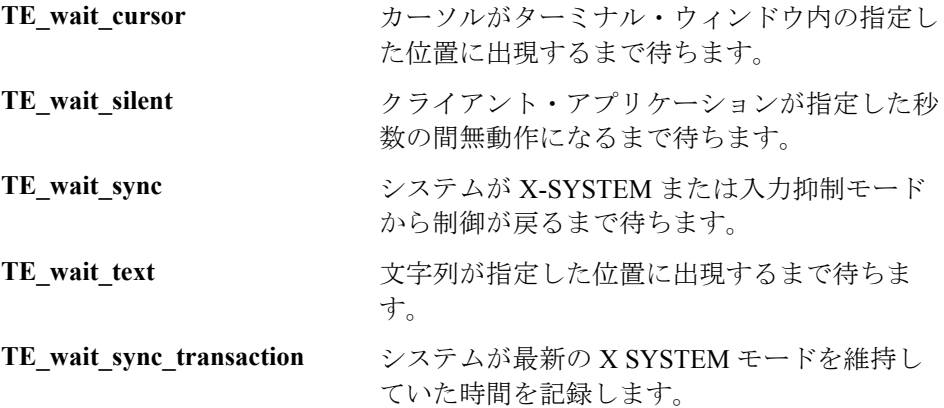

RTE 仮想ユーザ・スクリプトにおける同期化関数の使用法の詳細については, 『第 **2** 巻 **-** プロトコル』の「RTE 仮想ユーザ・スクリプトの同期化」を参照して ください。

### <span id="page-129-1"></span>ユーザの思考遅延時間のエミュレート

連続する操作の合間のユーザの待ち時間を「思考遅延時間」といいます。仮想 ユーザでは,**lr\_think\_time** 関数を使ってユーザの思考遅延時間をエミュレート できます。仮想ユーザ・スクリプトを記録すると,VuGen によって実際の思考 遅延時間が記録され,適切な **lr\_think\_time** ステートメントが仮想ユーザ・スク リプトに挿入されます。記録された **lr\_think\_time** ステートメントは後で編集で きます。また,手作業でも **lr\_think\_time** ステートメントを仮想ユーザ・スクリ プトに追加できます。

#### 思考遅延時間ステートメントを手作業で追加するには、次の手順を実行します。

1 希望の場所にカーソルを置きます。

- 2 [**挿入**] > [新規ステップ] を選択します。[ステップの追加] ダイアログ・ ボックスが開きます。
- 3[思考遅延時間]を選択し,[**OK**]をクリックします。[思考遅延時間]ダイア ログ・ボックスが開きます。

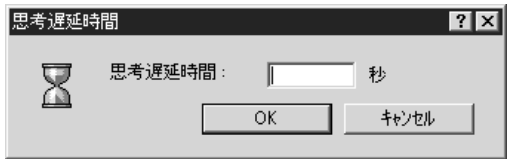

4 思考遅延時間を秒単位で指定し,[**OK**]をクリックします。

注:Java 仮想ユーザ・スクリプトを記録する場合,**lr\_think\_time** ステートメン トは仮想ユーザ・スクリプトに挿入されません。

思考遅延時間の設定を使って,仮想ユーザ・スクリプトを実行するときの **lr\_think\_time** ステートメントの処理方法を設定できます。思考遅延時間の設定 にアクセスするには、VuGen のメイン・メニューから「**仮想ユーザ**]>「**実行** 環境の設定]を選択して [思考遅延時間] ノードをクリックします。詳細につ いては,「オンライン関数リファレンス」([ヘルプ]>[関数リファレンス]) を参照してください。

### <span id="page-130-0"></span>コマンド・ライン引数の取り扱い

スクリプトを実行するときにコマンド・ライン引数を指定することで、実行時 に仮想ユーザ・スクリプトに値を渡すことができます。Tuning Console を使用 している場合は,「実行環境設定]ダイアログ・ボックスの中でコマンド・ラ イン引数を指定できます。詳細については,197 [ページ「実行環境の追加属性](#page-212-0) [の設定」を](#page-212-0)参照してください。

コマンド・ライン引数を読み取って,値を仮想ユーザ・スクリプトに渡すこと ができる関数として,次の3つがあります。

**lr get attrib\_double double double float 型の引数を取得します。** 

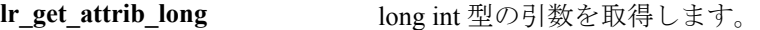

**lr\_get\_attrib\_string** 文字列を取得します。

コマンド・ラインの形式は次の 2 つのどちらかを使用します。スクリプト名の 後ろに,引数とその値を 2 つ 1 組で指定します。

#### スクリプト名 - 引数 引数値 **-** 引数 引数値

#### スクリプト名 / 引数 引数値 **/** 引数 引数値

例えば次の例は,pc4 というロード・ジェネレータで **script1** を 5 回繰り返すた めのコマンド・ライン文字列を示します。

#### script1 -host pc4 -loop 5

コマンド・ライン解析関数,またはコマンド・ラインでの引数の使い方の詳細 については, 「オンライン関数リファレンス」(「ヘルプ]>「**関数リファレン** ス])を参照してください。

### <span id="page-131-0"></span>テキストの暗号化

スクリプト内のテキストを暗号化して,パスワードなどの機密性の高いテキス ト文字列を保護できます。暗号化は,ユーザ・インタフェースから自動的に行 うことができます。また、手作業でも実行できます。暗号化した文字列は、ス クリプト中に暗号化された文字列として表れます。VuGen は 32 ビットの暗号 化をサポートしています。

スクリプトで暗号化された文字列を使用するには,**lr\_decrypt** 関数を使用して 復号する必要があります。

lr\_start\_transaction(lr\_decrypt("3c29f4486a595750"));

文字列は,いつでも復号して元の値に戻せます。

#### 文字列を暗号化するには,次の手順を実行します。

 1 ツリー・ビューを表示できるプロトコルの場合は,スクリプト・ビューでスク リプトを表示します。「**表示**]>「スクリプト ビュー]を選択します。

- 2 暗号化するテキストを選択します。
- 3 右クリック・メニューから[文字列を暗号化(対象文字列)]を選択します。

#### 暗号化された文字列を復元するには、次の手順を実行します。

- 1 ツリー・ビューを表示できるプロトコルの場合は、スクリプト・ビューでスク リプトを表示します。「**表示]>「スクリプト ビュー**]を選択します。
- 2 元に戻す文字列を選択します。
- 3 右クリック・メニューから「**暗号化文字列を復元(対象文字列)**]を選択します。
	- lr\_decrypt 関数の詳細については,「オンライン関数リファレンス」([ヘルプ] >「関数リファレンス])を参照してください。

### <span id="page-132-0"></span>パスワードの手動でのエンコーディング

パスワードを暗号化し,その結果生成された文字列をスクリプト内の引数また はパラメータ値として使用できます。例えば,ユーザがパスワードを入力しな ければならないフォームが Web サイトにあるとします。異なるパスワードにサ イトがどのように応答するかをテストしたいが,同時にパスワードの安全性も 確保したいとします。「パスワード エンコーダ]を使えばパスワードを暗号化 し,テーブルに値を安全な形式で入力できます。

#### パスワードを暗号化するには,次の手順を実行します。

 1 Windows メニューの[スタート]>[プログラム]>[**Mercury LoadRunner**]>[**Tools**]>[**Password Encorder**]を選択します。[パス ワード エンコーダ]ダイアログ・ボックスが開きます。

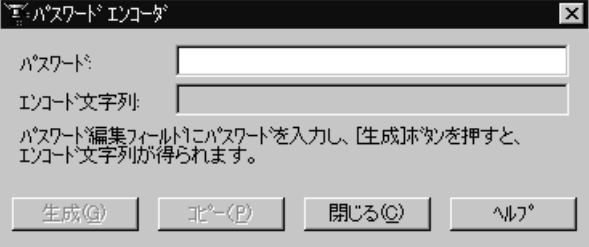

- 2 [パスワード] ボックスにパスワードを入力します。
- 3「**生成**]をクリックします。「パスワード エンコーダ]によってパスワードが暗 号化され、暗号化された値が[エンコード文字列]フィールドに表示されます。
- 4「コピー]ボタンを使用して、暗号化された値をコピーし、データ・テーブル に貼り付けます。
- 5 暗号化したいパスワードごとに、この手順を繰り返します。
- 6「閉じる]をクリックして、「パスワード エンコーダ]を閉じます。

### <span id="page-133-0"></span>スクリプト・フォルダへのファイルの追加

ファイルをスクリプト・ディレクトリに追加し,スクリプトの実行時に使用で きるようにすることが可能です。

#### ファイルを追加するには、次の手順を実行します。

- 1 スクリプトを表示した状態で,「ファイル]>「スクリプトにファイルを追加] を選択します。
- 2 ファイルを参照し,「**開く**]をクリックします。選択したファイルが追加され ます。

第 8 章

# **VuGen** パラメータを使った作業

ビジネス・プロセスを記録すると,記録中に実際に使用された値を含むスクリ プトが VuGen によって生成されます。この記録された値とは異なる値を使っ て,スクリプトのアクション(クエリや送信など)を実行する必要がある場合 を考えてみます。異なる値を使用するためには,記録された値をパラメータで 置き換えます。このことを,スクリプトの「パラメータ化」と呼びます。

本章では,次の項目について説明します。

- ➤ VuGen [パラメータの定義について](#page-135-0)
- ▶ [パラメータに関する制限](#page-136-0)
- ➤ [パラメータの作成](#page-137-0)
- ➤ [パラメータ・タイプについて](#page-140-0)
- ➤ [パラメータのプロパティの定義](#page-143-0)
- ▶ [既存のパラメータの使用](#page-145-0)
- ➤ [パラメータ・リストの使用](#page-148-0)
- ▶ [パラメータ化オプションの設定](#page-150-0)

#### 以降の情報は,**GUI** を除く全タイプの仮想ユーザ・スクリプトを対象とします。

# <span id="page-135-0"></span>**VuGen** パラメータの定義について

;

ビジネス・プロセスを記録すると,VuGen によって関数で構成された仮想ユー ザ・スクリプトが生成されます。関数内の引数の値は,記録セッション中に実 際に使用された値です。

例えば,Web アプリケーションの操作中に仮想ユーザ・スクリプトを記録した とします。VuGen によって,図書館のデータベースから「UNIX」という文字 列を探す次のステートメントが生成されたとします。

```
web_submit_form("db2net.exe",
ITEMDATA,
 "name=library.TITLE",
 "value=UNIX",
ENDITEM,
 "name=library.AUTHOR",
"value=",
ENDITEM,
"name=library.SUBJECT",
"value=",
ENDITEM,
LAST);
```
複数の仮想ユーザと繰り返しを使用してスクリプトを再生するときは,UNIX という同じ値は使用したくありません。そこで,定数の値をパラメータに置き 換えます。

```
web_submit_form("db2net.exe",
 ITEMDATA,
 "name=library.TITLE",
 "value=\{Book_Title\}",
 ENDITEM,
 "name=library.AUTHOR",
 "value=",
 ENDITEM,
 "name=library.SUBJECT",
 "value=",
 ENDITEM,
 LAST);
```
こうしておけば、仮想ユーザを実行したときに、指定したデータ・ソースにあ る値でパラメータが置き換えられます。データ・ソースとして,ファイルまた は内部で生成された変数を使用できます。データ・ソースの詳細については, 125 [ページ「パラメータ・タイプについて」](#page-140-0)を参照してください。

仮想ユーザ・スクリプトのパラメータ化には次の 2 つの利点があります。

- ➤ スクリプトのサイズが小さくなります。
- ▶ さまざまな値を使ってスクリプトをテストすることができます。例えば,図書 館のデータベースからいくつかの本を探す場合でも,submit 関数を一度書くだ けで済みます。仮想ユーザに特定の項目の探索を指示するのではなく、パラ メータを使用します。再生時,仮想ユーザによってパラメータが異なるさまざ まな値で置き換えられます。

パラメータ化には、次の2つの作業が伴います。

- ▶ 仮想ユーザ・スクリプト内の定数値をパラメータで置き換える。
- ▶ パラメータのプロパティとデータ・ソースを設定する。

### <span id="page-136-0"></span>パラメータに関する制限

パラメータ化の対象にできるのは,関数内の引数だけです。関数の引数以外の 文字列はパラメータ化できません。また,すべての関数の引数をパラメータ化 できるわけでもありません。パラメータ化できる引数については、「オンライン 関数リファレンス」([ヘルプ]>[関数リファレンス])を参照してください。

**lrd\_stmt** 関数を例にとってみます。この関数の構文は次のとおりです。

lrd\_stmt (LRD\_CURSOR FAR \*mptCursor, char FAR \*mpcText, long mliTextLen, LRDOS\_INT4 mjOpt1, LRDOS\_INT4 mjOpt2, int miDBErrorSeverity);

「オンライン関数リファレンス」によれば,パラメータ化できるのは **mpcText** 引数だけです。

記録された **lrd\_stmt** 関数が次のようになっていたとします。

lrd\_stmt(Csr4, "select name from sysobjects where name =\"**Kim**\" ", -1, 148, -99999, 0);

これは次のようにパラメータ化できます。

lrd\_stmt(Csr4, "select name from sysobjects where name =\"**<name>**\" ", - 1, 148, -99999, 0);

注: **Ir eval string** 関数を使えば、標準ではパラメータ化できない関数の引数で も「パラメータ化」することができます。さらに,**lr\_eval\_string** 関数を使え ば,仮想ユーザ・スクリプトの任意の文字列も「パラメータ化」できます。

VB,COM,および Microsoft .NET プロトコルには,パラメータを定義するの に **lr.eval string** 関数を使用する必要があります。

例:lr.eval\_string( "{**Custom\_param**}" )

lr eval string 関数の詳細については,「オンライン関数リファレンス」を参照 してください。

### <span id="page-137-0"></span>パラメータの作成

パラメータを作成するには,パラメータに名前を付け,そのタイプとプロパ ティを指定します。仮想ユーザ・スクリプトに作成できるパラメータの数に制 限はありません。パラメータを作成するには、次の手順を実行します。

#### 手順 **1**:パラメータ化する引数を選択します。

スクリプト・ビューで作業している場合:

パラメータ化する引数を右クリックし、ポップアップ・メニューから「パラ メータで置換]を選択します。

注:CORBA または General-Java の仮想ユーザ・スクリプトをパラメータ化する 場合,文字列を部分的にではなく,全体をパラメータ化するようにします。

ツリー・ビューで作業している場合:

- 1 パラメータ化するステップを右クリックし,ポップアップ・メニューから「プ ロパティ]を選択します。該当する「ステップのプロパティ]ダイアログ· ボックスが開きます。
- 2 パラメータ化する引数の横にある[**ABC**]アイコン をクリックします。 **RBC** 「パラメータの選択または作成]ダイアログ・ボックスが開きます。

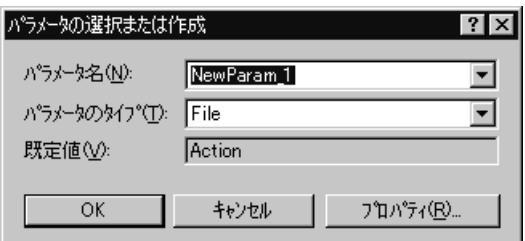

#### 手順 **2**:パラメータ名を指定します。

「パラメータ名」ボックスにパラメータの名前を入力します。このパラメータ 名はスクリプト内で元の引数の代わりに表示されます。

パラメータ名は,スクリプトの実行中に置き換えられる情報のタイプに適した 名前を付けてください。

例えば,一般にユーザ名を入力する場合は,パラメータの名前を Username な どとします。

注:**unique** というパラメータ名は使用しないでください。VuGen によってすで に使用されています。

#### 手順 **3**:パラメータ・タイプを選択します。

パラメータを作成するときは,パラメータのデータ・ソースを指定します。こ れによって、パラメータ・タイプが決まります。

データは,日付や時刻のように内部的に生成したり,ユーザ定義関数の結果と して返すようにしたりできます。

パラメータの別のごく一般的な使用法として,ユーザが定義した値が格納され ているデータ・テーブルや外部ファイルから値を取得するように,仮想ユーザ を設定する方法があります。このようなパラメータを,ファイル・タイプ・パ ラメータ,およびテーブル・タイプ・パラメータと呼びます。

「パラメータのタイプ」リストから,「ファイル]を選択します。

各種のパラメータ・タイプの詳細については,125 [ページ「パラメータ・タイ](#page-140-0) [プについて」を](#page-140-0)参照してください。

#### 手順 **4**:パラメータ・タイプのプロパティを定義します。

- 1 **「プロパティ**]をクリックします。「パラメータのプロパティ]ダイアログ・ ボックスが開きます。
- 2「テーブルの作成]をクリックします。メッセージ・ボックスが開きます。 [**OK**]をクリックします。

VuGen によって,引数の元の値を格納したセルを 1 つ持つテーブルが作成され ます。

- 3 テーブルに別の値を追加するには、「行の追加]をクリックし、値を入力します。 値をさらにテーブルに追加するには,この手順を繰り返します。
- 4「閉じる]をクリックして,「パラメータのプロパティ]ダイアログ・ボックス を閉じます。

詳細については,128 [ページ「パラメータのプロパティの定義」](#page-143-0)を参照してく ださい。

#### 手順 **5**:そして引数をパラメータで置き換えます。

[**OK**]をクリックして,[パラメータの選択または作成]ダイアログ・ボック スを閉じます。

VuGen によって,スクリプト内の選択された文字列が,中括弧または丸括弧で 囲まれたパラメータ名で置き換えられます。

注:標準のパラメータの括弧は,プロトコルの種類に応じて中括弧か大括弧の どちらかです。パラメータの括弧を変更したければ、「一般オプション]ダイ アログ・ボックス (「ツール] > [一般オプション] を選択) の「パラメータ 化]タブから変更できます。詳細については,135 [ページ「パラメータ化オプ](#page-150-0) [ションの設定」を](#page-150-0)参照してください。

ツリー・ビューでは,[**ABC**]アイコンがテーブル・アイコン に置き換えられ ます。

次の例では,元の **username** の値は **jojo** でしたが,パラメータ **{UserName}** に置き換えられています。

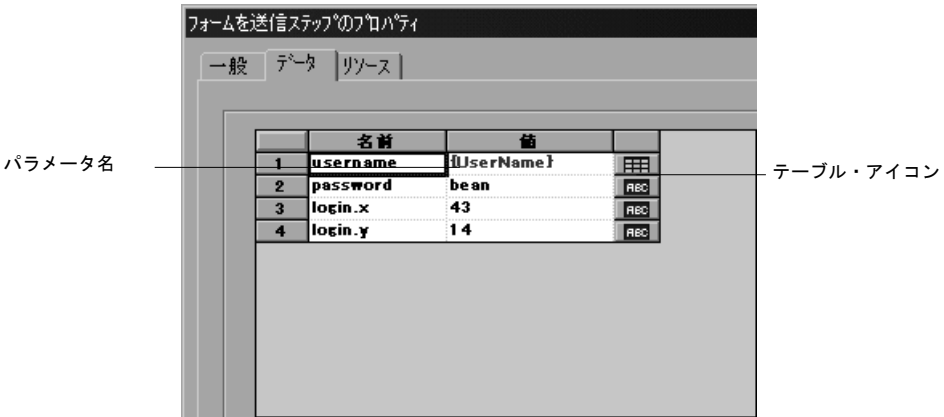

# <span id="page-140-0"></span>パラメータ・タイプについて

₩

パラメータを作成するときは,パラメータのデータ・ソースを指定します。次 のタイプのデータ・ソースを指定できます。

- ➤ ファイルまたはテーブル・パラメータ・タイプ
- ➤ [内部データ・パラメータ・タイプ](#page-142-0)
- ▶ [ユーザ定義関数のパラメータ](#page-142-1)

#### ファイルまたはテーブル・パラメータ・タイプ

既存のファイルか, VuGen または MS Query で作成したファイルに含まれる データ。パラメータのごく一般的な使用法の 1 つに,データ・テーブルや外部 ファイルから値を取得するように仮想ユーザを設定するために使用するという 方法があります。

#### データ・ファイル

データ・ファイルには、仮想ユーザがスクリプトの実行中にアクセスするデー タが格納されています。データ・ファイルはローカルにもグローバルにもでき ます。既存の ASCII ファイルを指定したり、VuGen を使って新しいファイルを 作成したり,データベース・ファイルをインポートしたりできます。パラメー タで使用する既知の値がたくさんあることが分かっている場合は,データ・ ファイルが役立ちます。

データ・ファイルのデータは表形式で格納されます。1 つのファイルに多数の パラメータに対する値を格納できます。1 つのカラムに 1 つのパラメータに対 するデータが保存されます。カラムの区切りはカンマなどの区切り文字で示さ れます。

次の例では,データ・ファイルに ID 番号と名前を格納しています。

id,first\_name 120,John 121,Bill 122,Tom

注:英語以外の言語で作業を行うときは,パラメータ・ファイルを UTF-8 ファ イルとして保存してください。「パラメータのプロパティ]ウィンドウで,「メ モ帳で編集]をクリックします。メモ帳で,ファイルを UTF-8 文字コードのテ キスト・ファイルとして保存します。

#### データ・テーブル

テーブル・パラメータ・タイプは,テーブルのセル値を設定することによって アプリケーションをテストする目的で使用します。ファイル・タイプでは出現 するパラメータごとに 1 つのセル値を使用しますが,テーブル・タイプでは, 値の配列と同じように,複数の行およびカラムをパラメータ値として使用しま す。テーブル・タイプを使用すると,テーブル全体を 1 回のコマンドで設定で きます。これは,**sapgui\_fill\_data** 関数によってテーブル・セルを設定する SAPGUI 仮想ユーザでは一般的です。

データ・ファイルまたはデータ・テーブルのパラメータのプロパティについて は,第 9 [章「ファイルまたはテーブル・パラメータ・タイプ」を](#page-154-0)参照してくだ さい。

#### <span id="page-142-0"></span>内部データ・パラメータ・タイプ

内部データは仮想ユーザの実行中に自動的に生成されるデータです。[Date/Time](#page-172-0) [\(日時\),](#page-172-0) Group Name [\(グループ名\),](#page-174-0) [Iteration Number](#page-175-0) (反復回数), Load Generator Name[\(ロード・ジェネレータ名\)](#page-176-0),[Random Number](#page-177-0)(乱数),[Unique](#page-177-1)  Number [\(一意の数\)](#page-177-1), 仮想ユーザ ID などがあります。

内部データのパラメータのプロパティの定義方法については,156 [ページ「内](#page-171-0) [部データ・パラメータ・タイプのプロパティの設定」を](#page-171-0)参照してください。

#### <span id="page-142-1"></span>ユーザ定義関数のパラメータ

外部の DLL の関数を使用して生成されたデータ。ユーザ定義関数は、パラメー タを外部 DLL の関数から返される値で置き換えます。

ユーザ定義関数をパラメータとして割り当てる前に,その関数を含む外部ライ ブラリ(DLL)を作成します。関数の形式は次のとおりです。

declspec(dllexport) char \* <関数名> (char \*, char \*)

この関数に送られる引数は両方とも NULL です。

ライブラリを作成するときには,標準のダイナミック・ライブラリ・パスを使 うことをお勧めします。そうすれば,ライブラリのフル・パス名を入力する必 要がなく,ライブラリ名を入力するだけで済みます。Mercury 仮想ユーザ・ ジェネレータの bin ディレクトリは標準のダイナミック・ライブラリ・パスに 含まれています。このディレクトリにライブラリを追加できます。

ユーザ定義関数の例を以下に示します。

declspec(dllexport) char \*UF\_GetVersion(char \*x1, char \*x2) {return "Ver2.0";}

declspec(dllexport) char \*UF\_GetCurrentTime(char \*x1, char \*x2) {time t x = tunefully); static char t[35]; strcpy(t, ctime(  $&x$ )); t[24] = '\0'; return t;}

ユーザ定義関数のプロパティの定義方法については,166 [ページ「ユーザ定義](#page-181-0) [関数のプロパティの設定」を](#page-181-0)参照してください。

### <span id="page-143-0"></span>パラメータのプロパティの定義

パラメータのプロパティは,[パラメータのプロパティ]ダイアログ・ボック スか [パラメータリスト] ダイアログ・ボックスで定義できます。

[パラメータのプロパティ] ダイアログ・ボックスでパラメータのプロパティ を定義するには,次の手順を実行します。

1「パラメータのプロパティ]ダイアログ・ボックスを開きます。

「パラメータのプロパティ]ダイアログ・ボックスは、次のいずれかの方法で 開くことができます。

- ➤ 新しいパラメータを作成するときに(122 [ページ「パラメータの作成」](#page-137-0)を参 照). [パラメータの選択または作成] ダイアログ・ボックスの「プロパ ティ]をクリックして,[パラメータのプロパティ]ダイアログ・ボックス を開きます。
- ▶ スクリプト・ビュー内でパラメータを選択し、右クリック・メニューから [パラメータのプロパティ]を選択します。
▶ ツリー・ビューで、プロパティを定義する対象となるパラメータを含んでい るステップを右クリックし,[プロパティ]を選択します。選択したステッ プに対応する[ステップのプロパティ]ダイアログ・ボックスが開きます。

带

プロパティを定義する対象となるパラメータの横にあるテーブル・アイコン をクリックし,ポップアップ・メニューから[パラメータのプロパティ]を 選択します。

次の例では,「**File**」タイプのパラメータのプロパティが表示されています。

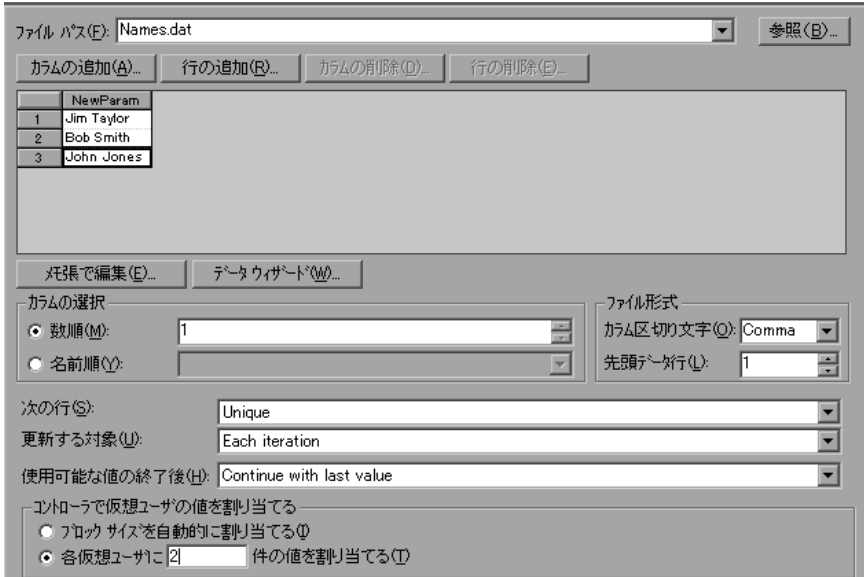

### 2 パラメータのプロパティを定義します。

- ➤ ファイルおよびテーブル・タイプ・パラメータのプロパティを定義する方法 については、第9[章「ファイルまたはテーブル・パラメータ・タイプ」](#page-154-0)を参 照してください。
- ➤ 内部データ・パラメータ・タイプのプロパティを定義する方法については, 156 [ページ「内部データ・パラメータ・タイプのプロパティの設定」を](#page-171-0)参照 してください。
- ➤ ユーザ定義関数のプロパティを定義する方法については,127 [ページ「ユー](#page-142-0) [ザ定義関数のパラメータ」](#page-142-0)を参照してください。

3 [パラメータのプロパティ] ダイアログ・ボックスを閉じます。

**「閉じる**]をクリックして,「パラメータのプロパティ]ダイアログ・ボックス を閉じます。

[パラメータリスト] ダイアログ・ボックスでパラメータのプロパティを定義 するには、次の手順を実行します。

**「パラメータ リストを開く**】ボタン をクリックするか, 「**仮想ユーザ**]> 「パラ  $\mathbb{S}$ メータ リスト]を選択します。プロパティを表示するパラメータを選択します。

詳細については,133 [ページ「パラメータ・リストの使用」を](#page-148-0)参照してください。

# 既存のパラメータの使用

作成したパラメータは,VuGen によってパラメータ・リストに格納されます。 既存のパラメータを使用して,1 つの引数を置き換えたり,複数出現する引数 を置き換えたりできます。

#### 定義済みパラメータを使用した文字列の置換

定義済みパラメータを引数に対して割り当てることができます。

#### 定義済みパラメータで文字列を置換するには,次の手順を実行します。

- 1 スクリプト・ビューに入ります。
- 2 パラメータ化する引数を右クリックして、「既存のパラメータで置換]を選択 します。サブメニューが開きます。

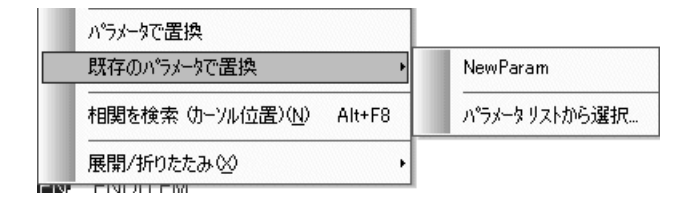

- 3 次のいずれかの方法でパラメータを選択します。
	- ▶ サブメニューのリストからパラメータを選択します。
	- ▶「パラメータ リストから選択] を選択して「パラメータ リスト] ダイアロ グ・ボックスを開き,左側の表示枠からパラメータを選択します。

「パラメータリスト]を使用すると、以前に定義したパラメータで引数を置 き換えられるのと同時に,そのプロパティの表示や変更もできるので便利で す。パラメータ・リストの使い方の詳細については,133 [ページ「パラメー](#page-148-0) [タ・リストの使用」](#page-148-0)を参照してください。

### 複数の出現の置き換え

パラメータを作成すると,システムによって引数の元の値が記憶されます。検 索と置換機能を使用すると,同じ引数が複数出現する場合に,そのうちの選択 した引数,またはそれらすべての引数を,同じパラメータや既存の別のパラ メータに置換できます。

### 特定のパラメータへの複数出現する引数を置換するには、次の手順を実行します。

1 パラメータを右クリックし、メニューから [一致する次の文字列を置換] を選 択します。

「検索と置換]ダイアログ・ボックスが開きます。「**検索する単語**]ボックス に,置換対象の値または引数が表示されます。「**置換後の単語**]ボックスに, 括弧にはさまれたパラメータ名が表示されます。

2 必要に応じて「完全に一致する単語だけを検索する]や「大文字と小文字を区 別する]のチェック・ボックスを選択します。正規表現(., !, ?, +など)を 使って検索するには, 「正規表現] チェック・ボックスを選択します。

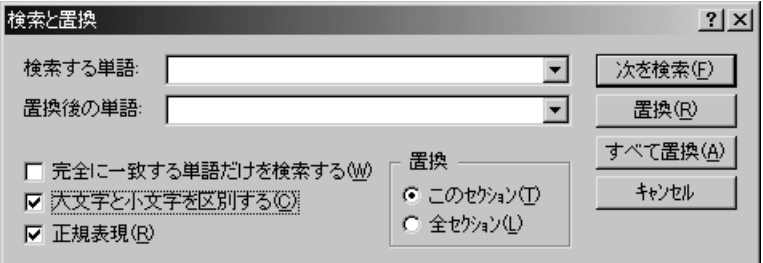

3「置換]または「すべて置換]をクリックします。

上の例では,値が **15** の引数がすべて,パラメータ **{NewParam}** に置換され ます。

注:「すべて置換]の使用は、特に数字文字列の置換の場合は注意が必要です。 指定した文字列がすべての出現箇所で置換されます。

# 元の文字列の復元

VuGen では、パラメータ化を取り消し、記録された元の引数を復元することが できます。

# パラメータの元の値を復元するには,次の手順を実行します。

- ▶ 「スクリプト ビュー]:パラメータを右クリックし,「既定値を復元]を選択し ます。
- ▶ 「ツリー ビュー]:
	- ▶ パラメータが含まれているステップを右クリックして、「プロパティ]を選 択します。
- **►** 元の値に戻すパラメータの横にあるテーブル・アイコン をクリックし, [パ ee ラメータを元に戻す]を選択します。

元の引数が復元されます。

# <span id="page-148-1"></span><span id="page-148-0"></span>パラメータ・リストの使用

パラメータ・リストを使って,パラメータのリスト表示,パラメータの新規作 成,パラメータの削除,またはパラメータのプロパティの変更が行えます。

# パラメータ・リストを表示し、パラメータのプロパティを表示するには、次の 手順を実行します。

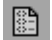

「パラメータ リストを開く] ボタン をクリックするか, 「仮想ユーザ] > [パラ メータ リスト]を選択します。プロパティを表示するパラメータを選択します。

次の例では,「**Date/Time**」タイプのパラメータを表示しています。

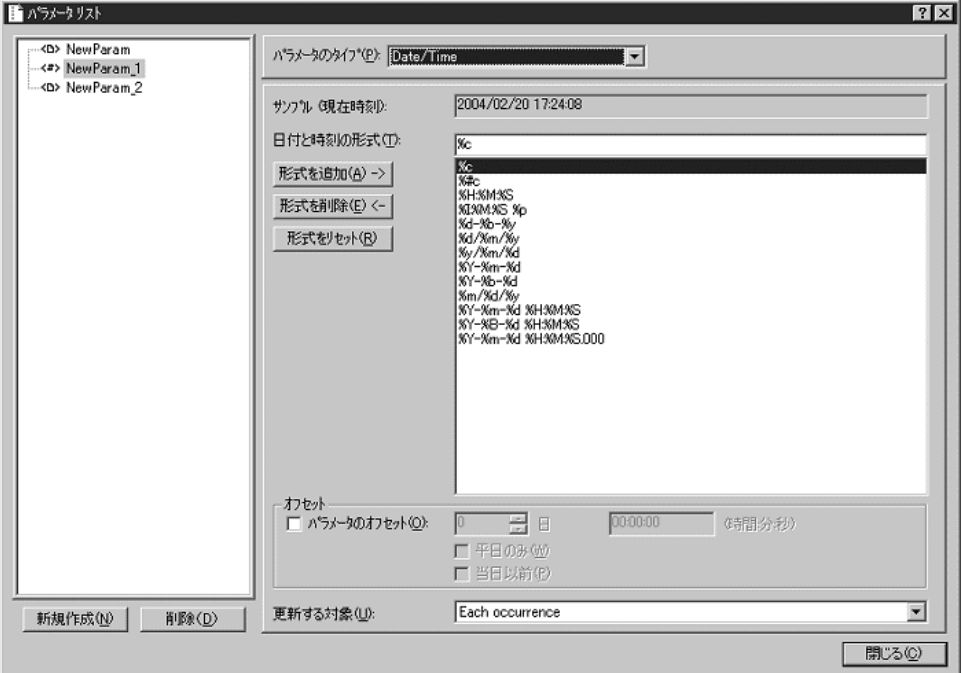

### パラメータのプロパティを変更するには,次の手順を実行します。

左側のパラメータ・ツリーからパラメータを選択し,パラメータのタイプとプ ロパティを右側の表示枠で編集します。

パラメータ・プロパティの設定方法の詳細ついては、第10[章「パラメータの](#page-170-0) [プロパティの設定」お](#page-170-0)よび第 9 [章「ファイルまたはテーブル・パラメータ・タ](#page-154-0) [イプ」を](#page-154-0)参照してください。

#### 新しいパラメータを作成するには、次の手順を実行します。

- 1「パラメータ リスト]ダイアログ・ボックスで, 「**新規作成**]をクリックしま す。新規パラメータは,仮の名前でパラメータ・ツリーに表示されます。
- 2 新規パラメータの名前を入力して,Enter キーを押します。

注:**unique** というパラメータ名は使用しないでください。VuGen によってすで に使用されています。

- 3 パラメータのタイプとプロパティを設定します。
- 4「**閉じる**]をクリックして, 「パラメータ リスト]ダイアログ・ボックスを閉じ ます。

注:VuGen によって新規パラメータが作成されますが,スクリプト内で選択さ れている文字列をそのパラメータで自動的に置き換えることはありません。

### 既存のパラメータを削除するには,次の手順を実行します。

- 1 パラメータ・ツリーからパラメータを選択し,「**削除**]をクリックします。[パ ラメータの削除]ダイアログ・ボックスが開きます。
- 2 パラメータ・ファイルをディスクから削除したければ,「ディスクからパラ メータ データ ファイルを削除する] を選択します。
- 3 「はい] をクリックします。
- 4 [ディスクからパラメータ データ ファイルを削除する] を選択した場合は, 警 告メッセージが表示されます。「はい]をクリックして操作を確定します。

# パラメータ化オプションの設定

パラメータ化オプションは,VuGenの「一般オプション]ウィンドウの「パラ メータ化]タブで設定します。

### パラメータ化オプションを設定するには,次の手順を実行します。

- 1「ツール]>「一般オプション]を選択します。
- 2「パラメータ化」タブを選択します。
- 3 以降で説明しているように、[パラメータの括弧の](#page-150-0)スタイルを設定します。
- 4 [136](#page-151-0) ページで説明しているように[,グローバル・ディレクトリ](#page-151-0)を設定します。
- <span id="page-150-0"></span>5 **[OK**] をクリックして「一般オプション] ウィンドウを閉じます。

### パラメータの括弧

パラメータを仮想ユーザ・スクリプトに挿入すると,VuGen によってパラメー タ名の前後にパラメータ用の括弧が追加されます。Web または WAP スクリプ トの標準の括弧は中括弧 { } です。次に例を示します。

```
web_submit_form("db2net.exe",
ITEMDATA,
"name=library.TITLE",
"value={Book_Title}",
ENDITEM,
"name=library.AUTHOR",
"value=",
ENDITEM,
"name=library.SUBJECT",
"value=",
ENDITEM,
LAST);
```
1 文字または複数の文字で構成される文字列を指定して, パラメータの括弧の スタイルを変更できます。スペース以外のすべての文字を使用できます。

注:標準のパラメータの括弧は,プロトコル・タイプに応じて中括弧か大括弧 のどちらかです。

### パラメータの括弧のスタイルを変更するには,次の手順を実行します。

- 1「**ツール**]>[一般オプション]を選択します。[一般オプション]ダイアロ グ・ボックスが開きます。
- 2 「パラメータ化]タブを選択し、使用する括弧を入力します。

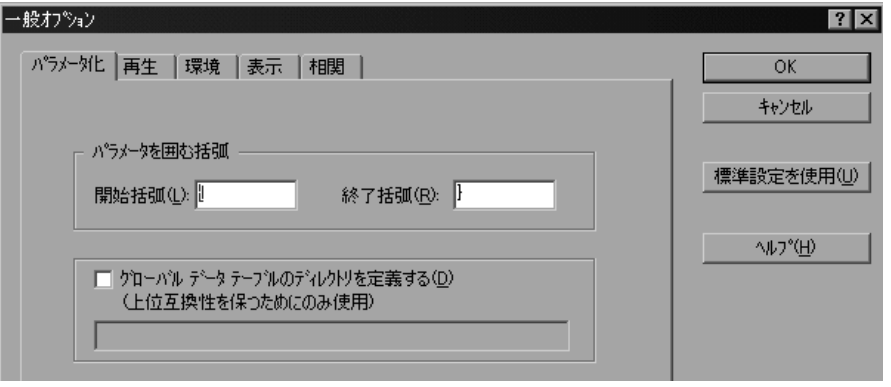

<span id="page-151-0"></span>3[**OK**]をクリックして設定を適用し,ダイアログ・ボックスを閉じます。

# <span id="page-151-1"></span>グローバル・ディレクトリ

このオプションは, VuGen の前のバージョンとの互換性を保つためにだけ提供 されています。以前のバージョン(4.51 またはそれ以前のバージョン)では, 新しいデータ・テーブルを作成するときに,ローカルかグローバルかを指定し ていました。ローカルのテーブルは現在の仮想ユーザ・スクリプトのディレク トリに保存され,スクリプトを実行している仮想ユーザだけが使用できます。 グローバルなテーブルはすべての仮想ユーザ・スクリプトで使用できます。グ ローバル・ディレクトリはローカル・ドライブ上にもネットワーク・ドライブ 上にも置けます。スクリプトを実行するすべてのマシンから,グローバル・ ディレクトリを利用できることを確認してください。グローバル・テーブルの 場所は、「一般オプション]ダイアログ・ボックスを使っていつでも変更でき ます。

VuGen の新しいバージョンでは、「パラメータのプロパティ]ダイアログ・ ボックスまたは「パラメータ リスト]ダイアログ・ボックスの中でデータ・ テーブルの場所を指定します。VuGen は,標準設定のスクリプト・ディレクト リや,ネットワーク上の別のディレクトリなど,指定した任意の場所のデータ を取得できます。詳細については,126 ページ「データ・ファイル」を参照し てください。

### グローバル・ディレクトリを設定するには,次の手順を実行します。

- 1 [ツール] > [一般オプション]を選択します。[一般オプション] ダイアロ グ・ボックスが開きます。
- 2 「パラメータ化]タブを選択します。
- 3「グローバル データ テーブルのディレクトリを定義する]チェック・ボックス を選択し,グローバル・データ・テーブルがあるディレクトリを指定します。
- 4[**OK**]をクリックして設定を適用し,ダイアログ・ボックスを閉じます。

# <span id="page-154-0"></span>ファイルまたはテーブル・パラメータ・タイプ

パラメータのごく一般的な使用法の 1 つに,データ・テーブルや外部ファイル から値を取得するように仮想ユーザを設定するために使用するという方法があ ります。データは、既存のファイルか, VuGen または MS Ouery で作成した ファイルに含まれています。

本章では、次の項目について説明します。

- ▶ [データ・ファイルまたはデータ・テーブルの選択または作成](#page-154-1)
- ▶ [ファイル・タイプのパラメータのプロパティ設定](#page-161-0)
- ▶ [テーブル・タイプのパラメータのプロパティ設定](#page-163-0)
- ▶ [ファイル・タイプまたはテーブル・タイプのパラメータにデータを割り当てる](#page-165-0) [方法の選択](#page-165-0)

# <span id="page-154-2"></span><span id="page-154-1"></span>データ・ファイルまたはデータ・テーブルの選択または作成

ファイル・タイプまたはテーブル・タイプのパラメータを作成するときは, データを格納するための .dat ファイルを作成するか, 既存の .dat ファイルを開 く必要があります。そして,パラメータの他のプロパティを定義します。例え ば,仮想ユーザにおけるパラメータへの値の割り当て方法を定義します。

新しいデータ・テーブルを作成するか, 既存のデータ・ソースを「ファイル パ ス]リストから選択できます。

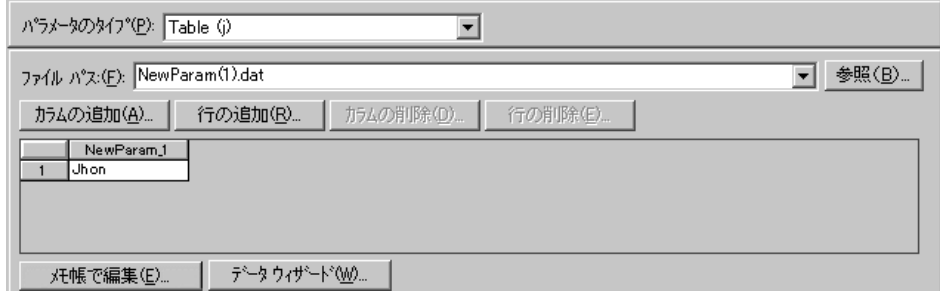

データのソース・ファイルまたはテーブルを選択するには、次の手順を実行し ます。

 **1**[パラメータのプロパティ]ダイアログ・ボックス,または[パラメータ リス ト]を開きます。

手順の詳細については,128 [ページ「パラメータのプロパティの定義」](#page-143-0)を参照 してください。

- **2** テーブルを選択するか,または新しいテーブルを作成します。
	- **▶** ファイル・パス・リストにテーブル (.dat ファイル)が表示されない場合, または新しいテーブルを作成する場合は,「テーブルの作成]をクリックし ます。1 つのセルを持つ新しいテーブルが作成され,引数の元の値がテーブ ルの 1 番目のカラムに表示されます。
	- ➤ 既存のデータ・ファイルを開くには,**.dat** ファイルの名前を[ファイル パ ス]ボックスに入力するか,ドロップダウン・リストから名前を選択します。

または, [**参照**] をクリックして, 既存のデータ・ファイルの場所を指定し ます。標準設定では、新しいデータ·ファイルはすべて<**パラメータ名**> **.dat** という名前で,スクリプトのディレクトリに格納されます。

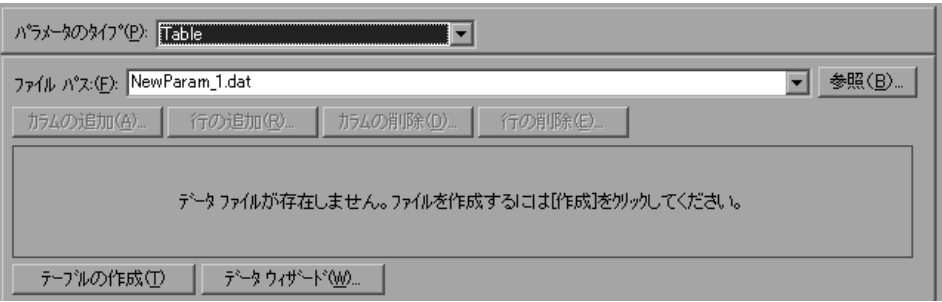

データ・ファイルが開き,最初の100行が表示されます。すべてのデータを 表示するには、「メモ帳で編集]をクリックし, [メモ帳]でデータを表示し ます。

注:グローバル・ディレクトリを指定することもできます。グローバル・ ディレクトリは,VuGen の前のバージョンとの互換性を保つためにだけ提 供されています。詳細については,136 [ページ「グローバル・ディレクト](#page-151-1) [リ」](#page-151-1)を参照してください。

- **► 既存のデータベースからデータをインポートするには,「データ ウィザード**] をクリックし,ウィザードの指示に従います。詳細については,142 [ページ](#page-157-0) 「既存のデータへデータのインポート」を参照してください。
- **3** 列と行を テーブルに追加します。
	- ▶ テーブルに列を追加するには、「列の追加]を選択します。「新規列の追加] ダイアログ・ボックスが開きます。列名を入力して[**OK**]をクリックします。

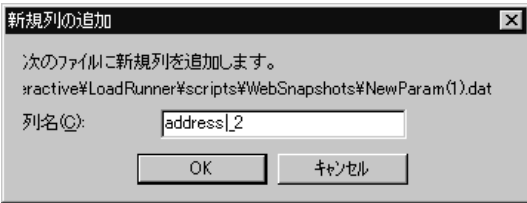

▶ テーブルに行を追加するには, 「行の追加]を選択します。

### **4** データ・ファイルを編集します。

- ➤ 任意のセルの中で値を入力します。
- **►** データ・ファイルをメモ帳の中から編集するには, 「メモ帳で編集] をク リックします。「メモ帳]が開いて、1行目にパラメータ名、2行目にパラ メータの最初の値が表示されます。追加のカラム名と値をファイルに入力し ます。カンマやタブなどの区切り文字を使用してカラムの区切りを示しま す。テーブルの行ごと(新しいデータ行ごと)に改行します。

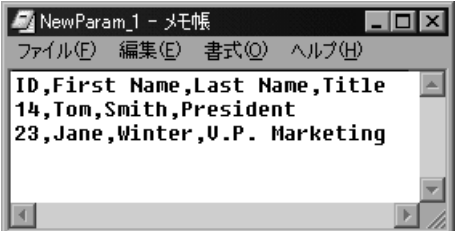

# <span id="page-157-0"></span>既存のデータベースからのデータのインポート

VuGen では、データベースからデータをインポートし、パラメータの値として 使用できます。データをインポートする方法は 2 つあります。

- ▶ [新規クエリの作成](#page-158-0)
- ▶ SOL [ステートメントの指定](#page-159-0)

VuGen では,ウィザードを実行し,その指示に従ってデータベースからデータ をインポートすることができます。ウィザードで,データのインポート方法を 指定します。MS Ouery を使って新しいクエリを作成するか、SOL ステートメン トを指定します。データをインポートすると,.**dat** という拡張子を持つファイ ルに保存され,通常のパラメータ・ファイルとして利用できるようになります。 データベースのインポートを開始するには、まず [パラメータ リスト] ダイア ログ・ボックス([仮想ユーザ]>「パラメータリスト])の「データウィ ザード]をクリックします。[データベース クエリ ウィザード]が開きます。

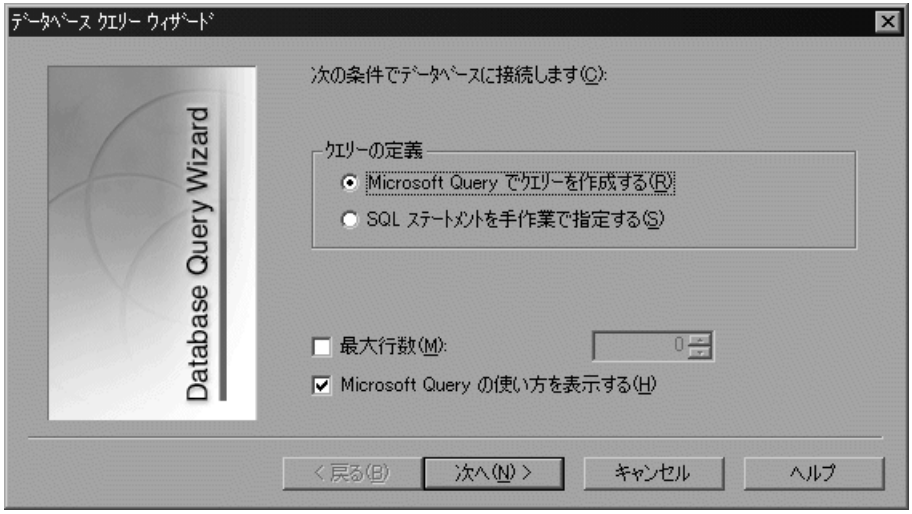

### <span id="page-158-0"></span>新規クエリの作成

新規クエリの作成には,Microsoft のデータベース・クエリ・ウィザードを使用 します。システムに MS Query をインストールしておく必要があります。

### 新規クエリを作成するには、次の手順を実行します。

- **1**[**Microsoft Query** でクエリーを作成する]を選択します。MS Query について の説明が必要な場合は,[**Microsoft Query** の使い方を表示する]を選択してく ださい。
- 2 [次へ]をクリックします。MS Query がマシンにインストールされていない場 合は,利用できないことを示すメッセージが表示されます。処理を進める前 に, Microsoft Office から MS Ouery をインストールします。
- **3** ウィザードに表示される指示に従って,必要なテーブルとカラムをインポート します。

4 データのインポートが終了したら,「終了し. 仮想ユーザ ジェネレータへ戻る] を選択し, [完了] をクリックします。データベース・レコードが「パラメー タのプロパティ]ボックスにデータ・ファイルとして表示されます。

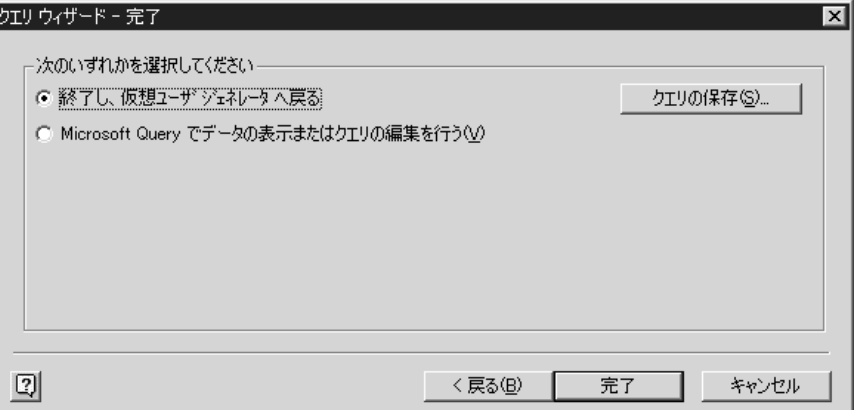

終了せずに MS Query でデータを表示または編集するには,[**Microsoft Query**  でデータの表示またはクエリの編集を行う]を選択します。

<span id="page-159-0"></span> **5** データの割り当てプロパティを設定しま。す。詳細については,146 [ページ](#page-161-0) [「ファイル・タイプのパラメータのプロパティ設定」を](#page-161-0)参照してください。

#### **SQL** ステートメントの指定

データベース接続と **SQL** ステートメントの指定を行うには,次の手順を実行 します。

- 1 [SQL ステートメントを手作業で指定する]を選択します。[次へ]をクリック します。
- 2 新規接続文字列を指定するために, [**作成**] をクリックします。[データ ソース の選択]ウィンドウが開きます。
- 3 既存のデータ・ソースを選択するか,「新規作成]を選択してデータ・ソースを 新規作成します。ウィザードの指示に従って,ODBC データ・ソースを作成し ます。作業が終わると,接続文字列が [**接続文字列**] ボックスに表示されます。

4 [SQL ステートメント]ボックスに, SQL ステートメントを入力するか貼り付 けます。

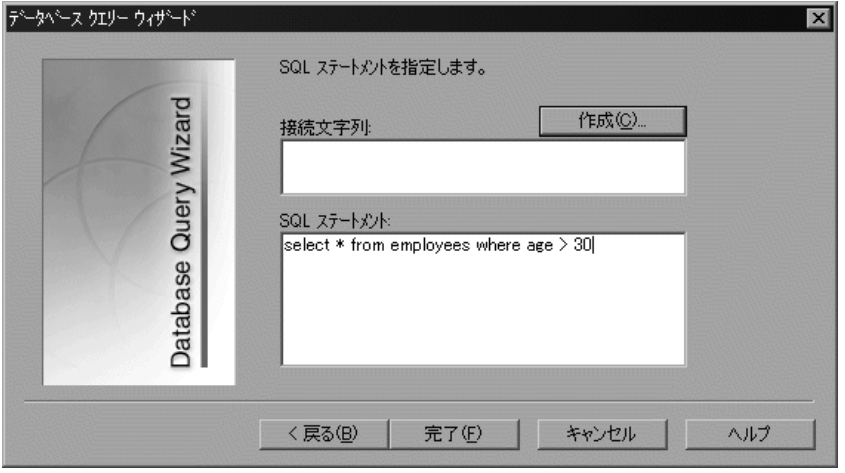

- **5**[完了]をクリックすると,SQL ステートメントが処理され,データがイン ポートされます。データベース・レコードが「パラメータのプロパティ]ボッ クスにデータ・ファイルとして表示されます。
- **6** データの割り当てプロパティを設定します。詳細については,146 [ページ](#page-161-0) [「ファイル・タイプのパラメータのプロパティ設定」を](#page-161-0)参照してください。

テーブルまたはファイルのデータを作成したら,割り当てプロパティを設定し ます。プロパティでは,使用するカラムと列を指定し,データをランダムに使 用するか順次使用するかを指定します。プロパティは,ファイル・タイプ・パ ラメータとテーブル・タイプ・パラメータで別々に設定します。

注: パラメータのプロパティは, 「パラメータ リスト] ダイアログ・ボックス でも設定できます。左側の表示枠でパラメータを選択し,右側の表示枠でその プロパティを指定します。詳細については,133 [ページ「パラメータ・リスト](#page-148-1) [の使用」を](#page-148-1)参照してください。

# <span id="page-161-0"></span>ファイル・タイプのパラメータのプロパティ設定

データ・ソースを選択したら,ファイルの割り当てプロパティを設定します。 これらのプロパティは、VuGen にデータの使用方法を指示するものです。例え ば,これらのプロパティは,使用する列,新規の値を使用する頻度,一意の値 がなくなったときにどうするかなどを指定します。

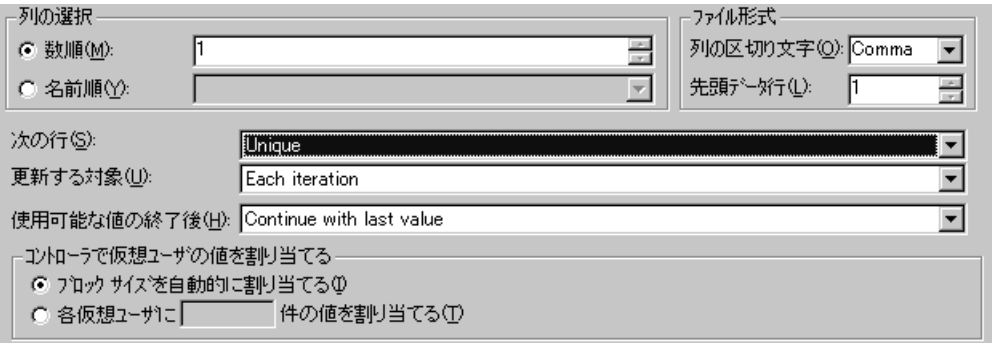

### ファイル・タイプのパラメータのプロパティを設定するには、次の手順を実行 します。

 **1** パラメータ用の値を含むテーブルの列番号を指定します。[列の選択]セク ションで,列番号か列名を指定します。

列番号で指定するには、「数順]を選択して列番号を選びます。列番号とは データを含んでいる列のインデックスです。例えば,パラメータのデータが テーブルの最初の列にある場合は,1 を選択します。

列名で指定するには, [名前順] を選択して, リストから列名を選びます。列 ヘッダーは、各列の最初の行(0行)にあります。列番号が変わる可能性があ る場合,あるいはヘッダーがない場合は,列名を使って列を指定してくださ い。

- 2「ファイル形式]セクションの「列の区切り文字]ボックスに,列の区切り文 字を入力します。区切り文字とは,テーブルの列を区切るために使用する文字 です。カンマ(Comma),タブ(Tab),またはスペース(Space)を指定できま す。
- **3「ファイル形式**]セクションの「**先頭データ行**】ボックスで, 仮想ユーザ・ス クリプト実行時に使用するデータの開始行を選択します。ヘッダーは 0 行目で す。ヘッダーの後の最初の行から開始するには,「1」を指定します。ヘッダー がない場合には,「0」を指定します。
- 4「次の行]リストからデータの割り当て方法を選択して, 仮想ユーザが仮想 ユーザ・スクリプト実行時にファイル・データをどのように選択するかを指定 します。オプションは次のとおりです。選択肢としては,[**Sequential**](順 次),[**Random**](ランダム),または[**Unique**](一意)があります。詳細に ついては,150 [ページ「ファイル・タイプまたはテーブル・タイプのパラメー](#page-165-0) [タにデータを割り当てる方法の選択」を](#page-165-0)参照してください。
- **5**[更新する対象]リストから更新オプションを選択します。「**Each Iteration**」 (反復ごと),「**Each Occurrence**」(すべての出現),「**Once**」(1 回のみ)から 選択します。詳細については,152 [ページ「ファイル・タイプまたはテーブ](#page-167-0) [ル・タイプのパラメータに対するデータの割り当て方法と更新方法の選択」を](#page-167-0) 参照してください。
- **6** データの割り当て方法として[**Unique**](一意)を選択した場合には(手順 4),次を指定します。
	- ▶「使用可能な値の終了後]:一意の値がなくなった場合の処理として, 「**Abort the Vuser**」,「**Continue in a cyclic manner**」,「**Continue with last value**」のいずれかを指定します。
	- ▶「コントローラで仮想ユーザの値を割り当てる](LoadRunner のユーザの み):仮想ユーザに手作業でデータ・ブロックを割り当てるかどうか指定し ます。コントローラにブロック・サイズを自動的に割り当てさせるか,必要 な値の数を指定します。「ブロック サイズを自動的に割り当てる]または 「仮想ユーザに X 件の値を割り当てる]を選択します。後者の場合には, 割 り当てる値の数を指定します。

これを追跡するには,「実行環境設定]の「ログ]で,「**拡張ログ**]>「**パラ** メータ置換]オプションを有効にします。十分なデータがない場合は、仮想 ユーザ・ログに「No more unique values for this parameter in table  $\leq$ テーブル名 >」(<テーブル名>テーブルには,このパラメータのための一意の値がこ れ以上ありません)という警告メッセージが表示されます。

# <span id="page-163-0"></span>テーブル・タイプのパラメータのプロパティ設定

データ・テーブルを選択したら,その割り当てプロパティを設定します。これ らのプロパティは、VuGen にテーブル・データの使用方法を指示するもので す。例えば,これらのプロパティは,使用する列と行,それらを使用する頻 度,一意の値がなくなったときにどうするかなどを指定します。

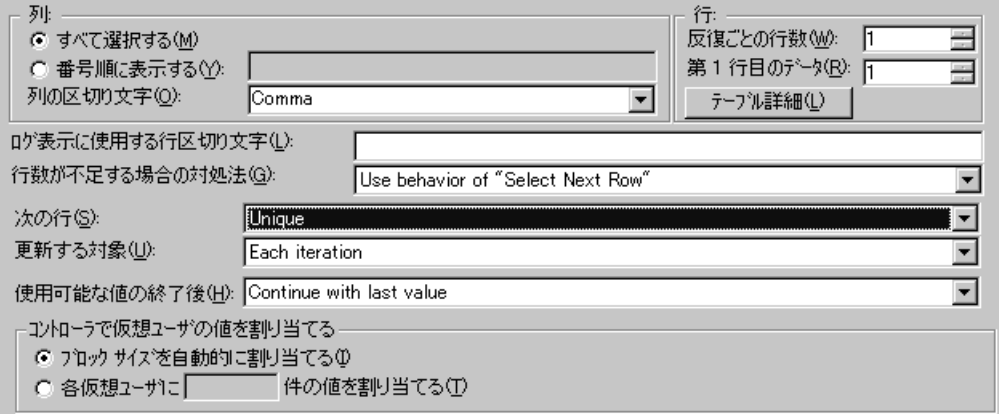

### テーブル・タイプのパラメータのプロパティを設定するには,次の手順を実行 します。

 **1** パラメータ用の値を含むテーブルの列番号を指定します。[列]セクションで, どの列を使用するのかを指定します。

すべての列を選択するし「すべて選択する」を選択します。

1 つまたは複数の列を番号で指定するには,「番号順に表示する]を選択し,列 番号をカンマまたはダッシュで区切って入力します。列番号とはデータを含ん でいる列のインデックスです。例えば,パラメータのデータがテーブルの最初 の列にある場合は,1 を選択します。

2 「列区切り文字]ボックスに、カラムの区切り文字を入力します。区切り文字 とは,テーブルのカラムを区切るために使用する文字です。カンマ(Comma), タブ(Tab),またはスペース(Space)を使用できます。

 **3**[行]セクションで,1 回の反復でいくつの行を使用するかを[反復ごとの行 数] ボックスに指定します。

注:これは[更新する対象]フィールドを[**Each iteration**](反復ごと)に設 定したときのみ有効です。[更新する対象]が[**Once**](1 回のみ)に設定され ている場合は,すべての反復で同じ行が使用されます。手順 8 を参照してくだ さい。

- **4**[第 **1** 行目のデータ]ボックスで,スクリプト実行時に使用するデータの開始 行を選択します。ヘッダーの後の最初の行から開始するには,「1」を入力しま す。何行のデータが使用可能かなどの,テーブルに関する情報を表示するに は, [テーブル詳細] をクリックします。
- 5 データ表現の行区切り文字を [**ログ表示に使用する行区切り文字**] ボックスで 指定します。この区切り文字は出力ログで行を区別するのに使用されます。パ ラメータ置換ログを有効にしている場合は,置換された値が再生ログに送信さ れます。再生ログ内の行区切り文字は,新しい行を示します。
- 6「行数が不足する場合の対処法]ボックスで、反復のための十分な行数がテー ブルにないときの処理方法を指定します。例えば,設定するテーブルの行数が 3 で,データには 2 行しかないとします。2 つの行のみ設定する場合は, [**Parameter will get less rows than required**]を選択します。[次の行]ボッ クスの[**Random**]または[**Sequential**.]で指定した方法に従って次の行を反 復処理して取得する場合は,[**Use behavior of "Select Next Row"**]を選択し ます。
- 7「次の行]リストからデータの割り当て方法を選択して、仮想ユーザが仮想 ユーザ・スクリプト実行時にテーブル・データをどのように選択するかを指定 します。選択肢としては,[**Sequential**](順次),[**Random**](ランダム),ま たは[**Unique**](一意)があります。詳細については,150 [ページ「ファイル・](#page-165-0) [タイプまたはテーブル・タイプのパラメータにデータを割り当てる方法の選](#page-165-0) [択」を](#page-165-0)参照してください。
- **8**[更新する対象]リストから更新方法を選択します。「**Each Iteration**」(反復ご と)または「**Once**」(1 回のみ)から選択します。詳細については,152 [ペー](#page-167-0) [ジ「ファイル・タイプまたはテーブル・タイプのパラメータに対するデータの](#page-167-0) [割り当て方法と更新方法の選択」を](#page-167-0)参照してください。
- **9**[**Unique**](一意)を使用してデータを割り当てるよう選択した場合には(手順 7),以下を指定します。
	- ▶「使用可能な値の終了後]:一意の値がなくなった場合の処理として, 「**Abort the Vuser**」,「**Continue in a cyclic manner**」,「**Continue with last value**」のいずれかを指定します。
	- ▶「コントローラで仮想ユーザの値を割り当てる](LoadRunner のユーザの み):仮想ユーザに手作業でデータ・ブロックを割り当てるかどうか指定し ます。コントローラにブロック・サイズを自動的に割り当てさせるか,必要 な値の数を指定します。「ブロック サイズを自動的に割り当てる]または 「仮想ユーザに X 件の値を割り当てる]を選択します。後者の場合には, 割 り当てる値の数を指定します。

これを追跡するには、[実行環境設定]の[ログ]で,[拡張ログ]>「パラ メータ置換]オプションを有効にします。十分なデータがない場合は、仮想 ユーザ・ログに「No more unique values for this parameter in table  $\leq$ テーブル名 >」(<テーブル名>テーブルには,このパラメータのための一意の値がこ れ以上ありません)という警告メッセージが表示されます。

# <span id="page-165-0"></span>ファイル・タイプまたはテーブル・タイプのパラメータにデータを 割り当てる方法の選択

ファイルから値を取得して使う場合,VuGen ではソースからのデータをパラ メータに割り当てる方法を指定できます。次の方法が使用できます。

- ▶ Sequential (順次)
- ▶ Random  $(5 \vee \overrightarrow{b})$
- ▶ Unique  $\left( \text{ightharpoonup} \tilde{\mathbb{E}} \right)$

### **Sequential**(順次)

「Sequential」方式は、データを順次(シーケンシャルに)仮想ユーザに割り 当てます。仮想ユーザは実行時にデータ・テーブルにアクセスして,利用でき る次の行を取得します。

データ・テーブルに十分な数の値がない場合,VuGen はテーブルの最初の値に 戻り,テストの終了までその循環を繰り返します。

#### **Random**(ランダム)

「**Random**」方式は,テスト実行の開始時に,データ・テーブルから値を無作 為に選んで各仮想ユーザに割り当てます。

シナリオ,セッション・ステップ,またはビジネス・プロセス・モニタ・プロ ファイルを実行するときには、乱数の生成に使われるシード値を指定できま す。この設定は,データ・ファイルの値を割り当てるためにランダム方式を 使って,パラメータ化された仮想ユーザ・スクリプトに適用されます。同じ シード値を使用すれば,シナリオまたはセッション・ステップの仮想ユーザに は,同じ乱数値のシーケンスが割り当てられます。テスト実行時に問題が生 じ、同じ乱数シーケンスを使ってテストを再実行したいときに、このオプショ ンを有効にします。

詳細については,『**Mercury LoadRunner** コントローラ・ユーザーズ・ガイド』, **Tuning Console**,**Performance Center**,および **Application Management** のマ ニュアルを参照してください。

### **Unique**(一意)

「**Unique**」方式は,一意のシーケンシャルな値を仮想ユーザのパラメータに割 り当てます。

Unique を選択する場合は、すべての仮想ユーザとその反復回数に対して十分な データがテーブルになければなりません。20 個の仮想ユーザがいて 5 回の反復 を実行したい場合には,テーブルに少なくとも 100 個の一意の値が必要です。

データ・テーブルに十分な値がない場合は,処理方法を VuGen に指示できま す。詳細については,146 [ページ「ファイル・タイプのパラメータのプロパ](#page-161-0) [ティ設定」ま](#page-161-0)たは 148 [ページ「テーブル・タイプのパラメータのプロパティ設](#page-163-0) [定」を](#page-163-0)参照してください。

# <span id="page-167-0"></span>ファイル・タイプまたはテーブル・タイプのパラメータに対するデータ の割り当て方法と更新方法の選択

ファイル・タイプまたはテーブル・タイプのパラメータの場合,データの割り 当て方法と更新方法の選択が,シナリオまたはセッション・ステップの実行中 に仮想ユーザがパラメータを置換するために使用する値を左右します。

次の表は、選択したデータの割り当てプロパティと更新プロパティに応じて仮 想ユーザが使用する値をまとめたものです。

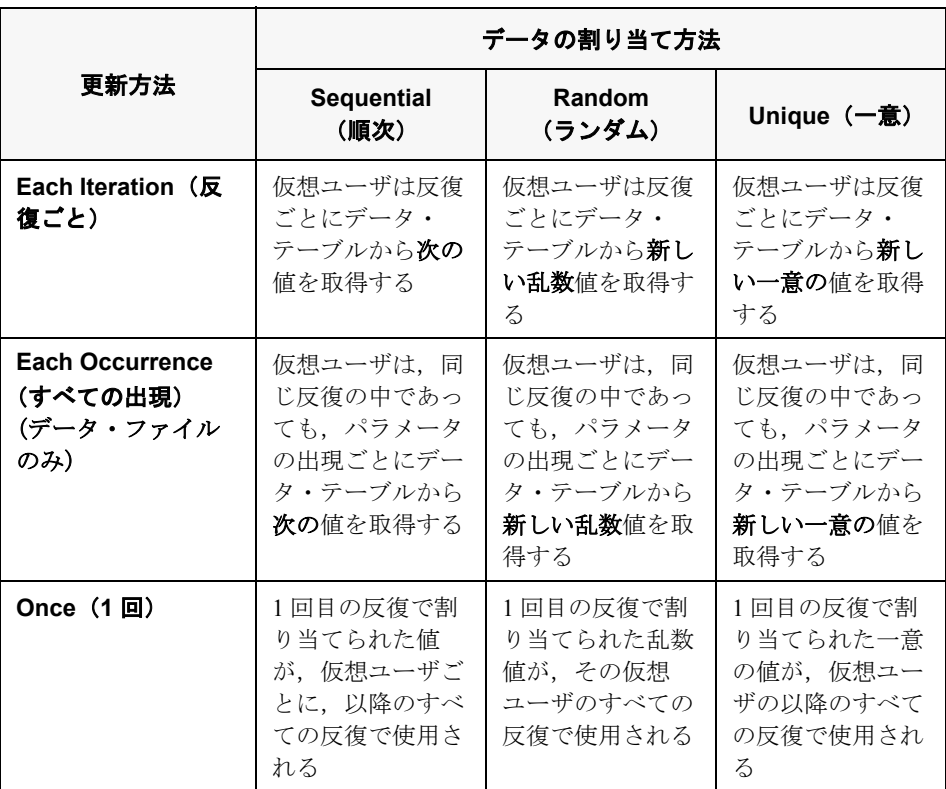

### 例

テーブルまたはファイルに次の値が格納されているとします。

**Kim**,**David**,**Michael**,**Jane**,**Ron**,**Alice**,**Ken**,**Julie**,**Fred**

- **► [Sequential**] (順次) の方法を使用してデータを割り当てるよう選択した場合 は、次のようになります。
	- **▶ 更新方法で「Each Iteration**] を選択すると、すべての仮想ユーザが1回目 の反復では Kim を,2 回目の反復では David を,3 回目の反復では Michael を取得する,という具合になります。
	- **▶ 更新方法で「Each Occurrence**]を選択すると、すべての仮想ユーザが1 回目の出現では Kim を,2 回目の出現では David を,3 回目の出現では Michael を取得する,という具合になります。
	- **▶ 更新方法で「Once**】を選択すると、すべての仮想ユーザがすべての反復で Kim を取得します。

データ・テーブルに十分な数の値がない場合,VuGen はテーブルの最初の値に 戻り,テストの終了までその循環を繰り返します。

- **►「Random**](ランダム)の方法を使用してデータを割り当てるよう選択した場 合は,次のようになります。
	- **▶** 更新方法で「Each Iteration]を選択すると、仮想ユーザは反復ごとにテー ブルから取得した乱数を使用します。
	- **►** 更新方法で「Each Occurrence」を選択すると、仮想ユーザはパラメータ の出現ごとに乱数を使用します。
	- **►** 更新方法で「Once]を選択すると, すべての仮想ユーザがすべての反復で, 最初にランダムに割り当てられた値を取得します。
- **►「Unique**](一意)の方法を使用してデータを割り当てるよう選択した場合は、 次のようになります。
	- ➤ 更新方法で[**Each Iteration**]を選択し,1 回のテスト実行で反復を 3 回実 行するように指定した場合には,最初の仮想ユーザは,1 回目の反復で Kim を,2 回目の反復で David を,3 回目の反復で Michael を取得します。2 つ目 の仮想ユーザは、Jane, Ron, Alice を取得します。3 つ目の仮想ユーザは, Ken, Julie, Fred を取得します。
	- ▶ 更新方法で「Each Occurrence]を選択すると、仮想ユーザはパラメータ の出現ごとに,リストから取得した一意の値を使用します。

▶ 更新方法で [Once] を選択すると, 最初の仮想ユーザはすべての反復で Kim を取得し,2 番目の仮想ユーザはすべての反復で David を取得する,と いう具合になります。

# コントローラでの仮想ユーザの振る舞い(**LoadRunner** のみ)

シナリオを設定してパラメータ化されたスクリプトを実行するときに十分な値 がない場合,Vuser の振る舞いを指定できます。次の表に,パラメータの設定 とシナリオの結果をまとめます。

- ➤[次の行]:[**Unique**]
- **►「更新する対象]:「Each iteration**](反復ごと)
- ▶ 「使用可能な値の終了後]:「Continue with last value<sup>]</sup>

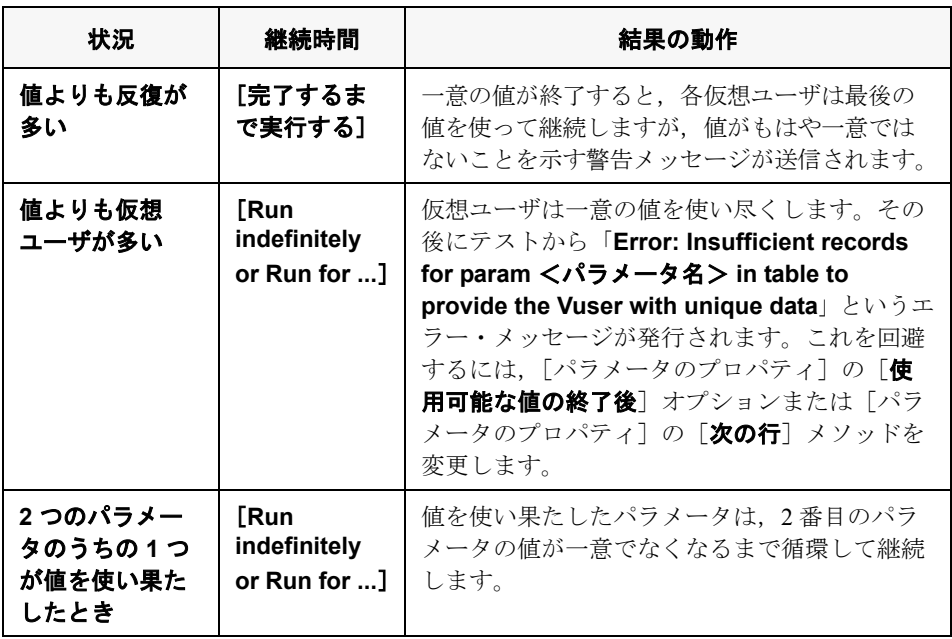

第 10 章

# <span id="page-170-0"></span>パラメータのプロパティの設定

パラメータは,パラメータによって置換される情報のタイプに従って定義され ます。

本章では、次の項目について説明します。

- ➤ [パラメータのプロパティの設定について](#page-170-1)
- ▶ [内部データ・パラメータ・タイプのプロパティの設定](#page-171-1)
- ▶ [内部データ・パラメータ・タイプのプロパティの設定](#page-171-1)
- ▶ [ユーザ定義関数のプロパティの設定](#page-181-0)
- ▶ [パラメータ形式のカスタマイズ](#page-182-0)
- ▶ [更新方法の選択](#page-183-0)

# <span id="page-170-1"></span>パラメータのプロパティの設定について

パラメータのプロパティを定義するときは,パラメータのデータ・ソースを指 定します。次のタイプのデータ・ソースに対してプロパティを定義します。

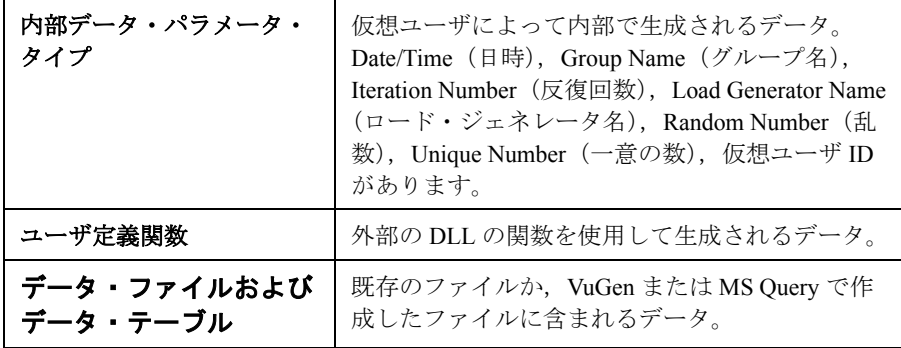

本章では,プロパティを「内部データ」および「ユーザ定義関数」のパラメー タに割り当てる方法について説明します。

テーブルまたはファイル・タイプ・パラメータのプロパティの定義方法の詳細 については、第9[章「ファイルまたはテーブル・パラメータ・タイプ」を](#page-154-0)参照 してください。

# <span id="page-171-1"></span><span id="page-171-0"></span>内部データ・パラメータ・タイプのプロパティの設定

本項では,仮想ユーザによって内部で生成されるデータのプロパティの設定方 法について説明します。内部データには次のようなデータが含まれます。

- ▶ Date/Time  $($ 日時)
- ▶ Group Name (グループ名)
- ▶ [Iteration Number](#page-175-0) (反復回数)
- ▶ Load Generator Name (ロード・ジェネレータ名)
- ▶ [Random Number](#page-177-0) (乱数)
- ▶ [Unique Number](#page-177-1) (一意の数)
- **▶** 仮想ユーザ ID

### **Date/Time**(日時)

[Date/Time](日時)を選ぶと,パラメータは現在の日付 / 時刻で置き換えられ ます。日時の形式は,形式リストから選択するか,独自の形式を指定します。 指定した形式は,スクリプトに記録されている日時の形式と一致しなければな りません。

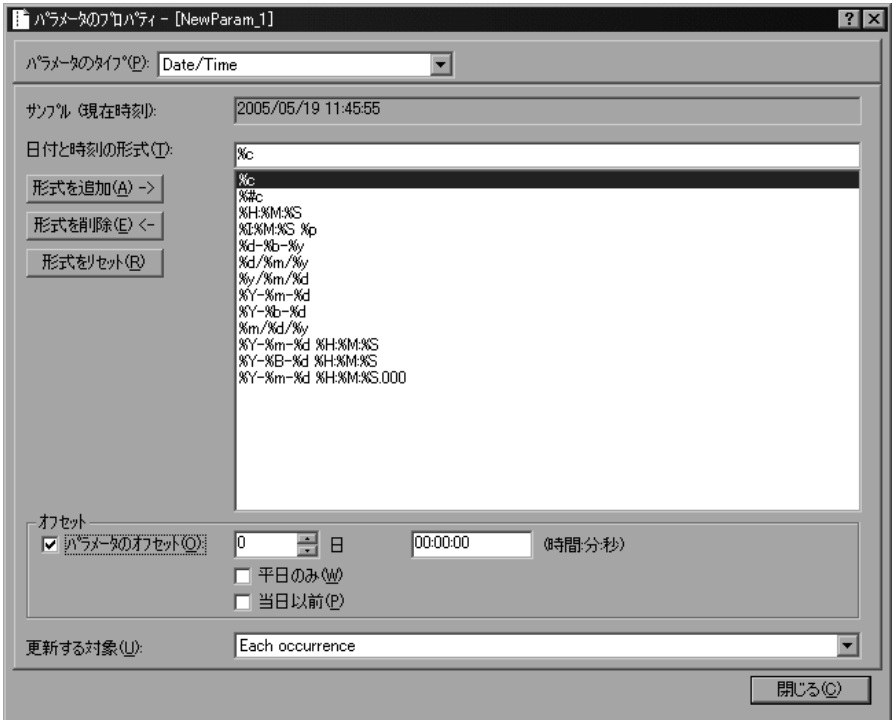

VuGen では日時パラメータのオフセットを設定できます。例えば,翌月の日付 をテストする場合は,日付オフセットを 30 日に設定します。未来の時刻での アプリケーションのテストを行う場合は,時刻オフセットを指定します。未来 への前進オフセット(標準設定),または過去への後退オフセットを指定でき ます。また,平日のみの日付値を使用し,土曜日と日曜日を除外するように VuGen に指示することもできます。

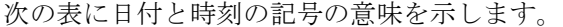

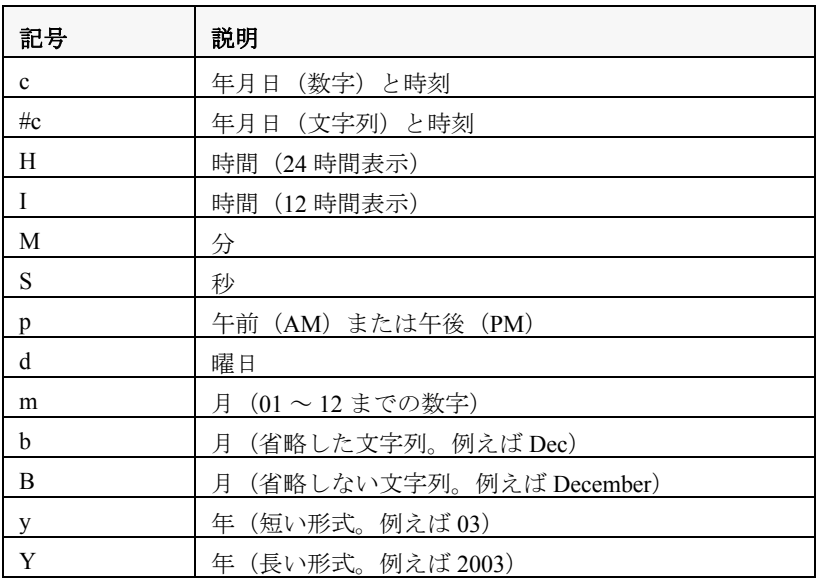

### 日付と時刻のパラメータのプロパティを設定するには、次の手順を実行します。

- 1 既存の日付と時刻の形式から選択するか,新しい形式を作成します。VuGen で どのように表示されるかは「**サンプル(現在時刻**)]ボックスで確認できます。 パラメータ形式のカスタマイズの詳細については,167 [ページ「パラメータ形](#page-182-0) [式のカスタマイズ」を](#page-182-0)参照してください。
- 2 日付と時刻のオフセットを設定するには、「パラメータのオフセット]を選択 して,日付および時刻の値に対する必要なオフセットを指定します。

调末日を除く平日のみを使用するよう VuGen に指示するには, 「**平日のみ**」を 選択します。過去の日付をテストするために負のオフセットを指定するには, [当日以前]を選択します。

- 3[更新する対象]で「**Each occurrence**」(すべての出現),「**Each iteration**」 (反復ごと), 「Once」(1回のみ) のどれかを選択し, 仮想ユーザにパラメータ 値の更新方法を指定します。詳細については,168 [ページ「更新方法の選択」](#page-183-0) を参照してください。
- 4 [**閉じる**] をクリックして設定を適用し, [パラメータのプロパティ] ダイアロ グ・ボックスを閉じます。

# **Group Name (グループ名)**

[Group Name] (グループ名)を選ぶと、パラメータは仮想ユーザ・グループの 名前で置き換えられます。シナリオまたはセッション・ステップの作成時に, 仮想ユーザ・グループの名前を指定します。VuGen でスクリプトを実行すると き,仮想ユーザ・グループ名は常に「**None**」です。

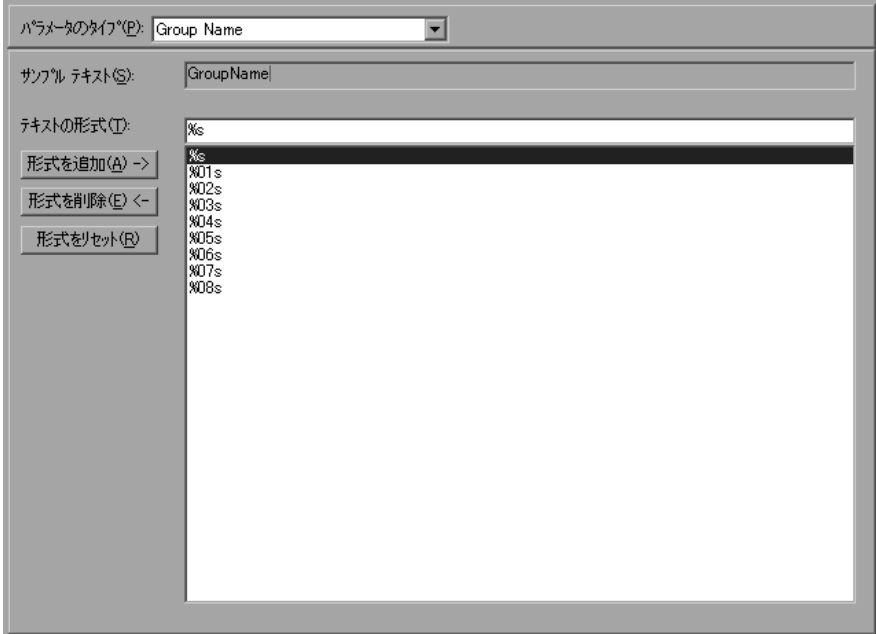

### グループ名のパラメータのプロパティを設定するには,次の手順を実行します。

- 1 利用可能な既存の形式の中から1つを選択するか、新しい形式を作成します。形 式を選択することによって,パラメータの文字列の長さを指定します。詳細につ いては,167 [ページ「パラメータ形式のカスタマイズ」](#page-182-0)を参照してください。
- 2「閉じる]をクリックして設定を適用し、「パラメータのプロパティ]ダイアロ グ・ボックスを閉じます。

# <span id="page-175-0"></span>**Iteration Number**(反復回数)

[Iteration Number] (反復回数) を選ぶと、パラメータは現在の反復回数で置き 換えられます。

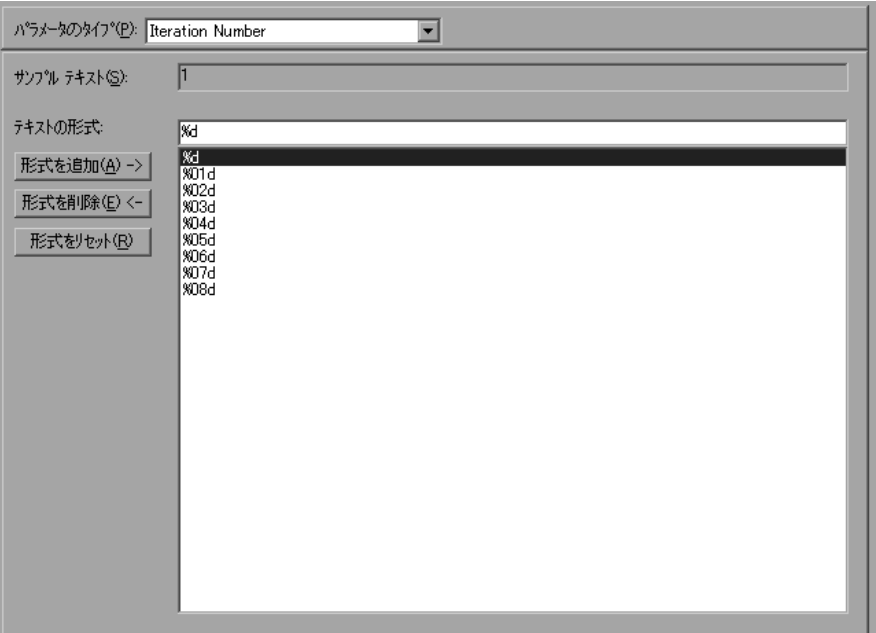

# 反復回数のパラメータのプロパティを設定するには,次の手順を実行します。

- 1 利用可能な既存の形式の中から1つを選択するか、新しい形式を作成します。 形式を選択することによって,パラメータの文字列の長さを指定します。詳細 については,167 [ページ「パラメータ形式のカスタマイズ」](#page-182-0)を参照してくださ い。
- 2「閉じる]をクリックして設定を適用し、「パラメータのプロパティ]ダイアロ グ・ボックスを閉じます。

# **Load Generator Name**(ロード・ジェネレータ名)

[Load Generator Name](ロード・ジェネレータ名)を選ぶと,パラメータが仮 想ユーザ・スクリプトのロード・ジェネレータの名前で置き換えられます。 ロード・ジェネレータとは,仮想ユーザを実行しているコンピュータのことで す。

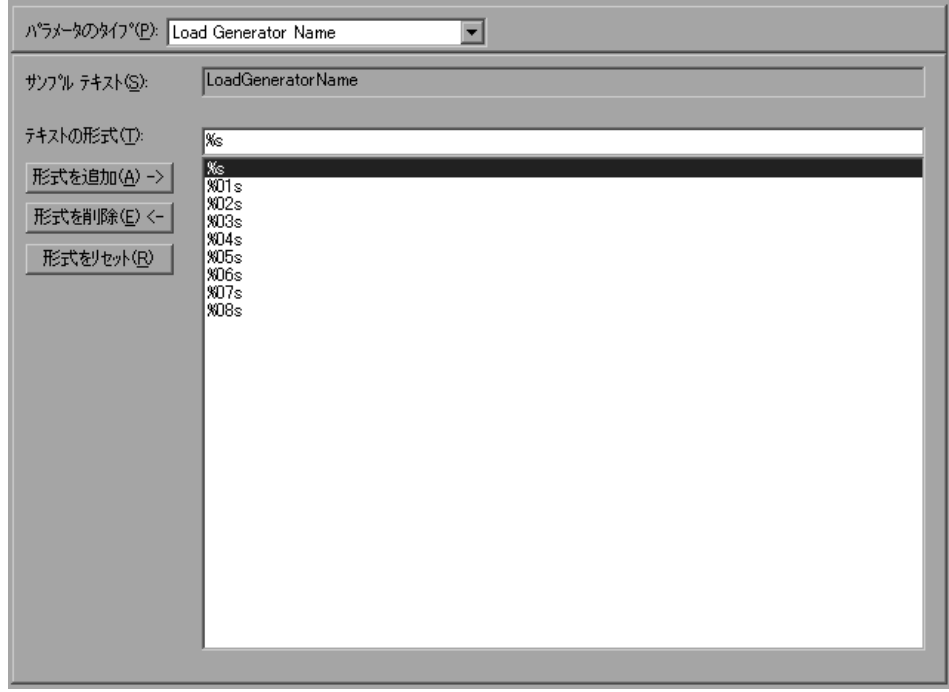

# ロード・ジェネレータ名タイプのパラメータのプロパティを設定するには、次 の手順を実行します。

- 1 利用可能な既存の形式の中から1つを選択するか、新しい形式を作成します。 形式を選択することによって,パラメータの文字列の長さを指定します。詳細 については,167 [ページ「パラメータ形式のカスタマイズ」](#page-182-0)を参照してくださ い。
- 2「閉じる]をクリックして設定を適用し,「パラメータのプロパティ]ダイアロ グ・ボックスを閉じます。

# <span id="page-177-0"></span>**Random Number**(乱数)

[Random Number](乱数)を選ぶと,パラメータは乱数で置き換えられます。 最小値と最大値を指定することによって,乱数の範囲を設定します。

乱数を使用すると,特定の範囲の値を使ったときのシステムの動作をテストで きます。例えば,従業員 ID 番号の範囲が 1 から 1,000 の場合に,50 人の従業員 についてクエリを実行するには、50個の仮想ユーザを作成し、最小値を1に し,最大値を 1,000 にします。各仮想ユーザは 1 から 1,000 までの範囲の乱数を 1 つ受け取ります。

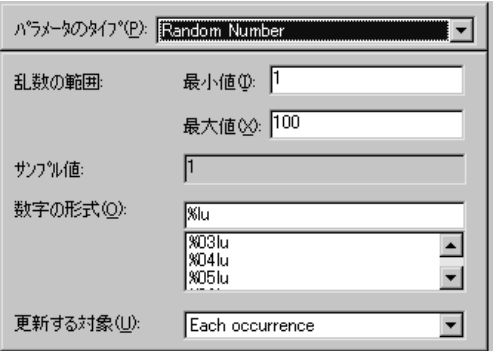

### 乱数のパラメータのプロパティを設定するには、次の手順を実行します。

- 1 使用可能なパラメータ値のセットを規定する範囲を指定します。乱数の範囲の 最小値と最大値を指定します。
- 2「**数字の形式**]を選択することによって,乱数の長さを指定します。1桁の数字 には **%01lu**(または **%lu**),2 桁の数字には **%02lu** というように指定します。 VuGen でどのように表示されるかは「サンプル値]ボックスで確認できます。
- 3[更新する対象]で「**Each occurrence**」(すべての出現),「**Each iteration**」 (反復ごと),「**Once**」(1 回のみ)のどれかを選択し,仮想ユーザにパラメータ 値の更新方法を指定します。詳細については,168 [ページ「更新方法の選択」](#page-183-0) を参照してください。
- 4「**閉じる**]をクリックして設定を適用し,「パラメータのプロパティ]ダイアロ グ・ボックスを閉じます。

# <span id="page-177-1"></span>**Unique Number**(一意の数)

[Unique Number](一意の数)を選ぶと,パラメータは一意の数で置き換えら れます。

一意の数のパラメータを作成した場合は,開始値とブロック・サイズを指定し ます。ブロック・サイズは,各仮想ユーザに割り当てられる数値の範囲を示し ます。各仮想ユーザはその範囲の開始値で始まり,反復ごとにパラメータの値 が大きくなります。例えば開始値として 1 を,ブロック・サイズとして 500 を 設定した場合、最初の仮想ユーザは値1を、次の仮想ユーザは値 501を、それ ぞれの最初の反復で使います。

一意の数を構成する桁数とブロック・サイズによって反復の回数と仮想ユーザ の数が決まります。例えば、数の桁数が 5 桁を上限としていてブロック・サイ ズが 500 の場合,使用できる数値は 100,000 個(0 ~ 99,999)だけとなります。 したがって,1 仮想ユーザあたり 200 回の反復を実行する場合に実行できる仮 想ユーザ数は 200 のみとなります。

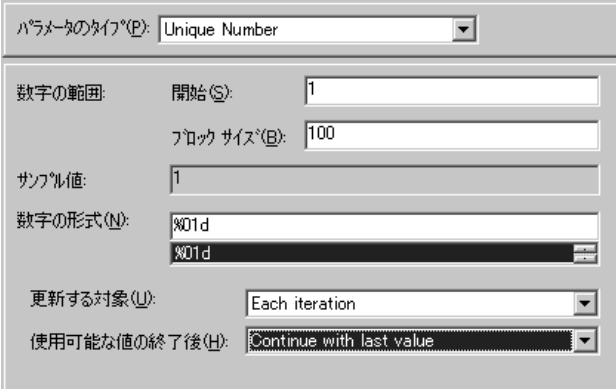

また,ブロック内に一意の数がなくなったときにどのようなアクションを起こ すかを,「**Abort Vuser**」(仮想ユーザを終了する),「**Continue in a cyclic manner**」(循環する),「**Continue with last value**」(最後の値を使い続ける- 標準設定)から指定することができます。

一意の数を使えば,パラメータに対して使用可能なすべての値についてシステ ムの動作を確認することができます。例えば,ID 番号が 100 から 199 の範囲に ある全従業員についてクエリを実行するには,100 個の仮想ユーザを作成し, 開始番号を 100 に設定しブロック・サイズを 100 に設定します。各仮想ユーザ には,100 から 199 までの一意の数字が ID として割り当てられます。

**注:「Unique Number](一意の数)パラメータ・タイプではインスタンスが 1** つだけ作成されます。複数のパラメータを定義してそれぞれに[Unique Number]パラメータ・タイプを指定しても、値が互いに重なることはありませ ん。例えば,2 つのパラメータで,5 回の反復を指定し,ブロック・サイズを 100 とすると,最初のグループの仮想ユーザは 1,101,201,301,401 を使用 し,2 つ目のグループは 501,601,701,801,901 を使用します。

### 一意の数のパラメータのプロパティを設定するには,次の手順を実行します。

- 1 開始値とブロック・サイズを指定します。例えば,1 から始め,500 までの数 を使用したい場合, 「開始] ボックスに1と入力し, 「仮想ユーザごとのブロッ ク サイズ]を500に設定します。
- 2[数字の形式]を選択することによって,一意の数の長さを指定します。1 桁の 数字には **%01d**(または **%d**),2 桁の数字には **%02d** というように指定します。 VuGen でどのように表示されるかは「**サンプル値**]ボックスで確認できます。
- 3[更新する対象]で「**Each occurrence**」(すべての出現),「**Each iteration**」 (反復ごと),「**Once**」(1 回のみ)のどれかを選択し,仮想ユーザにパラメータ 値の更新方法を指定します。詳細については,168 [ページ「更新方法の選択」](#page-183-0) を参照してください。
- 4 一意の値がなくなった場合にどうするかを,「使用可能な値の終了後]ボック スで,「**Abort Vuser**」(仮想ユーザを終了する),「**Continue in a cyclic manner**」(循環する),「**Continue with last value**」(最後の値を使い続ける- 標準設定)から指定することができます。

注:(LoadRunner のユーザへ)コントローラでシナリオのスケジュールを設定 する際, [使用可能な値の終了後] オプションは, スケジュール・ビルダの [継続時間]タブの[実行時間 **:**(時間:分:秒)]オプションに対してのみ適 用されます。「**完了するまで実行する**]オプションに対しては無視されるので 注意してください。

5 「**閉じる**]をクリックして設定を適用し,「パラメータのプロパティ]ダイアロ グ・ボックスを閉じます。
## 仮想ユーザ **ID**

注:このパラメータ・タイプは主に LoadRunner のユーザが対象です。

「Vuser ID] (仮想ユーザ ID) を選ぶと、パラメータは仮想ユーザに割り当てら れる ID 番号で置き換えられます。この ID 番号は、シナリオ実行中はコント ローラによって割り当てられ,セッション・ステップ実行中はコンソールに よって割り当てられます。VuGen からスクリプトを実行する場合、仮想ユーザ ID は常に -1 です。

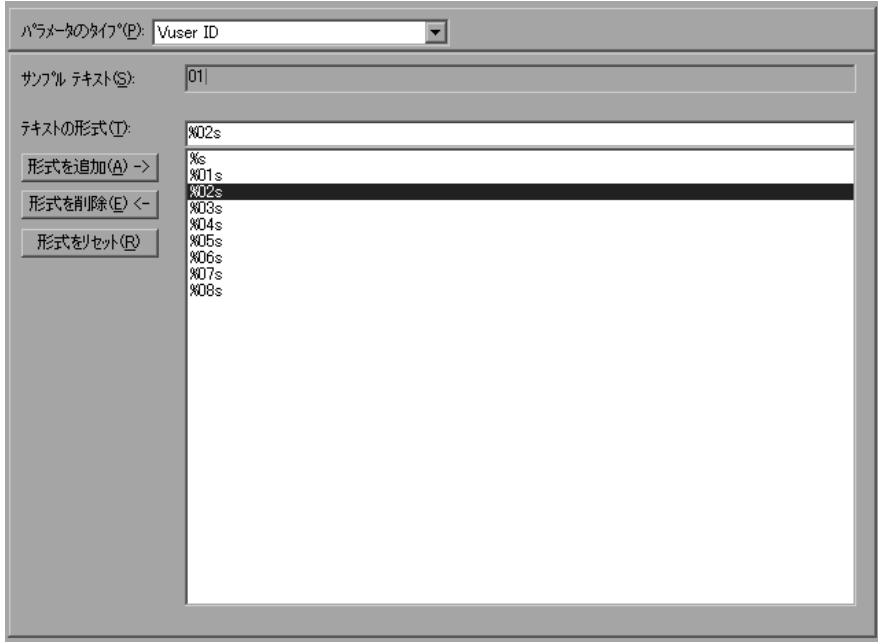

注:この ID は, [仮想ユーザ] ウィンドウに表示される ID ではなく, 実行時 に生成される一意の ID 番号です。

## 仮想ユーザ **ID** タイプのパラメータのプロパティを設定するには,次の手順を 実行します。

- 1 利用可能な既存の形式の中から 1 つを選択するか,新しい形式を作成します。 形式を選択することによって,パラメータの文字列の長さと構造を指定しま す。詳細については,167 [ページ「パラメータ形式のカスタマイズ」](#page-182-0)を参照し てください。
- 2「閉じる]をクリックして設定を適用し,「パラメータのプロパティ]ダイアロ グ・ボックスを閉じます。

## ユーザ定義関数のプロパティの設定

「パラメータのプロパティ]ダイアログ・ボックスで, [パラメータのタイプ] リストから[(**User Defined Function**)ユーザ定義関数]を選択します。

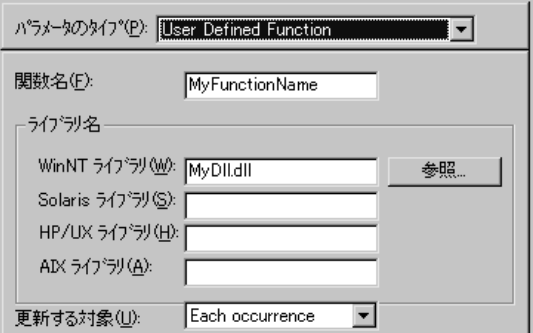

#### ユーザ定義関数のプロパティを設定するには、次の手順を実行します。

- 1「**関数名**]ボックスに関数名を指定します。DLL ファイルに作成した関数名を そのまま使用します。
- 2「ライブラリ名]セクションの, 該当する「ライブラリ]ボックスにライブラ リを指定します。必要に応じて, [参照] ボタンをクリックしてファイルを検 索します。
- 3 値の更新方法を選択します。ユーザ定義関数の更新方法の詳細については, 168 [ページ「更新方法の選択」](#page-183-0)を参照してください。

# <span id="page-182-0"></span>パラメータ形式のカスタマイズ

ほとんどのデータ・タイプでは,既存の形式を選択するか新しい形式を作成す ることによって,パラメータの形式をカスタマイズできます。

注:パラメータの形式は,記録された値と一致させるようにします。パラメー タの形式が記録されている元の値と異なると,スクリプトを正しく実行できな い場合があります。

パラメータの形式は,生成されるパラメータ文字列の長さと構造を規定しま す。生成されるパラメータ文字列は,実際のパラメータ値と,そのパラメータ に付属するテキストから成ります。例えば,%05s という形式 (小数点の左に 5 桁)を指定した場合には,仮想ユーザ ID の 5 という数字は 1 桁の数字ですが, 他の桁を 0 で埋めて 00005 と表示されます。数値を空白で埋めて長さを揃える には、空白を使って揃える桁数をゼロ(0)を先頭に付けずに指定します。例 えば、%4s と指定した場合, 仮想ユーザ ID の先頭に空白を追加することに よってパラメータ文字列が 4 桁に揃えられます。

実際のパラメータ値の前後にテキスト文字列を指定できます。

例えば,「Vuser No: %03s」という形式を指定した場合,仮想ユーザ ID の 1 番 は,「**Vuser No: 001**」と表示されます。

Date/Time (日時), Group Name (グループ名), [Iteration Number](#page-175-0) (反復回数), Load Generator Name (ロード・ジェネレータ名), 仮想ユーザ ID の各パラメー タ・タイプについて,形式を追加および削除することができます。

#### パラメータ・タイプの形式を追加するには,次の手順を実行します。

- 1「パラメータのプロパティ]ダイアログ・ボックスで,形式を指定する対象と なるパラメータ・タイプを選択します。
- 2 エディット・ボックスに形式指定記号を入力し, [**形式を追加**] をクリックし ます。

注:形式をリストに追加すると,VuGen によって,形式が仮想ユーザとともに 保存され,以後使用できるようにします。

## 形式を削除するには、次の手順を実行します。

「パラメータのプロパティ]ダイアログ・ボックスで、既存の形式をリストか ら選択し、[形式を削除]をクリックします。

## 一連の元の形式を復元するには,次の手順を実行します。

「形式をリセット]をクリックします。

# <span id="page-183-0"></span>更新方法の選択

パラメータのタイプのいくつかを使用するときは,パラメータの値を更新する 方法を指定できます。更新方法を設定するには、[更新する対象]ドロップダ ウン・リストから更新方法を選択します。次の更新方法があります。

- ▶ Each Occurrence (すべての出現)
- ▶ Each Iteration (反復ごと)
- ▶ Once  $(1 \n\mathbb{E})$

#### Each Occurrence (すべての出現)

「Each occurrence」方法を選択すると、仮想ユーザはパラメータが出現する たびに新しい値を使います。パラメータを使っているステートメントどうしが 関連していない場合に有用です。例えば,ランダムなデータを使用する場合に は,パラメータが現れるたびに異なる値を使うと有効です。

#### **Each Iteration**(反復ごと)

「**Each iteration**」方法を選択すると,仮想ユーザはスクリプトで反復ごとに新 しい値が使用されます。そのパラメータが 1 つのスクリプトに複数回現れる場 合,仮想ユーザは 1 回の反復でそのパラメータが現れるたびに同じ値を使いま す。これは,パラメータを使うステートメントどうしが関連している場合に有 用です。

注:独自に反復カウントを使って反復処理を行うアクション・ブロックを作成 した場合,そこにパラメータが含まれていて,VuGen に反復ごとに値を更新す るよう指定した場合でも,VuGen が対象とする反復は当該ブロックの反復では なく,スクリプト全体のグローバルな反復なので,ブロックの反復ではパラ メータが更新されません。アクション・ブロックの詳細については,183 [ペー](#page-198-0) [ジ「アクション・ブロックの作成」を](#page-198-0)参照してください。

#### **Once** (1 回)

「**Once**」の方法を選択すると,仮想ユーザはシナリオまたはセッション・ス テップの実行時に,そのシナリオに対して一度だけパラメータの値を更新しま す。仮想ユーザはすべての反復でパラメータのすべての出現箇所で同じパラ メータ値を使います。このタイプは日付と時刻を使う場合に有用です。

第 11 章

# ステートメントの相関

ステートメントを相関させることで,仮想ユーザ・スクリプトを最適化できま す。VuGen の相関クエリ機能によって,ステートメントの結果を別のステート メントへの入力項目として使うことで,ステートメントを相互に結び付けるこ とができます。

本章では,以下の項目について説明します。

- ➤ [ステートメントの相関について](#page-187-0)
- ▶ C [仮想ユーザ用の相関関数の使用](#page-189-0)
- ▶ Java [仮想ユーザ用の相関関数の使用法](#page-190-0)
- ➤ WDiff [を使った仮想ユーザ・スクリプトの比較](#page-191-0)
- ▶ [保存したパラメータの変更](#page-193-0)

以降の情報は,**GUI** を除く全タイプの仮想ユーザ・スクリプトを対象としま す。

# <span id="page-187-0"></span>ステートメントの相関について

ステートメントを相関させる主な目的を以下に示します。

▶ コードを簡素化または最適化するため

例えば,相互に依存するクエリを連続して実行する場合,コードが非常に長く なってしまうことがあります。コードのサイズを小さくするためにクエリをネ ストできますが,精度が損なわれたり,コードが複雑化してわかりにくくなり ます。ステートメントを相関させることにより,ネストさせずにクエリを連結 できます。

▶ 動的データの生成のため

多くのアプリケーションや Web サイトは現在の日時に基づいてセッションを識 別します。スクリプトを再生しようとすると,現在の時刻が記録された時刻と 異なるので失敗します。データを相関させると,動的なデータを保持し,これ をシナリオまたはセッション・ステップ実行の全体を通して使用できます。

➤ 固有のデータ・レコードに対応するため

アプリケーション(例えばデータベース)によっては,一意の値を使用する必 要があります。記録時に一意だった値も,スクリプト実行時にはもう一意では ありません。例えば,新しい銀行口座を開設するプロセスを記録したとしま す。各新規口座にはユーザの知らない一意の口座番号が割り当てられます。こ の番号は記録時に,一意のキーでなければならないという制約のあるテーブル に挿入されます。記録どおりにスクリプトを実行しようとすると,新しい一意 の番号ではなく、記録された番号で口座を作成しようとします。その結果、口 座番号がすでに存在するという理由でエラーとなります。

スクリプト実行時にエラーが発生した場合は,スクリプトの中でエラーが発生 した場所を調べます。多くの場合,相関クエリによって,あるステートメント の結果を別のステートメントの入力として使用できるようにすれば問題を解決 できます。

スクリプトの相関の主な手順は次のとおりです。

#### 1 相関させる値を特定する。

データベース仮想ユーザ・スクリプトの場合,VuGen の助けを借りて相関対象 を決めることができます。実行ログでエラー・メッセージをダブルクリックし て,スクリプト内の問題が生じているステートメントに移動し,相関の候補と なる値を探します。

あるいは, VuGen に付属の WDiff ユーティリティを使って, スクリプト内の不 一致を調べることができます。詳細については,176 [ページ「](#page-191-0)WDiff を使った [仮想ユーザ・スクリプトの比較」を](#page-191-0)参照してください。

#### 2 結果を保存する。

適切な関数を使って,クエリの値を変数に保存します。相関関数はプロトコル ごとに異なります。相関関数の名前には通常 **web\_reg\_save\_param** や **lrs\_save\_param** といった **save\_param** 文字列 が含まれます。相関の方法の詳細 については,各プロトコルを説明している章を参照してください。データベー スや Web など, いくつかのプロトコルには、VuGen によってスクリプトに関数 が自動的に追加されます。

#### 3 保存した値を参照する。

クエリまたはステートメント内の定数を保存された変数で置換します。

いくつかのプロトコルには,組み込み式の自動または部分的に自動の相関機能 があります。

- ➤ Java 言語仮想ユーザについては,『第 **2** 巻プロトコル』の「Java スクリプト の相関について」を参照してください。
- ➤ データベース仮想ユーザについては,『第 **2** 巻プロトコル』の「データベース 仮想ユーザ・スクリプトの相関」を参照してください。
- ➤ Web 仮想ユーザについては,『第 **2** 巻プロトコル』の「Web 仮想ユーザ・スク リプトの相関ルールの設定」を参照してください。
- ➤ COM 仮想ユーザについては,『第 **2** 巻プロトコル』の「COM 仮想ユーザ・ス クリプトについて」を参照してください。

# <span id="page-189-0"></span>**C** 仮想ユーザ用の相関関数の使用

固有の相関関数を持たないプロトコルのステートメントを相関させるには,C 仮想ユーザ相関関数を使うことができます。これらの関数はすべての C 言語に 基づく仮想ユーザに対して使用できます。これらの関数を使って、文字列をパ ラメータに保存し,必要に応じて取り出せます。Java,CORBA-Java,RMI-Java 仮想ユーザ用の同様の関数の詳細については,175 ページ「Java [仮想ユーザ用](#page-190-0) [の相関関数の使用法」を](#page-190-0)参照してください。

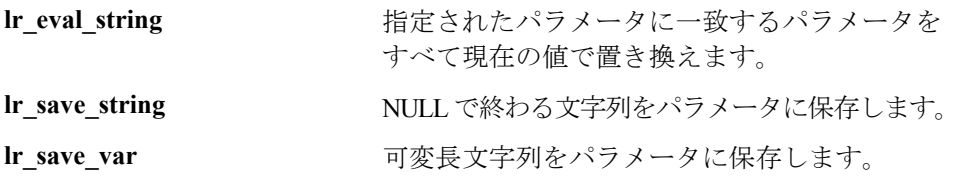

これらの関数の構文の詳細については、「オンライン関数リファレンス」(「ヘ ルプ] > [関数リファレンス]) を参照してください。

### **lr\_eval\_string** の使用法

次の例では,**lr\_eval\_string** を使ってパラメータ **row\_cnt** を現在の値で置換し ています。この値を,**lr\_output\_message** を使って出力ウィンドウに送ってい ます。

lrd\_stmt(Csr1, "select count(\*) from employee", -1, 1 /\*Deferred\*/, ...); lrd\_bind\_col(Csr1, 1, &COUNT\_D1, 0, 0); lrd\_exec(Csr1, 0, 0, 0, 0, 0); lrd\_save\_col(Csr1, 1, 1, 0, "row\_cnt"); lrd\_fetch(Csr1, 1, 1, 0, PrintRow2, 0); lr\_output\_message("value :%s"**,** lr\_eval\_string("The row count is: row  $cnt$  > "));

## **lr\_save\_string** の使用法

NULL で終了する文字列をパラメータに保存するには,**lr\_save\_string** を使いま す。可変長文字列を保存するには,**lr\_save\_var** を使い,保存する文字列の長さ を指定します。

次の例では,**lr\_save\_string** を使用してパラメータ **emp\_id** に 777 という値を 保存しています。このパラメータを後で別のクエリや処理で使用することがで きます。

lrd\_stmt(Csr1, "select id from employees where name='John'", ...); Ird bind  $col(Csr1,1,&ID_D1,...);$ Ird  $exec(Csr1, ...)$ ; Ird  $fetch(Csr1, 1, ...)$ ; /\* GRID は戻り値 "777" を示す \*/ **lr\_save\_string("777", "emp\_id");**

# <span id="page-190-0"></span>**Java** 仮想ユーザ用の相関関数の使用法

Java,CORBA-Java,RMI-Java 仮想ユーザ用のステートメントを相関させるに は,Java 仮想ユーザ相関関数を使用します。これらの関数はすべての Java タイ プの仮想ユーザに対して使用できます。これらの関数を使って文字列をパラ メータに保存し,必要に応じて取り出せます。

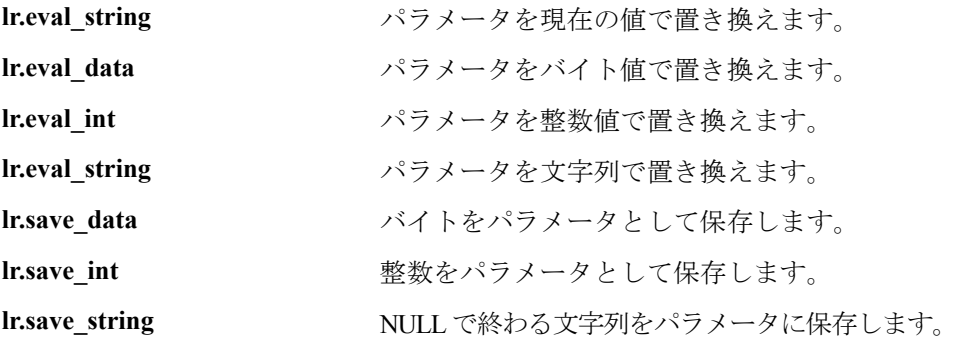

CORBA-Java または RMI-Java スクリプトを記録するときに,VuGen は内部で相 関を実行します。詳細については,『第 **2** 巻 **-** プロトコル』の「Java スクリプト の相関」を参照してください。

#### **Java** 文字列関数の使用法

Java 仮想ユーザ・スクリプトをプログラミングするときに、Java 仮想ユーザ文 字列関数を使用してスクリプトを相関させることができます。

次の例では,**lr.eval\_int** を使って,変数 **ID\_num** をその値で置き換えています。 **ID\_num** は,スクリプトの中で先に定義されているものとします。

lr.message(" Track Stock :" + lr.eval\_int(ID\_num) );

次の例では,**lr.save\_string** を使って,John Doe をパラメータ Student に保存して います。その後,このパラメータを出力メッセージの中で使っています。

lr.save\_string("John Doe", "**Student**" );

 $\prime\prime\ldots$ 

lr.message("Get report card for " + lr.eval\_string(" < **Student** > ") ); classroom.getReportCard

# <span id="page-191-0"></span>**WDiff** を使った仮想ユーザ・スクリプトの比較

相関させる値を判断するのに役立つツールとして,**WDiff** があります。この ツールを使用することにより,記録したスクリプトと結果を比較し,相関させ るべき値を判断することができます。

他のプロトコルを使って作業をする場合は,実行ログを参照し,スクリプトが 失敗した場所を特定し,その後 **WDiff** ユーティリティを使って相関させる値を 調べます。

WDiff ユーティリティを効果的に使うには,同じ操作を 2 度記録し,スクリプ ト(または Tuxedo, WinSock, Jolt の場合にはデータ・ファイル)を比較しま す。WDiff に,違いが黄色で示されます。ただし,すべての相違部分が相関す べき値というわけではありません。例えば,実行の時刻を示す受信バッファは 相関を必要とはしません。

#### WDiff を使って相関を検索するには、次の手順を実行します。

- 1 スクリプトを記録し, 保存します。
- 2 新しいスクリプトを作成し,まったく同じ操作を記録します。スクリプトを保 存します。
- 3 比較したい部分(**Actions** や **data.ws** など)を選択します。
- 4 [ツール] > [仮想ユーザと比較]を選択します。[テストを開く] ダイアロ グ・ボックスが開きます。
- 5 比較するスクリプト(現在の VuGen ウィンドウに表示されているもの以外のス クリプト)を指定し, [開く] をクリックします。WDiff が開き, 仮想ユーザ· スクリプト間の相違が黄色で強調表示されます。

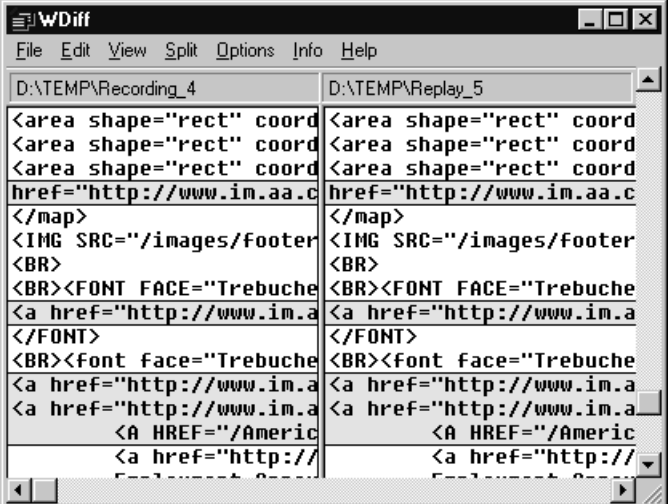

6 相違だけを表示するには,[WDiff]ウィンドウをダブルクリックします。

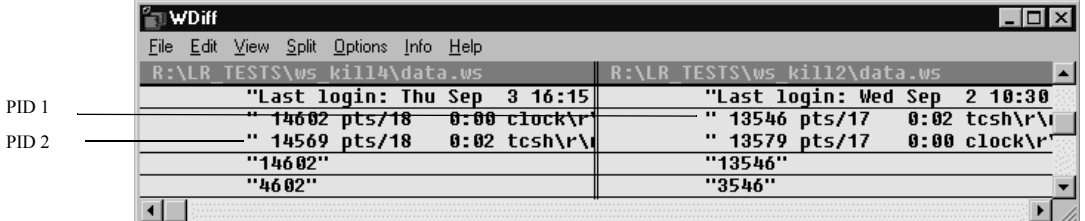

7 どの値を相関させるかを判断します。

上の例では,WDiff は 2 つの Winsock 仮想ユーザ・スクリプトの **data.ws** を比較 しています。この場合,相関すべき値は 2 つの記録の間で違いのある **clock** プ ロセスの PID です。

相関の以降の作業については,該当する項を参照してください。

- ➤ Java 言語仮想ユーザについては,『第 **2** 巻プロトコル』の「Java スクリプ トの相関」を参照してください。
- ➤ データベース仮想ユーザについては,『第 **2** 巻プロトコル』の「データ ベース仮想ユーザ・スクリプトの相関」を参照してください。
- ➤ Web 仮想ユーザについては,『第 **2** 巻プロトコル』の「Web 仮想ユーザ・ スクリプトの相関ルールの設定」を参照してください。
- ➤ COM 仮想ユーザについては,『第 **2** 巻プロトコル』の「COM 仮想ユーザ・ スクリプトについて」を参照してください。
- ➤ Tuxedo 仮想ユーザについては,『第 **2** 巻プロトコル』の「Tuxedo 仮想ユー ザ・スクリプトの作成」を参照してください。
- ➤ WinSock 仮想ユーザについては,『第 **2** 巻プロトコル』の「Windows Sockets データを使った作業」を参照してください。

# <span id="page-193-0"></span>保存したパラメータの変更

パラメータに値を保存したら,実際にスクリプトの中で使う前に,パラメータ を変更する必要がある場合があります。パラメータを使って算術演算を行う場 合は,C 関数の **atoi** または **atol** を使って値を文字列から整数に変更する必要が あります。値を整数に変換したら,スクリプトの中で新しい変数を使用するに は,その整数をもう一度文字列に戻す必要があります。

次の WinSock の例では、オフセット 67 の位置にあるデータをパラメータ **param1** に保存しています。次に,**atol** を使って文字列を long int 型に変換しま す。**param1** の値に 1 を加算した後で,**sprintf** を使って値を文字列に戻し,新し い文字列 **new\_param1** として保存します。パラメータの値は **lr\_output\_message** を使って表示しています。この新しい値は,以降でスクリプトの中で使用する ことができます。

lrs\_receive("socket2", "buf47", LrsLastArg);lrs\_save\_param("socket2", NULL, "param1", 67, 5);

Ir output message ("param1:%s", Ir eval string("  $\leq$  param1  $>$  ")); sprintf(new\_param1, "value=%ld", atol(lr\_eval\_string(" < param1 > ")) + 1); Ir\_output\_message("ID Number:"%s" Ir\_eval\_string("new\_param1"));

第 12 章

# 実行環境の設定

仮想ユーザ・スクリプトを記録した後で,スクリプトの実行環境を設定しま す。これらの設定は,実行時のスクリプトの振る舞いを指定します。

本章では、次の項目について説明します。

- ▶ [実行環境の設定について](#page-195-0)
- ▶ 実行論理の設定 (マルチ・アクション)
- ➤ [ペースの設定](#page-200-0)
- ▶ 実行環境のペースの設定 (マルチ・アクション)
- ▶ [ペースの設定と実行論理オプションの設定\(シングル・アクション\)](#page-203-0)
- ▶ [実行環境設定のログの設定](#page-204-0)
- ▶ [思考遅延時間の設定](#page-210-0)
- ▶ [実行環境の追加属性の設定](#page-212-0)
- ▶ [その他の設定](#page-213-0)
- ➤ VB [実行環境の設定](#page-219-0)

以降の情報は,**GUI** を除く全タイプの仮想ユーザ・スクリプトを対象とします。

 $\sum_{i=1}^{n}$ 

# <span id="page-195-0"></span>実行環境の設定について

仮想ユーザ・スクリプトを記録した後,そのスクリプトの実行環境を設定でき ます。実行環境の設定は,スクリプトの実行方法を規定します。これらの設定 は,仮想ユーザ・スクリプトのディレクトリにある **default.cfg** ファイルに格納 されます。実行環境の設定は,VuGen,コントローラ,Tuning Console,または Administration Console を使ってスクリプトを実行するときに,仮想ユーザに適 用されます。

実行環境の設定を行うことによって,さまざまな種類のユーザの動作をエミュ レートできます。例えば,サーバの出力にすぐに応答するユーザをエミュレー トすることも,作業を停止して考えてから応答するユーザをエミュレートする こともできます。また実行環境の設定では、仮想ユーザがアクションを反復す る回数も指定できます。

実行環境設定の表示と設定は,[実行環境設定]ダイアログ・ボックスを使っ て行います。これらの設定は,次のいずれかの方法で開くことができます。

▶ VuGen ツールバーの「実行環境の設定]ボタンをクリックします。

➤ キーボードのショートカット・キー,**F4** キーを押します。

▶「仮想ユーザ]>「実行環境の設定]を選択します。

実行環境の設定は,LoadRunner コントローラまたは Tuning Module から変更する こともできます。詳細については,各製品のマニュアルを参照してください。

注:LoadRunner の場合は,標準の実行環境の設定で VuGen のデバッグ環境と コントローラの負荷テスト環境がサポートされます。この標準の設定は、次の とおりです。

「**思考遅延時間**]: VuGen では無効になっていますが、コントローラでは記録さ れたとおりに再生されます。

「ログ]: VuGen では標準で有効になっていますが、コントローラでは無効に なっています。

[**HTML** 以外のリソースをダウンロードする]:VuGen とコントローラの両方で 有効になっています。

本章で説明する一般的な実行環境設定は,すべてのタイプの仮想ユーザ・スク リプトに適用されます。次の設定があります。

- ➤ 実行論理(反復)
- ➤ ペースの設定
- ➤ ログ
- ➤ 思考遅延時間
- ▶ その他
- ▶ 追加属性 (Tuning Module のみ)

WinSock やデータベース (Oracle 2-tier, Sybase, MSSOL など) など, 複数のア クションをサポートしないプロトコルでは,反復オプションとペースの設定オ プションはどちらもペースの設定ノードで処理できます。多くのプロトコルに は,追加の実行環境設定があります。これらのプロトコルの仮想ユーザ固有の 実行環境の設定については、該当する項を参照してください。

## <span id="page-196-0"></span>実行論理の設定(マルチ・アクション)

注:次の項の内容は,複数のアクションで動作するプロトコルを対象としてい ます。「実行環境設定]の「一般]の下に「実行論理」ノードがあれば、複数 アクション対応のプロトコルです。シングル・アクション・プロトコルについ ては,188 [ページ「ペースの設定と実行論理オプションの設定\(シングル・ア](#page-203-0) [クション\)」を](#page-203-0)参照してください。

どの仮想ユーザ・スクリプトにも,**vuser\_init**,実行(**Action**),および **vuser end** の 3 つのセクションがあります。仮想ユーザがスクリプトの実行時 に「実行」セクションを繰り返し実行するように指定できます。この繰り返し を「反復」といいます。

反復を複数回実行する場合,仮想ユーザ·スクリプトの vuser init セクション と **vuser\_end** セクションは繰り返されません。

「実行環境設定]ダイアログ・ボックスを開き,「**一般:実行論理**]ノードを選 択します。

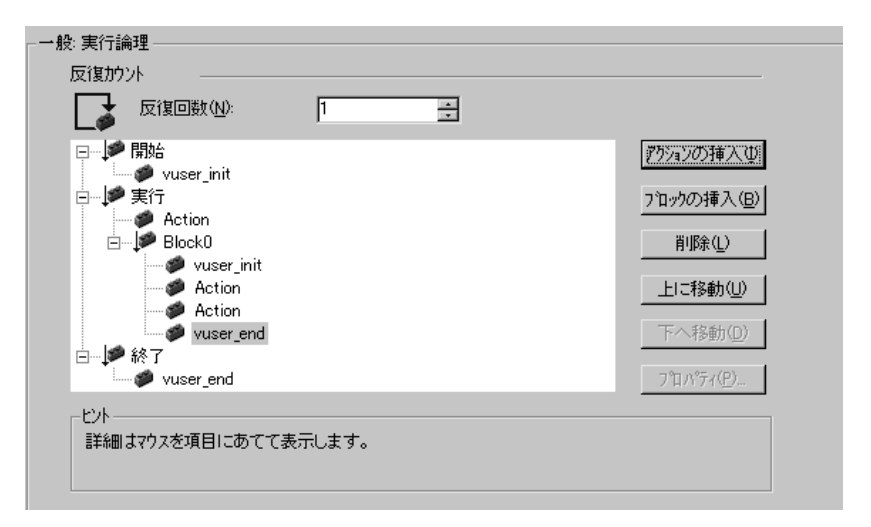

反復回数:反復の回数です。仮想ユーザは,すべての Action セクションを指定 した回数だけ繰り返し実行します。

注:LoadRunner コントローラと Tuning Module では,スケジュールの設定でシ ナリオまたはセッション・ステップの継続期間を指定すると,その設定が仮想 ユーザの反復の設定に優先します。つまり,この継続時間が 5 分(標準設定) に設定してあると、実行環境の設定で反復回数を1回に設定しても、仮想ユー ザは 5 分間反復し続けます。

複数のアクションが含まれるスクリプトを実行するときに,アクションの実行方 法を指定し,仮想ユーザがどのようにアクションを実行するかを設定できます。

**アクション ブロック** : アクション・ブロックは, スクリプト内のアクションの グループです。各ブロックのプロパティ(順序,反復,重み付け)を個別に設 定できます。

順番:スクリプト内のアクションの順序を設定できます。アクションを順番に 実行するか,ランダムに実行するかを指定することもできます。

**反復**:「実行」セクション全体の反復回数を設定する以外に, 各アクションま たはアクション・ブロックの反復回数を設定することもできます。これは例え ば,製品を探すのに多数のクエリを実行するけれども,購入する場合は 1 回だ けというような商用サイトでの操作のエミュレーションに役立ちます。

重み付け:アクションをランダムに実行するアクション・ブロックには,重み 付け(ブロック内の各アクションの割合)を設定できます。

## <span id="page-198-0"></span>アクション・ブロックの作成

アクション・ブロックは,仮想ユーザ・スクリプト内のアクションのグループ です。アクションをグループ化して個別のアクション・ブロックを作成し、同 じアクションを複数のブロックに追加できます。アクション・ブロックまたは 各アクションを順番(Sequential)に実行するか,ランダム(Random)に実行 するかを設定できます。標準設定の Sequential モードでは、仮想ユーザは、反 復のツリー・ビューに表示されている順番でブロックまたはアクションが実行 されます。

次の例では,**Block0** は預け入れ,**Block1** は振り替えを実行し,**Block2** は残高要 求を送信します。**Login** と **Logout** のアクションは,3 つのブロックに共通です。

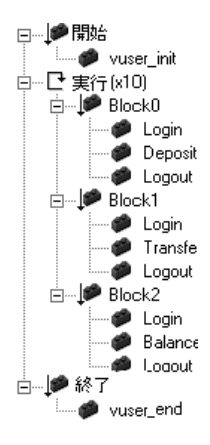

各ブロックの順序,反復を個別に設定します。

#### アクションとアクション・ブロックを設定するには,次の手順を実行します。

- **1** 記録またはプログラミングによって,必要なアクションをすべて作成します。
- **2**[実行環境設定]ダイアログ・ボックスを開きます。[一般:実行論理]ノード を選択します。
- 3 新規アクション・ブロックを追加します。「ブロックの挿入]をクリックしま す。VuGen によって、使用可能な次のインデックスが付いた新しいアクショ ン・ブロック(**Block0**,**Block1**,**Block2**)が挿入ポイントに挿入されます。
- 4 ブロックにアクションを追加します。[アクションの挿入]をクリックします。 [アクションを選択]リストが開きます。

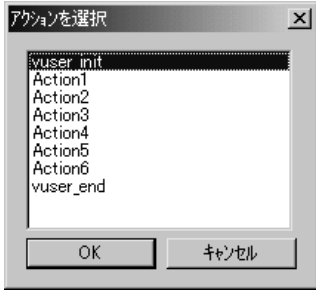

- **5** ブロックに追加するアクションを選択し,[**OK**]をクリックします。VuGen に よって,現在のブロックまたはセクションに新規アクションが挿入されます。
- **6** ブロックに追加するアクションごとに,手順 3 を繰り返します。
- 7 アクションまたはアクション·ブロックを削除するには、対象を選択して「**削** 除]ボタンをクリックします。
- 8 項目の位置を変えるには, 「**上に移動**]または「下へ移動]をクリックします。
- 9 反復回数とアクションの実行論理を設定するには、「**プロパティ**]をクリック します。各アクションまたはアクション・ブロックのプロパティ・ダイアロ グ・ボックスが開きます。

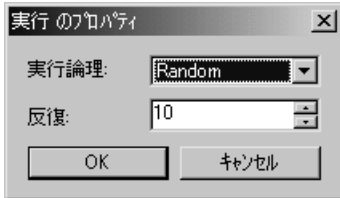

- **10**[実行論理]リストから[**Sequential**]または[**Random**]を選択します。これ により VuGen にアクションを順番に実行するかランダムに実行するかを指定し ます。
- **11**[反復]ボックスで反復の回数を指定します。アクション・ブロック内でパラ メータを定義し,反復ごとにパラメータ値を更新するよう VuGen に指示した場 合の「反復ごと」というのは個々のブロックの反復ではなくグローバルな反復 のことです。
- **12**[**OK**]をクリックします。
- **13** 実行論理が「Random」のブロックには,各アクションの重み付けを設定しま す。アクションを右クリックして、「プロパティ]を選択します。「アクション のプロパティ] ダイアログ・ボックスが開きます。

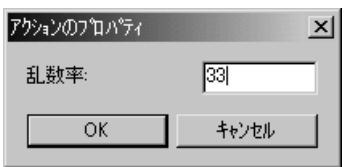

選択したブロックまたはアクションに対して, 必要な割合を指定します。「**乱** 数率]ボックスで,対象アクションの割合を指定します。割合の合計は 100% にならなければなりません。

 **14** プロパティを設定する各要素に対して,上記の手順を繰り返します。

## <span id="page-200-0"></span>ペースの設定

注:次の項の内容は,複数のアクションで動作するプロトコルを対象としてい ます。「実行環境設定]の「一般]の下に「**実行論理**] ノードがあれば, 複数 アクション対応のプロトコルです。シングル・アクション・プロトコルについ ては、188[ページ「ペースの設定と実行論理オプションの設定\(シングル・ア](#page-203-0) [クション\)」を](#page-203-0)参照してください。

[実行環境の設定]の[ペースの設定]を設定することで,反復の間隔を変える ことができます。ペースは,アクションの反復の間で待機する時間を仮想ユーザ に指示します。各反復の開始間隔として次のオプションを指定できます。

- ▶ 前回の反復が終了次第すぐ
- ➤ 前回の反復が終了後,一定 / 値の範囲 遅延間隔 X 秒
- ➤ 一定 / 値の範囲 間隔 各 X 秒

「前回の反復が終了次第すぐ]:直前の反復の終了後,すぐに次の反復を開始し ます。

[**前回の反復が終了後**], [一定] / [値の範囲] [遅延間隔] [X 秒]: 直前の反 復の終了後,指定した時間が経過したら,次の反復を開始します。正確な秒数 または時間の範囲を指定します。例えば,直前の反復が終了してから 60 ~ 90 秒後に次の反復を開始するように指定できます。

スクリプト実行時に,反復が終了してから次の反復を開始するまでに仮想ユー ザが待機した時間は,VuGen の実行ログに示されます。

[一定]/[値の範囲][間隔]「各 X 秒]:反復と反復の間の時間を指定します。 秒単位で固定時間または時間の範囲を定義します。例えば,新しい反復を 30 秒ごとに開始したり,30 ~ 45 秒ごとのランダムな間隔で開始したりするよう に指定できます。反復は,直前の反復が終了してからのみ開始します。

スケジュールが設定された各反復は,前回の反復が完了した後に開始されま す。スクリプト実行時に,反復が終了してから次の反復を開始するまでに仮想 ユーザが待機した時間は,VuGen の実行ログに示されます。

例えば,4秒ごとに新しい反復を開始するように定義すると,次のようになり ます。

- ▶ 最初の反復が3秒かかると、仮想ユーザは次の反復で1秒待機します。
- ▶ 最初の反復が2秒かかると,仮想ユーザは2秒待機します。
- ▶ 最初の反復が8秒かかると,次の反復は、最初の反復が開始してから8秒後 に開始します。VuGen の実行ログには、反復のペースを守れなかったこと を示すメッセージが表示されます。

ペースの設定のオプションの詳細については,187 [ページ「実行環境のペース](#page-202-0) [の設定\(マルチ・アクション\)」を](#page-202-0)参照してください。

## <span id="page-202-0"></span>実行環境のペースの設定 (マルチ・アクション)

ペースの設定のオプションを使用して,アクションの反復の間隔を設定するこ とでアクションのペースを設定できます。

#### 反復の間隔を設定するには,次の手順を実行します。

1「実行環境設定]ダイアログ・ボックスを開き,「**一般:ペースの設定**]ノード を選択します。

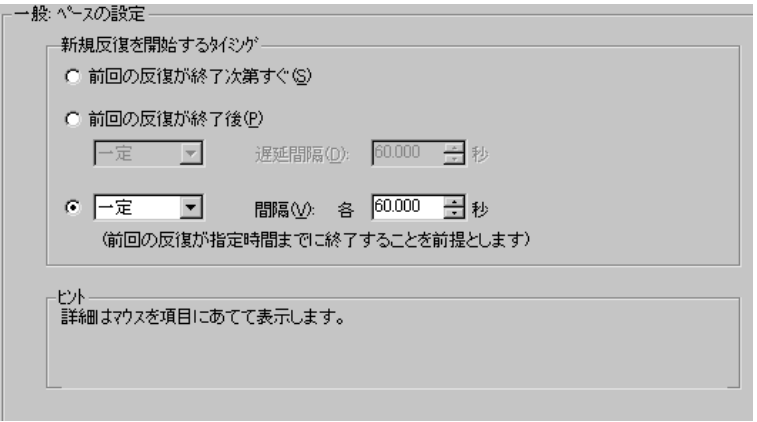

#### 2「新規反復を開始するタイミング]セクションで、次のいずれかを選択します。

- ▶ [前回の反復が終了次第すぐ]
- ▶ 「前回の反復が終了後]
- ▶ [一定] または「ランダム] な間隔
- 3「前回の反復終了後]オプションには次の設定があります。
	- ▶ 遅延の種類を「一定〕か「ランダム〕から選択します。
	- ▶「一定]で値を指定するか,「ランダム]で値の範囲を指定します。
- 4「各 … 秒]オプションには次の設定があります。
	- ▶ 間隔の種類を「一定]か「値の範囲]から選択します。
	- ▶「一定]で値を指定するか,「ランダム]で値の範囲を指定します。
- **5**[**OK**]をクリックします。

 $\sum_{i=1}^n$ 

# <span id="page-203-0"></span>ペースの設定と実行論理オプションの設定(シングル・アクション)

注:次の項の内容は,複数のアクションではなく単一のアクションを使用する プロトコルを対象としています。[実行環境設定]の[一般]の下に[ペース の設定] ノードと「実行論理] ノードがなければ, 単一アクションのプロトコ ルです。

仮想ユーザがスクリプトの実行時に「**Action**」セクションを繰り返し実行する ように指定できます。この繰り返しを「反復」といいます。反復を複数回実行 する場合, 仮想ユーザ・スクリプトの vuser\_init セクションと vuser\_end セク ションは繰り返されません。

#### 反復とペースの設定を設定するには,次の手順を実行します。

1 VuGen ツールバーの「実行環境の設定]ボタンをクリックするか, 「仮想ユー **ザ**] > [**実行環境の設定**] を選択して, [実行環境設定] ダイアログ・ボック スを表示します。「ペースの設定]ノードをクリックして、反復とペースのオ プションを表示します。

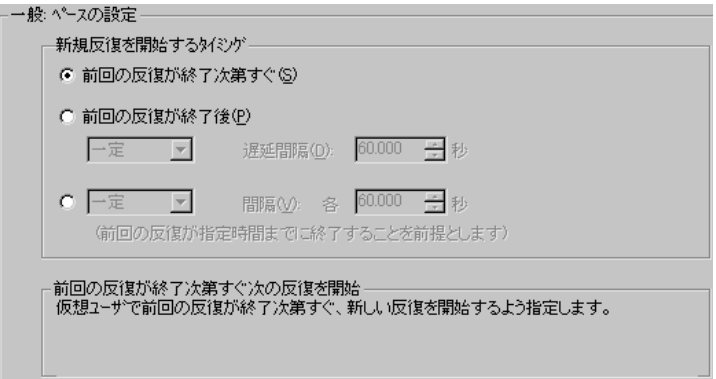

2「反復回数]ボックスで反復の回数を指定します。仮想ユーザは、すべての Action セクションを指定した回数だけ繰り返し実行します。

188

- 3 [**新規反復を開始するタイミング**] セクションで, 次のいずれかを選択します。
	- ▶ 「前回の反復が終了次第すぐ]
	- ▶ 「前回の反復が終了後]
	- ▶ [一定] または「ランダム] な間隔
- 4 「前回の反復終了後]オプションには次の設定があります。
	- ▶ 遅延の種類を「一定〕か「ランダム〕から選択します。
	- ▶「一定]で値を指定するか,「ランダム]で値の範囲を指定します。
- 5 「各 … 秒]オプションには次の設定があります。
	- ▶ 間隔の種類を「一定]か「値の範囲]から選択します。
	- ▶ [一定] で値を指定するか, [ランダム] で値の範囲を指定します。
- **6**[**OK**]をクリックします。

ペースの設定のオプションの概要については,185 [ページ「ペースの設定」](#page-200-0)を 参照してください。

## <span id="page-204-0"></span>実行環境設定のログの設定

実行中,仮想ユーザは自身に関する情報と,サーバとの通信に関する情報をロ グに書き込みます。Windows 環境では,この情報はスクリプトのディレクトリ にある **output.txt** というファイルに格納されます。UNIX 環境では,この情報は 標準出力に送られます。ログの情報は,デバッグの際に役立ちます。

ログの実行環境を設定して,出力へ送られるログ記録の情報量を指定できま す。**標準**ログまたは拡張ログを選択できます。また、ログの記録を一切無効に することもできます。ログを無効にすることは,多数の仮想ユーザを実行する 場合に有用です。何十,何百という仮想ユーザが実行時の情報をディスクに記 録すると、システムの速度が通常より遅くなる場合があります。開発時は、再 生に関する情報を得られるようにログ記録を有効にしておきます。ログの記録 を無効にするときは,その前に必ずスクリプトが正しく動作することを確認し てください。

注:**lr\_error\_message** 関数と **lr\_output\_message** 関数を使って,出力ログにメッ セージを送信するように仮想ユーザ・スクリプトをプログラミングできます。

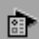

[実行環境の設定]ボタンをクリックするか,[仮想ユーザ]>[実行環境の設 定]を選択して,[実行環境設定]ダイアログ・ボックスを表示します。[一 般:ログ]タブをクリックして,ログのオプションを表示します。

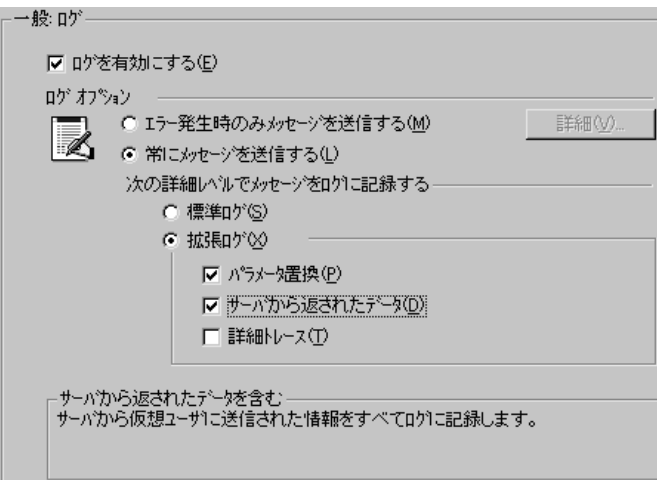

## ログを有効にする

このオプションは、再生中の自動ログ記録を有効にします。つまり, VuGen に よって実行ログにログ・メッセージが書き込まれます。このオプションは,自 動ログ記録と Ir log message を通じて発行されるログ・メッセージだけを対象 とします。**lr\_message**,**lr\_output\_message**,**lr\_error\_message** を使って手作業 で送信されるメッセージは,変わらずに発行されます。

#### ログ・オプション

実行環境設定のログの設定では,開発の段階に応じてログ記録のレベルを調整 できます。

ログ・メッセージをログに送信する条件を指定できます。「エラー発生時のみ メッセージを送信する]または「常にメッセージを送信する]のどちらかを選 択します。開発中には,すべてのログ記録を有効にできます。スクリプトのデ バッグが終了し,正しく動作することを確認したら,エラー・ログのみを有効 にできます。

エラーの発生時にのみメッセージを送信する場合(JIT(ジャスト・イン・タイ ム) メッセージングとも呼ばれる)は,ログのキャッシュ・サイズなど, 追加 の詳細オプションを設定できます。193 [ページ「ログのキャッシュ・サイズの](#page-208-0) [設定」を](#page-208-0)参照してください。

#### ログ詳細レベルの設定

ログに記録される情報の種類を指定したり,すべてのログ記録を無効にしたり できます。

注:「実行環境設定]ダイアログ・ボックスの「一般]タブで「エラー処理] に「エラーでも処理を継続する]を設定している場合でも、エラー・メッセー ジは出力ウィンドウに送信されます。スクリプトのログ詳細レベルを変更して も, lr\_message, lr\_output message, および lr\_log\_message の各関数の動作は 変更されず,メッセージは送信され続けます。

[標準ログ]:スクリプトの実行中に実行された関数や送信されたメッセージの 標準ログが生成されます。これらの標準ログはデバッグで使用します。大規模 な負荷テスト・シナリオ、チューニング・セッション、またはプロファイルで は,このオプションは無効にしてください。

ログの記録レベルを「標準ログ」に設定したスクリプトをシナリオ、セッショ ン・ステップ,またはプロファイルに追加した場合,ログ記録モードは自動的 に[**JIT** ログ記録]に設定されます。ただし,ログ記録モードが無効になって いるか, [**拡張ログ**]に設定されている場合は, スクリプトをシナリオ, セッ ション・ステップ、またはプロファイルに追加しても、ログの設定には何の影 響もありません。

「**拡張ログ**]:警告やメッセージを含めた詳細なログが作成されます。大規模な 負荷テスト・シナリオ,チューニング・セッション,またはプロファイルで は,このオプションは無効にしてください。

「拡張ログ]オプションでは、拡張ログにどの情報を追加するかを指定できま す。

- **►「パラメータ置換**]:このオプションを選択すると,スクリプトに割り当てら れたすべてのパラメータがそれらの値とともにログに記録されます。パラ メータの詳細については,第 8 章「VuGen [パラメータを使った作業」を](#page-134-0)参照 してください。
- **►「サーバから返されたデータ**]:このオプションを選択すると,サーバによっ て返されたすべてのデータがログに記録されます。
- ▶ 「詳細トレース]:このオプションを選択すると, セッション中に仮想ユーザ が送信したすべての関数とメッセージがログに記録されます。このオプショ ンは,仮想ユーザ・スクリプトをデバッグするときに役立ちます。

VuGen によるイベントのログの記録の程度(標準,パラメータ置換など)は 「メッセージ・クラス」ともいいます。メッセージ・クラスには,標準 (Brief), 詳細 (Extended), パラメータ (Parameters), 結果データ (Result Data), 完全トレース (Full Trace) の 5 つがあります。

手作業でスクリプト内にメッセージ・クラスを設定する場合は, **lr\_set\_debug\_message** 関数を使用します。これは,スクリプトのごく一部分だ けについてデバッグ情報を受け取る場合などに便利です。

例えば,ログの設定を[標準ログ]に設定し,スクリプトの特定のセクション について拡張ログを取得するとします。この場合は,**lr\_set\_debug\_message** 関 数を使って、スクリプト内の対象の場所でメッセージ・クラスを「拡張]に設 定します。拡張モードのタイプ (Parameter, Result Data, Full Trace) を指定す るときは,この関数をもう一度呼び出す必要があります。標準ログ・モードに 戻るには,**lr\_set\_debug\_message** 関数を呼び出して標準モードを指定します。 メッセージ・クラスの設定の詳細については,「オンライン関数リファレンス」 (「ヘルプ]>「関数リファレンス])を参照してください。

## <span id="page-208-0"></span>ログのキャッシュ・サイズの設定

実行環境のログ設定の詳細オプションでは,ログのキャッシュ・サイズを指定で きます。ログのキャッシュには,テスト実行に関する未処理のデータが格納さ れ,エラーが生じた場合に参考にできます。キャッシュの内容が指定したサイズ を超えると,一番古い項目が削除されます。標準設定のサイズは 1 KB です。

#### ログ記録は、次のように行われます。

- 1 エラーが生じたときにだけメッセージをログに記録するには, 「エラー発生時 のみメッセージを送信する]を選択します。
- **2** テスト実行に関する情報がファイルに書き出されずに,ログのキャッシュに格 納されます。この情報が 1KB を超えると,古いデータから上書きされます。 「実行ログ]タブは、ログ・ファイルの内容を表示するので、この場合には空 のままとなります。
- **3** エラーが発生すると(内部エラーか **lr\_error\_message** を使用したプログラムに よるものかを問わず), キャッシュの内容がログ・ファイルと「実行ログ]タ ブに移されます。これを参照することで,エラーが発生するまでの状況を確認 できます。

エラーが発生して VuGen によってキャッシュの内容をログ・ファイルに書き出 されると,ログ・ファイルのサイズはキャッシュのサイズよりも大きくなりま す。例えば、キャッシュ・サイズが 1KB ならば、ログ・ファイルのサイズは 50 KB になることもあります。これは正常な動作であり、未処理のデータをわ かりやすい文章に整えるために必要なオーバーヘッドを反映しているに過ぎま せん。

JIT モードの場合,**lr\_message** 関数および **lr\_log\_message** 関数の出力は,エ ラー発生時に出力がログのキャッシュにあった場合にのみ,[出力]ウィンド ウおよびログ・ファイルには送られます。個々のメッセージ文字列について は,[実行ログ]を参照してください。

## **CtLib** サーバ・メッセージのログの記録

CtLib 仮想ユーザ・スクリプト(クライアント / サーバ・タイプのプロトコルの 下にある Sybase CtLib)を実行する場合, CtLib クライアントによって生成され るメッセージはすべて,標準ログおよび出力ファイルのログに記録されます。 標準設定では,サーバ・メッセージはログに記録されません。サーバ・メッ セージのログの記録を(デバッグ用に)有効にするには、次の行を仮想ユー ザ・スクリプトに挿入します。

#### LRD\_CTLIB\_DB\_SERVER\_MSG\_LOG;

VuGen によって,すべてのサーバ・メッセージが標準ログに書き込まれます。 サーバ・メッセージを(標準ログ以外の)出力に送信するには,次のように入 力します。

#### LRD\_CTLIB\_DB\_SERVER\_MSG\_ERR;

サーバ・エラーを記録しない標準のモードに戻るには,次の行をスクリプトに 入力します。

#### LRD\_CTLIB\_DB\_SERVER\_MSG\_NONE;

注:生成されるサーバ・メッセージは長く,ログの書き込み処理によってシス テムの処理速度が低下することがあるため,サーバ・メッセージのログの記録 はスクリプト内の特定のコード・ブロックだけを対象に有効にします。

# <span id="page-210-0"></span>思考遅延時間の設定

仮想ユーザの思考遅延時間は、実際のユーザがアクションとアクションの間で 待つ時間をエミュレートしたものです。例えば,ユーザはサーバからデータを 受け取ったときに,データを数秒間かけて確認してから応答する可能性もあり ます。この遅れを「**思考遅延時間**」といいます。VuGen は **lr\_think\_time** 関数を 使って,仮想ユーザ・スクリプトに思考遅延時間の値を記録します。次に示す 記録された関数は、次のアクションを実行する前にユーザが8秒待機したこと を示します。

Ir think  $time(8)$ ;

標準設定では,仮想ユーザ・スクリプトを実行して上記の **lr\_think\_time** ステー トメントに到達すると,仮想ユーザは次のアクションを実行する前に 8 秒間待 機します。思考遅延時間の設定を行うことにより,記録された思考遅延時間を スクリプト実行時に仮想ユーザにどのように適用するかを設定できます。

**lr\_think\_time** 関数の詳細と手作業での変更方法については,「オンライン関数 リファレンス」(「ヘルプ] > [関数リファレンス])を参照してください。

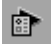

VuGen ツールバーの [実行環境の設定] ボタンをクリックするか, [仮想ユー ザ] > [実行環境の設定] を選択して, [実行環境設定] ダイアログ・ボック スを開きます。[一般:思考遅延時間]ノードをクリックして、思考遅延時間 のオプションを表示します。

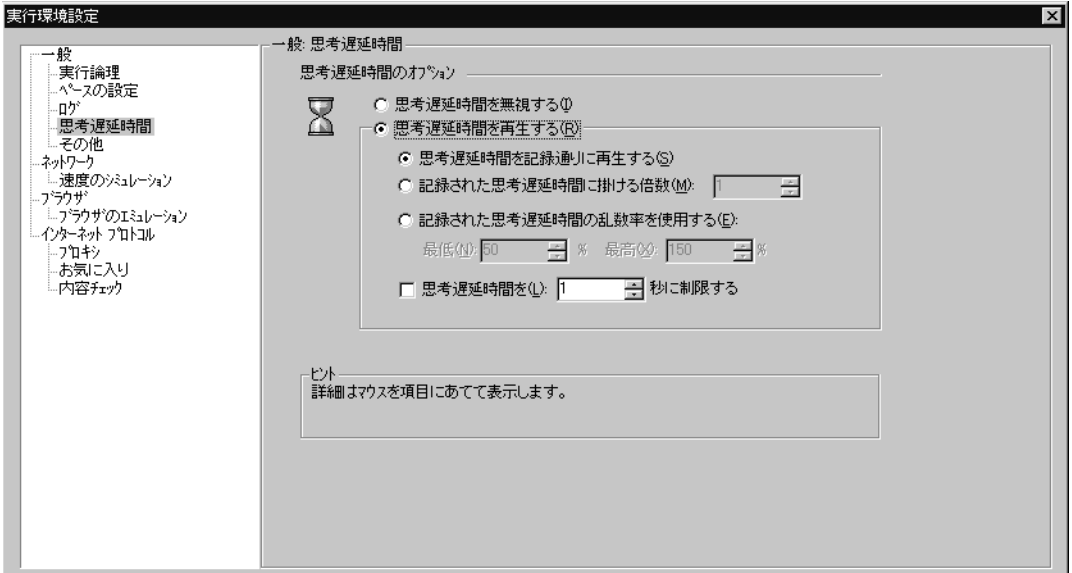

## 思考遅延時間のオプション

標準設定では、仮想ユーザ・スクリプトを実行すると、仮想ユーザは記録セッ ション中にスクリプトに記録された思考遅延時間の値を使用します。VuGen で は,記録された思考遅延時間の使用,思考遅延時間の無視,記録された思考遅 延時間を基に指定した値の使用が可能です。

[**思考遅延時間を無視する**]:記録された思考遅延時間を無視します。つまり, すべての **lr\_think\_time** 関数を無視してスクリプトを再生します。

[**思考遅延時間を再生する**]:2つ目の思考遅延時間オプションを選択すると, 記録された思考遅延時間を使用できます。

▶ [思考遅延時間を記録通りに再生する]:再生時に, Ir think time 関数の引数 の値が使用されます。例えば, Ir\_think\_time(10) は 10 秒間待機します。

- ▶「記録された思考遅延時間に掛ける倍数]:再生時に、記録された思考遅延時 間の倍数を使用します。これにより再生中に適用される思考遅延時間を増減 させることができます。例えば,4 秒間の思考遅延時間が記録されている場 合に、その値を2倍するように指定すれば、仮想ユーザの思考遅延時間は8 秒になります。思考遅延時間を 2 秒に減らすには,記録された時間に 0.5 を 掛けます。
- ▶「記録された思考遅延時間の乱数率を使用する]:記録された思考遅延時間の ランダムな割合(%)を使用します。思考遅延時間の範囲を指定することに よって,思考遅延時間の値の範囲を設定します。例えば,思考遅延時間の引 数が 4 の場合,下限を 50%,上限を 150% に設定すると,最短の思考遅延時 間は 2(50%),最長の思考遅延時間は 6(150%)となります。
- **▶「思考遅延時間を X 秒に制限する**]:思考遅延時間の最大値を制限します。

## <span id="page-212-0"></span>実行環境の追加属性の設定

Mercury Tuning Module では、「追加属性]ノードを使用して仮想ユーザ・スク リプトの追加属性を指定できます。[追加属性]の設定は,すべてのタイプの 仮想ユーザ・スクリプトに適用されます。

**lr\_get\_attrib\_string** を使用すると,テスト実行中のある時点で取得できるコマ ンド・ライン引数を指定できます。このノードを使用して,作成されたスクリ プトにパラメータを渡すことにより,異なるクライアント・パラメータを使っ てサーバのテストや監視を実行できます。

## 追加属性を設定するには,次の手順を実行します。

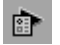

1 [実行環境の設定] ボタンをクリックするか, [仮想ユーザ] > [実行環境の設 定]を選択して,[実行環境設定]ダイアログ・ボックスを表示します。左の 表示枠のツリーで「一般:追加属性]ノード選択します。

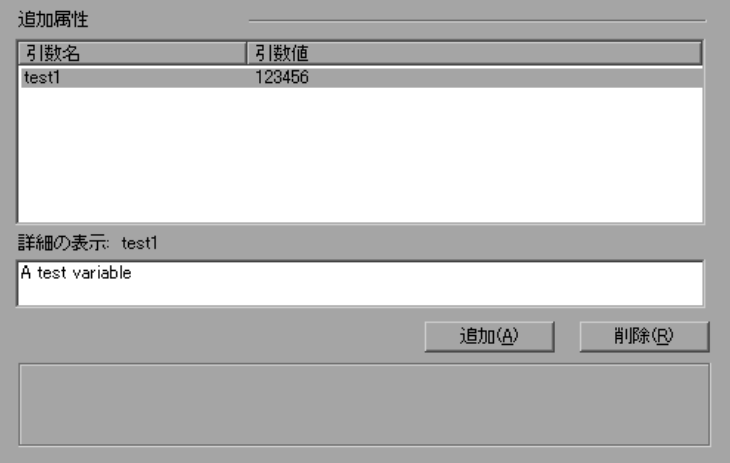

- 2 「**追加**]をクリックして、新しいコマンド・ライン引数のエントリを追加しま す。属性の名前と値を入力します。
- 3 選択した引数を削除するには, [削除] をクリックします。

# <span id="page-213-0"></span>その他の設定

仮想ユーザ・スクリプトでは、次に示すその他の実行環境オプションを設定で きます。ただし,マルチ・スレッドと自動トランザクションのオプションは Application Management ツールには適用されません。

- ➤ [エラー処理](#page-214-0)
- ➤ [マルチ・スレッド](#page-217-0)
- ▶ [自動トランザクション](#page-218-0)

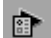

「実行環境の設定]ボタンをクリックするか,「仮想ユーザ]>「実行環境の設 定]を選択して,[実行環境設定]ダイアログ・ボックスを表示します。左の 表示枠のツリーで [一般: その他] ノード選択します。

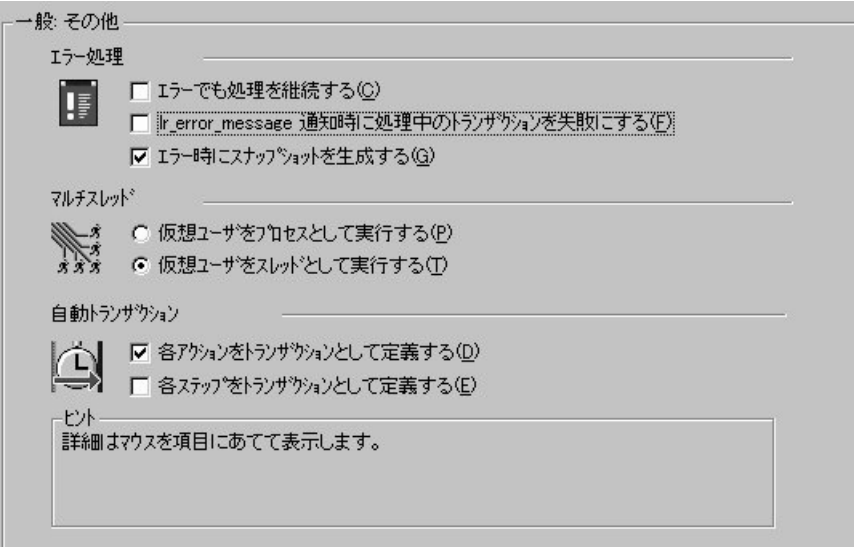

[その他]の設定は,すべてのタイプの仮想ユーザ・スクリプトに適用されます。

#### <span id="page-214-0"></span>エラー処理

「エラーでも処理を継続する]:エラーが発生しても仮想ユーザがスクリプト実 行を継続するように指定します。標準ではこのオプションは無効になっている ため,エラーが発生すると仮想ユーザは終了します。

[**lr\_error\_message** 通知時に処理中のトランザクションを失敗にする]: **lr\_error\_message** 関数が発行されたすべてのトランザクションを「失敗」とし てマークするように指定します。If ステートメントをプログラミングし、ある 条件が満たされたときに **lr\_error\_message** 関数が発行されるようにします。

「エラー時にスナップショットを生成する]:エラー発生時にスナップショット を生成します。スナップショットは,仮想ユーザ・ログでエラーが発生した行 をダブルクリックすると表示できます。

負荷テスト環境で[エラーでも処理を継続する]オプションと「エラー時にス ナップショットを生成する]オプションを両方とも有効にすることはお勧めし ません。このように設定すると,仮想ユーザのパフォーマンスに悪影響を与え る可能性があります。

#### データベース仮想ユーザのエラー処理

データベース・プロトコル(LRD)を使っているときに,スクリプトの特定の セグメントに対するエラー処理を制御できます。対象のセグメントを指定する には、セグメントを LRD ON ERROR CONTINUE ステートメントと LRD\_ON\_ERROR\_EXIT ステートメントで囲みます。仮想ユーザによって指定 したセグメント全体に新しいエラー設定が適用されます。[エラーでも処理を 継続する]を指定すると, VuGen がエラーに遭遇したとき, それを無視したこ とを示すメッセージが発行されます。

例えば,「エラーでも処理を継続する]機能を有効にしていて, 仮想ユーザが 次に示すスクリプトのセグメントの再生中にエラーに遭遇した場合には,スク リプトの実行は継続されます。

lrd\_stmt(Csr1, "select......); Ird  $exec(...);$ 

仮想ユーザに,特定のセグメントでエラーが発生した場合を除き,エラーが発 生してもスクリプト全体の実行を継続するように指示するには, [エラーでも 処理を継続する]オプションを選択し,除外するセグメントを

LRD\_ON\_ERROR\_EXIT ステートメントと LRD\_ON\_ERROR\_CONTINUE ステート メントで囲みます。

LRD\_ON\_ERROR\_EXIT; lrd\_stmt(Csr1, "select......); lrd\_exec(...); LRD\_ON\_ERROR\_CONTINUE;
LRD\_ON\_ERROR ステートメントを使用する以外に,「重要度のレベル」に基づ いてエラー処理を制御する方法もあります。LRD\_ON\_ERROR ステートメント は,データベース関連,不正なパラメータなど,すべてのタイプのエラーを検 出します。データベース操作のエラー (エラー・コード 2009) が発生したとき にだけ,仮想ユーザを終了させたい場合には,関数の重要度のレベルを設定し ます。データベース操作を実行するすべての関数では,関数の最後のパラメー タである **miDBErrorSeverity** で示される重大度レベルが使用されます。

VuGen では以下の重要度のレベルがサポートされています。

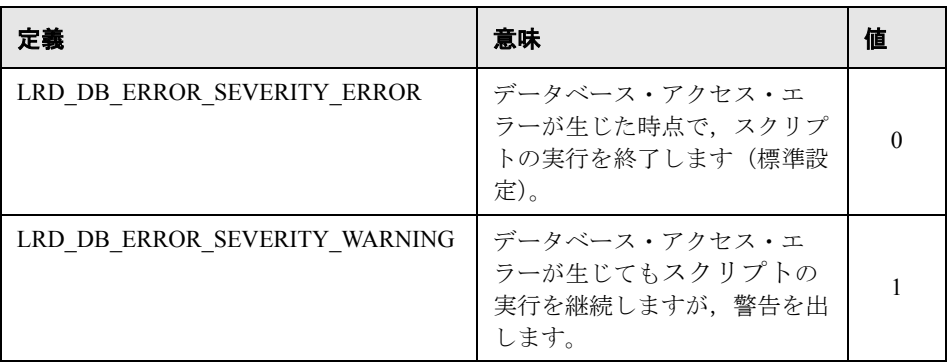

例えば、次のデータベース・ステートメントが失敗した場合(例えば、テーブ ルが存在していないなど),スクリプトの実行は終了します。

lrd stmt(Csr1, "insert into EMP values ('Smith',301)\n", -1, 1, 1, 0);

データベース操作エラーが発生しても,スクリプトの実行を続けるようにする には,ステートメントの重要度を 0 から 1 に変えます。

```
lrd_stmt(Csr1, "insert into EMP values ('Smith',301)\n", -1, 1, 1, 1);
```
注:[エラーでも処理を継続する]を有効にすると,その設定が重要度「0」に 優先し,データベース・エラーが発生したときでも,スクリプトの実行は継続 されます。また[エラーでも処理を継続する]を無効にしても,重要度を「1」 に指定すると,データベース・エラーが発生してもスクリプトの実行は継続さ れます。

#### **RTE** 仮想ユーザのエラー処理

RTE 仮想ユーザを使用する場合は、個々の関数のエラー処理を制御できます。動 作を変える関数の手前に **Ir contue on error(0)**; ステートメントを挿入します。 仮想ユーザは,スクリプト実行の終了まで,または別の **lr\_continue\_on\_error** ス テートメントが発行されるまで,新しい設定を使用します。

例えば,「エラーでも処理を継続する]機能を有効にしていて, 仮想ユーザが 次に示すスクリプトのセグメントの再生中にエラーに遭遇した場合には,スク リプトの実行は継続されます。

TE\_wait\_sync(); TE $type(...)$ ;

特定のセグメントを除くスクリプト全体で,エラーが発生しても仮想ユーザが 実行を継続するように指定するには, [エラーでも処理を継続する] オプショ ンを選択し,次のように除外するセグメントを **lr\_continue\_on\_error** ステート メントで囲み,0 を渡して[エラーでも処理を継続する]オプションを無効に し,1 を渡して有効にします。

lr\_continue\_on\_error(0); TE wait sync(); lr\_continue\_on\_error(1); ....

#### マルチ・スレッド

仮想ユーザではマルチ・スレッド環境がサポートされています。マルチ・ス レッド環境の主な利点は,ロード・ジェネレータごとに多数の仮想ユーザを実 行できることです。スレッドとして実行できるのは,スレッドセーフのプロト コルだけです(Application Management ツールには適用されません)。

注: Sybase-CtLib, Sybase-DbLib, Informix, Tuxedo, PeopleSoft-Tuxedo の各プ ロトコルはスレッドセーフではありません。

- **▶ マルチ・スレッドを実行するには,「仮想ユーザをスレッドとして実行する**] をクリックします。
- ➤ マルチ・スレッドを無効にして,各仮想ユーザを個別のプロセスとして実行 するには, [**仮想ユーザをプロセスとして実行する**] をクリックします。

コントローラと Tuning Console は,ドライバ・プログラム(例えば **mdrv.exe**, **r3vuser.exe** など)を使って仮想ユーザを実行します。各仮想ユーザを個別のプ ロセスとして実行した場合,同じドライバ・プログラムが仮想ユーザのインス タンスごとにメモリ上でいくつも実行(およびロード)されます。同じドライ バ・プログラムをメモリにロードすると,多くの RAM とその他のシステム・ リソースが消費されます。そのため,ロード・ジェネレータで実行できる仮想 ユーザの数が限定されることもあります。

別の方法として,各仮想ユーザをスレッドとして実行すると,コントローラや Tuning Console は 50 の仮想ユーザに対してドライバ・プログラム(**mdrv.exe** な ど)のインスタンスを 1 つだけ起動します(標準設定)。このドライバ・プロ セス / プログラムは,いくつかの仮想ユーザを起動し,各仮想ユーザはスレッ ドとして実行されます。これらのスレッド化された仮想ユーザは、親ドライ バ・プロセスのメモリのセグメントを共有します。ドライバ・プロセス / プロ グラムを何度も再ロードする必要がなくなるので,メモリ空間を大幅に節約で き,1 台のロード・ジェネレータで実行できる仮想ユーザの数を増やせます。

### 自動トランザクション

LoadRunner または Tuning Console が仮想ユーザ・スクリプト内の各ステップま たはアクションをトランザクションとして処理するように指定できます (Application Management ツールには適用されません)。これを「自動トランザク ションの使用」といいます。LoadRunner や Tuning Console は、ステップ名また はアクション名をトランザクションの名前として割り当てます。標準設定で は,各アクションに対して自動トランザクションが有効になっています。

**► 各アクションに対して自動トランザクションを無効にするには、「各アク ションをトランザクションとして定義する**] チェック・ボックスをクリアし ます(標準設定では有効)。

▶ 各ステップに対して自動トランザクションを有効にするには, 「各ステップ をトランザクションとして定義する]チェック・ボックスを選択します(標 準設定では無効)。

自動トランザクションを無効にしている場合でも,記録中および記録後に手作 業でトランザクションを挿入できます。手作業によるトランザクションの挿入 の詳細については、第7[章「仮想ユーザ・スクリプトの拡張」を](#page-116-0)参照してくだ さい。

注:シナリオの実行中に診断ブレークダウン・データ(J2EE)を生成する必要 がある場合は,自動トランザクションを使用してはなりません。各トランザク ションの開始と終了を手作業で定義してください。

# **VB** 実行環境の設定

Visual Basic によるスクリプトを実行する前に,再生時に参照するライブラリを 指定します。VuGen は,マシンに格納されているすべてのライブラリの一覧を 表示します。

実行環境設定の表示と設定を行うには、「実行環境設定]ダイアログ・ボック スを使用します。[実行環境設定]ダイアログ・ボックスを表示するには, VuGen ツールバーの「実行環境の設定]ボタンをクリックします。

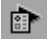

#### **VBA** の実行環境を設定するには,次の手順を実行します。

 **1**[実行環境設定]ダイアログ・ボックスを開き,[**VBA**:**VBA**]ノードを選択し ます。

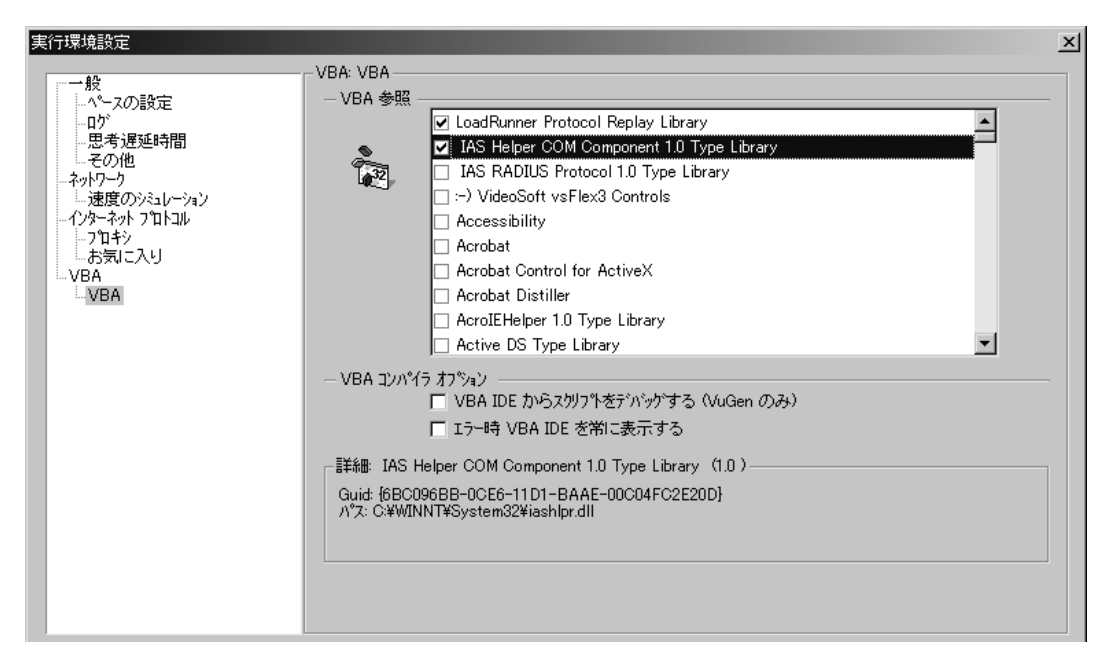

- 2 **[VBA 参照**] セクションで, スクリプト実行中に使用する参照ライブラリを選 択します。ライブラリを選択すると,そのライブラリの詳細とバージョンがダ イアログ・ボックスの下部に表示されます。
- **3** コンパイラに関する適切なオプションを選択します。

Visual Basic IDE(統合開発環境)を使ってデバッグを行えるようにするには, [**VBA IDE** からスクリプトをデバッグする(**VuGen** のみ)]を選択します。

スクリプト実行中に Visual Basic IDE を常に表示しておくには,[エラー時 **VBA IDE** を常に表示する]を選択します。

 **4**[**OK**]をクリックして実行環境の設定を適用します。

# インターネット実行環境の設定

ネットワークの速度をシミュレートするには,ネットワーク実行環境を設定し ます。

本章では,以下の項目について説明します。

- ▶ [ネットワーク実行環境の設定について](#page-222-0)
- ▶ [ネットワーク速度の設定](#page-223-0)

#### 以降の情報は,すべてのインターネット・プロトコル仮想ユーザ・タイプ, **Citrix ICA**,**Oracle NCA**,**WinSock** を対象とします。

すべての仮想ユーザに適用される一般的な実行環境の設定については、第12 [章「実行環境の設定」を](#page-194-0)参照してください。

# <span id="page-222-0"></span>ネットワーク実行環境の設定について

インターネット・プロトコル仮想ユーザ・スクリプトを作成した後、実行環境 の設定を行います。この設定によって、仮想ユーザが正しく実際のユーザをエ ミュレートできるようインターネット環境を構成できます。インターネットの 実行環境設定では,プロキシ,ブラウザ,速度のシミュレーション,その他の 設定が行えます。

インターネット関連の実行環境の設定は,[実行環境設定]ダイアログ・ボッ クスで行います。必要な設定を行うためのノードをクリックします。

#### [実行環境設定]ダイアログ・ボックスを表示するには,次のいずれかの手順 を実行します。

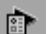

- ▶ VuGen ツールバーの「実行環境の設定] ボタンをクリックします。
- ➤ キーボードのショートカット・キー,**F4** キーを押します。
- ▶「仮想ユーザ]>「実行環境の設定]を選択します。

LoadRunner コントローラまたは Mercury Tuning Module からでも実行環境の設 定を変更できます。詳細については,お使いの製品のマニュアルを参照してく ださい。

# <span id="page-223-0"></span>ネットワーク速度の設定

「実行環境設定]ダイアログ・ボックスの「ネットワーク:速度のシミュレー ション]ノードで、テスト環境におけるモデムのエミュレーションを設定します。

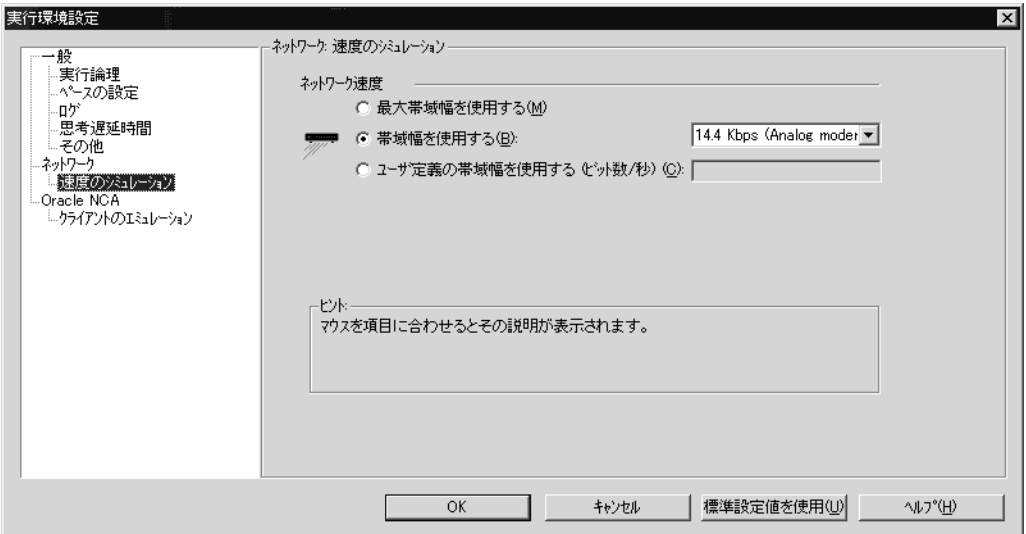

#### 速度のシミュレーション

速度のシミュレーション設定を使って,テスト環境をエミュレートするのに最 も近い帯域幅を選択できます。次のオプションが使用できます。

[**最大帯域幅を使用する**]:標準では、帯域幅のエミュレーションは無効になって おり,仮想ユーザはネットワーク上で利用できる最大の帯域幅で実行されます。

「帯域幅を使用する]:仮想ユーザをエミュレートする帯域幅のレベルを指定し ます。アナログ・モデム, ISDN, DSL をエミュレートするため, 14.4Kbps か ら 512 Kbps の範囲の速度を選択できます。

「ユーザ定義の帯域幅を使用する]:仮想ユーザをエミュレートする帯域幅の上 限を指定します。帯域幅をビットで指定します(1 キロビット =1024 ビット)。

# 第 14 章

# スタンドアロン・モードでの仮想ユーザ・ スクリプトの実行

仮想ユーザ・スクリプトを作成し,その実行環境を設定したら,スクリプトを スタンドアロン・モードで実行してテストします。

本章では、次の項目について説明します。

- ➤ [スタンドアロン・モードでの仮想ユーザ・スクリプトの実行について](#page-225-0)
- ➤ VuGen [での仮想ユーザ・スクリプトの実行](#page-225-1)
- $\blacktriangleright$  [再生ログ](#page-229-0)
- ▶ VuGen [のデバッグ機能の使用](#page-231-0)
- ➤ Web [仮想ユーザ・スクリプトでの](#page-236-0) VuGen のデバッグ機能の使用
- ➤ VuGen [ウィンドウを使った作業](#page-238-0)
- ▶ [コマンド・プロンプトからの仮想ユーザ・スクリプトの実行](#page-238-1)
- ➤ UNIX [コマンド・ラインからの仮想ユーザ・スクリプトの実行](#page-239-0)
- ➤ [スクリプトのテストへの統合](#page-242-0)

#### 以降の情報は,**GUI** を除く全タイプの仮想ユーザ・スクリプトを対象とします。

# <span id="page-225-0"></span>スタンドアロン・モードでの仮想ユーザ・スクリプトの実行について

スクリプトを作成したら,スクリプトを VuGen インタフェースから直接,スタ ンドアロン・モードで実行し,その機能を確かめます。UNIX ベースのスクリ プトについては,UNIX のコマンド・ラインから実行します。GUI の仮想ユー ザをスタンドアロン・モードで実行するには,WinRunner を使用します。

スタンドアロンで正常に実行できたら,スクリプトを自分の環境(LoadRunner シナリオ, Performance Center 負荷テスト, Tuning Module セッション, または ビジネス・プロセス・モニタ・プロファイル)に統合します。詳細について は,『**Mercury LoadRunner** コントローラ・ユーザーズ・ガイド』,**Tuning Console**,**Performance Center**,または **Application Management** のマニュアルを 参照してください。

スクリプトをスタンドアロン・モードで実行する前に、次の作業を実施できます。

- ▶ 仮想ユーザ関数を使ったスクリプトの拡張 (第7[章「仮想ユーザ・スクリプ](#page-116-0) [トの拡張」参](#page-116-0)照)
- ▶ スクリプトのパラメータ化(第8章「VuGen[パラメータを使った作業」参](#page-134-0) 照)
- ▶ スクリプトのクエリの相関(第11[章「ステートメントの相関」](#page-186-0)参照)

上記のステップは任意であり,すべてのスクリプトに適用できるわけではあり ません。

# <span id="page-225-1"></span>**VuGen** での仮想ユーザ・スクリプトの実行

仮想ユーザ・スクリプトを作成したら,VuGen を使ってスクリプトを実行し, 正しく実行できることを確認します。再生のためのオプションをいくつか設定 できます。

注:VuGen で仮想ユーザ・スクリプトを実行できるのは Windows プラット フォームだけです。UNIX ベースの仮想ユーザ・スクリプトを実行するには, 224 ページ「UNIX [コマンド・ラインからの仮想ユーザ・スクリプトの実行」](#page-239-0) を参照してください。

#### 再生オプションの設定

仮想ユーザ・スクリプトは表示実行モードまたは非表示実行モードで実行でき ます。表示実行モードで実行すると,VuGen によって仮想ユーザ・スクリプト 内の現在実行されている行が強調表示されます。各ステップの様子がさらによ く見えるように,このモードの遅延を設定することができます。非表示実行 モードで実行すると、VuGen によって仮想ユーザ・スクリプトが実行されます が,現在実行されている行は強調表示されません。

[**表示実行遅延**]:コマンドを実行する遅延間隔をミリ秒単位で指定します。標 準の遅延時間は,0 です。

[**Action** のセクションのみで関数を表示実行する]: Action セクションの内容だ け(**init** および **end** セクションの内容を除く)を表示実行モードで実行します。

「結果ディレクトリの指定を求める]: VuGen からスクリプトを実行する前に結 果ディレクトリを指定するよう求められます。このオプションを選択していな い場合は,VuGen によって **result1** という名前が自動的にディレクトリに付けら れます。スクリプトの以降の実行結果は,別の結果ファイルを指定しない限 り,前回の結果ファイルに自動的に上書きされます。結果は必ずスクリプトの サブディレクトリに格納されます。

「再生後に表示]:再生後の VuGen の動作を指示します。

- ▶「再生の前に表示]:再生前のビューに戻します。
- **▶「再生のサマリ**]:ワークフロー・ウィザードの「再生サマリ]ウィンドウに 直接移動します。
- ▶「テスト結果の視覚化]:「テスト結果]を開きます(再生後に「表示]> 「テスト結果]を選択しても開くことができます。)。

表示実行モードを有効にして,そのプロパティを設定するには,次の手順を実 行します。

- 1 [**表示] > [表示実行**] を選択して, 表示実行モードで実行します。VuGen に よって、「表示実行」メニュー・オプションの横にチェック・マークが付けら れ,表示実行モードが有効になります。
- 2 表示実行に対して遅延を設定するには, [ツール] > [一般オプション] を選 択します。「一般オプション]ダイアログ・ボックスが開きます。

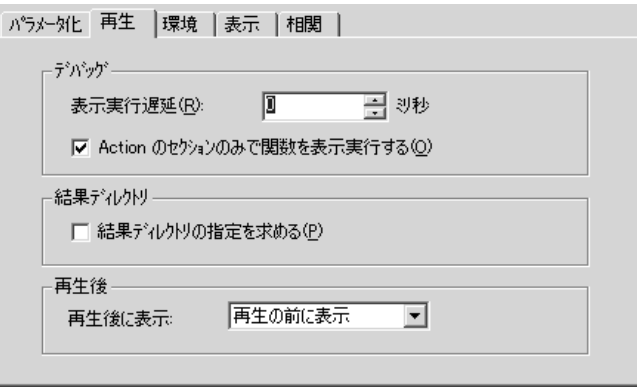

- 3「再生]タブを選択します。
- 4「**表示実行遅延**]ボックスに,コマンド間の遅延時間をミリ秒単位で指定し, [**OK**]をクリックします。
- 5 Actions セクションの内容のみを表示実行するには,[**Actions** のセクションの みで関数を表示実行する]を選択します。
- 6 VuGen からスクリプトを実行する前に結果ディレクトリを指定できるようにする には、「結果ディレクトリの指定を求める」を選択します。実行コマンドをク リックすると, [結果ディレクトリの指定] ダイアログ・ボックスが開きます。

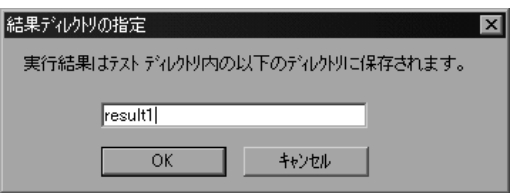

 7 実行結果を格納するディレクトリの名前を入力するか,標準の名前をそのまま **使用して「OK**] をクリックします。

#### 表示オプションの設定

Web 仮想ユーザ・スクリプトを実行しているときは、「表示]オプション ([ツール] > [一般オプション]) を設定できます。「表示] オプションによっ て,VuGen で実行時ビューアを表示するか,スクリプト実行中に VuGen でレ ポートを生成するかなどを指定します。

詳細については,221 ページ「Web [仮想ユーザ・スクリプトでの](#page-236-0) VuGen のデ [バッグ機能の使用」を](#page-236-0)参照してください。

# <span id="page-228-0"></span>仮想ユーザ・スクリプトの再生

スクリプトをテスト環境や実運用環境に統合する前に,スクリプトを VuGen か ら実行して正しく機能することを確かめます。VuGenは、再生を監視し、既存 の問題または問題の可能性を特定するためのツールをいくつか備えています。 次のツールがあります。

- $\blacktriangleright$  [再生ログ](#page-229-0)
- ▶「実行時データ] タブ
- ➤ [ステップ実行コマンド](#page-231-1)
- ➤ [ブレークポイント](#page-231-2)
- ➤ ブックマーク
- ▶ [移動] コマンド

#### **VuGen** でスクリプトを再生するには,次の手順を実行します。

1「**仮想ユーザ**]>「実行]を選択します。

VuGen のメイン・ウィンドウの下部に出力ウィンドウが開いた後、あるいは, すでに開いている場合には内容がクリアされた後に、仮想ユーザ・スクリプト の実行が開始されます。ツリー・ビューでは,仮想ユーザ・スクリプトはスク リプト内の1番目のアイコンから実行されます。スクリプト・ビューでは、仮 想ユーザ・スクリプトはスクリプトの 1 行目から実行されます。

 2 仮想ユーザのすべてのアクションのログのほか,警告やエラーを見るには, 「出力]ウィンドウの「再生ログ]タブをクリックします。詳細については, 214 [ページ「再生ログ」](#page-229-0)を参照してください。

- 3 実行時データおよびパラメータのサマリをそれらの使用中に表示するには, 「出力]ウィンドウの「**実行時データ**]タブをクリックします。詳細について は,215 [ページ「\[実行時データ\]タブ」](#page-230-0)を参照してください。
- 4 スクリプトの実行中または実行後に,「出力]ウィンドウを非表示にするには, 「**表示**]>「**出力ウィンドウ**]を選択します。「出力]ウィンドウが閉じられ, **「表示**]メニューの「**出力ウィンドウ**】のアイコンがくぼんでいない状態にな ります。
- 5 実行中の仮想ユーザ・スクリプトを中断するには, [**仮想ユーザ**] > [一時停 止]を選択して,スクリプトの実行を一時停止します。または, [**仮想ユーザ**] >「停止]を選択して、スクリプトの実行を終了します。

#### <span id="page-229-0"></span>再生ログ

「出力]ウィンドウの「再生ログ]には、実行時の仮想ユーザのアクションを 表すメッセージが表示されます。この情報は,スクリプトがシナリオ,セッ ション・ステップ,またはプロファイルの中で実行されるときに,どのように 実行されるかを示します。

スクリプトの実行が完了したら,スクリプトをエラーなく実行できたかどうか を確認するために,再生ログのメッセージを調べます。

[再生ログ]では,テキストがさまざまに色分けされています。

▶ 黒:標準の出力メッセージ

- ➤ 赤:標準のエラー・メッセージ
- ➤ 緑:引用符に囲まれて表示されるリテラル文字列(URL など)
- ▶ 青:トランザクション情報(開始ステータス, 終了ステータス, 持続時間)

➤ 橙:反復の始まりと終わり

アクション名で始まる行をダブルクリックすると,出力ログを生成したスクリ プト内の対応するステップにカーソルが移動します。

[出力]ウィンドウの表示と非表示の詳細については,213 [ページ「仮想ユー](#page-228-0) [ザ・スクリプトの再生」を](#page-228-0)参照してください。

次の例は, Web 仮想ユーザ・スクリプトの実行によって生成された再生ログの メッセージを示しています。

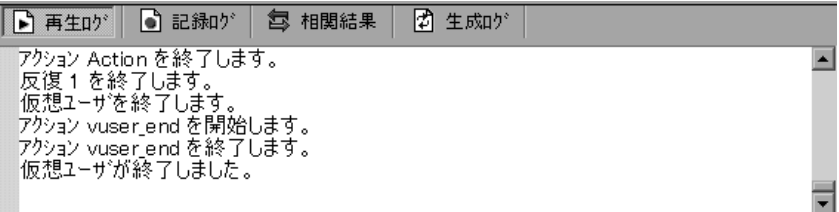

#### <span id="page-230-0"></span>[実行時データ]タブ

再生中に最新になったスクリプト情報を,[実行時データ]タブを使用して追 跡することができます。

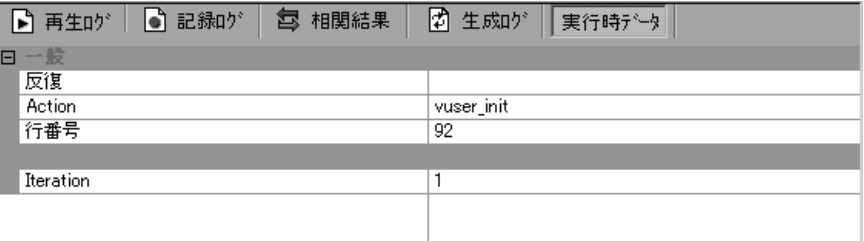

再生中に, 右端の [**実行時データ**] タブをクリックします。このタブには展開 または折りたたみが可能な 2 つのセクションがあります。

「一般]:「一般]セクションには、現在の反復数、現在再生されているステッ プのアクション名,スクリプト内での行番号(スクリプト・ビュー)が表示さ れます。

「パラメータ」セクションには、スクリプトに定義されている すべてのパラメータと、選択した更新方法(順次,一意など)に基づくそれら のパラメータの置換値が表示されます。これらの情報はパラメータがスクリプ トの中で使用されていない場合にも表示されます。詳細については[,第](#page-134-0) 8 章 「VuGen [パラメータを使った作業」を](#page-134-0)参照してください。

テストの実行後には[実行時データ]タブにはアクセスできません。このタブ には,テストの再生中に変化するデータのみが表示されるからです。

# <span id="page-231-0"></span>**VuGen** のデバッグ機能の使用

VuGen には,仮想ユーザ・スクリプトのデバッグに役立つ,ステップ実行コマ ンドとブレークポイントの 2 つのオプションがあります。これらのオプション は、VBScript Vuser および VB Vuser タイプの仮想ユーザでは使用できません。

また VuGen には,Web 仮想ユーザ・スクリプトのデバッグに役立つ追加機能が あります。詳細については,221 ページ「Web [仮想ユーザ・スクリプトでの](#page-236-0) VuGen [のデバッグ機能の使用」](#page-236-0)を参照してください。

#### デバッグ・ツールバーを表示するには、次の手順を実行します。

ツールバー領域を右クリックして, 「**デバッグ**] を選択します。デバッグ・ ツールバーがツールバー領域に表示されます。

# $: 2 \mathbb{R}$

#### <span id="page-231-1"></span>ステップ実行コマンド

ステップ実行コマンドは,スクリプトを 1 回に 1 行ずつ実行します。これによ りスクリプトの実行を追うことができます。

ステップ実行コマンドでスクリプトを実行するには、次の手順を実行します。

1「仮想ユーザ]>「ステップごとに実行]を選択するか、デバッグ・ツール バーの「ステップ」ボタン をクリックします。

VuGen によってスクリプトの最初の行が実行されます。

<span id="page-231-2"></span>2 スクリプトの実行が完了するまで「ス**テップ**]ボタンをクリックして,スクリ プトの実行を続けます。

# ブレークポイント

ブレークポイントは,スクリプトの特定の場所で実行を一時停止します。これ により,スクリプトの実行中に,あらかじめ定義しておいたポイントで,スク リプトによるアプリケーションへの影響を調査できます。ブックマークを管理 するには,217 [ページ「ブレークポイント・マネージャ」](#page-232-0)の手順を実行します。

#### ブレークポイントを設定するには、次の手順を実行します。

- 1 スクリプト内で実行を停止する行にカーソルを移動します。
- 2「**挿入**]>「**ブレークポイントの設定 / 解除**] を選択するか, デバッグ・ツール 粤 バーの「ブレークポイント]ボタン をクリックします。または、キーボードの

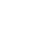

 $\mathcal{I}_\mathcal{P}$ 

F9 キーを押します。ブレークポイントの記号 (●) がスクリプトの左余白に表 示されます。

- 3 ブレークポイントを無効にするには,ブレークポイントの記号のある行にカー ソルを合わせて,デバッグ・ツールバーの[ブレークポイントの有効化 **/** 無効
	- 化]ボタン をクリックします。ブレークポイントの記号の中に白い点が表示さ れます( )。あるブレークポイントを無効にすると,その次のブレークポイ ントで実行が一時停止します。ブレークポイントを有効にするにはもう一度ボ タンをクリックします。

ブレークポイントを削除するには,ブレークポイントの記号のある行にカーソ ルを合わせて, 「ブレークポイント]ボタンをクリックするか. F9 キーを押し ます。

#### ブレークポイントを設定したスクリプトを実行するには,次の手順を実行します。

1 通常どおり, スクリプトの実行を開始します。

 $\mathcal{P}_2$ 

VuGen がブレークポイントに到達すると,スクリプトの実行が停止されます。 ブレークポイントまでのスクリプト実行の影響を調査して,必要な変更を加 え,そのブレークポイントからスクリプトの実行を再開します。

2 実行を再開するには, [**仮想ユーザ**] > [実行] を選択します。

再開すると,次のブレークポイントに到達するか,スクリプトが終了するま で,スクリプトの実行が続けられます。

#### <span id="page-232-0"></span>ブレークポイント・マネージャ

ブレークポイント・マネージャを使用してブレークポイントを表示および管理 することができます。ブレークポイント・マネージャから,スクリプト内のす べてのブレークポイントを操作できます。

ブレークポイント・マネージャを開くには、[編集] > [ブレークポイント] を選択します。

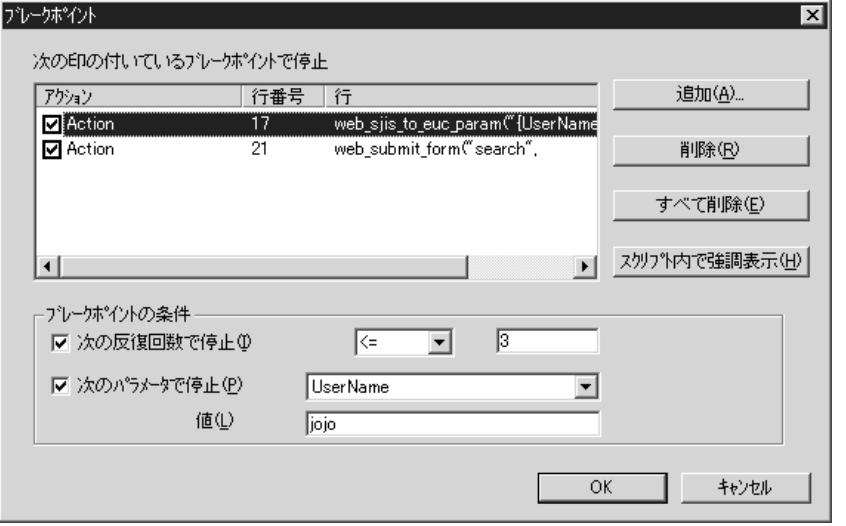

スクリプト内のブレークポイント位置へ移動するには、次の手順を実行します。

- 1 リストからブレークポイントを選択します。
- 2「スクリプト内で強調表示]をクリックします。スクリプト内の行が強調表示 されます。

一度に強調表示できるブレークポイントは 1 つだけです。

#### ブレークポイントの管理

ブレークポイント・マネージャから,ブレークポイントの追加,削除,無効 化,または条件の設定を実行できます。

ブレークポイントを追加するには,次の手順を実行します。

- 1 [追加]をクリックします。[ブレークポイントの追加]ダイアログ・ボックス が開きます。
- 2 [アクション]を選択し、ブレークポイントを追加する[行番号]を指定します。
- 3[**OK**]をクリックします。ブレークポイントがブレークポイントのリストに追 加されます。

#### ブレークポイントを削除するには、次の手順を実行します。

- 1 ブレークポイントを1つ削除するには, ブレークポイントを選択して「**削除**] をクリックします。
- 2 ブレークポイントをすべて削除するには、「すべて削除]をクリックします。

#### ブレークポイントを有効化または無効化するには、次の手順を実行します。

- 1 ブレークポイントを有効にするには,「アクション]カラムで、アクションの チェック・ボックスを選択します。
- 2 ブレークポイントを無効にするには、「アクション]カラムで、アクションの チェック・ボックスをクリアします。

ブレークポイント・マネージャから,特定の条件のもとで実行を一時停止する ためのブレークポイントを設定できます。

#### ブレークポイントの条件を設定するには,次の手順を実行します。

- 1 特定の反復回数後にスクリプトを一時停止するには、「次の反復回数で停止] を選択して,必要な回数を入力します。
- 2 パラメータ X が特定の値になったときにスクリプトを一時停止するには, [X **のパラメータで停止**]を選択して, 必要な値を入力します。パラメータの詳細 については,第 8 章「VuGen [パラメータを使った作業」を](#page-134-0)参照してください。

#### ブックマーク

スクリプト・ビューで作業をしているときに,スクリプト内のさまざまな位置 にブックマークを置くことができます。ブックマーク間を移動することで, コードの分析やデバッグを実行できます。

#### ブックマークを作成するには,次の手順を実行します。

 1 必要な位置にカーソルを置いて Ctrl + F2 キーを押します。アイコンがスクリプ トの左余白に置かれます。

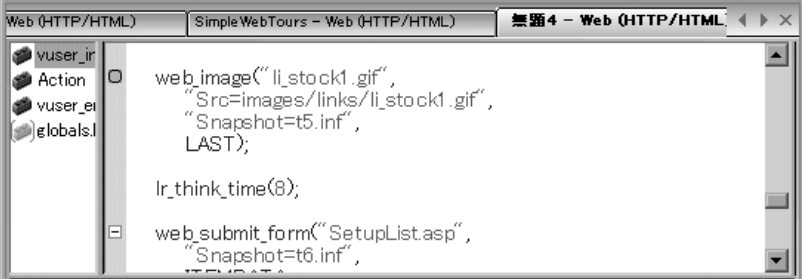

- 2 ブックマークを削除するには、必要な位置にカーソルを置いて Ctrl + F2 キーを 押します。ブックマーク・アイコンが左余白から削除されます。
- 3 ブックマーク間を移動するには、次の手順を実行します。

次のブックマークに移動するには, F2 キーを押します。

前のブックマークに移動するには, Shift + F2 キーを押します。

[編集] > [ブックマーク] メニュー項目を通じても, ブックマークの作成や, ブックマーク間の移動が可能です。

注:ブックマーク間の移動は現在のアクションの中でのみ実行できます。別の アクションのブックマークに移動するには,そのアクションを左側の表示枠で 選択した後, F2 キーを押します。

#### <span id="page-236-1"></span>[移動]コマンド

ブックマークを使用せずにスクリプト内を移動するには,[移動]コマンドを 使用できます。「編集]>「指定行へ移動]を選択し,スクリプトの行番号を 指定します。この移動方法はツリー・ビューでもサポートされています。

特定のステップまたは関数の再生ログ・メッセージを調べるには、VuGen で該 当するステップを選択し, [編集] > [再生ログのステップに移動] を選択し ます。「出力」ウィンドウの「再生ログ」タブ内の対応するステップの位置に, カーソルが置かれます。

# <span id="page-236-0"></span>**Web** 仮想ユーザ・スクリプトでの **VuGen** のデバッグ機能の使用

VuGen には、Web 仮想ユーザ・スクリプトのデバッグに役立つ付加的なツール として,実行時ビューア(オンライン・ブラウザ)と結果サマリ・レポートが あります。

- ➤ Web 仮想ユーザ・スクリプトの実行時に実行時ビューアを表示するように VuGen を設定することができます。実行時ビューアは, VuGen 向けに Mercury によって開発されました。仮想ユーザ・スクリプトの記録に使用するブラウザ とは無関係です。実行時ビューアには,仮想ユーザによってアクセスされる各 Web ページが表示されます。これにより仮想ユーザが正しい Web ページにアク セスしているかどうかを確認できるので,Web 仮想ユーザ・スクリプトのデ バッグ時に役立ちます。『第 **2** 巻 **-** プロトコル』の「Web 仮想ユーザのヒント (パワー・ユーザ向け)」を参照してください。
- ▶ Web 仮想ユーザに対して、スクリプトの実行時に結果サマリ・レポートを生成 させるかどうかを指定できます。結果サマリ・レポートとは,Web 仮想ユー ザ・スクリプト内の各ステップの成功や失敗についてまとめたもので,各ス テップで返された Web ページも確認できます。結果サマリ・レポートを使った 作業の詳細については、「**表示**]>「テスト結果]を選択し、F1 キーを押して, オンライン・ヘルプを参照してください。『第 **2** 巻 **-** プロトコル』の「レポート を使った仮想ユーザ・スクリプトのデバッグ」を参照してください。

注:仮想ユーザに結果サマリ・レポートを生成させると,トランザクションの 処理時間が増える場合があります。仮想ユーザから結果サマリ・レポートを生 成できるのは,VuGen から実行した場合だけです。スクリプトをコントロー ラ, Tuning Module, または Administration Console から実行した場合は、仮想 ユーザからレポートは生成されません。

#### Web 仮想ユーザ・スクリプトのデバッグ機能を有効化にするには、次の手順を実 行します。

1 VuGen のメニューから「**ツール**]>「一般オプション]を選択します。[一般 オプション]ダイアログ・ボックスが開きます。[表示]タブを選択します。

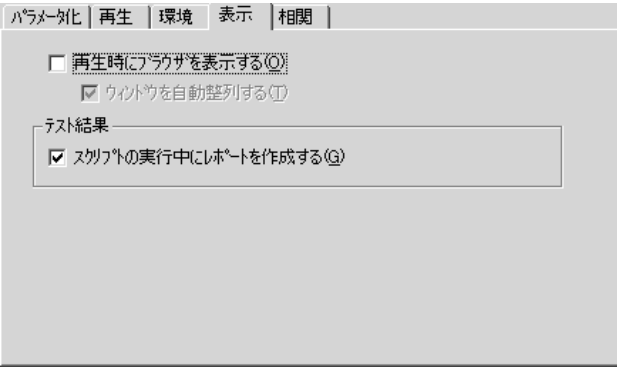

- 2 実行時ビューアを有効にするには,「**再生時にブラウザを表示する**]チェック・ ボックスを選択します。スクリプトの実行終了時に実行時ビューアを最小化す るには, [ウィンドウを自動整列する] チェック・ボックスを選択します。
- 3 仮想ユーザに結果サマリ・レポートを生成させるには, [テスト結果] セク ションで「スクリプトの実行中にレポートを作成する] チェック・ボックスを 選択します。スクリプトの実行後にレポートを開くには,「**表示**]>「テスト 結果]を選択します。
- 4 設定を承認するには「OK<sup>T</sup>をクリックします。「一般オプションTダイアロ グ・ボックスが閉じます。

# <span id="page-238-0"></span>**VuGen** ウィンドウを使った作業

次の機能を実行することで, VuGen のウィンドウを表示して配置を変更し, ス クリプトの関連データを表示することができます。

#### ➤[出力]ウィンドウの表示 **/** 非表示

「表示] > 「出力ウィンドウ] を選択して, VuGen スクリプト・エディタの下 の出力ウィンドウの表示 / 非表示を切り替えます。出力ウィンドウには、プロ トコルに応じていくつかのタブが表示されます。最も一般的なタブは,「再生 ログ], [記録ログ], [生成ログ], および [相関結果]です。詳細については, 214 [ページ「再生ログ」](#page-229-0)を参照してください。

#### ▶ すべてのサムネイルの表示

「表示]>「すべてのサムネイルを表示]を選択して, スクリプトのすべての ステップをサムネイルとして表示します。主要なステップのみについてサムネ イルを表示するには、このオプションをクリアします。詳細については、[25](#page-40-0) [ページ「スクリプトのサムネイルの表示」を](#page-40-0)参照してください。

#### ➤ グリッドの表示

「**表示**]>「**データ グリッド**]を選択して,データ・グリッドをサポートして いるプロトコル(データベース, COM, および Microsoft . NET)について, データのグリッド表示を有効にします。グリッドがスクリプトの中に表示され ます。

#### ▶ ウィンドウの操作

開いているスクリプトをすべて閉じるには, 「**ウィンドウ**]>「すべて閉じる] を選択します。必要に応じて,保存していないスクリプトを保存するよう VuGen から求められます。

# <span id="page-238-1"></span>コマンド・プロンプトからの仮想ユーザ・スクリプトの実行

VuGen のユーザ・インタフェースを使わずに,コマンド・プロンプトや Windows の[ファイル名を指定して実行]ダイアログ・ボックスから仮想ユー ザ・スクリプトをテストできます。

DOS コマンド・ラインや [ファイル名を指定して実行] ダイアログ・ボックス からのスクリプトを実行するには、次の手順を実行します。

1「スタート]>「プログラム]>「アクセサリ]>「コマンド プロンプト]を 選択すると, 「コマンド プロンプト]ウィンドウを開きます。または, 「スター

ト]>「ファイル名を指定して実行]を選択して,「ファイル名を指定して実 行] ダイアログ・ボックスを開きます。

2 次のとおりに入力して,**Enter** キーを押します。

< **VuGen** のパス> /bin/mdrv.exe -usr <スクリプト名> -vugen\_win 0

<スクリプト名>は **.usr** スクリプト・ファイルのフル・パスです。例えば, **c:**\**temp**\**mytest**\**mytest.usr** などとなります。

mdrv プログラムによって,ユーザ・インタフェースなしでスクリプトの 1 つの インスタンスが実行されます。出力ファイルで実行時の情報を確認します。

# <span id="page-239-0"></span>**UNIX** コマンド・ラインからの仮想ユーザ・スクリプトの実行

VuGen を使って UNIX ベースの仮想ユーザを作成するときには、記録されたス クリプトを UNIX プラットフォームで実行できることを確認する必要がありま す。スクリプトを正しく実行できることを次の手順で確認します。

#### 1 記録されたスクリプトを **VuGen** からテストします。

記録されたスクリプトを VuGen から実行して,Windows ベースのシステムで正 しく実行できることを確認します。

#### 2 仮想ユーザ・スクリプトのファイルを **UNIX** ドライブにコピーします。

ファイルをローカルの UNIX ドライブに転送します。

#### 3 **verify\_generator** を使用して,**UNIX** マシン上での仮想ユーザの設定を確かめます。

詳細については、225 ページ「verify\_generator [によるテスト」](#page-240-0)を参照してくだ さい。

#### 4 **UNIX** コマンド・ラインからスクリプトをテストします。

仮想ユーザ・スクリプトのディレクトリから,**run\_db\_vuser** シェル・スクリプ トを使って,スクリプトをスタンドアロン・モードで実行します。

run\_db\_vuser.sh <スクリプト名> **.usr** 

#### <span id="page-240-0"></span>**verify\_generator** によるテスト

この検証ユーティリティは、ローカル・ホストで通信パラメータを調べ、すべ ての仮想ユーザ・タイプとの互換性を確認します。

仮想ユーザ環境で次の項目を調べます。

- ➤ 少なくとも 128 のファイル記述子があること
- ➤ .rhost のパーミッションが -rw-r--r-- という正しいものになっていること
- ▶ rsh を使用してホストに接続できること。接続できない場合は、.rhosts 内のホス ト名を調べる
- ▶ M LROOT が定義されていること
- ▶ .cshrc で正しい M\_LROOT が定義されていること
- ➤ .cshrc がホーム・ディレクトリに存在すること
- ▶ 現在のユーザが .cshrc の所有者であること
- ► LoadRunner が SM LROOT にインストールされていること
- ➤ 実行可能ファイルが実行パーミッションを持っていること
- ▶ PATH に \$M\_LROOT/bin および /usr/bin が含まれていること
- ▶ rstatd デーモンが存在し、実行されていること

1つのホストですべての仮想ユーザを実行する場合は、次を入力します。

verify\_generator

**verify generator** は、設定が正しい場合は「OK」を返します。設定が正しくな い場合は「Failed」を返し,設定の修正方法を提示します。

この検証ユーティリティの詳細については、次を入力してください。

verify\_generator [-v]

#### コマンド・ライン・オプション:**run\_db\_vuser** シェル・スクリプト

run\_db\_vuser シェル・スクリプトには、次のコマンド・ライン・オプションが あります。

**--help**:使用可能なオプションを表示します(このオプションの先頭には, ダッシュを 2 つ付ける必要があります)。

-**cpp\_only**:スクリプトを対象に cpp のみ(プリプロセッシング)を実行します。

-cci\_only:スクリプトを対象に cci のみ(プリコンパイル)を実行して、拡張 子が.ci のファイルを作成します。cpp を正しく実行できた後にのみ,cci を実 行できます。

-**driver** <ドライバのパス>:指定されたドライバ・プログラムを使用します。 各データベースに固有のドライバ·プログラムが、/bin ディレクトリにありま す。例えば,/bin ディレクトリにある CtLib のドライバは **mdrv** です。このオプ ションを使って,外部ドライバを指定することができます。

-**exec\_only**:仮想ユーザの .ci ファイルを実行します。このオプションは,有効 な .ci ファイルが存在するときにのみ使用できます。

-**-ci** < **ci** ファイル名>:指定された .ci ファイルを実行します。

**-out** <出力パス>:指定されたディレクトリに結果を格納します。

標準設定では,**run\_db\_vuser.sh** は冗長モードで **cpp**,**cci**,**execute** を実行しま す。run\_db\_vuser.sh は< **VuGen** のインストール先> /bin ディレクトリにあるド ライバを使用して,結果を仮想ユーザ・スクリプト・ディレクトリ内の出力 ファイルに保存します。必ず .**usr** ファイルを指定する必要があります。カレン ト・ディレクトリがスクリプト・ディレクトリでない場合は,.**usr** ファイルの フル・パスを指定します。

例えば,次のコマンド・ラインは仮想ユーザ・スクリプト **test1** を実行し,出 力ファイルをディレクトリ **results1** に格納します。結果ディレクトリは,自動 的に作成されないので,既存のディレクトリでなければなりません。

run\_db\_vuser.sh -out /u/joe/results1 test1.usr

# <span id="page-242-0"></span>スクリプトのテストへの統合

スタンドアロン・モードでのスクリプトの実行が成功し、スクリプトが正常に 機能することを確認したら,そのスクリプトを自分の環境(LoadRunner シナリ オ,Performance Center 負荷テスト,Tuning Module セッション,またはビジネ ス・プロセス・モニタ・プロファイル)に統合します。

テストを統合するときは、次の情報を指定します。

- ▶ 統合するスクリプト
- ▶ スクリプトを実行する仮想ユーザ
- ➤ スクリプトが実行されるロード・ジェネレータ
- ▶ スケジュール設定

詳細については,『**Mercury LoadRunner** コントローラ・ユーザーズ・ガイド』, **Tuning Console**,**Performance Center**,または **Application Management** のマ ニュアルを参照してください。

#### **VuGen** を使用しての **LoadRunner** シナリオの作成

注:次の項の内容は,LoadRunner のみを対象としています。スクリプトをビジ ネス・プロセス・プロファイルに統合する方法の詳細については,**Application Management** のマニュアルを参照してください。

通常は,LoadRunner コントローラでシナリオを作成します。現在のスクリプト を使用して,基本的なシナリオを VuGen で作成することもできます。

VuGen でシナリオを作成するには,次の手順を実行します。

1 [ツール] > [コントローラのシナリオを作成] を選択します。[シナリオの作 成] ダイアログ・ボックスが開きます。

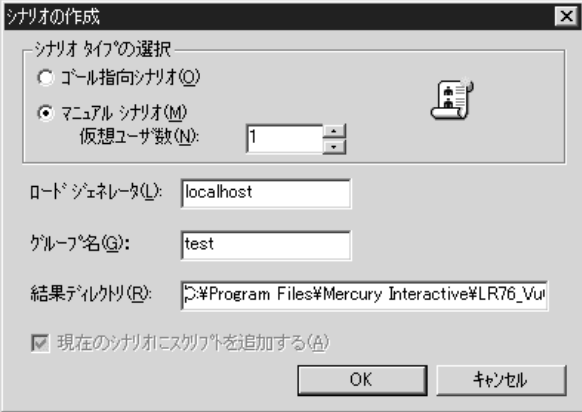

2 ゴール指向シナリオか,マニュアル・シナリオかを選択します。

ゴール指向シナリオを選択した場合,指定した目的に応じたシナリオが LoadRunner によって自動的に作成されます。それに対しマニュアル・シナリオ では実行する仮想ユーザ数を指定します。

- 3 マニュアル・シナリオの場合は,スクリプトを実行する仮想ユーザの数を入力 します。
- 4 仮想ユーザの実行に使用するマシンの名前を「**ロード ジェネレータ**]ボックス に入力します。
- 5 マニュアル・シナリオの場合,共通の特性を持つユーザをグループに編成しま す。それらの仮想ユーザのグループ名を「グループ名]ボックスで指定します。
- 6 ゴール指向シナリオの場合, 「スクリプト名]を指定します。
- 7 結果を格納する場所を, [結果ディレクトリ]ボックスに入力します。
- 8 コントローラですでにシナリオを開いていて,このシナリオにスクリプトを追 加する場合は、「現在のシナリオにスクリプトを追加する]チェック・ボック スを選択します。チェック・ボックスをクリアすると,LoadRunner によって, 指定した数の仮想ユーザを含んだ新しいシナリオが作成されます。
- 9 [OK] をクリックします。VuGen によって、仮想ユーザのビューにコントロー ラが表示されます。
- 10 共有ネットワーク・ドライブにスクリプトを保存するようにコントローラを設 定した場合は,パス変換を行わなければならないことがあります。

詳細については,『**Mercury LoadRunner** コントローラ・ユーザーズ・ガイド』 を参照してください。

# **Quality Center** を使ったスクリプト管理

VuGen と Quality Center の統合により, Quality Center を使って仮想ユーザ・ス クリプトを管理できます。

本章では、次の項目について説明します。

- ▶ Quality Center [を使ったスクリプト管理について](#page-246-0)
- ➤ [Quality Center](#page-247-0) の接続と切断
- ▶ Quality Center [プロジェクトからスクリプトを開く](#page-250-0)
- ▶ Quality Center [プロジェクトへのスクリプトの保存](#page-252-0)
- ➤ VuGen [でのスクリプトのバージョン管理](#page-253-0)

# <span id="page-246-0"></span>**Quality Center** を使ったスクリプト管理について

VuGen は、Mercury の Web ベースのテスト管理ツール, Quality Center と連携し て機能します。Quality Center は,仮想ユーザ・スクリプト,シナリオ,または セッション・ステップの格納と検索,および結果の収集のための能率的な手段 を提供します。スクリプトを Quality Center プロジェクトに格納し、固有のグ ループに編成します。

VuGen で Quality Center プロジェクトにアクセスするには、VuGen を Quality Center がインストールされている Web サーバに接続する必要があります。ロー カルとリモートのどちらの Web サーバにも接続できます。

Quality Center を使った作業の詳細については,『**Quality Center** ユーザーズ・ガ イド』を参照してください。

# <span id="page-247-0"></span>**Quality Center** の接続と切断

VuGen と Ouality Center の両方を使って作業している場合には、VuGen から Quality Center プロジェクトとやり取りできます。テスト・プロセスにおいて, VuGen と Quality Center プロジェクトはいつでも接続または切断できます。

#### <span id="page-247-1"></span>**Quality Center** への **VuGen** の接続

接続プロセスには 2 つの段階があります。最初に,VuGen をローカル Quality Center Web サーバまたはリモート Quality Center Web サーバに接続します。こ のサーバによって,VuGen と Quality Center プロジェクトの間の接続が処理さ れます。

次に、VuGen でアクセスするプロジェクトを選択します。プロジェクトには, テスト対象または監視対象アプリケーションのためのスクリプトが格納されて います。Quality Center プロジェクトはパスワードで保護されているため,ユー ザ名とパスワードを指定する必要があります。

#### **VuGen** を **Quality Center** に接続するには,次の手順を実行します。

1 VuGen で, [ツール] > [Quality Center への接続]を選択します。[Quality Center への接続]ダイアログ・ボックスが表示されます。

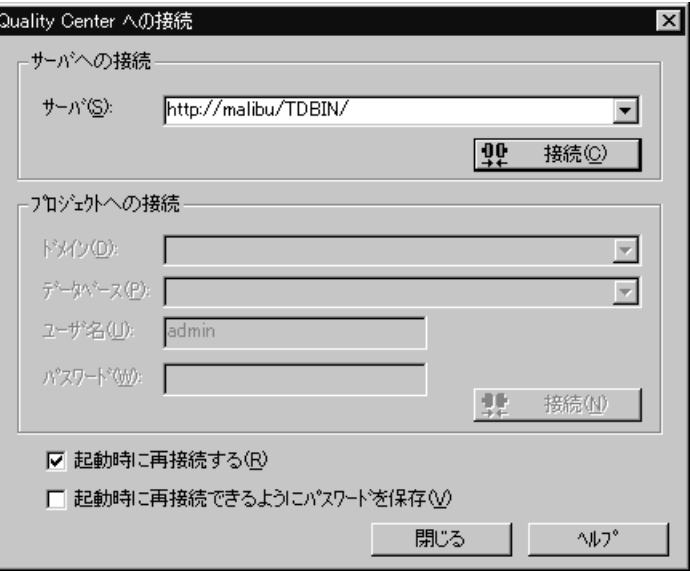

 **2**[サーバ]ボックスに,Quality Center がインストールされている Web サーバの URL アドレスを入力します。

注:ローカル・エリア・ネットワーク (LAN) または広域エリア・ネットワー ク(WAN)を介してアクセス可能な Web サーバを選択できます。

- **3「接続**]をクリックします。サーバへの接続が確立されると,「サーバ]ボック スにサーバの名前が読み取り専用形式で表示されます。
- **4**[プロジェクトへの接続]セクションの[ドメイン]ボックスで,ドメインを 選択します。
- 5「プロジェクトへの接続]セクションの [プロジェクト]ボックスで, Quality Center プロジェクトを選択します。
- **6** ユーザ名を「ユーザ名]ボックスに入力します。
- 7 パスワードD ボックスに入力します。
- **8**[接続]ボタンをクリックして,選択したプロジェクトに VuGen を接続します。 選択したプロジェクトへの接続が確立されると,「データベース]ボックスに データベースの名前が読み取り専用形式で表示されます。
- **9** 起動時に Quality Center サーバと選択したプロジェクトに自動的に再接続するに は, [起動時に再接続する] チェック・ボックスを選択します。
- **10**[起動時に再接続する]を選択すると,指定したパスワードを保存して起動時 に再接続できます。「起動時に再接続できるようにパスワードを保存]チェッ ク・ボックスを選択します。

パスワードを保存しなければ、起動時に VuGen を Quality Center に接続すると きに,パスワードの入力が必要になります。

11 [**閉じる**] をクリックして, [Quality Center への接続] ダイアログ・ボックスを 閉じます。

#### **Quality Center** からの **VuGen** の切断

選択した Quality Center プロジェクトと Web サーバから VuGen を切断できます。

#### **Quality Center** から **VuGen** を切断するには,次の手順を実行します。

1 VuGen で, [ツール] > [Quality Center への接続] を選択します。[Quality Center への接続] ダイアログ・ボックスが表示されます。

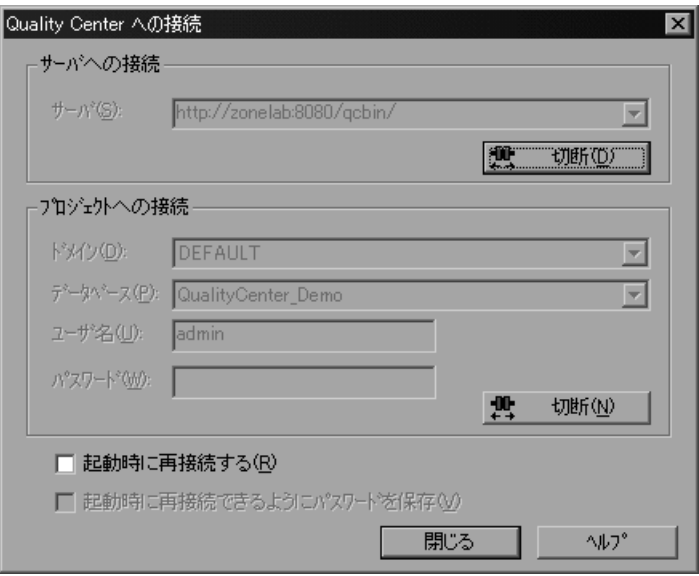

- **2** 選択したプロジェクトから VuGen を切断するには,[プロジェクトへの接続] セクションの [切断] ボタンをクリックします。
- **3** 選択したサーバから VuGen を切断するには,[サーバへの接続]セクションの [切断]ボタンをクリックします。
- 4 「閉じる」をクリックして、「Ouality Center への接続]ダイアログ・ボックスを 閉じます。

# <span id="page-250-0"></span>**Quality Center** プロジェクトからスクリプトを開く

VuGen を Quality Center プロジェクトに接続する場合,Quality Center からシナ リオを開くことができます。テストは,ファイル・システムの実際の位置から ではなく,テスト計画ツリーでの位置から見つけます。

**Quality Center** プロジェクトからスクリプトを開くには,次の手順を実行します。

- **1** Quality Center サーバに接続します(232 ページ「[Quality Center](#page-247-1) への VuGen の接 [続」を](#page-247-1)参照してください)。
- 2 VuGen で, 「ファイル] > 「**開く**] を選択するか, 「**開く**] ボタンをクリックし ます。[Open Virtual User] ダイアログ・ボックスが表示され、テスト計画ツ リーが表示されます。

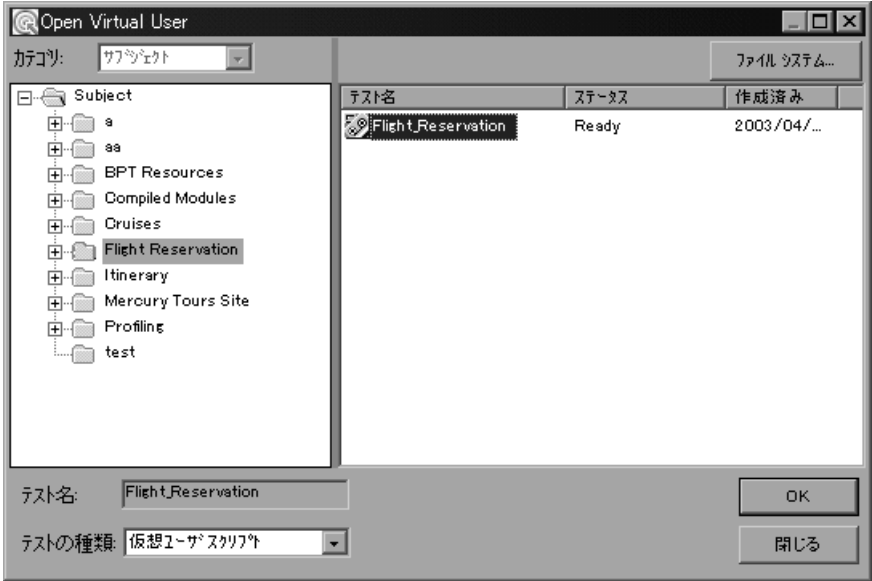

ファイル・システムから直接スクリプトを開くには, [ファイル システム] ボ タンをクリックします。[テストを開く]ダイアログ・ボックスが開きます ([テストを開く]ダイアログ・ボックスからは,[**Quality Center**]ボタンをク リックすれば「Ouality Center プロジェクトからテストを開く]ダイアログ· ボックスに戻ることができます)。

 **3** テスト計画ツリー内の適切なサブジェクトをクリックします。ツリーを展開し て下位レベルを表示するには,閉じているフォルダをダブルクリックします。 ツリーを折りたたむには,開いているフォルダをダブルクリックします。

サブジェクトを選択すると,そのサブジェクトに属しているスクリプトが[テ スト名]カラムに表示されます。

- **4**[テスト名]カラムからスクリプトを選択します。スクリプト名が読み取り専 用の「テスト名]ボックスに表示されます。
- **5**[**OK**]をクリックしてスクリプトを開きます。VuGen によってスクリプトが ロードされます。スクリプトの名前が VuGen のタイトルバーに表示されます。 [設計] タブに、テスト計画ツリーのすべてのスクリプトが表示されます。

注:[ファイル]メニューの最新ファイル・リストからスクリプトを開くこと もできます。Quality Center プロジェクト内のスクリプトを選択したときに, VuGen がそのプロジェクトに接続されていない場合は,[Quality Center への接 続]ダイアログ・ボックスが表示されます。ユーザ名とパスワードを入力して プロジェクトにログインし,[**OK**]をクリックします。

#### 最近使用したテストのリストからテストを開く

[ファイル]メニューの最新ファイル・リストから仮想ユーザ・スクリプトを 開くこともできます。Quality Center プロジェクトのスクリプトを選択したとき に、現在 VuGen が Ouality Center に接続されていないか、スクリプトの正しい プロジェクトに接続されていないと, [Quality Center プロジェクトへの接続] ダイアログ・ボックスが表示され,正しいサーバ,プロジェクト,および前回 当該コンピュータでスクリプトを開いたユーザの名前が表示されます。

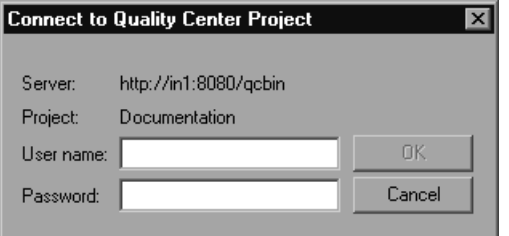

プロジェクトにログインし,[**OK**]をクリックします。
また,前回異なる Quality Center ユーザ名を使用して編集したテストを開くこと を選択した場合も、「Ouality Center プロジェクトへの接続]ダイアログ・ボッ クスが開きます。表示されているユーザ名を使ってログインすることも, 「キャンセル]をクリックして現在のユーザ名でログインすることもできます。

# **Quality Center** プロジェクトへのスクリプトの保存

VuGen が Quality Center プロジェクトに接続されているときには、VuGen で新 しいスクリプトを作成して,プロジェクトに直接保存することができます。ス クリプトを保存するには,分かりやすい名前を付けて,テスト計画ツリーの中 の適切なサブジェクトに関連付けます。これにより,各サブジェクトに対して 作成されたスクリプトを把握し,テスト計画とテスト作成の進捗を表示できる ようになります。

#### スクリプトを Quality Center プロジェクトに保存するには、次の手順を実行し ます。

- **1** Quality Center サーバに接続します(232 ページ「[Quality Center](#page-247-0) への VuGen の接 [続」を](#page-247-0)参照してください)。
- 2 VuGen で, [ファイル] > [名前を付けて保存]を選択します。[Save Virtual User]ダイアログ・ボックスが表示され,テスト計画ツリーが表示されます。

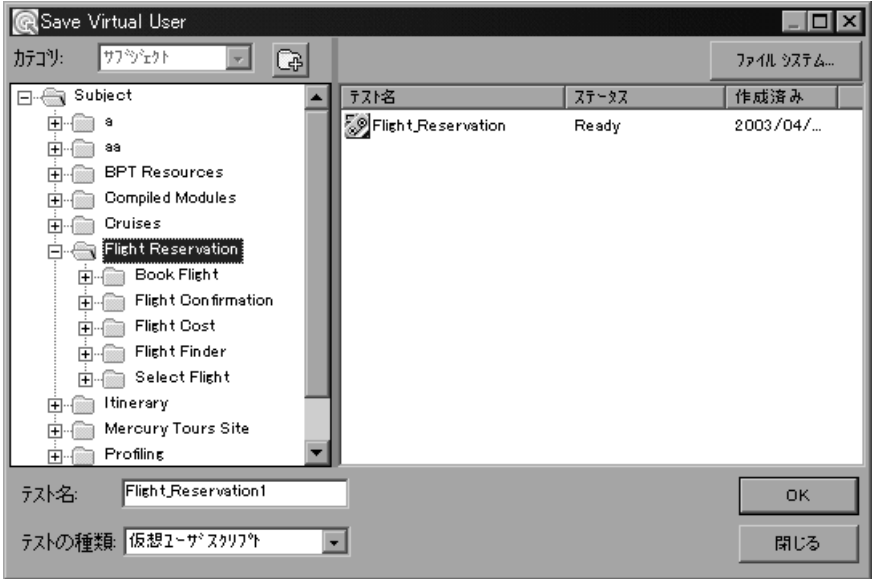

ファイル・システムに直接スクリプトを保存するには, [ファイル システム] ボタンをクリックします。[テストを保存]ダイアログ・ボックスが表示され ます ([テストを保存く] ダイアログ・ボックスからは、[Quality Center] ボ タンをクリックすれば[Quality Center プロジェクトにテストを保存]ダイアロ グ・ボックスに戻ることができます)。

- **3** テスト計画ツリーの関連するサブジェクトを選択します。ツリーを展開して下 位レベルを表示するには,閉じているフォルダをダブルクリックします。サブ レベルの表示を折りたたむには,開いたフォルダをダブルクリックします。
- **4**[テスト名]ボックスに,スクリプトの名前を入力します。スクリプトを簡単 に識別できるような分かりやすい名前を使用します。
- **5**[**OK**]をクリックしてスクリプトを保存し,ダイアログ・ボックスを閉じます。 次に Quality Center を起動したときに、Quality Center のテスト計画ツリーに新 しいスクリプトが表示されます。

## **VuGen** でのスクリプトのバージョン管理

VuGen をバージョン・コントロール・サポート付きの Quality Center プロジェク トに接続すると,古いバージョンを維持しながら,自動化されたスクリプトの 更新や変更ができます。これにより,各スクリプトに加えた変更の追跡,スク リプトのバージョン間の変更の確認,スクリプトの旧バージョンの復元が容易 になります。

バージョン・コントロール・サポート付きのプロジェクトにスクリプトを保存 すると,バージョン・コントロール・データベースにスクリプトが追加されま す。バージョン・コントロール・データベースにスクリプトをチェック・イ ン,チェック・アウトすることで,スクリプトのバージョンが管理されます。

最新バージョンのスクリプトは, Quality Center のリポジトリにあり, Quality Center によってすべてのテストの実行に使用されます。

注:[ファイル]メニューの[**Quality Center** バージョン管理]オプションは, バージョン・コントロール・サポートの付いた Quality Center プロジェクトの データベースに接続している場合にだけ使用できます。

#### バージョン・コントロール・データベースへのスクリプトの追加

「名前を付けて保存」を使ってバージョン・コントロール・サポート付きの Quality Center プロジェクトに新規のスクリプトを保存すると,QuickTest によっ て自動的にスクリプトがプロジェクトに保存され,バージョン・コントロー ル・データベースにバージョン番号 1.1.1 でチェック・インされ,その後作業 を続けられるようにチェック・アウトされます。

QuickTest ステータス・バーにはそのつど各操作が表示されます。ただし,既存 のスクリプトに変更を保存しても,そのスクリプトをチェック・インすること にはなりません。スクリプトを保存して閉じても,チェック・インを選択する まではスクリプトはチェック・アウトしたままです。詳細については、[239](#page-254-0) [ページ「バージョン・コントロール・データベースからのスクリプトのチェッ](#page-254-0) [ク・アウト」を](#page-254-0)参照してください。

#### <span id="page-254-0"></span>バージョン・コントロール・データベースからのスクリプトのチェック・ アウト

「ファイル]> 「開く]を選択して, 現在バージョン・コントロール・データ ベースにチェック・インしているスクリプトを開くと,スクリプトは読み取り 専用モードで開きます。

注: [Ouality Center からテストを開く] ダイアログ・ボックスには、プロジェ クトの各スクリプトのバージョン・コントロール・ステータスを示すアイコン が表示されます。詳細については,235 ページ「Quality Center [プロジェクトか](#page-250-0) [らスクリプトを開く」を](#page-250-0)参照してください。

チェック・インしたスクリプトを確認できます。また,スクリプトを実行して 結果を表示することもできます。

スクリプトを変更するには,スクリプトをチェック・アウトする必要がありま す。スクリプトをチェック・アウトすると,スクリプトは Quality Center によっ てユーザの一意のチェック・アウト・ディレクトリ(初めてスクリプトを チェック・アウトするときに自動的に作成される)にコピーされ,プロジェク ト・データベースにロックされます。これにより,スクリプトに加えた変更を Quality Center プロジェクトのほかのユーザに上書きされないようにします。た だし,この場合でも,ほかのユーザはデータベースにチェック・インされてい るスクリプトの最新バージョンを実行できます。

スクリプトを保存して閉じることはできますが,Quality Center データベースに 戻されるまでスクリプトはロックされています。スクリプトは,スクリプトを チェック・インするか,チェック・アウトの操作を取り消すことによって解放 されます。スクリプトのチェック・インの詳細については,241 [ページ「バー](#page-256-0) [ジョン・コントロール・データベースへのスクリプトのチェック・イン」を](#page-256-0)参 照してください。チェック・アウトの取り消しの詳細については、246 ページ 「チェック・アウト撮作の取り消し」を参照してください。

標準では,チェック・アウト・オプションはスクリプトの最新バージョンにア クセスします。古いバージョンのスクリプトもチェック・アウトできます。詳 細については、243 ページ「「バージョンの履歴]ダイアログ・ボックスの使用 [方法」を](#page-258-0)参照してください。

#### 最新バージョンのスクリプトをチェック・アウトするには、次の手順を実行し ます。

 **1** チェック・アウトするスクリプトを開きます。詳細については,235 [ページ](#page-250-0) 「Quality Center [プロジェクトからスクリプトを開く」](#page-250-0)を参照してください。

注:開いたスクリプトが現在チェック・インされていることを確認します。 チェック・アウトしているスクリプトを開くと,「チェック アウト]オプショ ンは無効になります。ほかのユーザがチェック・アウトしているスクリプトを 開くと,[バージョンの履歴]オプションを除くすべての[**Quality Center**  バージョン管理]オプションは無効になります。

2 [ファイル] > [Quality Center バージョン管理] を選択します。[チェック ア ウト]ダイアログ・ボックスが開き,チェック・アウトされるスクリプトの バージョンが表示されます。

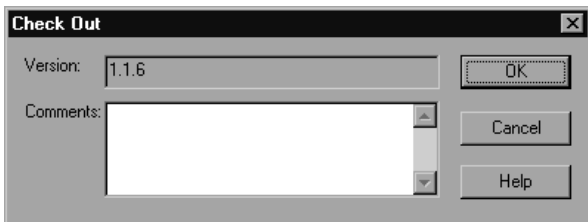

**3「コメント**]ボックスに変更の詳細を入力します。

 **4**[**OK**]をクリックします。読み取り専用のスクリプトが閉じて,書き込み可能 スクリプトとして再び自動的に開きます。

#### <span id="page-256-0"></span>バージョン・コントロール・データベースへのスクリプトのチェック・ イン

あるスクリプトがチェック・アウトされていても,Quality Center ユーザは以前 にチェック・インされたバージョンを実行できます。例えば,スクリプトの バージョン 1.2.3 をチェック・アウトし,いくつか変更を加えてスクリプトを 保存するとします。バージョン 1.2.4 (または別の番号を割り当てる)としてス クリプトをバージョン・コントロール・データベースに再びチェック・インす るまで,Quality Center ユーザはバージョン 1.2.3 の実行を続行できます。

スクリプトの変更が終了し、Quality Center ユーザが新しいバージョンを使用で きるようになったら,バージョン・コントロール・データベースにスクリプト をチェック・インします。

注: Quality Center データベースにチェック・インしない場合は、チェック・ア ウト操作を取り消すことができます。詳細については,246 ページ「チェッ ク・アウト操作の取り消し」を参照してください。

スクリプトをバージョン・コントロール・データベースに再びチェック・イン すると、Quality Center はチェック・アウト・ディレクトリからスクリプトのコ ピーを削除し、Quality Center プロジェクトのほかのユーザがそのスクリプトの バージョンを利用できるようにデータベースのロックを解除します。

#### 現在開いているスクリプトをチェック・インするには、次の手順を実行します。

 **1** 現在開いているスクリプトをチェック・アウトしていることを確認します。詳 細については、243 ページ「スクリプトのバージョン情報の表示」を参照して ください。

注:開いているスクリプトが現在チェック・インされていると,「チェック イ ン]オプションは無効になります。ほかのユーザがチェック・アウトしている スクリプトを開くと、「バージョンの履歴]オプションを除くすべての [Quality Center バージョン管理]オプションは無効になります。

2<sup>[ファイル]</sup> > [Quality Center バージョン管理]を選択します。[チェック イ ン] ダイアログ・ボックスが表示されます。

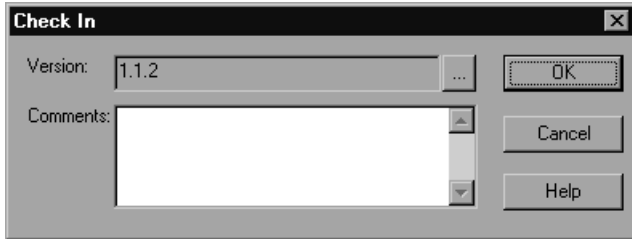

 **3** 標準設定の新しいバージョン番号を受け入れて手順 7 に進むか,参照ボタンを クリックしてユーザ定義のバージョン番号を指定します。参照ボタンをクリッ クすると, [チェック イン] ダイアログ・ボックスが開きます。

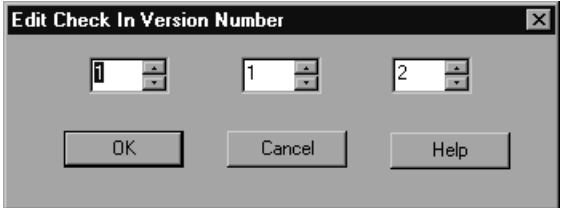

- **4** バージョン番号を,手作業またはバージョン番号の各要素の横にある上向き矢 印と下向き矢印を使って修正します。最初の要素に入力できる数字は1~900 です。第 2,第 3 の要素に入力できる数字は 1 ~ 999 です。バージョン・コン トロール・データベースにある対象のスクリプトの最新バージョン番号よりも 低いバージョン番号は入力できません。
- 5 **[OK**] をクリックしてバージョン番号を保存し, [チェック イン] ダイアロ グ・ボックスを閉じます。
- **6** スクリプトのチェック・アウト時に変更の詳細を入力した場合,その詳細は 「コメント]ボックスに表示されます。コメントの入力や修正はこのボックス で行えます。
- **7**[**OK**]をクリックし,スクリプトをチェック・インします。スクリプトが閉じ て,読み取り専用のスクリプトとして再び自動的に開きます。

### <span id="page-258-0"></span>「バージョンの履歴」ダイアログ・ボックスの使用方法

「バージョンの履歴]ダイアログ・ボックスを使って、現在開いているスクリ プトに関するバージョン情報の表示や,古いバージョンのスクリプトの表示お よび取得が行えます。

#### スクリプトのバージョン情報の表示

Quality Center バージョン・コントロール・データベースに格納されている任意 の開いているスクリプトのバージョン情報を,現在のステータスに関係なく表 示できます。

スクリプトの「バージョンの履歴]ダイアログ・ボックスを開くには、スクリ プトを開き「ファイル<sup>]</sup>>「Quality Center バージョン管理]>「バージョン の履歴]を選択します。

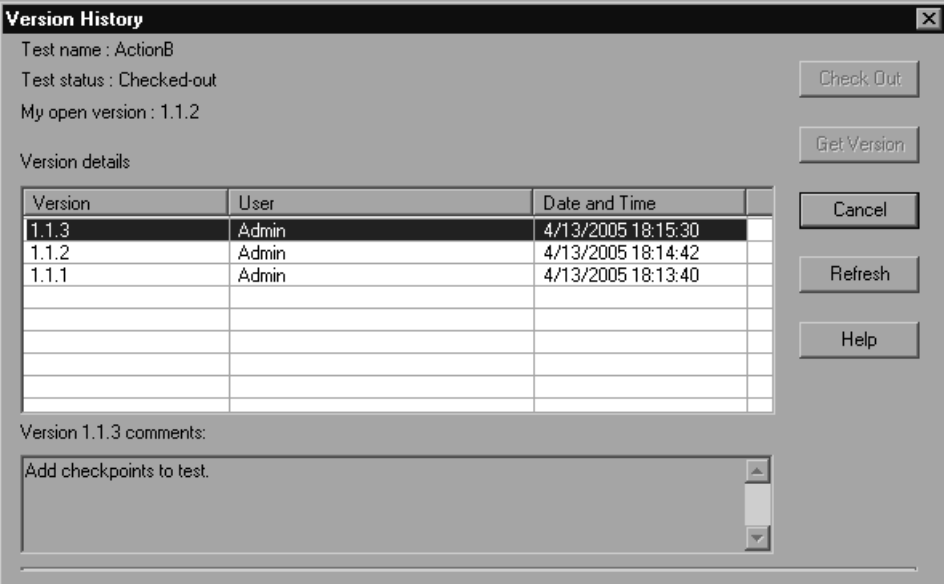

[バージョンの履歴] ダイアログ・ボックスには次の情報が表示されます。

[**Test name**]:現在開いているスクリプトの名前。

[**Test status**]:スクリプトのステータス。

- **► 「Checked-in**]: スクリプトは、現在バージョン・コントロール・データ ベースにチェック・インしています。現在読み取り専用形式で開いていま す。スクリプトをチェック・アウトして編集できます。
- **► [Checked-out**]:スクリプトをチェック・アウトしています。現在読み取 り / 書き込み可能な形式で開いています。
- **►「Checked-out by <ユーザ名>**]: スクリプトは現在別のユーザによって チェック・アウトされています。現在読み取り専用形式で開いています。特 定のユーザがスクリプトをチェック • インするまでこのスクリプトをチェッ ク • アウトしたり編集したりすることはできません。

[**My open version**]:現在,お使いの QuickTest コンピュータで開いているスク リプトのバージョン。

[**Version details**]:スクリプトのバージョンの詳細。

- ▶ [バージョン]: スクリプトのバージョンの一覧。
- **►「ユーザ**]: 各バージョンのチェック・インをしたユーザです。
- **►「日付**]:各バージョンがチェック・インされた日です。「**時刻**]:各バージョ ンがチェック・インされた時刻です。

[**Version comments**]:選択したスクリプトのバージョンがチェック・インさ れたときに入力されたコメント。

#### 以前のスクリプトのバージョンを使った作業

古いバージョンのスクリプトは,読み取り専用モードで表示するか,チェッ ク・アウトして最新バージョンとしてチェック・インできます。

#### 古いバージョンのスクリプトを表示するには,次の手順を実行します。

- **1** Quality Center スクリプトを開きます。最新バージョンのスクリプトが開きま す。詳細については,235 ページ「Quality Center [プロジェクトからスクリプト](#page-250-0) [を開く」を](#page-250-0)参照してください。
- **2**[ファイル]>[**Quality Center** バージョン管理]>[バージョンの履歴]を 選択します。[バージョンの履歴]ダイアログ・ボックスが表示されます。
- **3** バージョン詳細リストから表示するバージョンを選択します。
- **4**[バージョンの取得]ボタンをクリックします。QuickTest から,スクリプトが チェック・アウトされていないため読み取り専用モードで開くというメッセー ジが表示されます。

 **5**[**OK**]をクリックし,QuickTest メッセージを閉じます。選択したバージョンが 読み取り専用モードで開きます。

ヒント:QuickTest で現在開いているバージョン番号を確認するには,[バー ジョンの履歴]ダイアログ・ボックスの[**My open version**]の値を参照しま す。

「バージョンの取得]オプションを使用して読み取り専用モードで古いバー ジョンを開いたら,「ファイル]>「Quality Center バージョン管理]> 「チェック アウト]を選択して、開いているスクリプトをチェック・アウトで きます。これは, 「バージョンの履歴] ダイアログ・ボックスで「**チェック ア** ウト]ボタンを使用するのと同等の機能です。

#### 古いバージョンのスクリプトをチェック・アウトするには、次の手順を実行し ます。

- **1** Quality Center スクリプトを開きます。最新バージョンのスクリプトが開きま す。詳細については,235 ページ「Quality Center [プロジェクトからスクリプト](#page-250-0) [を開く」を](#page-250-0)参照してください。
- 2「ファイル]>「Quality Center バージョン管理]>「バージョンの履歴]を 選択します。[バージョンの履歴] ダイアログ・ボックスが表示されます。
- **3** バージョン詳細リストから表示するバージョンを選択します。
- **4「チェック アウト**]ボタンをクリックします。確認メッセージが開きます。
- **5** 古いバージョンのスクリプトをチェック・アウトすることを確認します。 [チェック アウト]ダイアログ・ボックスが開き,チェック・アウトされる バージョンが表示されます。

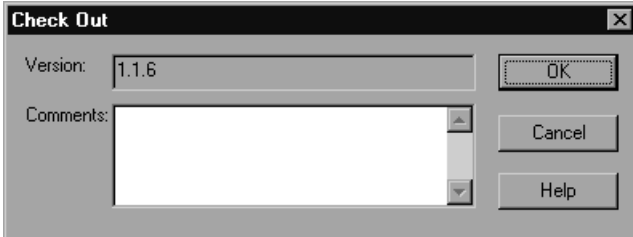

**6** [コメント] ボックスに変更の詳細を入力します。

- **7**[**OK**]をクリックします。開いていたスクリプトが閉じ,選択したバージョン が書き込み可能スクリプトとして開きます。
- **8** 必要に応じてスクリプトを表示または編集します。
- **9** 新規の最新バージョンとしてスクリプトを Quality Center データベースにチェッ ク·インするには, [ファイル] > [Quality Center バージョン管理]「チェッ ク イン]を選択します。変更したスクリプトを Ouality Center にアップロード **しない場合は,「ファイル]>「Quality Center バージョン管理]>「チェッ** ク アウトを元に戻す] を選択します。

スクリプトのチェック・インの詳細については,241 [ページ「バージョン・コ](#page-256-0) [ントロール・データベースへのスクリプトのチェック・イン」を](#page-256-0)参照してくだ さい。チェック・アウトの取り消しの詳細については,246 ページ「チェッ ク・アウト操作の取り消し」を参照してください。

#### チェック・アウト操作の取り消し

スクリプトをチェック・アウトした後に,変更したスクリプトを Quality Center にアップロードしないと決定した場合は、ほかの Quality Center ユーザがチェッ ク・アウトできるように,チェック・アウト操作を取り消す必要があります。

#### チェック・アウト操作を取り消すには,次の手順を実行します。

- **1** チェック・アウトしたスクリプトをまだ開いていない場合は開きます。
- **2**[ファイル]>[**Quality Center** バージョン管理]>[チェック アウトを元に 戻す]を選択します。
- **3**[はい]をクリックし,チェック・アウト操作の取り消しを確定します。チェッ ク・アウト操作が取り消されます。チェック・アウトしたスクリプトが閉じ, 以前チェック・インしたバージョンが読み取り専用モードで再び開きます。

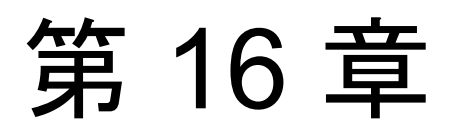

# **Performance Center** によるスクリプトの管理

VuGen を Performance Center と統合することにより, Performance Center サーバ へのスクリプトのアップロードおよび Performance Center サーバからのスクリ プトのダウンロードが行えます。

本章では,次の項目について説明します。

- ▶ Performance Center [によるスクリプトの管理について](#page-262-0)
- ➤ VuGen から [Performance Center](#page-263-0) への接続
- ▶ [仮想ユーザ・スクリプトのアップロード](#page-264-0)
- ▶ [仮想ユーザ・スクリプトのダウンロード](#page-269-0)

# <span id="page-262-0"></span>**Performance Center** によるスクリプトの管理について

VuGen は、Mercury の Web 対応のグローバル負荷テスト・ツールである Performance Center と統合でき,異なる場所からシステムをテストできるように なっています。

VuGen のユーザ・インタフェースを使って,Performance Center サーバとの間で スクリプトのアップロードとダウンロードを実行できます。スクリプトを Performance Center にアップロードすることにより,スクリプトを仮想ユーザ・ スクリプトのリストに追加して,テストで使用できるようになります。また, スクリプトをダウンロードして,編集したりローカルに保存したりすることも できます。

VuGen から Performance Center にアクセスしてアップロードやダウンロードを 行うには,Performance Center がインストールされているサーバに接続する必要 があります。

Performance Center の使用方法の詳細については,『**Performance Center User's Guide**』(英語のみ)を参照してください。

## <span id="page-263-0"></span>**VuGen** から **Performance Center** への接続

VuGen と Performance Center が連携して動作することにより,Performance Center との間で仮想ユーザ・スクリプトのアップロードとダウンロードを行う 効率的な手段が提供されます。VuGen で Performance Center プロジェクトにア クセスするには,最初に VuGen を Performance Center がインストールされてい る Web サーバに接続する必要があります。接続後,仮想ユーザ・スクリプトを アップロードまたはダウンロードできます。詳細については、次を参照してく ださい。

- ▶ 249 [ページ「仮想ユーザ・スクリプトのアップロード」](#page-264-0)
- ▶ 254 [ページ「仮想ユーザ・スクリプトのダウンロード」](#page-269-0)

Performance Center に接続するには, [Performance Center 接続設定] ダイアロ グ・ボックスを使用します。

**VuGen** を **Performance Center** に接続するには,次の手順を実行します。

 1 VuGen で,[ツール]>[**Performance Center** への接続]を選択します。 [Performance Center 接続設定] ダイアログ・ボックスが開きます。

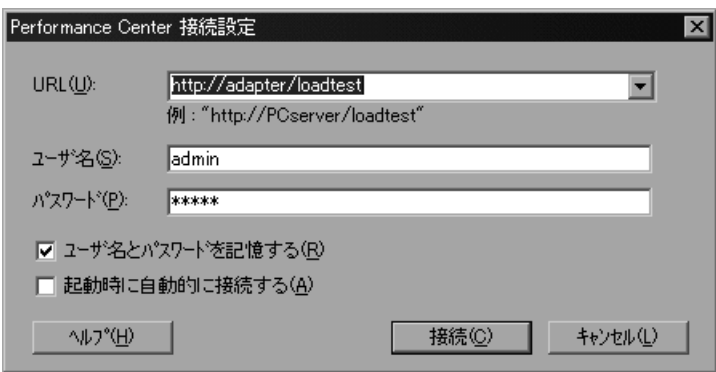

 2[URL]ボックスに,Performance Center がインストールされている Web サーバ の URL アドレスを入力します。URL アドレスは、次の形式で指定します。

http:// <サーバ名> /loadtest

 3 ユーザ名とパスワードを入力します。詳しくは Performance Center の管理者に 問い合わせてください。

- 4 ログイン処理を自動化するには、「ユーザ名とパスワードを記憶する]を選択 します。指定したユーザ名とパスワードはレジストリに保存され,ダイアロ グ・ボックスを開くたびに表示されます。
- 5 VuGen の起動時に Performance Center への接続を自動的に開くには, 「起動時に 自動的に接続する]を選択します。VuGen は、表示された設定情報を使って Performance Center への接続を試行します。
- 6 Performance Center に接続するには,[**OK**]をクリックします。[Performance Center への接続]ダイアログ・ボックスに,接続ステータスが表示されます。 接続が確立されると,すべてのフィールドが読み取り専用で表示されます。

注:接続に失敗すると,接続に失敗した理由を示すダイアログ・ボックスが表 示されます。Performance Center と Quality Center に同時に接続することはでき ません。

# <span id="page-264-0"></span>仮想ユーザ・スクリプトのアップロード

Performance Center プロジェクトで仮想ユーザ・スクリプトを使用するには、仮 想ユーザ・スクリプトを Performance Center サーバにアップロードする必要が あります。Performance Center サーバの仮想ユーザ・スクリプトのリストには, プロジェクトで使用できるすべての格納済みの仮想ユーザ・スクリプトが表示 されます。

「仮想ユーザ スクリプト]ページを開くには, 「**プロジェクト**]メニューの「**仮** 想ユーザ スクリプト]を選択します。

#### **Vuser Scripts**

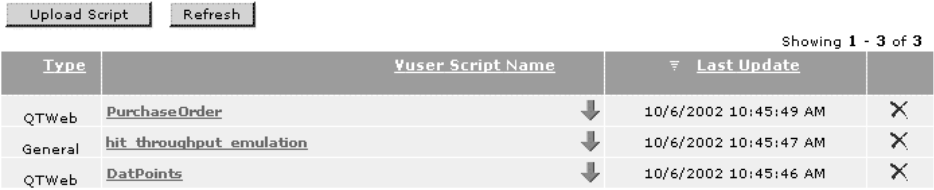

Note: You can use the URL-based script generator to create a basic Vuser script that consists of simple links. For example, you can create a Vuser script that accesses your home page and links to other pages within your site.

仮想ユーザ・スクリプトが仮想ユーザ・スクリプトのリストにすでに追加され ている場合は、Performance Center の「仮想ユーザ スクリプト]ページに追加 されたスクリプトが表示されます。このリストには,負荷テスト中に仮想ユー ザが使用できるすべての仮想ユーザ・スクリプトが示されています。VuGen を 使用してアップロードされたスクリプトは,仮想ユーザ・スクリプトのリスト に自動的に追加されます。

仮想ユーザ・スクリプトが存在せず、新し いスクリプトを追加する場合は,次の方法でスクリプトを追加できます。

- ➤ VuGen [からの仮想ユーザ・スクリプトのアップロード](#page-267-0)
- ▶ Performance Center [からの仮想ユーザ・スクリプトのアップロード](#page-268-0)

#### 使用している **VuGen** のバージョンの確認

アップロードを処理するには、使用しているバージョンの VuGen を正しく設定 し,VuGen を Performance Center に接続する必要があります。

#### VuGen のアップロード設定が正しいことを確認するには、次の手順を実行します。

- 1 VuGen を起動し,新規または既存の仮想ユーザ・スクリプトを開きます。
- 2 「ツール]を選択します。

ドロップダウン・メニューに[**Performance Center** 接続設定]というメ ニュー項目が存在する場合は,使用しているバージョンの VuGen でスクリプト をアップロードできます。

使用しているバージョンの VuGen でスクリプトをアップロードできない場合 や,マシンに VuGen をインストールしていない場合は,新しいバージョンの VuGen をインストールする必要があります。古いバージョンはアンインストー ルすることをお勧めします。VuGen をアンインストールするには, 「スタート] メニューから「仮想ユーザ ジェネレータ]のアンインストール・オプションを 選択します。

#### 新しいバージョンの VuGen をインストールするには,次次の手順を実行します。

- 1「その他]メニューから,「ダウンロード]を選択します。
- 2 **[Standalone LoadRunner VuGen]** を選択します。
- 3 ダウンロードの手順を進めます。

アップロードに対応する VuGen のバージョンをインストールすると,既存のス クリプトをアップロードしたり,アップロードするスクリプトを新たに記録し たりできます。

#### <span id="page-266-0"></span>アップロード・オプション

VuGen の内部から Performance Center Web サイトのスクリプト・リポジトリに 仮想ユーザ・スクリプトをアップロードできます。要件に応じて,部分的な アップロードと完全なアップロードのいずれかを実行できます。次のオプショ ンが使用できます。

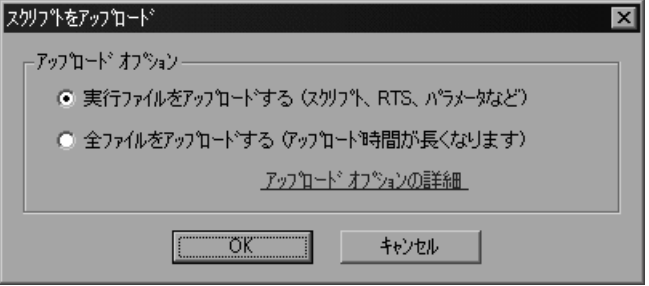

- **►「実行ファイルをアップロードする**]: VuGen は最初にサーバからすべての 主要なスクリプト・ファイル(**usr**,**c**,**cfg**,および **xml** ファイル)を削除 します。データ・ファイルまたは古い記録データは削除されません。次に, VuGen はスクリプト・ファイル,実行環境設定,パラメータ・ファイルを アップロードします。
- ➤[全ファイルをアップロードする]:VuGen は最初にすべてのスクリプト・ ファイルおよびデータ・ファイルをサーバから削除します。現在のスクリプ ト・ファイルとデータ・ファイル(記録データや再生の結果ディレクトリを 含む)がアップロードされます。

実行時ファイルのみをアップロードすると, VuGen はすべての記録データと再 生結果をアップロードするのではなくスクリプト・ファイルだけをアップロー ドするため,時間が短縮されます。

注:スクリプト・ファイルがすでにダウンロードされている場合は,標準では ダウンロードされたファイルだけがアップロードされます。新規に作成された ファイルをアップロードする場合(例えば,ダウンロードしたスクリプトを再 生してスナップショットを作成した場合など)は、すべてのファイルをアップ ロードするように指定する必要があります。

#### <span id="page-267-0"></span>**VuGen** からの仮想ユーザ・スクリプトのアップロード

VuGen に接続すると,スクリプト・ファイルを Performance Center サーバに アップロードできます。詳細については,248 ページ「VuGen から [Performance](#page-263-0)  Center [への接続」を](#page-263-0)参照してください。

VuGen が Performance Center に接続されていない場合は、仮想ユーザ・スクリ プトをローカルのファイル・システムに保存できます。後で VuGen が Performance Center に接続されたら,VuGen でスクリプトを開き,それを以下に 説明する方法で Performance Center にアップロードします。

#### **VuGen** から **Performance Center** に仮想ユーザ・スクリプトをアップロードする には,次の手順を実行します。

1 VuGen で,「ファイル]>「保存]を選択します。「スクリプトの保存]ダイア ログ・ボックスが開きます。

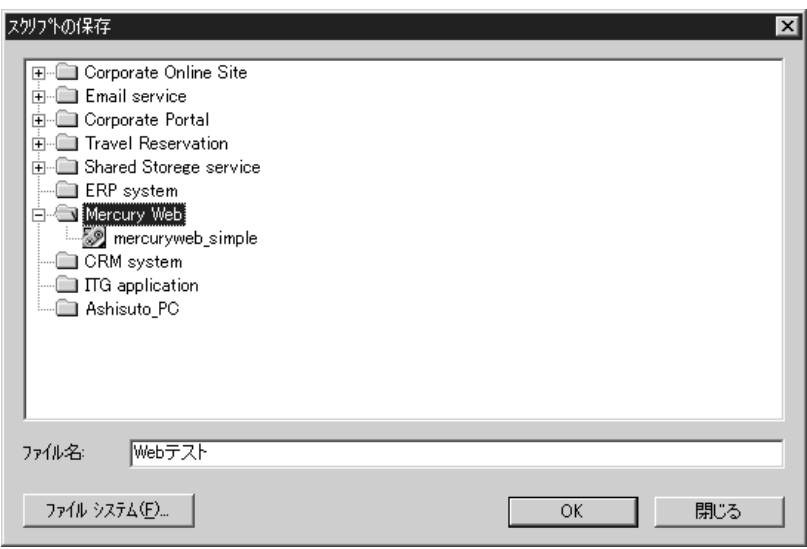

 2 スクリプトの保存先となるプロジェクトを選択します。スクリプトの名前を [ファイル名]ボックスに入力します。

注:ファイル名は,英文字,数字,アンダーバーのみで構成し,250 文字以内 で入力する必要があります。

- 3[**OK**]をクリックします。[スクリプトをアップロード]ダイアログ・ボック スが表示されます[。アップロード・オプション\(](#page-266-0)「実行ファイルをアップロー ドする]または [全ファイルをアップロードする])のいずれかを選択します。
- 4[**OK**]をクリックすると,ファイルが Performance Center サーバにアップロー ドされます。

#### <span id="page-268-0"></span>**Performance Center** からの仮想ユーザ・スクリプトのアップロード

VuGen がインストールされていない場合でも,Performance Center の[**Vuser Scripts**] ページにある「Upload Script]機能を使用してスクリプトをアップ ロードできます。

#### Performance Center から仮想ユーザ・スクリプトをアップロードするには,次 の手順を実行します。

- 1「仮想ユーザ スクリプト]ページを開きます。
- 2 [Upload Script] をクリックします。[Upload a Vuser Script] ダイアログ・ボッ クスが表示されます。

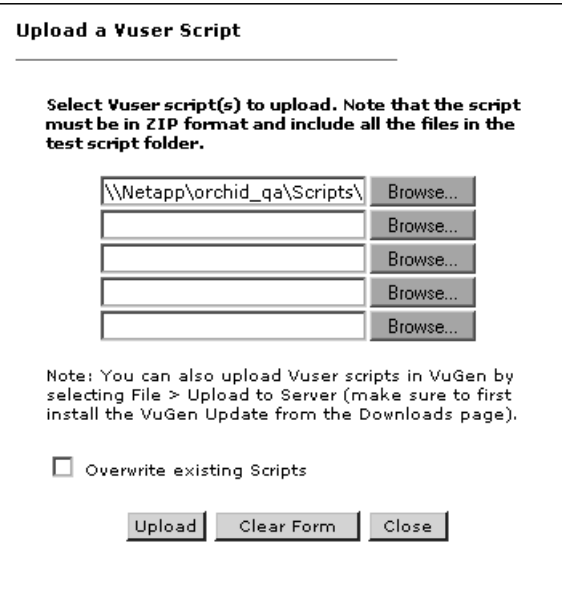

- 3[**Browse**]ボタンをクリックして,アップロードする各仮想ユーザ・スクリプ トが格納されている zip ファイルを参照します。zip ファイルには、仮想ユー ザ・スクリプト・フォルダの完全な内容(仮想ユーザ・スクリプト・ファイル (「.usr」ファイル)そのものと,関連するすべてのデータ・ファイルを含む) が格納されている必要があります。
- 4 zip ファイルを選択して, [OK] をクリックします。
- 5 仮想ユーザ・スクリプトのリストにすでに存在するスクリプトを置き換える場 合は,[**Overwrite existing Scripts**]チェック・ボックスを選択します。
- 6[**Upload**]をクリックすると,スクリプトがアップロードされ,仮想ユーザ・ スクリプトのリストに追加されます。

# <span id="page-269-0"></span>仮想ユーザ・スクリプトのダウンロード

VuGen と Performance Center が連携して動作することにより,Performance Center から仮想ユーザ・スクリプトをダウンロードし,VuGen で自動的に開い て編集するための効率的な手段が提供されます。スクリプト実行時のファイル のみをダウンロードするか,記録データや再生結果を含む完全なファイルをダ ウンロードするかを選択できます。

VuGen で Performance Center プロジェクトにアクセスするには,最初に VuGen を Performance Center がインストールされている Web サーバに接続する必要が あります。接続後,ダウンロードするスクリプト・ファイルを選択できます。 [Performance Center 接続設定]ダイアログ・ボックスから Performance Center に 接続します。詳細については,248 ページ「VuGen から [Performance Center](#page-263-0) への [接続」を](#page-263-0)参照してください。

#### ダウンロード・オプション

Performance Center のスクリプト・リポジトリから VuGen に仮想ユーザ・スク リプトをダウンロードできます。要件に応じて,部分的なダウンロードと完全 なダウンロードのいずれかを実行できます。次のオプションが使用できます。

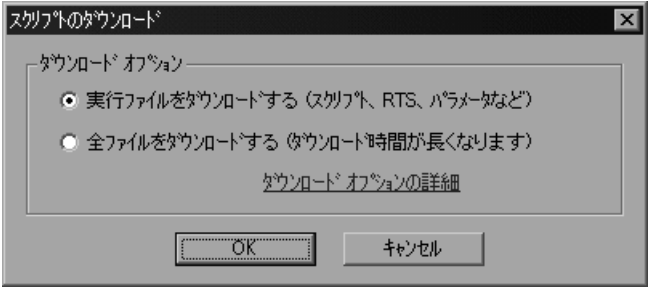

- **►「実行ファイルをダウンロードする**]:VuGenは、ダウンロード時間をより 早くするため,スクリプト・ファイルのみをダウンロードします。ダウン ロードには,スクリプト・ファイル,実行環境の設定,およびパラメータ・ ファイルが含まれます。
- **▶「全ファイルをダウンロードする**]: スクリプト・ファイルとデータ・ファイ ル(記録データや再生の結果ディレクトリを含む)がダウンロードされます。

実行時のファイルのみを対象とする部分的なダウンロードは,スクリプト・ ファイルがダウンロードされるだけなので高速です。スクリプト・ファイルと データ・ファイルをすべてダウンロードすると,ダウンロードに多くの時間が かかります。

#### **VuGen** からの仮想ユーザ・スクリプトのダウンロード

Performance Center サーバに接続すると,スクリプト・ファイルを VuGen にダ ウンロードできます。

#### **Performance Center** から仮想ユーザ・スクリプトをダウンロードするには,次 の手順を実行します。

 1 Performance Center サーバに接続します。詳細については,248 [ページ「](#page-263-0)VuGen から [Performance Center](#page-263-0) への接続」を参照してください。

2 VuGen で, [ファイル] > [開く]を選択します。[スクリプトの選択] ダイア ログ・ボックスが表示されます。

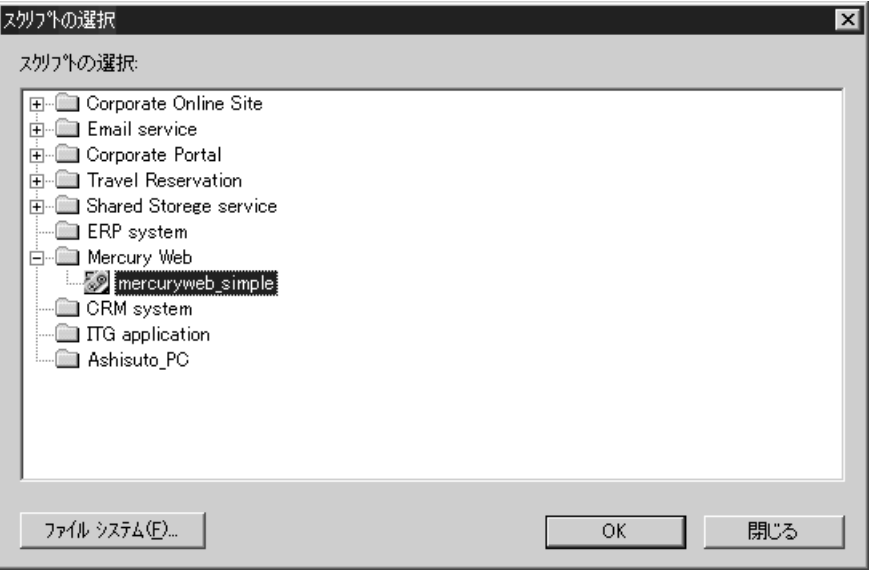

3 ダウンロードするスクリプトを選択します。

(Performance Center に接続していても)ローカル・ドライブからスクリプトを 選択するには、「ファイル システム]をクリックします。「Open Virtual User] ダイアログ・ボックスが表示されます。

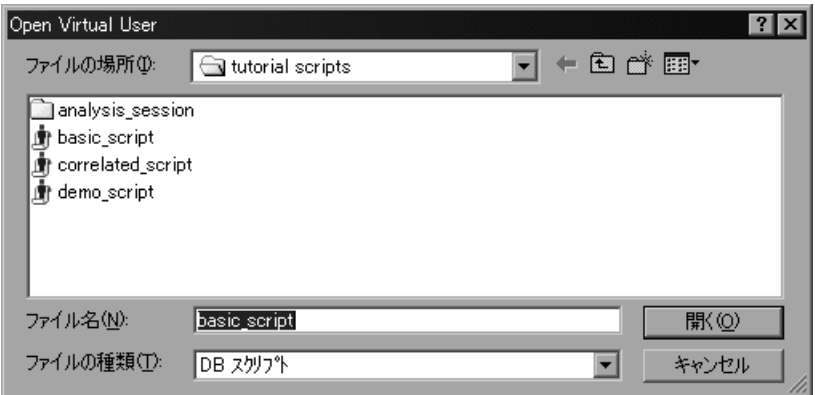

ダウンロードするファイルを選択して、[開く]をクリックします。 Performance Center の [スクリプトの選択] ダイアログ・ボックスが再度表示さ れます。ダウンロードするスクリプトを選択します。

 4[**OK**]をクリックします。[スクリプトのダウンロード]ダイアログ・ボック スが表示されます。

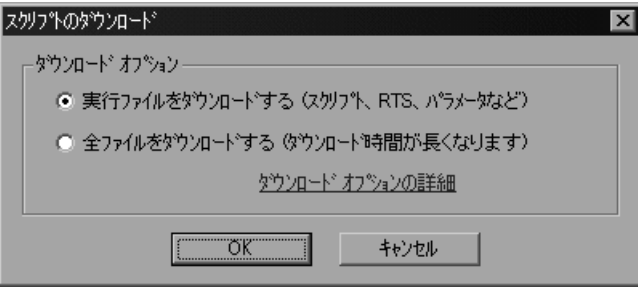

- 5 ダウンロード・オプションを「実行ファイルをダウンロードする]または「全 ファイルをダウンロードする]のいずれかから選択します。
- 6[**OK**]をクリックすると,Performance Center からファイルがダウンロードされ ます。ダウンロードが完了すると,ダイアログ・ボックスが閉じてスクリプト が表示されます。

標準設定では,ダウンロードしたファイルは temp ディレクトリに保存されま す。ファイルを別のディレクトリに保存するには, 「**保存**]をクリックして ディレクトリを指定します。

# 第 **3** 部

**GUI** 仮想ユーザ・スクリプト

第 17 章

# **GUI** 仮想ユーザ・スクリプトの作成

GUI 仮想ユーザは, Windows 環境で GUI アプリケーションを操作します。 WinRunner(マーキュリー・インタラクティブの GUI アプリケーション用自動 テスト・ツール)を使用して,GUI 仮想ユーザ・スクリプトを作成します。

本章では,以下の項目について説明します。

- ➤ GUI [仮想ユーザ・スクリプトの作成について](#page-277-0)
- ▶ GUI [仮想ユーザの紹介](#page-278-0)
- ▶ GUI [仮想ユーザ技術について](#page-279-0)
- ▶ GUI [仮想ユーザを使った作業の開始](#page-281-0)
- ➤ WinRunner による GUI [仮想ユーザ・スクリプトの作成](#page-282-0)
- ➤ [サーバ・パフォーマンスの測定:トランザクション](#page-283-0)
- ➤ [大きいユーザ負荷の生成:ランデブー・ポイント](#page-284-0)
- **▶ GUI [仮想ユーザ・スクリプトについて](#page-285-0)**
- ➤ GUI [仮想ユーザ・スクリプトでの仮想ユーザ関数](#page-287-0) の使用法
- ➤ [コントローラまたはコンソールへのメッセージの送信](#page-288-0)
- ▶ [仮想ユーザとロード・ジェネレータについての情報の取得](#page-289-0)

#### 以降の情報は,**GUI** 仮想ユーザ・スクリプトを対象とします。

# <span id="page-277-0"></span>**GUI** 仮想ユーザ・スクリプトの作成について

GUI 仮想ユーザを使えば,クライアント / サーバ・システムに負荷をかけたとき のエンド・ツー・エンドのユーザ側の応答時間の測定および監視が行えます。 GUI 仮想ユーザは、実際のユーザの操作環境を完全にエミュレートします。た とえば,実際のユーザはマシンの前に座り,キーボードとマウスを使用してア プリケーションを操作し,モニタ画面の情報を読みます。これと同様に,GUI 仮想ユーザもそれぞれのマシンで実行され,アプリケーションを操作します。 仮想ユーザをプログラミングし,モニタ画面に表示される情報を読み込んだ り,操作したりできます。

各 GUI 仮想ユーザのアクションは,「**GUI** 仮想ユーザ・スクリプト」に記述さ れます。WinRunner を使って,GUI 仮想ユーザ・スクリプトを作成します。 WinRunner は,GUI 仮想ユーザ・スクリプトの作成,編集,デバッグを行うた めの自動 GUI テスト・ツールです。 GUI 仮想 ユーザ・ スクリプト

> GUI 仮想ユーザ・スクリプトは,マーキュリー・インタラクティブのテスト・ スクリプト言語(TSL)を使って作成します。TSL は、高度な C 言語に似た, プログラミング言語です。TSL は,強力かつ柔軟な従来のプログラミング言語 の特徴と,クライアント / サーバ・システムのテスト用に設計された関数を組 み合わせます。

> 基本的な仮想ユーザ・スクリプトを記録した後で,サーバのパフォーマンスを 測定したり(トランザクション),同期されたユーザ負荷を作成したり(ラン デブー・ポイント)するためのステートメントをスクリプトに挿入します。 GUI 仮想ユーザの詳細については、「オンライン関数リファレンス」を参照し てください。

# <span id="page-278-0"></span>**GUI** 仮想ユーザの紹介

現金自動預払い機(ATM)を管理している銀行のサーバを考えてみます。次の ことを行う GUI 仮想ユーザ・スクリプトを作成できます。

- **▶ ATMアプリケーションを開く**
- ▶ 口座番号を入力する
- ▶ 引き出す現金の金額を入力する
- ▶ 口座から現金を引き出す
- ▶ 口座の残高を確認する
- ▶ ATM アプリケーションを閉じる
- ▶ 処理を繰り返す

GUI 仮想ユーザの監視と管理は,コントローラまたはコンソールだけを使って 行います。たとえば、コントローラまたはコンソールを使って、仮想ユーザの 実行,一時停止,表示およびシナリオまたはセッション・ステップのステータ スの監視ができます。

# <span id="page-279-0"></span>**GUI** 仮想ユーザ技術について

この項では、仮想ユーザ・スクリプトの作成方法について説明します。仮想 ユーザ・スクリプトの作成の詳細については,**WinRunner User's Guide** を参照 してください。

注:VuGen では,GUI 仮想ユーザ・スクリプトを実行できません。GUI 仮想 ユーザ・スクリプトをシナリオまたはセッション・ステップの一部として実行 するには,コントローラまたはコンソールを使います。スタンドアロン・モー ドで GUI 仮想ユーザ・スクリプトを実行するには、WinRunner を使います。

GUI 仮想ユーザは,エンド・ツー・エンドの実際の応答時間を測定します。エ ンド・ツー・エンドの応答時間は,ユーザが要求を出してから応答を得るまで の合計待ち時間を表します。エンド・ツー・エンドの応答時間には、GUI, ネットワーク,サーバそれぞれの応答時間が含まれます。

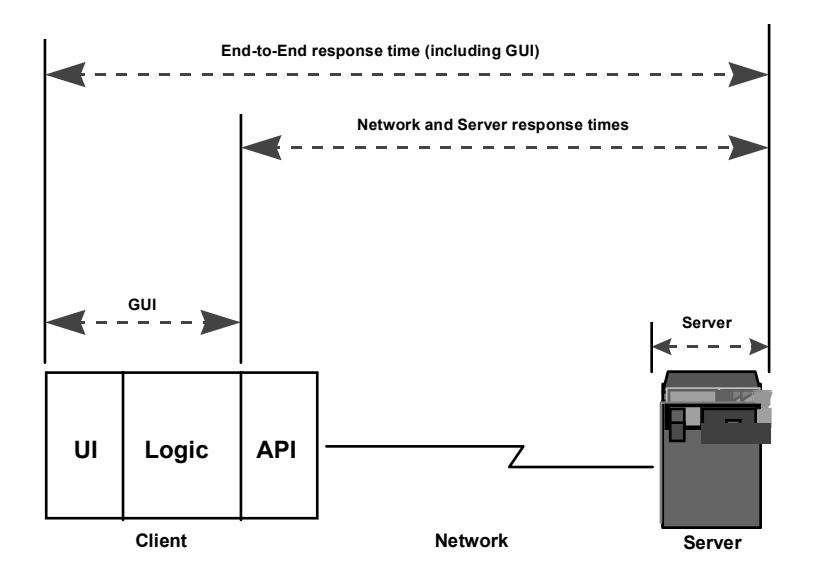

#### **GUI** 仮想ユーザ

GUI 仮想ユーザは,WinRunner(マーキュリー・インタラクティブの Windows ベース・アプリケーション向けの GUI テスト・ツール)と GUI ベースのアプ リケーションで構成されています。.

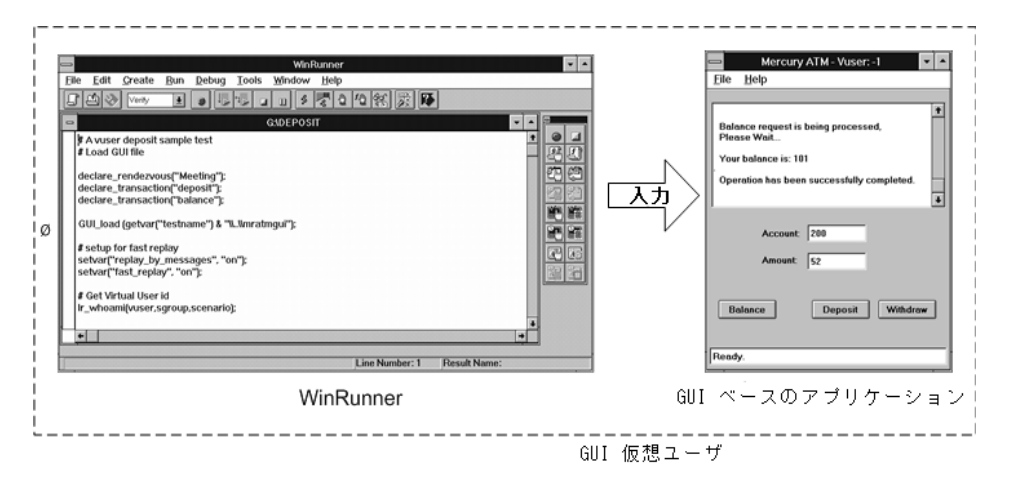

WinRunner は実際のユーザに代わってアプリケーションを操作します。たとえ ば,WinRunner がメニューからコマンドを選択したり,アイコンをクリックし たり,テキストを入力したりします。サーバにアクセスするアプリケーション はすべて,WinRunner で操作できます。

## <span id="page-281-0"></span>**GUI** 仮想ユーザを使った作業の開始

この項では、GUI 仮想ユーザ・スクリプトを作成し、シナリオまたはセッショ ン・ステップに組み込む方法を説明します。

#### 1 **WinRunner** を使って **GUI** 仮想ユーザ・スクリプトを作成します。

WinRunner で,GUI ベースのアプリケーションに対するキーボードやマウスの 操作を記録します。詳細については,**WinRunner User's Guide** を参照してくだ さい。

#### 2 追加の **TSL** ステートメントをスクリプトにプログラミングします。

ループやその他のフロー制御構造を使用して,仮想ユーザ・スクリプトを拡張 します。スクリプトの編集については,**WinRunner User's Guide** を参照してく ださい。TSL の詳細については,**TSL Online Reference** を参照してください。

#### トランザクションを挿入してシステムのパフォーマンスを測定します。

仮想ユーザ・スクリプトにトランザクションを挿入して、サーバのパフォーマ ンスを測定します。

#### ランデブー・ポイントを挿入して,サーバを対象に大きなユーザ負荷を生成し ます。

ランデブー・ポイントを使用して,複数の仮想ユーザにまったく同時にタスク を実行させることができます。

#### 3 仮想ユーザ・スクリプトを実行します。

スクリプトを実行して、正しく機能することを確認します。必要に応じて、ス クリプトをデバッグします。詳細については,**WinRunner User's Guide** を参照 してください。

GUI 仮想ユーザ・スクリプトが作成できたら,スクリプトをシナリオまたは セッション・ステップに組み込みます。仮想ユーザ・スクリプトをシナリオま たはセッション・ステップに組み込む方法の詳細については,『**LoadRunner** コ ントローラ・ユーザーズ・ガイド』および『**Tuning Module Console User's Guide**』を参照してください。

# <span id="page-282-0"></span>**WinRunner** による **GUI** 仮想ユーザ・スクリプトの作成

WinRunner を使って,GUI 仮想ユーザ・スクリプトを作成します。WinRunner を使って基本的な仮想ユーザ・スクリプトを作成した後,以下を手作業で挿入 します。

- ▶ スクリプトにトランザクション・ステートメントを挿入し、サーバのパ フォーマンスを測定します。詳細については,[268ÉyÅ\[ÉWÅu](#page-283-0) サーバ・パ [フォーマンスの測定:トランザクション」](#page-283-0)を参照してください。
- ▶ スクリプトにランデブー・ステートメントを挿入し、指定したユーザ負荷を エミュレートします。詳細については,Åu [大きいユーザ負荷の生成:ラン](#page-284-0) [デブー・ポイント」](#page-284-0)次項を参照してください。

#### **GUI** 仮想ユーザ・スクリプトの作成

WinRunner は、Windows ベースの GUI 仮想ユーザ・スクリプトの作成、編集, デバッグを行うための完全な開発環境です。WinRunner を使用して,アプリ ケーションに対する実際のユーザのアクションを記録します。たとえば,ユー ザが ATM に口座番号を入力し,50 ドル引き出す操作を記録できます。これら のアクションは,マーキュリー・インタラクティブのテスト・スクリプト言語 (TSL)を使って,スクリプトに自動的に記録されます。

# <span id="page-283-0"></span>サーバ・パフォーマンスの測定:トランザクション

「トランザクション」を定義して,サーバのパフォーマンスを測定します。各 トランザクションは,サーバが特定の仮想ユーザ要求に応答するまでにかかる 時間を測定します。これらの要求は,1 つのクエリに対する応答を待つような 基本的な処理の場合や,いくつかのクエリを発行してレポートを作成すると いった複雑な処理の場合があります。 トランザク ション

> トランザクションを測定するには,仮想ユーザ関数を挿入し,タスクの開始と 終了を示します。スクリプト内に任意の数の分析用トランザクションを挿入で きます。それぞれ異なる名前を付けて,異なる場所を先頭と終了の位置として 指定できます。

> シナリオまたはセッション・ステップの実行中,コントローラまたはコンソー ルは各トランザクションの実行に要する時間を測定します。たとえば、仮想 ユーザの残高照会の要求を処理して口座の残高を確認するのに銀行のサーバが どれだけの時間を要したか測定するというトランザクションを定義できます。 スクリプトの実行後に,グラフとレポートを使用して,トランザクションごと のサーバのパフォーマンスを分析します。

トランザクションは一度定義すれば,それを使用して異なる負荷のもとでのサー バ・パフォーマンスを測定できます。たとえば,1 人,100 人,あるいは 1000 人 のユーザ負荷のもとで、同じトランザクションを使ってサーバのパフォーマンス を測定できます。シナリオまたはセッション・ステップの実行中,仮想ユーザは トランザクションのパフォーマンス・データを蓄積していきます。シナリオの実 行後,この情報を使用してパフォーマンスの分析レポートやグラフを作成します。

#### トランザクションの開始位置を指定するには,次の手順で行います。

start transaction ステートメントを仮想ユーザ・スクリプトに挿入します。

#### トランザクションの終了位置を指定するには、次の手順で行います。

**end transaction** ステートメントを仮想ユーザ・スクリプトに挿入します。

**start\_transaction** と **end\_transaction** 関数の構文については,**TSL Online Reference**(WinRunner の[ヘルプ]メニューから表示できます)を参照してく ださい。

# <span id="page-284-0"></span>大きいユーザ負荷の生成:ランデブー・ポイント

大きなユーザ負荷をエミュレートしてサーバのパフォーマンスを測定するに

ランデブー・ ポイント

は,仮想ユーザを同期させて,まったく同時にクエリを実行します。ランデ ブー・ポイントと呼ばれる「待ち合わせ場所」を作成することによって,複数 の仮想ユーザが必ず同時にアクションを実行するよう設定します。ある仮想 ユーザがランデブー・ポイントに到達すると,コントローラまたはコンソール によって,他のすべての仮想ユーザがランデブー・ポイントに到着するまでそ の仮想ユーザは待機させられます。ランデブーの条件が満たされると、コント ローラまたはコンソールによって仮想ユーザが解放されます。

仮想ユーザ・スクリプトにランデブー・ポイントを挿入することによって, 「待ち合わせ場所」を指定します。仮想ユーザは,スクリプトを実行してラン デブー・ポイントに到達すると,スクリプトの実行を一時停止し,コントロー ラまたはコンソールからの再開許可を待ちます。仮想ユーザは,ランデブー・ ポイントから解放されると,スクリプト内の次のタスクを実行します。

例えば,銀行のサーバに最大の負荷をかけるには,ランデブー・ポイントを仮 想ユーザ・スクリプトに挿入し,すべての仮想ユーザが同時に預金するように 指示します。

#### ランデブー・ポイントを挿入するには、次の手順で行います。

**rendezvous** ステートメントを仮想ユーザ・スクリプトに挿入します。

**rendezvous** 関数の構文の詳細については,**TSL Online Reference**(WinRunner の 「ヘルプ]メニューから表示できます)を参照してください。

# <span id="page-285-0"></span>**GUI** 仮想ユーザ・スクリプトについて

GUI 仮想ユーザ・スクリプトは,マーキュリー・インタラクティブのテスト・ スクリプト言語(TSL)を使用して作成します。TSL は、高度な C 言語に似た プログラミング言語です。TSL は、 強力かつ柔軟な従来のプログラミング言語 の特性と、クライアント / サーバ・システムのテスト用に設計された関数を組 み合わせます。TSL の詳細については,**TSL Online Reference**(WinRunner の 「ヘルプ]メニューから表示できます)を参照してください。

本項では、WinRunner で作成した基本的な仮想ユーザ・スクリプトを紹介しま す。このスクリプトは,UNIX マシンでは動作しないので注意してください。 このスクリプトは ATM アプリケーション(mratm.exe)を起動し,口座番号を 入力し,50 ドル預金して, ATM アプリケーションを終了します。

スクリプトの最初のセクションで,アプリケーションを起動し,そのアプリ ケーションを画面上の新しい場所に移動します。**system** 関数で,ATM アプリ ケーションを起動します。**win\_move** 関数で,ATM アプリケーションを画面上 の指定の場所に動かします。

# ATM クライアント・アプリケーションを初期化して起動する system ("mratm.exe"); win\_move ("Mercury ATM", 325, 0);

次に,仮想ユーザが口座番号を ATM アプリケーションに入力します。 **set\_window** 関数で ATM ウィンドウをアクティブにします。**edit\_set** 関数で口座 番号を ATM アプリケーションの口座番号のフィールドに入力するように仮想 ユーザに指示します。

# Account フィールドに口座番号を入力する  $account = 100$ : set\_window ("Mercury ATM"); edit\_set ("Account", account);

口座番号を入力した後,仮想ユーザは預金する金額を入力し, [Deposit] ボタ ンを押します。**edit\_set** 関数で,預金額を金額フィールドに入力します。

**button press** 関数は,仮想ユーザに ATM の [Deposit] ボタンを押すよう指示し ます。

```
# Amount フィールドに預金額を入力する
amount = 50;
set_window ("Mercury ATM");
edit_set ("Amount", amount);
# [Deposit] ボタンを押す。
button_press ("Deposit");
```
このテストの最後のセクションで、仮想ユーザに ATM アプリケーションを終 了するよう指示します。**menu\_select\_item** 関数で[File]メニューから[Exit] コマンドを選択します。

# クライアント・アプリケーションを閉じる menu\_select\_item ("File; Exit");

# <span id="page-287-0"></span>**GUI** 仮想ユーザ・スクリプトでの仮想ユーザ関数 の使用法

本項では,GUI 仮想ユーザ・スクリプトの拡張に使用できる仮想ユーザ関数の いくつかを示します。関数の構文と使用例については,本書中の関連する項, または **TSL Online Reference**(WinRunner の[ヘルプ]メニューから表示でき ます)を参照してください。

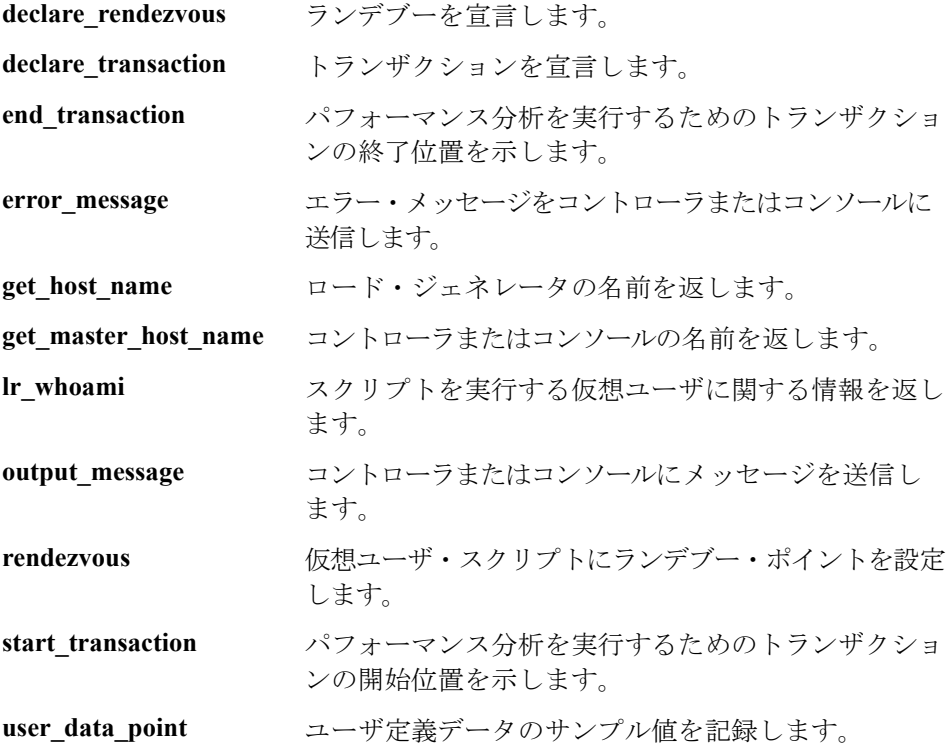
# コントローラまたはコンソールへのメッセージの送信

シナリオまたはセッション・ステップを実行すると,コントローラまたはコン ソールの「出力]ウィンドウに、スクリプトの実行に関するメッセージが表示 されます。WinRunner によって自動的に送信されるメッセージに加え,エ ラー・メッセージや通知メッセージをコントローラまたはコンソールに送信す るステートメントを各スクリプトに挿入できます。たとえば,アプリケーショ ンの現在の状態を表示するメッセージを挿入できます。これらのメッセージは シナリオまたはセッション・ステップの実行後にファイルに保存できます。

**error message** 関数は、エラー・メッセージをコントローラの「出力]ウィン ドウまたはコンソールに送信します。この関数の構文は次のとおりです。

#### **error\_message (message**)**;**

**message** にはテキスト文字列を指定します。次の例では,スクリプトの実行中 に致命的なエラーが発生したときに,仮想ユーザ・スクリプトがメッセージを 送信します。

```
if (fatal error < 0){
     mess = sprintf ("fatal error - Exiting.");
     error_message (mess);
     texit (1);
}
```
**output\_message** 関数を使って,エラー・メッセージ以外の特別な通知を送りま す。この関数の構文は次のとおりです。

**output\_message (message);**

**message** にはテキスト文字列を指定します。

**error\_message** 関数と **output\_message** 関数の詳細については,**TSL Online Reference**(WinRunner の[ヘルプ]メニューから表示できます)を参照してく ださい。

# 仮想ユーザとロード・ジェネレータについての情報の取得

シナリオまたはセッション・ステップの実行中,以下の ID を取得できます。

- ➤ シナリオまたはセッション・ステップ内のある特定の時点でタスクを実行し ている仮想ユーザ
- ➤ スクリプトを実行しているロード・ジェネレータ
- ▶ コントローラまたはコンソールが稼動しているマシン

たとえば,仮想ユーザ・スクリプト内にステートメントを記述し,現在アプリ ケーションを使用しているアクティブな仮想ユーザの ID を取得し,その情報 をファイルに出力できます。

次の関数で仮想ユーザとロード・ジェネレータに関する情報を取得します。

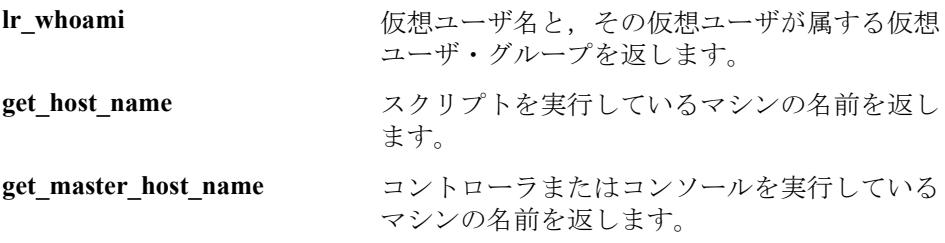

次の例では、get host name 関数を使用して、スクリプトを実行しているロー ド・ジェネレータの名前を取得しています。その後,**print** ステートメントで, その情報をファイルに保存しています。

my host name = get host name(); print("my local load generator name is:"& my\_host\_name) > vuser\_file;

これらの関数の詳細については,**TSL Online Reference**(WinRunner の[ヘル プ]メニューから表示できます)を参照してください。

# 第 **4** 部

上級ユーザのために

第 18 章

# **Visual Studio** による仮想ユーザ・スクリプト の作成

Visual C もしくは Visual Basic を使用して,Visual Studio で仮想ユーザ・スクリ プトのテンプレートが作成できます。作成したテンプレートは,C または Visual Basic プログラムと同じようにコンパイルします。

本章では,以下の項目について説明します。

- ▶ Visual Studio [による仮想ユーザ・スクリプトの作成について](#page-292-0)
- ➤ Visual C [による仮想ユーザ・スクリプトの作成](#page-294-0)
- ▶ Visual Basic [仮想ユーザ・スクリプトの作成](#page-296-0)
- ▶ [実行環境の設定とパラメータの設定](#page-297-0)

# <span id="page-292-0"></span>**Visual Studio** による仮想ユーザ・スクリプトの作成について

仮想ユーザ・スクリプトを作成するには,VuGen を使用したり Visual Studio な どの開発環境を使用したりする方法があります。

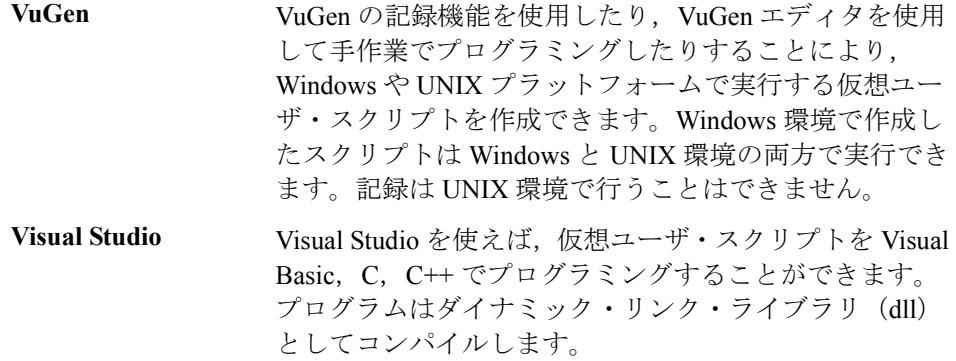

本章では,Visual C と Visual Basic の開発環境でプログラミングによって仮想 ユーザ・スクリプトを作成する方法について説明します。これらの環境では, 開発アプリケーションに仮想ユーザ API のライブラリをインポートして仮想 ユーザ・スクリプトを作成します。

また、VuGen エディタ上でも、アプリケーションのライブラリやクラスを組み 込んで仮想ユーザ・スクリプトのプログラミングをすることもできます。 VuGen では,C,Java,Visual Basic,VBScript または JavaScript のプログラミン グが行えます。詳細については,『第 **2** 巻 **-** プロトコル』の「ユーザ定義の仮想 ユーザ・スクリプトの作成」を参照してください。

プログラミングで仮想ユーザ・スクリプトを作成する場合,VuGen テンプレー トを大規模な仮想ユーザ・スクリプトの原形として使用できます。テンプレー トで提供されるものは、次のとおりです。

- ▶ 正しいプログラム構造
- ➤ 仮想ユーザ API 呼び出し
- ➤ ダイナミック・リンク・ライブラリを作成するためのソース・コードとメイ ク・ファイル

テンプレートから基本的な仮想ユーザ・スクリプトを作成したら,スクリプト を,実行時の情報と統計値を指定して拡張します。詳細については[,第](#page-116-0) 7 章 [「仮想ユーザ・スクリプトの拡張」を](#page-116-0)参照してください。

仮想ユーザ・スクリプトで使用可能なオンラインの C 言語の共通関数リファレ ンスについては,「オンライン関数リファレンス」(「ヘルプ]>「関数リファ レンス1) を参照してください。

# <span id="page-294-0"></span>**Visual C** による仮想ユーザ・スクリプトの作成

Visual C で仮想ユーザ・スクリプトを作成する場合は、バージョン 6.0 以上の Visual C を使用してください。

#### Visual C を使用して仮想ユーザ・スクリプトを作成するには、次の手順を実行 します。

- 1 Visual C で,ダイナミック・リンク・ライブラリ(dll)を作成する新規プロ ジェクトを開きます。[ファイル] > [新規作成]を選択し, [プロジェクト] タブをクリックします。
- 2「ウィザード]で[空の DLL プロジェクト]を選択します。
- 3 プロジェクトに以下のファイルを追加します。
	- **► 新規 cpp ファイルに、init, run, end の 3 つの関数をエクスポートしたもの** (関数名は変更できます)。
	- ➤ ライブラリ・ファイル lrun50.lib(< LoadRunner のインストール・ディレク トリ> ¥lib にあります)。
- 4 プロジェクトの設定で以下の変更を行います。
	- ▶ [C/C++] タブを選択して, [コード生成(カテゴリ)] > 「使用するランタ イムライブラリ (リスト)]を選択し, これを「マルチスレッド (DLL)]に 変更します。
	- ▶ [C/C++] タブを選択して, [プリプロセッサ (カテゴリ)] > [プリプロ セッサの定義 (編集フィールド)]の DEBUG を削除します。
- 5 これで、クライアント・アプリケーションからコードを追加したり、通常通り プログラミングします。
- 6 仮想ユーザ API の一般関数を使用してスクリプトを拡張します。例えば,メッ セージを発行するには **lr\_output\_message**,トランザクションの開始を示すには **lr\_start\_transaction** を使用します。詳細については,「オンライン関数リファレ ンス」([ヘルプ] > [関数リファレンス])の「一般関数」を参照してください。
- 7 プロジェクトをビルドします。DLL として出力されます。
- 8 DLL と同じ名前のディレクトリを作成し,作成した DLL をこのディレクトリ にコピーします。
- 9 **Template** ディレクトリの **lrvuser.usr** ファイルを開き,USR ファイル・キーを次 のようにその DLL 名で上書きします。BinVuser= < **DLL\_name** >

次の例は, Ir output messsage 関数でどのセクションが実行されているかを示 すメッセージを発行するものです。**lr\_eval\_string** 関数は,ユーザ名を取得しま す。次の例を使用する場合は、仮想ユーザ API のインクルード・ファイル **lrun.h** へのパスが正しいことを確認してください。

```
#include "c:¥mercury¥lrun_5¥include¥lrun.h"
extern "C" {
int declspec(dllexport) Init (void *p)
\{lr_output_message("in init");
return 0;
}
int declspec(dllexport) Run (void *p)
\{const char *str = \text{lr}\_\text{eval}\_\text{string}(" \lt name > ");
    lr_output_message("in run and parameter is %s", str);
return 0;
}
int declspec(dllexport) End (void *p)
{
    lr_output_message("in end");
return 0;
}
} //extern C end
```
# <span id="page-296-0"></span>**Visual Basic** 仮想ユーザ・スクリプトの作成

#### **Visual Basic** を使用して仮想ユーザを作成するには,次の手順を実行します。

- 1 Micorsoft Visual Basic で新規プロジェクトを作成します。「ファイル]>「新し いプロジェクト]を選択します。
- 2 **[LoadRunner Virtual User**] を選択します。新しいプロジェクトが 1 つのクラ スと仮想ユーザ用のテンプレートで作成されます。
- 3 プログラミングを始める前に、プロジェクトを保存しておきます。「ファイル] >「プロジェクトの上書き保存]を選択します。
- 4 オブジェクト・ブラウザ([表示]メニュー)を開きます。「**LoadRunner**  Vuser<sup>l</sup> ライブラリを選択し, 仮想ユーザ・クラス・モジュールをダブルク リックしてテンプレートを開きます。テンプレートには、Vuser\_Init, Vuser\_Run, Vuser\_End の 3 つのセクションが含まれています。

Option Explicit

Implements Vuser

Private Sub Vuser\_Init() ' ここで仮想ユーザの初期化コードを実装する End Sub

Private Sub Vuser\_Run() ' ここで仮想ユーザの主なアクションを示すコードを実装する End Sub

Private Sub Vuser\_End() ' ここで仮想ユーザの終了コードを実装する End Sub

- 5 これで,クライアント・アプリケーションからコードを追加したり,通常通り プログラミングします。
- 6 オブジェクト・ブラウザを使って、トランザクション, 思考遅延時間, ランデ ブー,メッセージなど,使用する VuGen の要素をコードに追加します。
- 7 実行環境の設定とパラメータで,プログラムを拡張します。詳細については, 282 [ページ「実行環境の設定とパラメータの設定」](#page-297-0)を参照してください。

 8 仮想ユーザ・スクリプトをビルドします。[ファイル]>[**project\_name.dll** の 作成]を選択します。

プロジェクトは、仮想ユーザ・スクリプト形式 (.usr) で保存されます。スク リプトは,プロジェクトと同じディレクトリに作成されます。

# <span id="page-297-0"></span>実行環境の設定とパラメータの設定

スクリプト用に DLL を作成したら、スクリプト・ファイル(.usr)を作成し て,その設定を行います。VuGen で提供される **lrbin.bat** ユーティリティを使っ て,パラメータを定義し,Visual C や Visual Basic を使って作成したスクリプト の実行環境の設定を行います。このユーティリティは,お使いの製品のインス トール・ディレクトリにある **bin** ディレクトリにあります。

### 実行環境の設定を行い,スクリプトをパラメータ化するには,次の手順を実行 します。

 1 お使いの製品の **bin** ディレクトリで,**lrbin.bat** をダブルクリックします。 [Standalone Vuser Configuration]ダイアログ・ボックスが開きます。

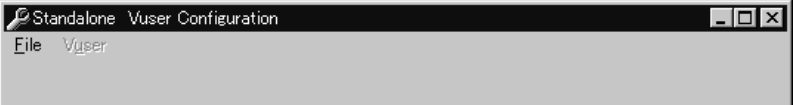

- 2[**File**]>[**New**]を選択します。**usr** ファイルとなるスクリプトの名前を指定 します。このスクリプト名は、DLL を保存したディレクトリの名前と同じでな くてはなりません。
- 3[**Vuser**]>[**Advanced**]を選択し,[Advanced]ダイアログ・ボックスに DLL の名前を入力します。
- 4[**Vuser**]>[**Run-time Settings**]を選択して,実行環境の設定を定義します。 [実行環境設定]ダイアログ・ボックスは,VuGen のインタフェースに表示さ れるものと同じです。詳細については,第 12 [章「実行環境の設定」を](#page-194-0)参照し てください。

 5[**Vuser**]>[**Parameter List**]を選択して,スクリプトにパラメータを定義し ます。[パラメータ] ダイアログ・ボックスは、VuGen のインタフェースに表 示されるものと同じです。詳細については,第 8 章「VuGen [パラメータを使っ](#page-134-0) [た作業」を](#page-134-0)参照してください。

スクリプトをスタンドアロン・モードで実行して,テストします。[**Vuser**]> [**Run Vuser**]を選択します。スクリプトの実行中は,仮想ユーザの実行ウィ ンドウが現れます。

6[**File**]>[**Exit**]を選択して,設定ユーティリティを閉じます。

第 **4** 部 • 上級ユーザのために

第 19 章

# **XML API** プログラミング

完全な XML 構造をサポートする仮想ユーザ・スクリプトを作成できます。 VuGen は,XML データの検索および操作を可能にする関数を提供します。

本章では、次の項目について説明します。

- ➤ XML API [プログラミングについて](#page-300-0)
- ▶ XML 文書について XML API [プログラミング](#page-301-0)
- ➤ XML [関数の使用方法](#page-303-0)
- ▶ XML [関数のパラメータの指定](#page-306-0)
- ➤ XML [属性での作業](#page-308-0)
- **▶ XML [スクリプトの作成](#page-308-1)**
- ▶ [記録されたセッションの拡張](#page-310-0)

以降の情報は,主に **Web**,**Web Services**,およびワイヤレス仮想ユーザ・スク リプトを対象とします。

# <span id="page-300-0"></span>**XML API** プログラミングについて

VuGen の XML サポート機能により,テスト実行中に XML コードを動的に使用 し、値を取得できます。効果的な XML スクリプトを作成するには、次の手順 を実行します。

- **►** 使用するプロトコル (通常 Web, SOAP, またはワイヤレス) でスクリプトを 記録します。
- ➤ XML の構造をスクリプトにコピーします。
- **►** 動的データと XML 要素の値を取得するには、LR API の XML 関数を追加します。

LR API は,XML Path 言語である XPath を使用して,XML 文書のテキストを操 作します。

[実行環境設定]を使用することによって,[実行ログ]ウィンドウに XML 要 素の出力値が表示されるようにできます。VuGen には,行番号,一致した件 数,値が表示されます。値を表示するには,パラメータ置換を有効にする必要 があります。[実行環境設定]ダイアログ・ボックスで[一般 **:** ログ]ノードを 開き, [**拡張ログ**]を選択して, [パラメータ置換] を選択します。詳細につい ては,第 12 [章「実行環境の設定」を](#page-194-0)参照してください。

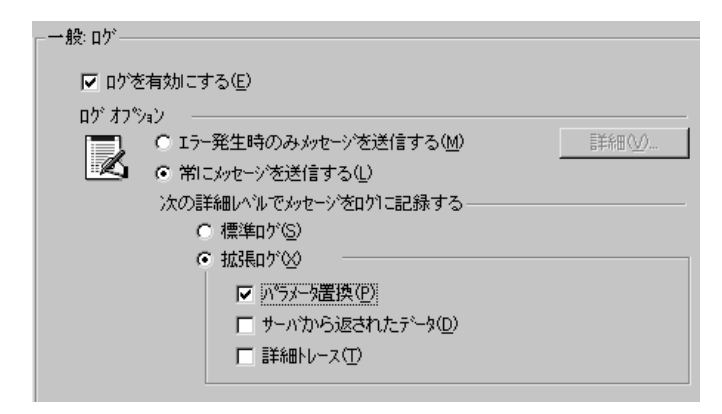

仮想ユーザ API の XML 関数はすべて、正常に検索された一致の件数か、失敗 を表す 0 を返します。

# <span id="page-301-0"></span>**XML** 文書について - **XML API** プログラミング

XML (Extensible Markup Language) は、ユーザが独自にタグを定義できるマー クアップ言語です。これらのタグを使用することによって,タグに挟まれたテ キストに意味を与えます。これは、標準の HTML タグ (H1, P, DIV など)と は対照的です。標準の HTML タグはカスタマイズできず,テキストの内容を指 定できません。

XML 文書は,多くのノードと分岐を持つツリーで構成されます。XML 文書を 構成する部品を表すために,タグ,要素,属性という 3 つの用語がよく使用さ れます。次の例は,これらの用語を表しています。

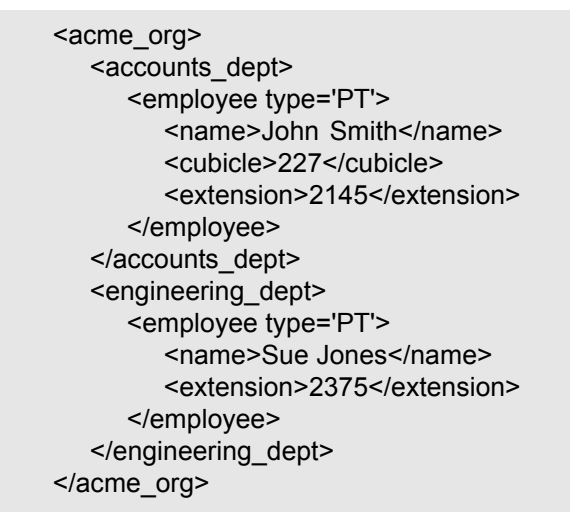

タグとは、左向きと右向きの山括弧の間にあるテキストです。<acme\_org>, <employee>, <name> がタグの例です。タグには、開始タグ (<name> など) と 終了タグ(</name>など)があります。上記の XML コードの抜粋は、John Smith と Sue Jones という 2 人の従業員がいる Acme という会社を表しています。

要素とは,開始タグおよび終了タグ,そしてそれらのタグに挟まれたすべての 内容です。上記の例では、<employee> 要素には、<name>, <cubicle>, <extension> という 3 つの子要素が含まれています。

属性とは,要素の開始タグ内にある,名前と値の組み合わせです。この例で は,**type='PT'** が <employee> 要素の属性です。

上記の例では,**name** というタグは **employee** の要素です。それぞれの要素には 値があります。例えば,**name** 要素の値は,「John Smith」という文字列です。

# <span id="page-303-0"></span>**XML** 関数の使用方法

以降では、XML ツリーのデータの使用方法について例を示します。いくつか の関数では情報を取得できます。またいくつかの関数では XML ツリーに情報 を書き込めます。これらの例では,**Acme** という会社に所属する複数の従業員 の名前と内線番号が入っている次の XML ツリーを使用します。

<acme\_org> <accounting\_dept> <employee type='PT'> <name>John Smith</name> <extension>2145</extension> </employee> </accounting\_dept> <engineering\_dept> <employee type='PT'> <name>Sue Jones</name> <extension>2375</extension> </employee> </engineering\_dept> </acme\_org>

# **XML** ツリーからの情報の読み取り

XML ツリーから情報を読み取る関数は次のとおりです。

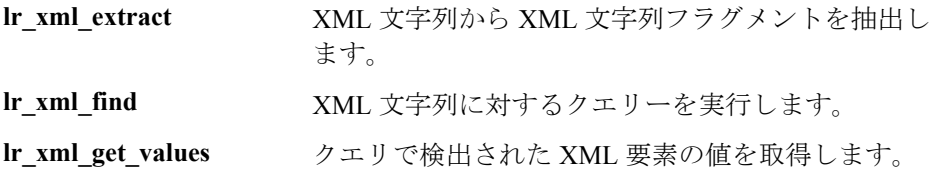

クエリーを使用して特定の値を取得するには,パス形式で親ノードと子ノード のタグを指定します。

例えば,Accounting 部門の従業員の名前を取得するには,次の文字列を使用し ます。

lr\_xml\_get\_values("XML={XML\_Input\_Param}", "ValueParam=OutputParam","**Query=/acme\_org/accounting\_dept/empl oyee/name**", LAST);

拡張ログ機能が有効な場合,[実行ログ]ウィンドウには,この関数の出力が 表示されます。

出力:

Action.c(20):"Ir\_xml\_get\_values" was successful, 1 match processed Action.c(25):Query result = **John Smith**

# **XML** 構造への書き込み

XML ツリーに値を書き込む関数は次のとおりです。

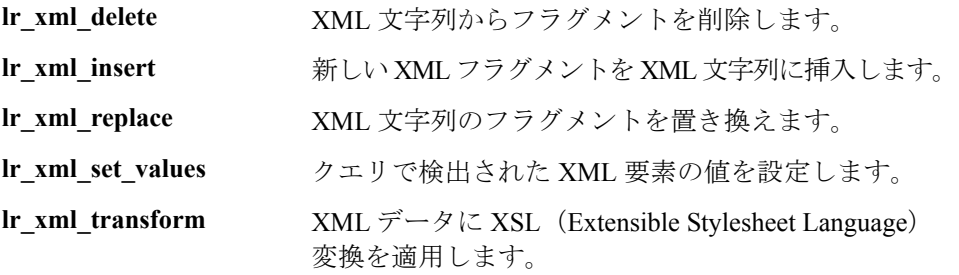

最もよく使用される書き込み関数は **lr\_xml\_set\_values** です。この関数は,XML 文字列の指定された要素の値を設定します。次の例では,**lr\_xml\_set\_values** を 使用して,XML 文字列の 2 つの **employee** 要素の内線番号を変更しています。

まず,**XML\_Input\_Param** というパラメータに XML 文字列を保存します。2 つ の値を検索して置き換えます。そこで,**ExtensionParam\_1** と ExtensionParam 2 という新しい 2 つのパラメータを用意し、それらの値を新し い 2 つの内線番号 1111 および 2222 に設定します。

**lr\_xml\_set\_values** には,**ExtensionParam\_1** および **ExtensionParam\_2** の値を受 け取る「ValueName=ExtensionParam」という引数が含まれています。2 人の従 業員の現在の内線番号が,これらのパラメータの値,1111 および 2222 で置き 換えられます。その後 OutputParam の値が評価され、新しい内線番号に確か に置き換えられたことが証明されます。

```
Action() {
  int i, NumOfValues;
  char buf[64];
  Ir save string(xml_input, "XML_Input_Param"); // 入力をパラメータと
して保存する
  lr_save_string("1111", "ExtensionParam_1");
  lr_save_string("2222", "ExtensionParam_2");
  lr_xml_set_values("XML={XML_Input_Param}",
     "ResultParam=NewXmlParam", "ValueParam=ExtensionParam",
     "SelectAll=yes", "Query=//extension", LAST);
  NumOfValues= Ir_xml_get_values("XML={NewXmlParam}",
     "ValueParam=OutputParam", "Query=//extension",
     "SelectAll=yes", LAST);
  for (i = 0; i < NumOfValues; i++) {/* MultiParam の複数の値を出力する
*/
     sprintf(buf, "Retrieved value %d : {OutputParam_%d}", i+1, i+1);
     lr_output_message(lr_eval_string(buf));
  }
  return 0;
}
Output:
Action.c(40): Retrieved value 1: 1111
Action.c(40): Retrieved value 2: 2222
```
# <span id="page-306-0"></span>**XML** 関数のパラメータの指定

ほとんどの XML API 関数では,**XML** 要素とクエリを指定する必要がありま す。また,すべての結果を取得するか,それとも 1 つの結果を取得するか指定 できます。

#### **XML** 要素の定義

検索する XML 要素を定義するには,XML 要素をそのまま文字列として指定す るか, XML 要素が含まれるパラメータを指定します。次の例では, XML 入力 文字列をそのまま文字列として定義する場合を示します。

#### "XML=<employee>JohnSmith</employee>"

また,**XML** 文字列は,XML データを含むパラメータでもかまいません。次に 例を示します。

"XML={EmployeeNameParam}"

#### **XML** ツリーの検索

XML タグに含まれている値(従業員の内線番号など)を検索するとします。 必要とする値に対するクエリを作成します。クエリには、要素の場所と、取得 または設定する要素を指定します。指定したパスにより,検索範囲が特定のタ グに限定されます。また,ルートの下のすべてのノードで特定の種類の要素を すべて検索することもできます。

特定のパスを指定するには,「"Query=/ < **XML** フル・パス名> / <要素名> "」 を指定します。

同じ名前の要素をすべてのノードの下で検索するには、「"Query=// <要素名> "」を指定します。

VuGen における XML 関数の実装では,クエリの範囲は XML ツリー全体です。 ツリー情報は,**xml** 引数の値として仮想ユーザ API 関数に送られます。

#### クエリの複数の検索

XML 要素に対してクエリを実行すると,標準では最初に一致したものだけが 返されます。クエリで複数の値を取得するには,関数内で゛SelectAll=yes゛ 属 性を指定します。VuGen は,複数のパラメータを表すために **\_** <連番> という 形式の接尾辞を追加します。例えば,**EmployeeName** という名前のパラメータ を定義した場合は,**EmployeeName\_1**,**EmployeeName\_2**,**EmployeeName\_3** な どが作成されます。

**lr\_xml\_set\_values**("XML={XML\_Input\_Param}", "ResultParam=NewXmlParam", "ValueParam=ExtensionParam", "SelectAll=yes", "Query=//extension", LAST);

パラメータに**書き込む**関数を使用すれば,書き込んだ後にパラメータの値を評 価できます。例えば次のコードでは,クエリによる複数の検索結果を取得して 出力しています。

NumOfValues = lr\_xml\_get\_values("Xml={XmlParam}", "Query=//name", "**SelectAll=yes**", "ValueParam=EmployeeName", LAST);

パラメータから値を**読み取る**関数の場合, パラメータの値は事前に定義してお く必要があります。また,パラメータは,<パラメータ名> **\_** <連番>という 形式(例えば **Param**\_1,**Param**\_2,**Param**\_3 など)を使用する必要もありま す。このようなパラメータの集合をパラメータ・セットとも言います。

次の例では,**lr\_xml\_set\_values** はパラメータ・セットから値を読み取り,その 値を XPath クエリーで使用しています。従業員の内線番号を表すパラメータ・ セットには,**ExtensionParam** という名前が付いています。このパラメータ・ セットには,**ExtensionParam\_1** および **ExtensionParam\_2** という 2 つのメンバ があります。**lr\_xml\_set\_values** 関数は XML 入力文字列を検索し,最初に一致 した値を 1111 に,2 番目に一致した値を 2222 に設定します。

lr\_save\_string("1111", "ExtensionParam\_1"); lr\_save\_string("2222", "ExtensionParam\_2");

lr\_xml\_set\_values("XML={XML\_Input\_Param}", "ResultParam=NewXmlParam", "ValueParam=ExtensionParam", "SelectAll=yes", "Query=//extension", LAST);

# <span id="page-308-0"></span>**XML** 属性での作業

VuGen では属性がサポートされています。要素を操作する場合と同じように, 簡単な表現を使用して XML の要素とノードの属性を操作できます。希望の属 性または特定の値を持つ属性だけを変更できます。

次の例では,**lr\_xml\_delete** を使って,**name** 属性を持っている最初の **cubicle** 要 素を削除しています。

```
lr_xml_delete("Xml={ParamXml}",
                      "Query=//cubicle/@name",
                        "ResultParam=Result",
                        LAST
    );
```
次の例では,**lr\_xml\_delete** を使って,**Paul** という値の **name** 属性を持っている 最初の cubicle 要素を削除しています。

```
lr_xml_delete("Xml={ParamXml}",
        "Query=//cubicle/@name="Paul",
       "ResultParam=Result",
        LAST
    );
```
# <span id="page-308-1"></span>**XML** スクリプトの作成

最初に,希望のプロトコルで新しいスクリプトを作成します。そのプロトコル でセッションを記録することも,また記録せずにスクリプト全体をプログラミ ングすることもできます。次のように,スクリプトの Actions セクションを作 成します。

- ➤ XML 入力の宣言
- ➤ Actions セクション

**XML** 入力セクションには,入力変数として使用する XML ツリーを含めます。 XML ツリーを **char** 型の変数として定義します。次に例を示します。

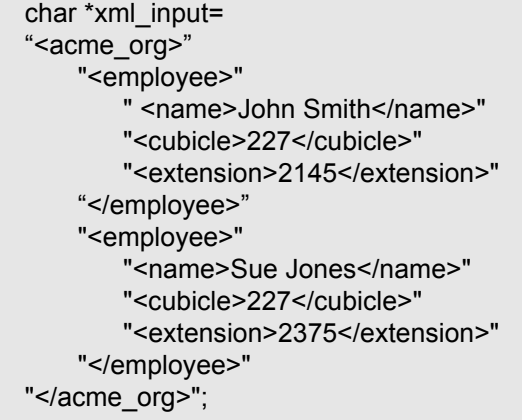

Action セクションには、変数の評価,および要素の値に対するクエリを含めま す。次の例では, lr save string を使って XML 入力文字列を評価しています。 入力変数を対象に,従業員名と内線番号を検索しています。

```
Action() {/* 入力をパラメータとして保存する */
   Ir save string(xml_input, "XML_Input_Param");
   /* クエリ 1 - 指定された要素から従業員名を取得する */
   lr_xml_get_values("XML={XML_Input_Param}",
      "ValueParam=OutputParam",
      "Query=/acme_org/employee/name", LAST);
   /* クエリ 2 - ルート以下のすべてのパスで内線番号を取得する */
   lr_xml_get_values("XML={XML_Input_Param}",
      "ValueParam=OutputParam",
      "Query=//extension", LAST);
   return 0;
}
```
# <span id="page-310-0"></span>記録されたセッションの拡張

セッションを記録し,必要な XML 関数と仮想ユーザ API 関数を手作業で追加 することによって,XML スクリプトを作成できます。

次の SOAPプロトコルの例では、仮想ユーザ API 関数を使って記録したセッ ションを拡張する方法を示します。記録された関数は,太字で示した **web\_submit\_data** だけです。

最初のセクションには、SOAP メッセージを表す変数 SoapTemplate が XML 入 力宣言として含まれています。

#include "as\_web.h"

// SOAP メッセージ const char\*pSoapTemplate= "<soap:Envelope xmlns:soap=\"http://schemas.xmlsoap.org/soap/envelope/\">" "<soap:Body>" "<SendMail xmlns=\"urn:EmailIPortTypeInft-IEmailService\"/>" "</soap:Body>" "</soap:Envelope>";

```
Action1()
{
   // 応答の本体を取得する
   web reg_save_param("ParamXml", "LB=", "RB=", "Search=body",
LAST);
   // HTTP GET で天気をフェッチする
   web_submit_data("GetWeather", 
                 "Action=http://glkev.net.innerhost.com/glkev_ws/
                     WeatherFetcher.asmx/GetWeather",
                        "Method=GET",
                        "EncType=",
                        "RecContentType=text/xml",
"Referer=http://glkev.net.innerhost.com /glk
ev_ws/WeatherFetcher.asmx?op=GetWeather",
       "Snapshot=t2.inf",
       "Mode=HTTP",
       ITEMDATA,
       "Name=zipCode", "Value=10010", ENDITEM,
       LAST);
   // City の値を取得する
   lr_xml_get_values("Xml={ParamXml}",
                      "Query=City",
                      "ValueParam=ParamCity",
                     LAST
   );
   Ir output message(Ir eval string("***** City = {ParamCity} *****"));
   // State の値を取得する
   lr_xml_get_values("Xml={ParamXml}",
                      "Query=State",
                      "ValueParam=ParamState",
                     LAST
   );
   Ir output message(Ir eval string("***** State = {PearamState} *****"));
```
次のセクションは,ユーザのアクションを表しています。

**//** テンプレートを使用して同時に複数の値を取得する lr\_xml\_get\_values\_ex("Xml={ParamXml}", "Template=" "<Weather>" "<Time>{ParamTime}</Time>" "<Temperature>{ParamTemp}</Temperature>" "<Humidity>{ParamHumid}</Humidity>" "<Conditions>{ParamCond}</Conditions>" "</Weather>", LAST ); lr\_output\_message(lr\_eval\_string("\*\*\*\*\* Time = {ParamTime}, Temperature = {ParamTemp}, " "Humidity = {ParamHumid}, Conditions = {ParamCond} \*\*\*\*\*")); **//** 人に読める形式で予報を生成する Ir\_save\_string(Ir\_eval\_string("\r\\r\\r\n\\*\*\* Weather Forecast for {ParamCity}, {ParamState} \*\*\*\r\n" "\tTime:{ParamTime}\r\n" "¥tTemperature: {ParamTemp} deg. Fahrenheit¥r¥n" "\tHumidity:{ParamHumid}\r\n" "\t{ParamCond} conditions expected\r\n" "¥r¥n"). "ParamForecast"

);

# **// SOAP** テンプレートをパラメータに保存する

lr\_save\_string(pSoapTemplate, "ParamSoap");

```
// 要求の本体を SOAP テンプレートに挿入する
   lr_xml_insert("Xml={ParamSoap}",
                 "ResultParam=ParamRequest",
                 "Query=Body/SendMail",
                 "position=child",
                 "XmlFragment="
                     "<FromAddress>taurus@merc-
int.com</FromAddress>"
                     "<ToAddress>support@merc-
int.com</ToAddress>"
                      "<ASubject>Weather Forecast</ASubject>"
                      "<MsgBody/>",
                 LAST
   );
//
// "<soap:Envelope 
xmlns:soap=\"http://schemas.xmlsoap.org/soap/envelope/\">"
// "<soap:Body>"
// "<SendMail xmlns=\"urn:EmailIPortTypeInft-
IEmailService\"/>"
// "<FromAddress>taurus@merc-
int.com</FromAddress>"
// "<ToAddress>support@merc-
int.com</ToAddress>"
// "<ASubject>Weather Forecast</ASubject>"
// "<MsgBody/>"
// "</SendMail>"
// "</soap:Body>"
// "</soap:Envelope>";
//
   // 実際の予報のテキストを挿入する
   lr_xml_set_values("Xml={ParamRequest}",
                   "ResultParam=ParamRequest",
                   "Query=Body/SendMail/MsgBody",
                   "ValueParam=ParamForecast",
                   LAST);
```
#### **// SOAP** 用のヘッダーを追加する

web\_add\_header("SOAPAction", "urn:EmailIPortTypeInft-IEmailService");

### **//** 応答の本体を取得する

web reg save param("ParamXml", "LB=", "RB=", "Search=body", LAST);

### **// SOAP** 要求を使用して予報を受信者に送信する

web custom request("web custom request",

"URL=http://webservices.matlus.com/scripts/emailwebservice.dll/soap/IE mailservice",

```
"Method=POST",
"TargetFrame=",
"Resource=0",
"Referer=",
"Body={ParamRequest}",
LAST);
```
# **//** メールが送信されたことを確認する

```
lr_xml_find("Xml={ParamXml}",
```
 "Query=Body/SendMailResponse/return", "Value=0", LAST

);

return 0;

}

第 **4** 部 • 上級ユーザのために

第 20 章

# **VuGen** のデバッグのヒント

本章では,エラーのない仮想ユーザ・スクリプトを作成できるように,詳細な デバッグ情報を取得する方法をいくつか紹介します。

- ▶ [一般的なデバッグのヒント](#page-316-0)
- ➤ C [関数を使用した追跡](#page-317-0)
- ▶ 付加的な C [言語のキーワードの追加](#page-317-1)
- ➤ [再生出力の検証](#page-318-0)
- ➤ [データベース・アプリケーションのデバッグ](#page-318-1)
- ▶ [Oracle Applications](#page-320-0) を使った作業
- ▶ Oracle 2-Tier [仮想ユーザでの一般的な問題の解決方法](#page-320-1)
- **▶ 2-tier [データベースのスクリプト作成のヒント](#page-325-0)**
- ➤ [PeopleSoft-Tuxedo](#page-334-0) スクリプトの実行

# <span id="page-316-0"></span>一般的なデバッグのヒント

VuGen は,通常のテキスト・エディタとして使用できます。VuGen で,任意の テキスト・ファイルを開いて編集できます。再生中,下の出力ウィンドウにエ ラー・メッセージが表示されている場合は,その上でダブルクリックすると, VuGen は問題の原因となっているテキスト行にカーソルを移動します。また, エラー・コードにカーソルを置いて F1 キーを押すと、オンライン・ヘルプの エラー・コードの説明が表示されます。

# <span id="page-317-0"></span>**C** 関数を使用した追跡

Cインタプリタの追跡オプション(バージョン 230 以上)を使用して、仮想 ユーザ・スクリプトをデバッグできます。ci\_set\_debug ステートメントを使っ て,スクリプト内の特定の位置で,追跡とデバッグのオン / オフを切り替える ことができます。

**ci** set debug(ci this context, int debug, int trace);

例えば,スクリプトに次のステートメントを追加できます。

ci set debug(ci this context, 1, 1) /\* 追跡とデバッグをオンにする \*/ ci set debug(ci this context, 0, 0) /\* 追跡とデバッグをオフにする \*/

# <span id="page-317-1"></span>付加的な **C** 言語のキーワードの追加

VuGen で C スクリプトを実行すると, VuGen のパーサは組み込み C インタプリ タを使ってスクリプト内の関数を解析します。標準パーサのライブラリに含ま れていないキーワードを追加できます。標準設定では,インストール中に **size\_t** や **DWORD** といった一般的な C++ キーワードが追加されます。リストを 編集して,環境に合ったキーワードを追加します。

#### キーワードを追加するには,次の手順を実行します。

- 1 vugen extra keywords.ini ファイルを開きます。このファイルはお使いのコン ピュータの< Windows >または< Windows > \System ディレクトリにあります。
- 2 EXTRA KEYWORDS C セクションに、C インタプリタ用のキーワードを追加し ます。このファイルの形式は次のとおりです。

[EXTRA\_KEYWORDS\_C] FILE= size\_t= WORD= DWORD= LPCSTR=

# <span id="page-318-0"></span>再生出力の検証

再生出力を見ます (VuGen から,あるいは VuGen ドライバ実行の出力を表示す る **output.txt** ファイルから)。また,より詳細な再生出力を得るために,VuGen の 実行環境の設定オプションで,ログの記録を拡充することもできます。

# <span id="page-318-1"></span>データベース・アプリケーションのデバッグ

以降のヒントは、データベース・アプリケーション (Oracle, ODBC, および Ctlib)に適用されます。

- ▶ [デバッグ情報の生成](#page-318-2)
- ▶ [コンパイラ情報の検証](#page-319-0)
- ▶ [コード生成情報](#page-319-1)
- <span id="page-318-2"></span>▶ [前処理とコンパイルの情報](#page-319-2)

# デバッグ情報の生成

注:本項で説明する情報の大部分は,VuGen のユーザ・インタフェースを使っ て表示するように設定できます。

VuGen には,インスペクタ「エンジン」が含まれています。 \**WINDOWS\_DIR**\**vugen.ini** を次のように編集して,VuGen レコーダが「イン スペクタ」出力を作成するようにできます。

[LogMode]EnableAscii=ASCII\_LOG\_ON

このオプションが有効になっている場合,VuGen は記録終了時に Data ディレク トリに **vuser.asc** ファイルを作成します。このオプションは,デバッグの目的に 限って使うべきものです。出力ファイルが非常に大きくなり (数 MB), マシン のパフォーマンスとディスク領域に深刻な影響を及ぼす可能性があるからです。

ODBC ベースのアプリケーションの場合は,[ODBC データ ソース アドミニス トレータ](Windows の [コントロール パネル]にあります)で同様の追跡出 力を得るように設定できます。[ODBC データ ソース アドミニストレータ]を 開いて,「トレース」タブで「トレースの開始]をクリックします。同様に,

ODBC Developer Kit には呼び出しの追跡を行うスパイ・ユーティリティが用意 されています。

詳細なデバッグ情報を有効にするには, ¥WINDOWS DIR\vugen.ini ファイルに 次のセクションを追加します。

[INSPECTOR] TRACE\_LEVEL=3 TRACE\_FILENAME=c:\tmp\sqltrace.txt

saltrace.txt ファイルには、記録中に行われたフック呼び出しについての有用な 内部情報が含まれます。trace\_level は 1 から 3 まであり、3 は最も詳細なデバッ グ・レベルを表します。VuGen バージョン 5.02 以上では,ユーザ・インタ フェースから追跡レベルを設定できます。

### <span id="page-319-0"></span>コンパイラ情報の検証

コード生成,前処理,コンパイルの各段階についての情報を表示して,エラー の原因を特定できます。

# <span id="page-319-1"></span>コード生成情報

Data ディレクトリ内の **vuser.log** ファイルを見ます。このファイルには,コード 生成段階のログが含まれており,lrd 記録(すなわちすべてのデータベース・プ ロトコル)が終わるたびに,自動的に作成されます。次にログ・ファイルの例 を示します。

lrd\_init:OK

lrd\_option:OK lrd\_option:OK lrd\_option:OK Code generation successful lrd\_option:OK lrd\_end:OK

いずれかのメッセージが OK (成功) ではない場合は、コード生成中に問題が 生じています。

#### <span id="page-319-2"></span>前処理とコンパイルの情報

実行中, VuGen は前処理とコンパイル処理の両方についての情報を表示します。

# <span id="page-320-0"></span>**Oracle Applications** を使った作業

Oracle Applications は、2-tier(「ファット」クライアント)パッケージのアプリ ケーションで,35 ものさまざまなモジュール(Oracle Human Resources,Oracle Financials など)で構成されています。

Oracle Applications 用の仮想ユーザの記録と再生のために、いくつか知っておく べきことがあります。

- ▶ 一般的なスクリプトには、何千ものイベント, バインド, およびアサインが含 まれています。
- ▶ 一般的なスクリプトには、各ユーザ・セッションに多くの db 接続が含まれて います。
- ▶ スクリプトには、ほとんどの場合相関したクエリが必要です。
- ► Oracle Applications のクライアントは 16 ビットのみです (Oracle Developer 2000 で開発されたもの)。つまり,デバッグに際して Oracle 32 ビット・クライアン トがなければ, VuGen の Force 16-bit オプションを使う必要があります。

新しいウィンドウが作成されると,アプリケーションは,表示用にファイル・ システムから .xpf ファイルを取得します。VuGen はクライアント / サーバ・レ べルで記録を行うため、現在はこれを考慮に入れていません。したがって、パ フォーマンスの測定はかなり不正確になります。多くの場合,パフォーマンス の問題はクライアントとファイル・サーバの間のボトルネックに関係するもの だからです。現在,この問題の解決に向け,検討中です。

# <span id="page-320-1"></span>**Oracle 2-Tier** 仮想ユーザでの一般的な問題の解決方法

本項では,Oracle 仮想ユーザを扱っているときに生じるいくつかの一般的な問 題と,その解決策を示します。

#### **ORA-20001** と **ORA-06512**

lrd\_stmt に次の PL/SQL ブロックが含まれている場合,再生中にエラー ORA-20001 と ORA-06512 が発生します。fnd\_signon.audit\_responsibility(...)

このステートメントが再生中に失敗するのは,新しい接続をするたびに一意の サインオン番号が割り当てられるためです。

#### 解決策

この問題を解決するには,サインオン番号を扱う新しい相関ツールを使用する 必要があります。サインオン番号は,ステートメント内で 2 番目に割り当てら れる値です。

相関候補の値を検索した後、失敗したステートメントの2番目の lrd\_assign\_bind() の値を強調表示します。「相関クエリ」ウィンドウでは、値が実際に記録された ステートメントと同じ順番で表示されない場合があります。

置換する値が含まれるグリッドは,次の PL/SQL ブロックの含まれる lrd\_stmt の後に現れます。fnd signon.audit user(...).

注:サインオン番号は接続ごとに一意なので,記録する新しい接続のそれぞれ について相関を行う必要があります。

#### 解決策の例

次のステートメントは,2 番目の値「1498224」がそれぞれの新しい接続に一意 のサインオン番号なので,再生で失敗します。

lrd\_stmt(Csr6, "begin fnd\_signon.audit\_responsibility(:s,:l,:f,:a,:r,:t,:p)"

 "; end;", -1, 1, 1, 0); lrd\_assign\_bind(Csr6, "s", "D", &s\_D216, 0, 0, 0); lrd\_assign\_bind(Csr6, "l", "1498224", &l\_D217, 0, 0, 0); lrd\_assign\_bind(Csr6, "f", "1", &f\_D218, 0, 0, 0); lrd\_assign\_bind(Csr6, "a", "810", &a\_D219, 0, 0, 0); lrd\_assign\_bind(Csr6, "r", "20675", &r\_D220, 0, 0, 0); lrd\_assign\_bind(Csr6, "t", "Windows PC", &t\_D221, 0, 0, 0); lrd\_assign\_bind(Csr6, "p", "", &p\_D222, 0, 0, 0); lrd\_exec(Csr6, 1, 0, 0, 0, 0);

このサインオン番号は, lrd\_stmt で「fnd\_signon.audit\_user」を手がかりに見つ けることができます。最初のプレースホルダの値「a」はそのままにしておき ます。「a」への入力値はいつも「0」ですが、出力は要求された値です。

#### 変更後のコード:

Ird stmt(Csr4, "begin fnd signon.audit user(:a,:l,:u,:t,:n,:p,:s); end;", -1, 1, 1, 0); lrd\_assign\_bind(Csr4, "a", "0", **&a\_D46**, 0, 0, 0); lrd\_assign\_bind(Csr4, "l", "D", &l\_D47, 0, 0, 0);

```
 lrd_assign_bind(Csr4, "u", "1001", &u_D48, 0, 0, 0);
   lrd_assign_bind(Csr4, "t", "Windows PC", &t_D49, 0, 0, 0);
   lrd_assign_bind(Csr4, "n", "OraUser", &n_D50, 0, 0, 0);
   lrd_assign_bind(Csr4, "p", "", &p_D51, 0, 0, 0);
   lrd_assign_bind(Csr4, "s", "14157", &s_D52, 0, 0, 0);
   lrd_exec(Csr4, 1, 0, 0, 0, 0);
lrd_save_value(&a_D46, 0, 0, "saved_a_D46");
   Grid0(17);
lrd_stmt(Csr6, "begin fnd_signon.audit_responsibility(:s,:l,:f,:a,:r,:t,:p)"
      "; end;", -1, 1, 1, 0);
   lrd_assign_bind(Csr6, "s", "D", &s_D216, 0, 0, 0);
   lrd_assign_bind(Csr6, "l", "<saved_a_D46>", &l_D217, 0, 0, 0);
   lrd_assign_bind(Csr6, "f", "1", &f_D218, 0, 0, 0);
   lrd_assign_bind(Csr6, "a", "810", &a_D219, 0, 0, 0);
   lrd_assign_bind(Csr6, "r", "20675", &r_D220, 0, 0, 0);
   lrd_assign_bind(Csr6, "t", "Windows PC", &t_D221, 0, 0, 0);
   lrd_assign_bind(Csr6, "p", "", &p_D222, 0, 0, 0);
   lrd_exec(Csr6, 1, 0, 0, 0, 0);
```
#### 大きな数値の処理

大きな数 (NUMBER データ型)は, GRID と ASCII ファイルでは異なる形式で 表示されます。この違いにより,相関用に保存する値の検索時に数値を特定す るのが困難になります。

例えば,グリッド内に 1000003 と表示される値がある場合,これは記録ログ (ASCII ファイル)では 1e+0006 と表示されます。

#### 対処方法

再生中にエラーが生じ,相関ツールが前回の結果の中で値を見つけられない場合 は,この値が別の形式で表現されているものとしてグリッドの中を探します。

#### **ORA-00960**

このエラーは、記録されたスクリプトのカラム名が一意でない場合に生じま す。例えば,次のようにします。

lrd\_stmt(Csr9,"SELECT UOM\_CODE, UOM\_CODE, DESCRIPTION FROM " "MTL\_UNITS\_OF\_MEASURE " "WHERE NVL(DISABLE\_DATE, SYSDATE + 1) > "

#### "SYSDATE ORDER BY UOM\_CODE", -1, 1, 1, 0);

この場合、次のエラーが返されます。

"lrdo.c/fjParse:"oparse" ERROR return-code=960, oerhms=ORA-00960:ambiguous column naming in select list".

#### 対処方法

少なくとも 1 つの一意でないカラムに別名を追加し,この別名を新しい一意の 名前にして使うように、ステートメントを変更します。例えば、次のようにし ます。

lrd\_stmt(Csr9,"SELECT UOM\_CODE,UOM\_CODE second, DESCRIPTION FROM "

"MTL\_UNITS\_OF\_MEASURE " "WHERE NVL(DISABLE\_DATE, SYSDATE + 1) > " "SYSDATE ORDER BY UOM\_CODE", -1, 1, 1, 0);

別の対処方法:lrd ステートメントから ORDER BY を削除します。

#### **ORA-2002**

このエラーは,開いていないカーソルを使用しようとしたときに発生します。 これは,複数の反復でユーザを再生し,スクリプトの複数のセクションに記録 したときに生じます。

具体的には、カーソルが vuser\_init セクションで開き, Actions セクションで閉 じた場合に,カーソルを使用しようとすると 2 回目の反復でこのエラーが生じ ます。これは,カーソルが閉じられており,再び開かれていないからです。

例えば,次のような場合です。vuser\_init セクションに **lrd\_open\_cursor** があり, Actions セクションに **Ird close cursor** がある場合,このユーザの再生で複数回 の反復を行うと、2回目の反復でエラーが生じます。これは、開いていない カーソルを使用しようとしたためです(カーソルを最初の反復で閉じ,2 回目 の反復では開いていないためです)。

#### 対処方法

この問題を最も簡単に解決するには,問題のカーソルの **lrd\_close\_cursor** また は **Ird\_close\_connection** を vuser\_end セクションに移動します。

#### データベース・プロトコル **(lrd)**

記録された非同期操作の再生はサポートされていません。
## クライアント・バージョンの誤り

実行している Oracle クライアントのバージョンが正しくない場合、次のエラー が返されます。

"Error:lrdo\_open\_connection:"olog" LDA/CDA return-code\_019:unable to allocate memory in the user side"

## 対処方法

お使いの製品の bin ディレクトリにあるライブラリ情報を **lrd.ini** ファイルで修 正します。このファイルには記録および再生中にどのバージョンの Mercury データベース・サポートがロードされるかを示す設定情報が含まれています。 ファイルに各タイプのホストごとのセクションがあります。例えば,**lrd.ini** ファイル内の HP/UX 上の Oracle セクションは次のようになります。

[ORACLE\_HPUX] ;816=liblrdhpo816.sl ;81=liblrdhpo81.sl ;80=liblrdhpo80.sl 73=liblrdhpo73.sl 72=liblrdhpo72.sl

この設定により,クライアントが Oracle 8.1.6 を使用していれば Mercury ライブ ラリ liblrdhpo816.sl を, Oracle 8.1.5 を使用していれば, liblrdhpo81.sl を仮想 ユーザが使用するということがわかります。

UNIX 上の再生では,lrd **ini** ファイルで使用するデータベースの正しいバージョ ンを表示するようにします。Oracle 8.1.5 を使用して HP/UX 用仮想ユーザを再 生するとします。その場合,Oracle のその他のバージョンを示す行は行の先頭 を「;(セミコロン)」でコメントアウトします。すると lrd.ini ファイルは次の ようになります。

[ORACLE\_HPUX] ;816=liblrdhpo816.sl 81=liblrdhpo81.sl ;80=liblrdhpo80.sl 73=liblrdhpo73.sl 72=liblrdhpo72.sl

アプリケーションが lrd.ini ファイルに記されている DLL を使用していない場 合,Win32 も変更します。例えば,PowerBuilder 6.5 は Oracle 8.0.5 を使用しま すが, DLL は ora803.dll を使用し, ora805.dll は使用しません。その場合,

ORACLE\_WINNT の項目で 805 および 804 をコメントアウトするか,805 のセ クションを,

805=lrdo32.dll+ora805.dll

から次のように変更します。

805=lrdo32.dll+ora803.dll

# **2-tier** データベースのスクリプト作成のヒント

本項では 2-tier データベース・スクリプトのための解決策を示します。Siebel 固 有の問題の解決策については,315 ページ「Siebel [固有のスクリプト作成のヒ](#page-330-0) [ント」を](#page-330-0)参照してください。

質問 **1**:アプリケーション自体は同じ値を扱えるのに,データ駆動のスクリプ トで失敗する原因は?

回答:データ値の後に続く空白が原因である可能性があります。GUI に直接入 力するデータ値ではおそらく切り詰められているとしても,データ・ファイル から手作業で除去する必要があります。タブ区切りファイルでは、後続の空白 が見えにくく,問題が発見しづらくなります。一般に,カンマ区切りファイル をお勧めします。Excel を使って問題がないかどうか確かめることができます。

質問 **2**:2 回目の反復でカーソル状態が無効という SQL エラーが発生する原因 は?

回答: **lrd\_close\_cursor** 関数が生成されていないか,スクリプトの **action** セク ションではなく,**end** セクションに生成されている可能性があります。スクリ プトを反復できるようにするには,カーソル・クローズ関数を追加するか, **end** セクションから移動する必要があります。

反復のたびに新しいカーソルを開くのは資源効率の点から好ましくありませ ん。したがって,最初の反復の **actions** セクションで 1 回だけカーソルを開くこ とをお勧めします。それから[Iteration Number]タイプを使用して,反復番号 を文字列として含む新しいパラメータを追加します。このパラメータに **IterationNum** パラメータという名前を付けます。次に **actions** セクション内で 新しいカーソルを開く呼び出し

lrd\_open\_cursor(&Csr1, Con1, 0);

を次のように置換します。

if (!strcmp(lr\_eval\_string("  $\lt$  IterationNum  $>$  "), "1")) lrd\_open\_cursor(&Csr1, Con1, 0);

質問 **3**:**vdf.h** ファイルのデータ宣言が原因で VuGen で生成したコードのコンパ イルができない場合の修正方法は?

回答:問題は,おそらく,VuGen でサポートされていない SQL のデータ型で す。Microsoft SQL では多くの場合,**vdf.h** ファイル内の未定義エラー・メッ セージを「DT\_SZ」(ヌル終端文字列)に置き換えれば回避できます。これは 実際のデータ型ではありませんが、VuGen でそのスクリプトを正常にコンパイ ルできます。カスタマー・サポートに問題を通知し、元のスクリプトをお送り ください。

質問 **4**:LRD Error 2048 の意味は?

回答:VuGen が失敗します。記録時の割り当てよりも長い変数をバインドしよ うとしているためです。**vdf.h** ファイルで変数定義を拡大して,データベースか ら長い文字列を受け取れるようにします。このファイルで一意の数値識別子を 検索します。その定義と長さがわかります。長さは構成要素の内 3 つ目の要素 です。この長さを増やせばスクリプトを正常に再生できるようになります。

例えばスクリプト内に次の行があるものとします。

Ird\_assign(&\_2\_D354, "  $\lt$  ROW\_ID  $>$  ", 0, 0, 0);

**vdf.h** ファイルで **\_2\_D354** を検索すると次のようになっています。

static LRD\_VAR\_DESC  $\,$  2 D354 = {

LRD\_VAR\_DESC\_EYECAT, 1, 10, LRD\_BYTYPE\_ODBC, {0, 0, 0}, DT\_SZ, 0, 0, 15, 12};

これを次のように変更します。

static LRD\_VAR\_DESC  $\,$  2 D354 = {

LRD\_VAR\_DESC\_EYECAT, 1, 12, LRD\_BYTYPE\_ODBC,

{0.0, 0, 0}, DT\_SZ, 0, 0, 15, 12};

LRD\_VAR\_DESC の定義全体は **lrd.h** ファイルにあります。これを見つけるには 「typedef struct LRD\_VAR\_DESC」で検索します。

**質問 5:ODBC** および Oracle の使用で UPDATE,INSERT,DELETE によって影 響を受けた行数を取得する方法は?

回答: **lrd** 関数を使用して情報を取得します。ODBC には **lrd\_row\_count** 関数 を使用します。構文は次のとおりです。

int rowcount;

 . . .

lrd\_row\_count(Csr33, &rowcount, 0);

lrd\_row\_count 関数は関連するステートメント実行の直後に使用します。

Oracle には **lrd\_exec** の 4 番目の引数を使用します。

lrd\_exec(Csr19, 1, 0, &rowcount, 0, 0);

Oracle の OCI 8 を使用している場合は,**lrd\_ora8\_exec** の 5 番目の引数を使用し ます。

lrd\_ora8\_exec(OraSvc1, OraStm3, 1, 0, &uliRowsProcessed, 0, 0, 0, 0, 0);

質問 **6**:キーの重複割り当て違反を防ぐ方法は?

回答:挿入を実行するときに重複キー違反が生じることがあります。問題を識 別するために 2 つの記録を比較して,主キーを見つけることができます。この ステートメントまたはそれ以前に出てきた UPDATE または INSERT ステートメ ントで相関クエリが使われていたかどうかチェックします。データ辞書を使っ て一意制約に違反しているカラムを見つけることができます。

Oracle では、一意制約違反が生じると、次のメッセージが表示されます。

ORA-00001:unique constraint (SCOTT.PK\_EMP) violated

この例では、SCOTT は関連する一意インデックスの所有者で、PK\_EMP がその インデックス名です。SQL\*Plus を使用してデータ辞書のクエリを行い,カラム を見つけます。このクエリのパターンは次のようになります。

select column\_name from all\_ind\_columns where index\_name =  $'$  < IndexName  $>$ and index owner =  $'$  < IndexOwner  $>$  ';

select column\_name from all\_ind\_columns where index\_name = 'PK\_EMP' and index\_owner = 'SCOTT';

データベースに挿入された値が新しいため,以前のクエリでは見つかっていな いかもしれませんが,以前のクエリよりも 1 つ多い戻り値として,以前のクエ リの結果と関係していることがあります。

Microsoft SQL サーバでは次のいずれかのメッセージが表示されます。

Cannot insert duplicate key row in object 'newtab' with unique index 'IX\_newtab'.

Violation of UNIQUE KEY constraint 'IX\_Mark\_Table'.Cannot insert duplicate key in object 'Mark\_Table'.

Violation of PRIMARY KEY constraint 'PK\_NewTab'.Cannot insert duplicate key in object 'NewTab'.

Query Analyzer を使用して,どのカラムがキーまたはインデックスで使用され ているのかを検索します。このクエリのパターンは次のようになります。

#### select C.name

```
from sysindexes A, sysindexkeys B, syscolumns C
where C colid = B colid and C id = B id and
A.id = B.id and A.indid = B.indid
```
and A.name = '  $\lt$  IndexName  $>$  ' and A.id = object id('  $\lt$  TableName  $>$  ')

select C.name

from sysindexes A, sysindexkeys B, syscolumns C where C colid = B colid and C id = B id and  $A.id = B.id$  and  $A.indid = B.indid$ and A.name = 'IX newtab' and A.id = object  $id('newtab')$ 

DB2 では次のメッセージが表示されます。

SQL0803N One or more values in the INSERT statement, UPDATE statement, or foreign key update caused by a DELETE statement are not valid because they would produce duplicate rows for a table with a primary key, unique constraint, or unique index.SQLSTATE=23505

まだ問題が続くようであれば,記録時,再生時のスクリプトの両方で更新およ び挿入で変更した行番号を確認します。UPDATE では,WHERE 句の条件式が間 違っているために再生時に行を変更できないことがよくあります。これは直接 エラーになりませんが,テーブルが正確に更新されず,後続の SELECT がクエ リの相関時に間違った値を選択する原因になります。

また,マルチ・ユーザの再生中に問題がないことも確認します。特定のインス タンスでは,1 ユーザだけしか UPDATE を実行できません。この現象は Siebel で発生します。その場合には,手作業でループを書いて問題を回避する必要が あります。

質問 **7**:スクリプト再生後にデータベースが変更されているはずなのにされて いないことがあります。

回答:ユーザ・アプリケーションの UI からアプリケーションからアクセスで きる現在のデータを調べ,それが更新された値かどうかを確認してください。 値が更新されていない場合,それが変更されていないことを判定する必要があ ります。アプリケーションの記録中に UPDATE ステートメントが 1 つ以上の行 を変更したために,再生時には変化がなかったということも考えられます。

次の項目を確認します。

- ➤ ステートメントの検証:UPDATE ステートメント内の WHERE 句条件式が正 しいことを確認します。
- **▶ 相関の確認:アプリケーションを2回記録して、それぞれの記録の UPDATE** ステートメントを比較し,必要な相関が行われているか確認します。
- ▶ 行の総数の確認: UPDATE の後で変更された行数を確認します。Oracle では この情報は **lrd\_exec** の 4 番目のパラメータに格納されています。ODBC で は,**lrd\_row\_count** を使用して行数を調べます。スクリプトに更新された行 数を出力するコードを追加できます。出力値が0ならば、UPDATE はデータ ベースの変更に失敗したことがわかります。
- ➤ **SET** 句のチェック:UPDATE ステートメントの SET 句の条件式を確認しま す。必要な値がすべて相関されており,ハードコードされていないかどうか チェックします。UPDATE の 2 つの記録を比べることによって判断できます。

これが問題なのは,UPDATE が単独の仮想ユーザの再生時には動作するのに, 複数の仮想ユーザでは動作しない場合です。ある仮想ユーザの UPDATE が他の 仮想ユーザのものと干渉していることが考えられます。各仮想ユーザに同じ値 で更新を行うように指定する場合を除いて,各仮想ユーザをパラメータ化して それぞれの仮想ユーザが UPDATE 時に異なる値を使用するようにします。この 場合,再試行論理を追加して UPDATE を再び試みます。

質問 **8**:Oracle Application を使用して記録されたステートメントの再生時に一 意カラム名エラーを防ぐ方法は?例えば,次のような場合です。 lrd\_stmt(Csr9,"SELECT UOM\_CODE, UOM\_CODE, DESCRIPTION FROM "

"MTL\_UNITS\_OF\_MEASURE " "WHERE NVL(DISABLE\_DATE, SYSDATE + 1) > " "SYSDATE ORDER BY UOM\_CODE", -1, 1, 1, 0);

次のエラー・メッセージが発行されます。

"lrdo.c/fjParse:"oparse" ERROR return-code=960, oerhms=ORA-00960:ambiguous column naming in select list".

回答:一意でないカラムの少なくとも 1 つに別名を追加して,この新しい一意 の名前にマッピングするようにステートメントを変更します。例えば、次のよ うか場合です.

lrd\_stmt(Csr9,"SELECT UOM\_CODE,UOM\_CODE second, DESCRIPTION FROM"

"MTL\_UNITS\_OF\_MEASURE " "WHERE NVL(DISABLE\_DATE, SYSDATE + 1) > " "SYSDATE ORDER BY UOM\_CODE", -1, 1, 1, 0);

## <span id="page-330-0"></span>**Siebel** 固有のスクリプト作成のヒント

本項では,Siebel データベース・ユーザのための解決策を示します。前項まで の記述にも,一般的なデータベース・スクリプト作成のヒントがありますので 参照してください。

質問 **9**:VuGen で仮想ユーザは正常に実行できるのにコントローラまたはコン ソールでは重複キー割り当て違反になります。

回答: Siebel クライアントは S\_SSA\_ID テーブルの NEXT\_SUFFIX カラムに キーを格納します。このクライアントには接尾辞値のブロックを取得できない 場合に,その状況を検出してそこから回復するためのコードがあります。

VuGen は自動的に S\_SSA\_ID テーブルで, NEXT\_SUFFIX および MODIFICATION NUM フィールドを相関します。UPDATE 中,

MODIFICATION\_NUM フィールドは 1 つ増加し, NEXT\_SUFFIX フィールドは 36 ベースで 100 増加します。ただし,クライアントが新しい接尾辞値のブロッ クを取得できない場合,VuGen ではインスタンスにコードが追加されません。 その結果、新しい値をデータベースに挿入しようとすると、再生時に一意制約 エラーが生じます。

1 回目の試行が失敗したときに再試行するために,スクリプトで接尾辞のブ ロックを取得する各箇所に,手作業でコードを追加します。スクリプト内で

```
「SiebelPreSave」を検索して、該当箇所を見つけます。次の例に似たコードを
含む while ループも追加する必要があります。この例は,Oracle のみに該当し
ます。ODBC の場合は,lrd_exec の 4 番目の引数ではなく,lrd_row_count を使
用します。
unsigned long lRowUpdated;
int nAttempt;
. . .
//「next suffix」を取得するまでループが継続します。
lRowUpdated = 0;
nAttempt=0;
while (IRowUpdated != 1) {
   nAttempt++;
  if (nAttempt > 1)
     lr_output_message (".......Next suffix retry %d", nAttempt);
   else
   {
     lrd_open_cursor(&Csr13, Con1, 0);
    lrd_stmt(Csr13, "SELECT¥n T1.LAST_UPD,¥n T1.CREATED_BY,¥n "
      "T1.CONFLICT_ID,¥n T1.CREATED,¥n T1.NEXT_SUFFIX,¥n "
      "T1.ROW_ID,\n T1.NEXT_PREFIX,\n T1.CORPORATE_PREFIX,\n "
      "T1.MODIFICATION_NUM.\n T1.NEXT_FILE_SUFFIX.\n
      "T1.LAST_UPD_BY\n FROM\m SIEBEL.S_SSA_ID T1", -1, 1, 1, 0);
   }
   lrd_bind_cols(Csr13, BCInfo_D375, 0);
   lrd_exec(Csr13, 0, 0, 0, 0, 0);
  SiebelPreSave 1();
   lrd_fetch(Csr13, -1, 4, 0, PrintRow26, 0);
   GRID(26);
  SiebelPostSave_1();
   if (nAttempt > 1)
   {
  lrd_open_cursor(&Csr14, Con1, 0);
  lrd_stmt(Csr14,"\#nUPDATE SIEBEL.S_SSA_ID SET\n LAST_UPD_BY=:1,\n "
```
"NEXT\_SUFFIX = :2, $\lambda$ n MODIFICATION\_NUM = :3, $\lambda$ n LAST\_UPD = " ":4\m WHERE\n ROW ID = :5 AND MODIFICATION NUM = :6\n", -1, 1, 1,  $1, 0$ ); } Ird assign bind(Csr14, "6", "  $\leq$  modification num  $>$  ", & 6 D376, 0, LRD\_BIND\_BY\_NUMBER, 0); lrd\_assign\_bind(Csr14,"5", "0-11",&\_5\_D377,0,LRD\_BIND\_BY\_NUMBER, 0); strcpy (szTimeAtNewButton, lr\_eval\_string("<Now>")); sprintf (szTimeStamp, "%s %s", lr\_eval\_string("<Today>"), szTimeAtNewButton); lr\_save\_string (szTimeStamp, "DateTimeStamp"); lrd\_assign\_bind(Csr14, "4", "<DateTimeStamp>", &\_4\_D378, 0, LRD\_BIND\_BY\_NUMBER, 0); lrd\_assign\_bind(Csr14, "3", "<next\_modnum>", &\_3\_D379, 0, LRD\_BIND\_BY\_NUMBER, 0); lrd\_assign\_bind(Csr14, "2", "<next\_suffix\_x100>", &\_2\_D380, 0, LRD\_BIND\_BY\_NUMBER, 0); lrd\_assign\_bind(Csr14, "1", "1-1E1",&\_1\_D381,0,LRD\_BIND\_BY\_NUMBER, 0);

// このアップデートでは接尾辞を正常に取得しない限り行を更新しません。 lrd\_exec(Csr14, 1, 0, &lRowUpdated, 0, 0); lrd\_commit(0, Con1, 0);

}//while

lr\_output\_message ("...Rows updated %ld", lRowUpdated);

質問 **10**:主キーの相関に使う正しい値を見つける方法は?

回答:Siebel は< **next\_suffix** >をベース 36 で数学的に処理した結果に基づいて キーの値を生成する傾向があります。いくつかの記録同士を比較して,関連性 を見つけられるかどうか試してみてください。Siebel で相関を行うときには, スクリプト再生に影響しないので日付フィールドを無視できます。

質問 **11**:重複キー違反による INSERT into S\_SRV\_REQ の失敗を解決する方法 は?

回答:主キーは SR\_NUM です。新しいバージョンの VuGen は,S\_SSA\_ID テー ブルの NEXT\_SUFFIX 値をベース 36 からベース 10 の同等の値に変換する lrd\_siebel\_str2num 関数を使って自動的にこのテーブルへの挿入を相関します。 旧バージョンの VuGen ではこの相関が正しく行われないことがあります。

質問 **12**:VuGen でスクリプトを正しく再生するために必要な相関が自動的に行 われません。足りない相関を追加する方法は?

回答:現在のところ VuGen は S\_SSA\_ID テーブルの NEXT\_SUFFIX および MODIFICATION\_NUM カラムの値を保存し、スクリプトで使用するときにその 値をパラメータで置換しているだけです。したがって手作業で相関を追加する 必要があります。**print.inl** ファイル内の **SiebelPreSave** 関数と **SiebelPostSave** 関 数の相関コードは,何を相関する必要があるかわかっている場合に,特定の値 を相関する方法を示す例です。

- ► NEXT FILE SUFFIX および MODIFICATION NUM カラムは S SSA\_ID テー ブルから選択される場合があります。その場合,UPDATE ステートメントは ベース 36 でこの文字列, および MODIFICATION\_NUM に 1 を追加して NEXT\_FILE\_SUFFIX を更新します。NEXT\_FILE\_SUFFIX の値はテーブル内 の FILE REV NUM フィールドに挿入されることがしばしばあります。この テーブルの名前はしばしば接尾辞 **\_ATT** で終わり,それが添付ファイルであ ることを示します。
- ▶ Siebel が UPDATE ステートメントを実行するときには必ず、値が1ずつ増加 する MODIFICATION\_NUM カラムが存在します。VuGen は S\_SSA\_ID テー ブルに対してだけ,自動的にこの相関を行います。それ以外は手作業で相関 する必要があります。
- ▶ Siebel は記録を ID 番号で参照します。Siebel は通常、特定のタイプ(例えば 契約など)のすべての記録を検索し,そのタイプの特定の記録を更新または 削除しようとするときに,ID 番号を使います。意味のある負荷テストを生 成するには,再生中に ID 番号をパラメータで置換する必要があります。ID 番号は 1-QPF9 のように,1 桁以上の数字とハイフンに続く 1 桁以上の英数 字からなります。VuGen ではこのパラメータ化は自動的に行われないので, 手作業で行います。
- ▶ ほかにも相関またはパラメータ化の不足が見つかった場合は、VuGen の Siebel のサポート向上のために, Mercury のカスタマー・サポートにご連絡 ください。

# **PeopleSoft-Tuxedo** スクリプトの実行

Tuxedo 7.x で PeopleSoft-Tuxedo 仮想ユーザを実行するには,**mdrv.dat** ファイル 内のライブラリ拡張子を変更する必要があります。

[PeopleSoft-Tuxedo] WINNT\_EXT\_LIBS=**lrt7.dll** 第 **4** 部 • 上級ユーザのために

第 21 章

# 上級ユーザのために

本章には、VuGen の上級ユーザのための情報が含まれます。

- ▶ [記録中に生成されるファイル](#page-337-0)
- ▶ [再生中に生成されるファイル](#page-339-0)
- ➤ UNIX [コマンド・ラインからの仮想ユーザの実行](#page-342-0)
- ▶ [仮想ユーザの動作の指定](#page-343-0)
- ➤ [コマンド・ライン・パラメータ](#page-344-0)
- ▶ OLE [サーバの記録](#page-344-1)
- **▶ dat [ファイルの検証](#page-347-0)**
- ▶ [新規仮想ユーザ・タイプの追加](#page-348-0)

# <span id="page-337-0"></span>記録中に生成されるファイル

記録されたテストに「vuser」という名前を付け, それを c:\tmp の下に格納した とします。記録後に生成される,特に重要なファイルの一覧を以下に示します。

- **vuser.usr with the defect of the default of the default** of the default of the default of the default of the d ケーション,アクション·ファイルなど)が含まれます。
- **vuser.bak** 最後に保存した Vuser.usr の 1 つ前のコピー。
- default.cfg **VuGen アプリケーションで定義されたすべての実行環**境 の設定(思考遅延時間,反復,ログ,Web)の一覧が含 まれます。
- **vuser.asc** 記録されている API 呼び出し。
- **vuser.grd** データベース・スクリプトのグリッドのカラム・ヘッ ダーが含まれています。
- default.usp スクリプトの実行ロジック (Actions セクションの実行方 法など)が含まれます。
- **init.c** VuGen メイン・ウィンドウに表示される Vuser\_init 関数 とまったく同じもの。
- **run.c** VuGen メイン・ウィンドウに表示される Action 関数と まったく同じもの。
- end.c **VuGen メイン・ウィンドウに表示される Vuser** end 関数 とまったく同じもの。
- vdf.h スクリプトで使用される C 変数定義のヘッダー・ファイル。
- \**Data** Data ディレクトリには,主にバックアップ用として使用 されるすべての記録データが格納されます。データはこ のディレクトリに格納されると,編集したり使用したり できなくなります。例えば,**Vuser.c** は,**run.c** のコピー です。

## **Vuser.usr** ファイルの例

[General] Type=Oracle\_NCA DefaultCfg=default.cfg AppName=C:\PROGRA~1\Netscape\COMMUN~1\Program\netscape.exe BuildTarget= ParamRightBrace=> ParamLeftBrace=< NewFunctionHeader=0 MajorVersion=5 MinorVersion=0 ParameterFile=nca\_test3.prm GlobalParameterFile= [Transactions] Connect= [Actions] vuser\_init=init.c Actions=run.c vuser\_end=end.c

## **default.cfg** ファイルの例

[General] XlBridgeTimeout=120

[ThinkTime] Options=NOTHINK Factor=1 LimitFlag=0 Limit=1

[Iterations] NumOfIterations=1 IterationPace=IterationASAP StartEvery=60 RandomMin=60 RandomMax=90

[Log] LogOptions=LogBrief MsgClassData=0 MsgClassParameters=0 MsgClassFull=0

# <span id="page-339-0"></span>再生中に生成されるファイル

本項では,仮想ユーザを再生したときに何が起きるかを説明します。

- 1 プリプロセッサ用のコマンド・ライン・パラメータを含む **options.txt** ファイル が作成されます。
- 2 関連するすべての .c および .h ファイルに対する「includes」を含む **Vuser.c** ファ イルが作成されます。
- 3 開発用ファイルからマクロ定義およびプリコンパイラ指示子などを「挿入す る」ために C のプリプロセッサ **cpp.exe** が呼び出されます。

次のコマンド・ラインが使用されます。

cpp -foptions.txt

- 4 **pre\_cci.c** ファイルが作成されます。これも C ファイルです(**pre\_cci.c** は, **options.txt** ファイルで定義されます)。このプロセスのあらゆる出力を含む **logfile.log** ファイル(このファイルも options.txt で定義されます) が作成されま す。logfile.log ファイルは、プリプロセス処理の段階で何も問題がなければ、空 のはずです。このファイルが空でなければ,コンパイルの次の段階で致命的な エラーが発生し,ほぼ確実に失敗します。
- 5 仮想ユーザ・ドライバ・プログラムによって実行時に解釈される. プラット フォームに依存する疑似バイナリ・ファイル(.ci)を作成するために、C コン パイラ **cci.exe** が起動されます。cci は **pre\_cci.c** ファイルを入力として受け取り ます。
- 6 **pre\_cci.ci** ファイルが次のように作成されます。
	- cci -errout c:\tmp\Vuser\logfile.log -c pre cci.c
- 7 **logfile.log** ファイルは,コンパイル時の出力を格納するログ・ファイルです。
- 8 **pre\_cci.ci** ファイルの名前はここで **Vuser.ci** に変わります。

コンパイル時には警告とエラーの両方が生成される可能性があり,ドライバは このプロセスの結果を知らないので,ドライバはまず **logfile.log** ファイルにエ ントリがあるか調べます。logfile.log ファイルにエントリがある場合,ドライバ は,**Vuser.ci** ファイルが生成されているかどうかを調べます。ファイル・サイ ズがゼロでなければ、cci がコンパイルに成功したということです。ファイル· サイズがゼロであれば,コンパイルは失敗しており,エラー・メッセージが表 示されます。

 9 関連するドライバが実行され,入力データとして **.usr** ファイルと **Vuser.ci** ファ イルが使われます。例えば,次のように実行されます。

mdrv.exe -usr c:\tmp\Vuser\Vuser.usr -out c:\tmp\Vuser -file c:¥tmp¥Vuser¥Vuser.ci

**.usr** ファイルは,ドライバ・プログラムにどのデータベースが使用されている のかを知らせるために必要です。この段階で,実行のためにロードすべきライ ブラリがわかります。

 10 実行中に出力されたすべてのメッセージを含む **output.txt** が(「out」変数に よって定義されたパス内に)作成されます。これは,VuGen の実行時の出力 ウィンドウおよび VuGen のメイン・ウィンドウの下部の表示枠に表示されるも のとまったく同じです。

## **options.txt** ファイルの例

```
-DCCI
-D_IDA_XL
-DWINNT
-Ic:\tmp\Vuser (Vuser インクルード・ファイルの名前と場所 )
-IE:\LRUN45B2\include ( インクルード・ファイルの名前と場所 )
-ec:\tmp\Vuser\logfile.log ( 出力ログ・ファイルの名前と場所 )
 c:\tmp\Vuser\VUSER.c ( 処理されるファイルの名前と場所 )
```
## **Vuser.c** ファイルの例

#include "E:\LRUN45B2\include\lrun.h" #include "c:\tmp\web\init.c" #include "c:\tmp\web\run.c" #include "c:\tmp\web\end.c"

# <span id="page-342-0"></span>**UNIX** コマンド・ラインからの仮想ユーザの実行

VuGen には、仮想ユーザと同じ操作をコマンド・ラインから自動的に実行する UNIX シェル・スクリプト・ユーティリティ **run\_db\_Vuser.sh** が含まれていま す。このユーティリティは各再生ステップを個別に実行できます。このツール は,UNIX 上で再生するテストをデバッグするのに便利です。

**run db Vuser.sh** を \$M\_LROOT/bin ディレクトリに配置します。仮想ユーザ・ タイプを再生するには、次のように入力します。

run\_db\_Vuser.sh Vuser.usr

以下のコマンド・ライン・オプションを使用することもできます。

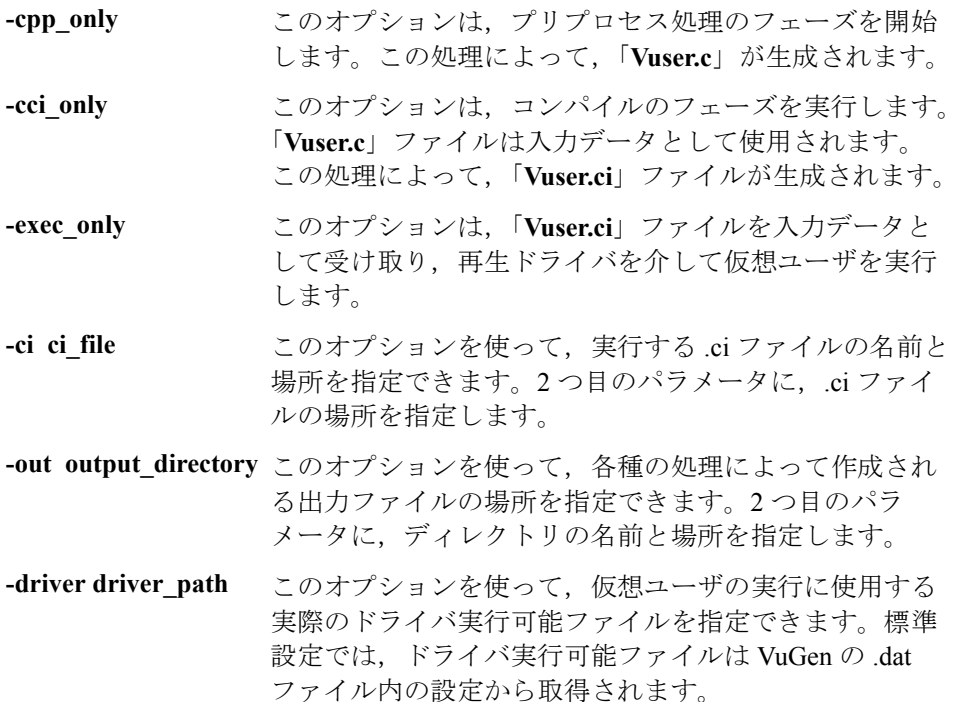

最初の3つのオプションは,run db vuser を実行するとき,一度にどれか1つ だけを使用できます。

# <span id="page-343-0"></span>仮想ユーザの動作の指定

VuGen は仮想ユーザ・スクリプトと仮想ユーザの動作を 2 つの独立した情報源 として作成するので,例えば待機時間,時間間隔,反復のループ,ログの記録 などのユーザの動作を,仮想ユーザ・スクリプトを直接参照せずに設定できま す。この機能により、仮想ユーザの設定が非常に簡単に変更できると同時に, 同じ仮想ユーザ・スクリプトについて,こうした「プロファイル」を複数格納 できます。

標準設定では,仮想ユーザの動作は VuGen の[実行環境設定]ダイアログ・ ボックスで指定されているとおりに,「**Vuser.cfg**」ファイルに定義されていま す。このファイルの,ユーザ動作ごとに異なる複数のバージョンを保存するこ とができます。そして,関連する **.cfg** ファイルを参照する仮想ユーザ・スクリ プトを実行できます。

サーバ・マシンから,使用する設定ファイルを指定して仮想ユーザ・スクリプ トを実行できます。これを行うには,次のパラメータ指定を仮想ユーザのコマ ンド・ラインに追加します。

#### -cfg c:\tmp\profile2.cfg

コマンド・ライン・パラメータについては,329 [ページ「コマンド・ライン・](#page-344-0) [パラメータ」を](#page-344-0)参照してください。

VuGen からは、振る舞いを定義したファイルを指定できません。VuGen は仮想 ユーザと同じ名前の **.cfg** ファイルを自動的に使用します(もちろんファイル名 を「**Vuser.cfg**」に変更することもできます)。ただし,上で説明した -cfg パラ メータをドライバのコマンド・ラインの最後に追加すれば,コマンド・ライン から手作業でファイルを指定できます。

注:UNIX 用のユーティリティ **run\_db\_vuser** では,このオプションはまだサ ポートされていません。

# <span id="page-344-0"></span>コマンド・ライン・パラメータ

仮想ユーザは,起動時にコマンド・ライン・パラメータを受け付けます。仮想 ユーザ API には,コマンド・ライン・パラメータを参照するための関数がいく つかあります(**lr\_get\_attrib\_double** など)。お使いの環境で,スクリプト・ ウィンドウのコマンド・ライン・エントリにパラメータを追加することで、仮 想ユーザにコマンド・ライン・パラメータを送ることができます。

VuGen から仮想ユーザを実行するときは,コマンド・ライン・パラメータを指 定できません。ただし,Windows のコマンド・ラインで他のすべてのドライ バ・パラメータの後,つまり行の最後にパラメータを追加することでこれを手 作業で指定できます。

mdrv.exe -usr c:\tmp\Vuser\Vuser.usr -out c:\tmp\vuser vuser\_command\_line\_params

注:UNIX ユーティリティ **run\_db\_vuser** は,このオプションはまだサポートさ れていません。

## <span id="page-344-1"></span>**OLE** サーバの記録

VuGen では現在,OLE アプリケーションの記録はサポートされていません。 OLE アプリケーションでは、実際のプロセスが標準のプロセス生成ルーチンに よってではなく,OLE オートメーション・システムによって起動されます。た だし、以下に示すガイドラインに沿って、OLE アプリケーション用の仮想ユー ザ・スクリプトが作成できます。

OLE サーバには、実行可能ファイルと DLL の2つの種類があります。

#### **DLL** サーバ

サーバが DLL である場合,このサーバは最終的にアプリケーションのプロセス 空間にロードされ,VuGen は LoadLibrary への呼び出しを記録します。この場合, ユーザはこれが OLE アプリケーションであることに気付かないかもしれません。

#### 実行可能サーバ

サーバが実行形式の場合は,以下に示す方法で VuGen から実行ファイルを起動 する必要があります。

- ▶ まず、実際に記録する必要があるプロセスを特定します。多くの場合、アプリ ケーションの実行可能ファイルの名前がわかっています。名前がわからない場 合は,対象アプリケーションを起動し,NT のタスク・マネージャでその名前 を確認します。
- **▶** 必要なプロセスを特定したら, VuGen で [記録開始] をクリックします。アプ リケーション名の入力を要求されるので、OLE アプリケーションの名前と, そ の後ろに「/Automation」というフラグを入力します。次に,VuGen からではな く通常の方法でユーザ・プロセスを実行します。VuGen は実行中の OLE サー バを記録し,同じサーバを別に起動することはありません。VuGen で OLE サーバのアクションを記録するには,ほとんどの場合,この手順でうまくいき ます。
- ➤ それでもうまく記録できない場合は,**CmdLine** プログラムを使って,直接起動 されないプロセスの完全なコマンド・ラインを調べます(このプログラムは カ スタマー・サポートの Web サイト **http://support.mercuryinteractive.com** の Patches セクションからダウンロードできます)。

#### **CmdLine** の使用法

次の例では,**CmdLine.exe** を使って,他のプロセスによって起動されるプロセ ス **MyOleSrv.exe** の完全なコマンド・ラインを調べています。

### 完全なコマンド・ラインを調べるには,次の手順を実行します。

- 1 **MyOleSrv.exe** の名前を **MyOleSrv.orig.exe** に変更します。
- 2 アプリケーションと同じディレクトリに **CmdLine.exe** を入れ,この名前を **MyOleSrv.exe** に変更します。
- 3 MyOleSrv.exe を起動します。この MyOleSrv.exe は、元のアプリケーションの 完全なコマンド・ラインを含むポップアップ・メッセージ(追加情報を含む) を表示し,その情報を **c:**\**temp**\**CmdLine.txt** に書き込みます。
- 4 それぞれを元の名前に戻し、正しいコマンド・ライン・パラメータを使って OLE サーバ **MyOleSrv.exe** を VuGen から起動します。ユーザ・アプリケーショ ンは VuGen からではなく、通常の方法で起動します。ほとんどの場合, VuGen は正しく記録を行います。

### それでもうまく記録できない場合は,次の処理を行います。

1 OLE サーバ名を MyOleSrv.1.exe に,CmdLine を MyOleSrv.exe に変更します。

- 2 環境変数「CmdStartNotepad」と「CmdNoPopup」を「1」に設定します。 CmdLine 環境変数については,331 ページ「CmdLine [環境変数」の](#page-346-0)一覧を参照 してください。
- 3 VuGen 以外からアプリケーションを起動します。「メモ帳」が開き、完全なコ マンド・ラインが表示されます。コマンド・ライン引数を調べます。アプリ ケーションを数回起動し,コマンド・ライン引数を比較します。何度アプリ ケーションを起動しても引数が同じである場合は,CmdStartNotepad 環境変数を リセットします。そうでなければ,設定を「1」のままにしておきます。
- 4 VuGen で、コマンド・ライン・パラメータを使用して(「メモ帳」のウィンド ウからコピー / 貼り付けで指定してください)プログラム MyOleSrv.1.exe を起 動します。
- <span id="page-346-0"></span>5 VuGen 以外からアプリケーションを起動します。

#### **CmdLine** 環境変数

以下に示す環境変数を使うことで,CmdLine の実行を制御できます。

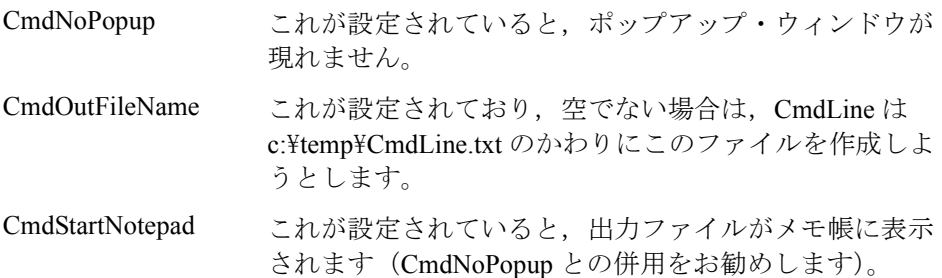

# <span id="page-347-1"></span><span id="page-347-0"></span>**.dat** ファイルの検証

VuGen は [vugen.dat](#page-347-1) と [mdrv.dat](#page-348-1) という 2 つの .dat ファイルを使用します。

#### **vugen.dat**

この vugen.dat ファイルは, M\_LROOT\dat ディレクトリにあり, VuGen について の一般情報が含まれています。VuGen とコントローラまたはコンソールの両方で 使用されます。

[Templates]

#### RelativeDirectory=template

Templates セクションは, VuGen プロトコル用のテンプレートの場所を示します。 標準のエントリは,これらのテンプレートが相対 **template** ディレクトリにあるこ とを示します。各プロトコルには,**template** の下にサブディレクトリがあり,こ の中には,そのプロトコル用のテンプレート・ファイルが含まれています。

次のセクションは **GlobalFiles** セクションです。

**[GlobalFiles]** main c=main c @@TestName@@.usr=test.usr default.cfg=test.cfg default.usp=test.usp

**GlobalFiles** セクションには,新規テストが作成されたときに VuGen がテスト・ ディレクトリにコピーしたファイルの一覧が含まれます。例えば,「user1」と いうテストがある場合,VuGen は **main.c**,**user1.usr**,および **user1.cfg** をテス ト・ディレクトリにコピーします。

ActionFiles セクションには、仮想ユーザによって実行されるアクションを含む ファイルの名前と,反復を実行する仮想ユーザが含まれます。

**[ActionFiles]** @@actionFile@@=action.c

上に示した設定に加え,**vugen.dat** には,オペレーティング・システムおよびコ ンパイルに関連するその他の設定が含まれます。

#### <span id="page-348-1"></span>**mdrv.dat**

mdrv.dat ファイルには,ライブラリ・ファイルとドライバの実行可能ファイル の場所を定義する、プロトコル別のセクションがあります。次の項では、新し いプロトコルを定義するためにファイルに追加すべき項目を説明します。

# <span id="page-348-0"></span>新規仮想ユーザ・タイプの追加

VuGen に新しい仮想ユーザのタイプまたはプロトコルを追加するのに必要な項 目は次のとおりです。

- **► mdrv.dat [ファイルの編集](#page-349-0)**
- ▶ CFG [ファイルの追加](#page-351-0)
- ▶ LRP [ファイルの挿入](#page-352-0)
- ▶ [テンプレートの指定](#page-353-0)

## <span id="page-349-0"></span>**mdrv.dat** ファイルの編集

まず,**mdrv.dat** ファイルを編集します。このファイルは,**M\_LROOT**\**dat** ディ レクトリにあります。新しい仮想ユーザタイプのためのセクションを追加しま す。使用できるすべてのパラメータを以下に示します。

 $I \leq$  extension name  $> 1$ ExtPriorityType= < {internal, protocol} > WINNT\_EXT\_LIBS=  $<$  NT  $\#$  DLL  $4$   $>$ WIN95 EXT LIBS=  $<$  95 用 DLL 名 $>$ SOLARIS EXT LIBS=  $<$  Solaris 用 dll 名 $>$ LINUX EXT LIBS=  $\lt$  Linux 用 dll 名 $>$ HPUX EXT LIBS=  $\lt$  HP 用 dll 名 $>$ AIX EXT LIBS=  $<$  IBM 用 dll 名 $>$ LibCfgFunc= <設定関数名> UtilityExt= <他の拡張子リスト> WINNT\_DLLS=  $\lt1> 9$ プリタ・コンテキストにロードする DLL (NT 用) > WIN95 DLLS=  $\lt\lt\lt\lt\gt$ タプリタ・コンテキストにロードする DLL (95 用) > SOLARIS\_DLLS= <インタプリタ・コンテキストにロードする dll (Solaris  $H$ )  $>$ LINUX\_DLLS= <インタプリタ・コンテキストにロードする dll(Linux 用) > HPUX\_DLLS= <インタプリタ・コンテキストにロードする dll(HP 用)  $>$ AIX\_DLLS=  $\lt\prec$ インタプリタ・コンテキストにロードする dll(IBM 用)> ExtIncludeFiles= <追加インクルード・ファイル。複数のファイルをカン マで区切って指定できる> ExtCmdLineConc= <追加コマンド・ライン(属性がある場合は値を連結 する) > ExtCmdLineOverwrite= <追加コマンド・ライン(属性がある場合は値を 上書きする) > CallActionByNameFunc= <インタプリタ exec\_action 関数> GetFuncAddress=  $\lt$ インタプリタ get\_location 関数> RunLogicInitFunc=  $\lt$  action logic init 関数 $>$ RunLogicRunFunc= < action\_logic run 関数> RunLogicEndFunc= < action\_logic end 関数>

例えば,Oracle NCA 仮想ユーザ・タイプは,以下で表されます。

[Oracle\_NCA] ExtPriorityType=protocol WINNT\_EXT\_LIBS=ncarp11i.dll WIN95 EXT LIBS=ncarp11i.dll LINUX\_EXT\_LIBS=liboranca11i.so SOLARIS EXT LIBS=liboranca11i.so HPUX\_EXT\_LIBS=liboranca11i.sl AIX\_EXT\_LIBS=liboranca11i.so LibCfaFunc=oracle\_qui\_configure UtilityExt=Irun\_api,HttpEngine ExtCmdLineOverwrite=-WinInet No ExtCmdLineConc=-UsingWinInet No SecurityRequirementsFiles=oracle\_nca.asl SecurityMode=On

VuGen は,コードに変更を加えずに新しい仮想ユーザ・タイプを処理できるよ うに設計されています。ただし,特別なビューを追加しなければならない場合 もあります。

VuGen では汎用のドライバは提供されていませんが、既存のドライバをカスタ マイズできます。カスタマイズしたドライバを使用するには,**mdrv.dat** を変更 します。プラットフォームと既存のドライバの行を追加した後,カスタマイズ したドライバの名前の行を「<プラットフォーム> **\_DLLS=** <再生用 **DLL** 名 >」の形式で追加します。例えば, SAP の再生用 DLL が SAPPLAY32.DLL と いう名前の場合は,次の 2 行を **mdrv.dat** の [sap] セクションに追加します。

WINNT=sapdrv32.exe WINNT\_DLLS=sapplay32.dll

## <span id="page-351-0"></span>**CFG** ファイルの追加

プロトコルに標準の[実行環境の設定]を設定するために,設定ファイルを任 意で指定できます。これを行うには,**mdrv.dat** ファイル内の **LibCfgFunc** 変数 で定義するか,テンプレートの下の新しいプロトコル・サブディレクトリに **default.cfg** というファイルをおきます。サンプルの .cfg は次のとおりです。

[ThinkTime] Options=NOTHINK Factor=1 LimitFlag=0 Limit=1

[Iterations] NumOfIterations=1 IterationPace=IterationASAP StartEvery=60 RandomMin=60 RandomMax=90

[Log] LogOptions=LogExtended MsgClassData=0 MsgClassParameters=0 MsgClassFull=1

#### <span id="page-352-0"></span>**LRP** ファイルの挿入

dat¥protocols ディレクトリに,プロトコルを定義する Irp ファイルを挿入しま す。このファイルには、Protocol, Template, VuGen, API というセクションに プロトコルの設定情報が含まれています。プロトコルの中には,追加の実行環 境設定オプションに応じて,これ以外のセクションがあるものもあります。

Protocol セクションには、プロトコルの名前、カテゴリ, 説明, ビットマップ の場所などが記述されています。

 [Protocol] Name=WAP CommonName=WAP Category=Wireless Description=Wireless Application Protocol - used for Web-based, wireless communication between mobile devices and content providers. Icon=bitmaps\wap.bmp Hidden=0 Single=1 Multi=0

**Template** セクションには,スクリプトのさまざまなセクションの名前と標準の テスト名が記載されています。

[Template] vuser\_init.c=init.c vuser\_end.c=end.c Action1.c=action.c Default.usp=test.usp @@TestName@@.usr=wap.usr default.cfg=default.cfg

VuGen セクションには、記録と再生エンジン,必要な DLL と実行時ファイル に関する情報が記述されています。

**API** セクションには,プロトコルのスクリプト API 関数についての情報が記述 されています。

プロトコル・ディレクトリ内の任意の lrp ファイルを新しいプロトコルのひな 形として使用できます。

## <span id="page-353-0"></span>テンプレートの指定

**lrp** ファイルを追加したら, M LROOT\template の下にサブディレクトリを作 成し,**lrp** ファイルで定義したプロトコル名に対応する名前を付けます。この サブディレクトリに,一般設定および実行環境設定のための標準の設定を収め た **default.cfg** ファイルをおきます。

新しいプロトコルのすべてのスクリプトでグローバルなヘッダー・ファイルを 使用する場合には,**globals.h** という名前のファイルを追加します。このファイ ルには,新しいプロトコルのためのヘッダー・ファイルを指す include ステート メントを含めておきます。例えば、template\http サブディレクトリには, **globals.h** というファイルがあり,include ディレクトリにある **as\_web.h** ファイ ルをインクルードしています。

#include #as\_web.h"

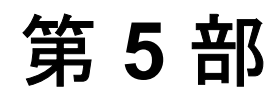

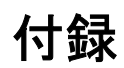

付録 A

# 外部関数の呼び出し

VuGen 使用時に,外部 DLL で定義されている関数を呼び出せます。スクリプ トから外部関数を呼び出すことにより,スクリプトと実行環境全体で必要とす るメモリを減らせます。

外部関数を呼び出すには,その関数が定義されている DLL をロードします。

DLL は次のようにしてロードできます。

- **►** ローカル:1つのスクリプトにロードする場合には、Ir load dll 関数を使用し ます。
- ▶ グローバル: すべてのスクリプトにロードする場合には、vugen.dat ファイルに ステートメントを追加します。

# **DLL** のロード:ローカル

**Ir load dll** 関数を使用して, DLL を仮想ユーザ・スクリプトにロードします。 一度 DLL をロードすれば,その DLL で定義されている任意の関数をスクリプ ト内で宣言せずに呼び出せます。

#### DLL 内で定義されている関数を呼び出すには, 次の手順を実行します。

1 **lr load dll** 関数を使用して, スクリプトの先頭で DLL を読み込みます。このス テートメントを vuser\_init セクションの先頭に置きます。ci\_load\_dll 関数が **lr\_load\_dll** 関数に置き換えられます。

次の構文を使用します。

#### lr\_load\_dll(**library\_name**);

UNIX プラットフォームでは,DLL は共有ライブラリと呼ばれています。ライ ブラリの拡張子はプラットフォームによって異なります。

2 DLL 内で定義されている関数をスクリプト内の適切な場所で呼び出します。

次の例では,Test\_1 テーブル作成後,**orac1.dll** で定義されている **insert\_vals** 関 数を呼び出します。

```
int LR_FUNC Actions(LR_PARAM p)
{
lr_load_dll("orac1.dll");
lrd_stmt(Csr1, "create table Test_1 (name char(15), id integer)\n", -1, 
       1 /*Deferred*/, 1 /*Dflt Ora Ver*/, 0);
lrd_exec(Csr1, 0, 0, 0, 0, 0);
/* insert_vals 関数を呼び出し,値をテーブルに挿入する。
/* insert_vals();
lrd_stmt(Csr1, "select * from Test_1\n", -1, 1 /*Deferred*/, 1 /*Dflt Ora 
Ver*/, 0);
lrd_bind_col(Csr1, 1, &NAME_D11, 0, 0);
lrd_bind_col(Csr1, 2, &ID_D12, 0, 0);
lrd_exec(Csr1, 0, 0, 0, 0, 0);
lrd_fetch(Csr1, -4, 15, 0, PrintRow14, 0);
. . .
```
注: DLL のフル・パス名を指定できます。パスを指定しなかった場合は, **lr\_load\_library** が, C++ 関数 (Windows プラットフォーム上の LoadLibrary) で 使われる標準シーケンスを使って DLL を検索します。UNIX プラットフォーム (または同等のプラットフォーム)では、LD LIBRARY PATH 環境変数を設定 できます。lr\_load\_dll 関数は,**dlopen** と同じ検索ルールを使います。詳細につ いては,**dlopen** の man ページなどを参照してください。

# **DLL** のロード:グローバル

DLL をグローバルにロードして,その関数をすべての仮想ユーザ・スクリプト で利用できます。一度 DLL をロードすれば,その DLL で定義されている任意 の関数をスクリプト内で宣言せずに呼び出せます。

#### DLL 内で定義されている関数を呼び出すには,次の手順を実行します。

 1(VuGen アプリケーションの \dat ディレクトリにある)**mdrv.dat** ファイルの適 切なセクションへロードする DLL のリストを追加します。

次の構文を使用します。

**PLATFORM**\_DLLS=**my\_dll1**.dll, **my\_dll2**.dll, ...

文字列 **PLATFORM** を使用するプラットフォームに置き換えます。プラット フォームのリストについては,**mdrv.dat** ファイルの最初のセクションを参照し てください。

例えば,NT プラットフォーム上の WinSock 仮想ユーザの DLL をロードするに は,**mdrv.dat** ファイルに次の文を追加します。

[WinSock] ExtPriorityType=protocol WINNT\_EXT\_LIBS=wsrun32.dll WIN95\_EXT\_LIBS=wsrun32.dll LINUX\_EXT\_LIBS=liblrs.so SOLARIS\_EXT\_LIBS=liblrs.so HPUX\_EXT\_LIBS=liblrs.sl AIX\_EXT\_LIBS=liblrs.so LibCfgFunc=winsock\_exten\_conf UtilityExt=lrun\_api ExtMessageQueue=0 ExtCmdLineOverwrite=-WinInet No ExtCmdLineConc=-UsingWinInet No **WINNT\_DLLS=user\_dll1.dll, user\_dll2.dll, ...**

2 DLL 内で定義されている関数をスクリプト内の適切な場所で呼び出します。

第 **5** 部 • 付録
付録 B

# 多国語を使った作業

<span id="page-360-1"></span>VuGen では多国語環境がサポートされており,スクリプトを作成,実行する際 に自国語のマシン上で英語その他の言語を使用できます。

本付録では,次の項目について説明します。

- ▶ [多国語を使った作業について](#page-360-0)
- ▶ [手作業による文字列エンコーディングの変換](#page-361-0)
- ➤ [パラメータ・ファイル内の文字列エンコーディングの変換](#page-362-0)
- ➤ Web [記録および再生のための文字列エンコーディングの設定](#page-364-0)
- ▶ Accept-Language [ヘッダの言語の指定](#page-366-0)
- ▶ [プロトコルに関する制限](#page-368-0)
- ➤ [Quality Center](#page-368-1) の統合

# <span id="page-360-0"></span>多国語を使った作業について

英語以外の言語で作業を行うときは、記録や再生時に VuGen がテキストのエン コーディングを認識していることを確認することが,主な問題になります。エ ンコーディングは,スクリプトで使用するすべてのテキストに適用されます。 これには、Web 仮想ユーザの場合の HTTP ヘッダ内のテキストや HTML ペー ジ,パラメータ・ファイル内のデータなどが含まれます。

Windows 2000 以降では, ANSI, Unicode, Unicode ビッグ・エンディアン, UTF-8 など,特定のエンコーディングがされたテキスト·ファイルを,メモ帳 から直接保存できます。

標準設定では,VuGen はローカル・マシンのエンコーディング(ANSI)で動作 します。多国語で作業を行っているサーバによっては,UTF-8 エンコーディン グでの作業が必要になることがあります。このようなサーバに対して作業を行 うためには,詳細記録オプションの中で,スクリプトが UTF-8 エンコーディン グであるよう指定する必要があります。

# <span id="page-361-0"></span>手作業による文字列エンコーディングの変換

lr convert string encoding 関数を使用すると, 文字列のエンコーディング (UTF-8,Unicode,またはロケール・マシン・エンコーディング)を手作業で 変換できます。関数の構文は次のとおりです。

Ir convert string encoding(char \* sourceString, char \* fromEncoding, char \* toEncoding, char \* paramName)

この関数は,結果の文字列(終端の NULL を含む)を第 3 引数 **paramName** に 保存します。変換に成功した場合は 0 を返し,失敗した場合は -1 を返します。

**fromEncoding** 引数および **toEncoding** 引数の形式は次のとおりです。

LR\_ENC\_SYSTEM\_LOCALE NULL

LR\_ENC\_UTF8 "utf-8"

LR\_ENC\_UNICODE "ucs-2"

```
次の例では,lr_convert_string_encoding によって "Hello world" をシステム・ロ
ケールから Unicode に変換しています。
```

```
Action()
\left\{ \right.int rc = 0:
  unsigned long converted buffer size unicode = 0;
  char *converted buffer unicode = NULL;
   rc = lr_convert_string_encoding("Hello world", NULL, 
LR_ENC_UNICODE, "stringInUnicode");
  if(rc < 0)
  \{ // エラー
   }
return 0;
}
```
実行ログでは,出力ウィンドウに次の情報が表示されます。

Output: Starting action Action. Action.c(7): Notify: Saving Parameter "stringInUnicode =  $H\overline{X}$ 00e $\overline{X}$ 00l $\overline{X}$ x00o $\overline{X}$ x00 $\overline{X}$ x00w $\overline{X}$ x00o $\overline{X}$ x00l $\overline{X}$ x00 $\overline{X}$ x00 $\overline{X}$ x00 $\overline{X}$ x00 $\overline{X}$ Ending action Action.

```
変換の結果は paramName 引数に保存されます。
```
# <span id="page-362-1"></span><span id="page-362-0"></span>パラメータ・ファイル内の文字列エンコーディングの変換

パラメータ・ファイルには,スクリプトの中で定義されたパラメータに対応す るデータが収められています。このファイルはスクリプトのディレクトリに格 納され,拡張子 **\*.dat** が付けられます。スクリプトを実行するとき,仮想ユー ザはこのデータを使用して,アクションをさまざまな値で実行します。

標準設定では,パラメータ・ファイルはマシンのエンコーディングを使用して 保存されます。しかし,英語以外の言語で作業を行うときは,サーバにおいて 文字列を UTF-8 で受信することが前提となっている場合に,パラメータ・ファ イルを UTF-8 に変換しなければならないことがあります。Windows 2000 以降で 作業を行っていれば,メモ帳から直接この変換を実行できます。

### UTF-8 エンコーディングをパラメータ・ファイルに適用するには,次の手順を 実行します。

- 1「仮想ユーザ]>[パラメータリスト]を選択し、パラメータ・プロパティを 表示します。
- 2 右側の表示枠にある「**ファイル パス**]ボックスで, パラメータ・ファイルを探 します。
- 3 パラメータ・テーブルを表示した状態で, [メモ帳で編集] をクリックします。 メモ帳が開き、パラメータ・ファイルが csv 形式で表示されます。
- 4「ファイルの種類]ボックスで,「すべてのファイル」を選択します。

[文字コード]ボックスで,エンコーディングのタイプとして「**UTF-8**」を選択 します。

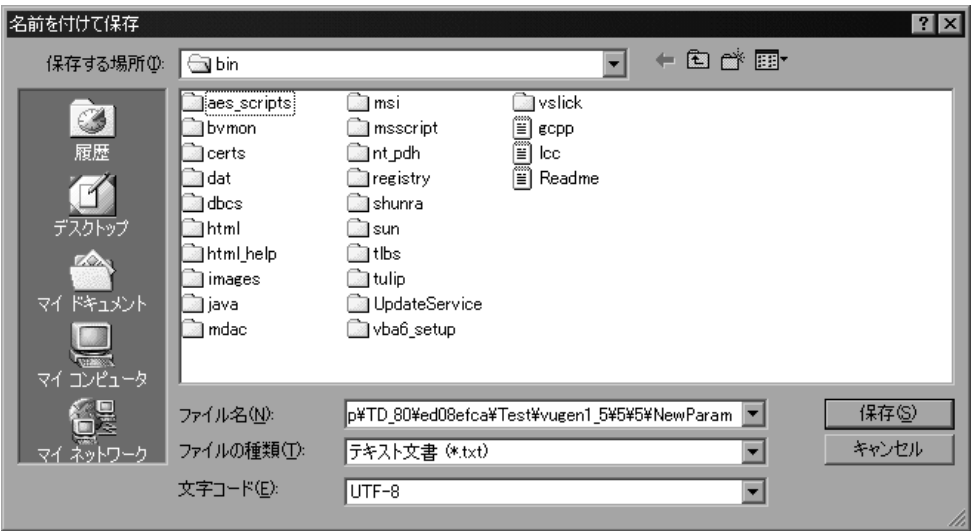

5「保存]をクリックします。既存のパラメータ・ファイルを上書きしてもよい かどうかの確認を求められます。[はい]をクリックします。

これで,パラメータ・ファイルが VuGen によって UTF-8 テキストとして認識 されるようになります。ただし,表示上は通常の文字で表示されます。

# <span id="page-364-0"></span>**Web** 記録および再生のための文字列エンコーディングの設定

<span id="page-364-2"></span>Web またはその他のインターネット・プロトコルを使って作業を行うときは, Web ページ・テキストの記録用のエンコーディングを指定できます。記録する サイトの言語がオペレーティング・システムの言語と一致している必要があり ます。1 つの記録の中で複数のエンコーディングを組み合わせることはできま せん。例えば,UTF-8 を ISO-8859-1 や shift\_jis と一緒に使用することはできま せん。

本項では、次について説明します。

- ▶ 「エンコーディング〕記録オプション
- ▶ [手作業によるエンコーディングの有効化](#page-365-0)
- <span id="page-364-1"></span>➤ [ブラウザの設定](#page-366-1)

#### [エンコーディング]記録オプション

英語以外の言語の Web ページとして認識させるためには、ページの HTTP ヘッ ダーまたは HTML メタ・タグの中で文字セットを指定する必要があります。そ うしないと, EUC-JP エンコーディングが VuGen によって認識されず, Web サ イトが正しく記録されません。英語以外の言語の要求を **EUC-JP** または **UTF-8** として記録するよう VuGen に指示するには、該当するオプションを [記録オプ ション]ダイアログ・ボックスの「インターネット プロトコル:詳細] ノード で選択します。

- **▶ [UTF-8**]: UTF-8 エンコーディングのサポートを有効にします。この設定を 有効にすると,非 ASCII の UTF-8 文字がマシンのロケールで使用されてい るロケールに変換され,VuGen に正しく表示されます。
- **▶ [EUC-JP]**: 日本語版 Windows のユーザは、このオプションを選択すること で,EUC-JP 文字エンコーディングを使用している Web サイトに対するサ ポートを有効にできます。この設定を有効にすると,EUC-JP 文字がマシン のロケールで使用されているロケールに変換され、VuGen に正しく表示さ れます。VuGen によって,すべての EUC-JP(日本語 UNIX)文字列をマシ ンのロケールに合わせて Shift-JIS(日本語版 Windows)エンコーディングに 変換し、スクリプトに web siis to euc param 関数を追加します(漢字の み)。

[記録オプション]で[**EUC-JP**]または[**UTF-8**]を選択すると,Web ページ で異なるエンコーディングが使用されている場合でも、選択したエンコーディ ングによって強制的に Web ページが記録されます。例えば、非 EUC でエン

コードされた Web ページを EUC-JP として記録した場合,スクリプトでは正し く再生されません。

#### 文字セット・エンコーディングを有効にするには、次の手順を実行します。

1 「記録オプション]を開き (Ctrl+F7), 「 詳細] ノードを選択します。

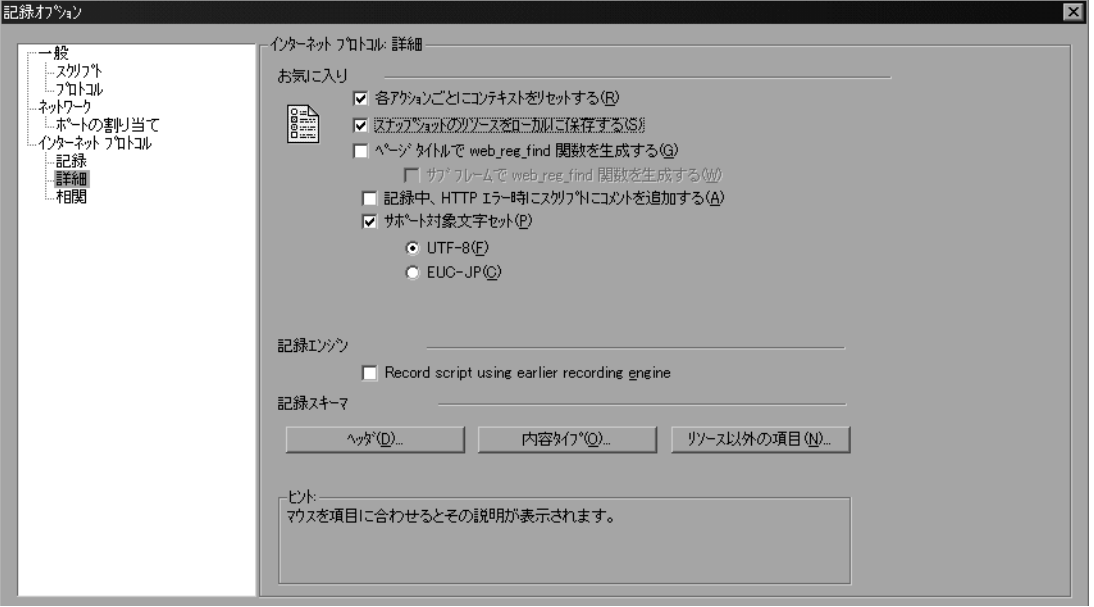

- 2「**サポート対象文字セット**]を選択します。必要な文字エンコーディングとし て,[UTF-8]または[EUC-JP](漢字対応のオペレーティング・システムでの み有効)を選択します。
- 3[**OK**]をクリックします。

これらの設定の詳細については,『第 **2** 巻 **-** プロトコル』の「インターネット・ プロトコルの記録オプションの設定」を参照してください。

#### <span id="page-365-0"></span>手作業によるエンコーディングの有効化

**web siis to euc param** 関数を使用すると, EUC-JP でエンコードされている HTML ページについて,その記録と再生を行うためのすべてのサポートを手作 業で追加できます。これにより,EUC エンコードされた日本語文字を仮想ユー ザ・スクリプトで正しく表示できるようになります。

**web\_sjis\_to\_euc\_param** を使用すると,パラメータの値が実行ログで EUC-JP エ ンコーディングを使用して表示されます。例えば,**web\_find** 関数を再生すると き,VuGen ではエンコードされた値が表示されます。これらの値には, **web\_sjis\_to\_euc\_param** 関数によって EUC に変換された文字列値や,[実行環境 **設定**] > [ログ] > [拡張ログ] で有効になっているときのパラメータ置換が

含まれます。

#### <span id="page-366-1"></span>ブラウザの設定

記録中,スクリプト内の非英語の文字がエスケープされた16進数として表示 されることがあります(例えば文字列 "&220;&" が "%DC%26" になるなど)。そ のような場合は,URL を UTF-8 エンコーディングで送信しないようブラウザを 設定することによって修正できます。Internet Explorer では, 「ツール] > 「イ ンターネット オプション]を選択し, [詳細設定] タブをクリックします。そ して,[ブラウズ]セクションにある[常に **UTF-8** として **URL** を送信する]オ プションをクリアします。

**web\_sjis\_to\_euc\_param** の詳細については,「オンライン関数リファレンス」を 参照してください。

# <span id="page-366-2"></span><span id="page-366-0"></span>**Accept-Language** ヘッダの言語の指定

<span id="page-366-3"></span>Web スクリプトを実行する前に、現在使用している言語に合わせてページのリ クエスト・ヘッダを設定しておくことができます。[実行環境設定]の[イン ターネット プロトコル]で,**Accept-Language** リクエスト・ヘッダを設定しま す。このヘッダを通じて,許容されるすべての言語のリストがサーバに提供さ れます。

**Accept-Language** ヘッダを設定するには,次の手順を実行します。

1「実行環境設定]ダイアログ・ボックス (F4) を開き, 「インターネット プロト コル: プリファレンス] ノードを選択します。

2 [詳細] セクションで, [オプション] をクリックして [詳細オプション] ダイ アログ・ボックスを開きます。

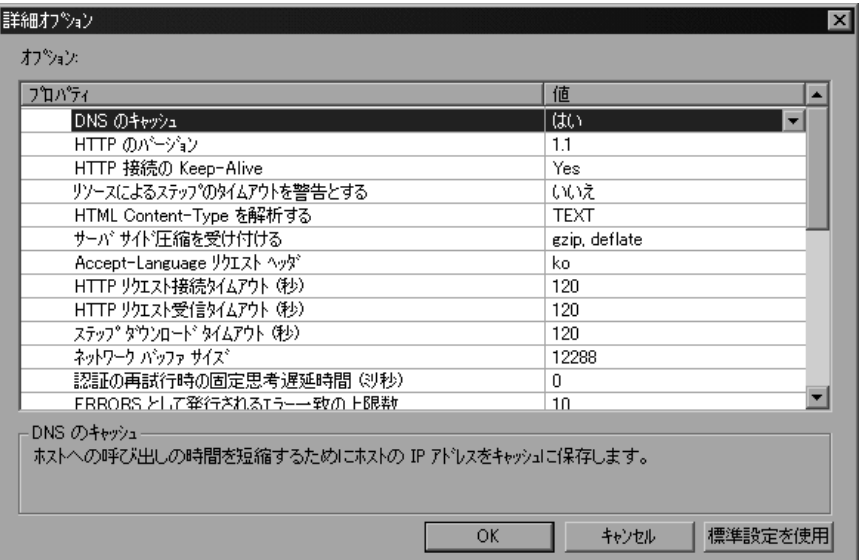

3 [Accept-Language リクエストヘッダ]オプションを探します。[値]カラム で,一覧から必要な言語を選択します。この一覧は,使用しているブラウザの 「インターネット オプション]の「言語]設定に基づくものです。

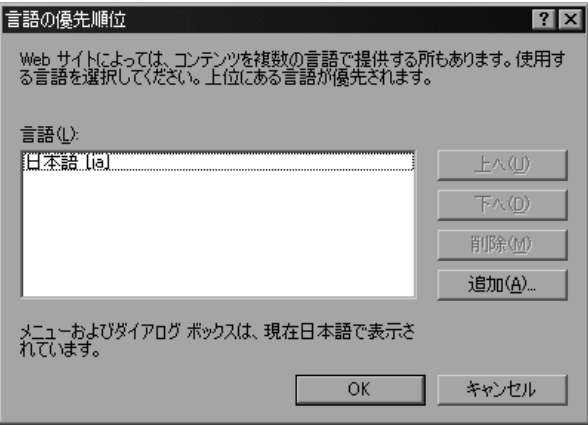

これらの設定の詳細については,『第 **2** 巻 **-** プロトコル』の「インターネット実 行環境の設定」を参照してください。

# <span id="page-368-0"></span>プロトコルに関する制限

#### **SMTP** プロトコル

SMTP プロトコルを MS Outlook や MS Outlook Express を通じて使用している場 合は,仮想ユーザ・スクリプトに記録される日本語テキストが正しく表示され ません。ただし,スクリプトの記録と再生は正しく実行されます。

#### スクリプト名の長さ

COM, FTP, IMAP, SMTP, POP3, REAL, または VBA の VB モードで記録 するときは,スクリプト名の長さがマルチバイト文字で 10 文字(21 バイト) に制限されます。

# <span id="page-368-1"></span>**Quality Center** の統合

<span id="page-368-2"></span>Quality Center プロジェクトに保存されているスクリプトを VuGen から開く場合 や,Quality Center プロジェクトに保存されているシナリオをコントローラから 開く場合は,「Default」(英語)という名前の新しいテスト・セットを Quality Center プロジェクトに追加します。

第 **5** 部 • 付録

付録 C

# **UNIX** プラットフォームでのスクリプトの プログラミング

<span id="page-370-0"></span>UNIX プラットフォームを利用する仮想ユーザは、プログラミングによって UNIX プラットフォーム向けのスクリプトを作成できます。プログラミングに よってスクリプトを作成するには,テンプレートを使用します。

本付録では,以下の項目について説明します。

- ➤ UNIX [プラットフォームで実行可能な仮想ユーザ・スクリプトのプログラミン](#page-371-0) [グについて](#page-371-0)
- ▶ [テンプレートの生成](#page-372-0)
- ▶ [仮想ユーザのアクションのプログラミング](#page-373-0)
- ▶ [仮想ユーザの実行環境設定](#page-374-0)
- ➤ [トランザクションとランデブー・ポイントの定義](#page-379-0)
- ➤ [スクリプトのコンパイル](#page-380-0)

# <span id="page-371-0"></span>**UNIX** プラットフォームで実行可能な仮想ユーザ・スクリプトの プログラミングについて

UNIX プラットフォームで実行可能な仮想ユーザ・スクリプトを作成する方法 は 2 つあります。1 つは VuGen を使用する方法で,もう 1 つはプログラミング を行う方法です。

**VuGen** VuGen を使って,UNIX プラットフォームで実行可能な 仮想ユーザ・スクリプトを作成できます。Windows 環境 でアプリケーションを記録して,それを UNIX で実行で きます(記録は UNIX ではサポートされていません)。

プログラミング UNIX だけの環境を使用している場合は,仮想ユーザ・ スクリプトをプログラミングによって作成できます。ス クリプトは C 言語または C++ 言語でプログラミングし て,ダイナミック・ライブラリとしてコンパイルする必 要があります。

本付録では,プログラミングによって仮想ユーザ・スクリプトを作成する方法 について説明します。

プログラミングによってスクリプトを作成するには,仮想ユーザのテンプレー トを土台に,より大きな仮想ユーザ・スクリプトを作成します。テンプレート で提供するものは,次のとおりです。

- ▶ 正しいプログラム構造
- ▶ 仮想ユーザ API 呼び出し
- ➤ ダイナミック・リンク・ライブラリを作成するためのソース・コードとメイ クファイル

テンプレートに基づいて基本となるスクリプトを作成したら、実行時の仮想 ユーザ情報と統計値を提供できるようにスクリプトを拡張します。詳細につい ては,第 7 [章「仮想ユーザ・スクリプトの拡張」を](#page-116-0)参照してください。

# <span id="page-372-0"></span>テンプレートの生成

<span id="page-372-2"></span>VuGen には,テンプレートを作業ディレクトリにコピーするユーティリティが 含まれています。このユーティリティは **mkdbtest** と呼ばれているもので, \$M\_LROOT\bin にあります。このユーティリティを実行するには、次のように 入力します。

#### <span id="page-372-1"></span>mkdbtest **name**

**mkdbtest** を実行すると,mkdbtest はテンプレート・ファイル **name.c** を格納す るためのディレクトリ **name** を作成します。例えば,次のように入力するとし ます。

#### mkdbtest test1

**mkdbtest** は,テンプレート・スクリプト **test1.c** を格納するためのディレクトリ **test1** を作成します。

**mkdbtest** ユーティリティを実行すると,4 つのファイル(**test.c**,**test.usr**, **test.cfg**,**Makefile**)を格納するためのディレクトリが作成されます。これらの ファイルの「**test**」の部分には,mkdbtest で指定したテスト名が入ります。

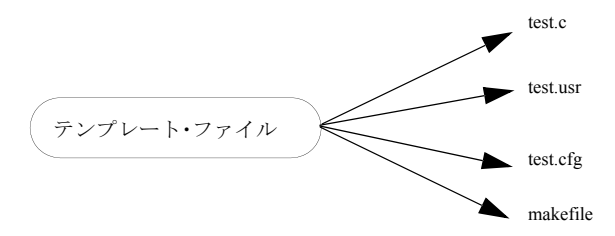

# <span id="page-373-0"></span>仮想ユーザのアクションのプログラミング

<span id="page-373-1"></span>仮想ユーザ・スクリプトの **test**.**c**,**test.usr**,**test**.**cfg** ファイルは,使用する仮想 ユーザに応じてカスタマイズできます。

実際の仮想ユーザのアクションをプログラミングして,**test.c** ファイルに挿入し ます。このファイルには,プログラミングされる仮想ユーザ・スクリプトに必 要な構造になっています。仮想ユーザ・スクリプトには、vuser\_init, Actions, vuser\_end の 3 つのセクションが含まれます。

C++ のユーザに対しては,テンプレートは **extern C** を定義します。エクスポー トされる関数が不用意に変更されることがないように,すべての C++ ユーザに 対して この定義を行う必要があります。

```
#include "lrun.h"
#if defined( cplusplus) || defined(cplusplus) extern "C"
{
#endif
int LR_FUNC vuser_init(LR_PARAM p)
{
             lr_message("vuser_init done\n"); 
             return 0; 
}
 int Actions(LR_PARAM p)
{
             lr_message("Actions done\n"); 
             return 0;
}
int vuser_end(LR_PARAM p)
\{Ir message("vuser end done\frac{2}{n}");
             return 0; 
}
#if defined( cplusplus) || defined(cplusplus) }
#endif
```
仮想ユーザのアクションをプログラミングして空のスクリプトに直接挿入しま す。場所は、各セクションの **lr\_message** 関数の前です。

vuser\_init セクションは, 初期化中に最初に実行されます。このセクションに は、接続情報とログオンの処理を挿入します。vuser\_init セクションは、スク リプトの実行時に一度だけ実行されます。

Actions セクションは初期化の後に実行されます。このセクションには、仮想 ユーザによって実行される実際の操作を挿入します。Actions セクションを繰り 返すように仮想ユーザを設定できます(**test**.**cfg** ファイルを使います)。

vuser\_end セクションは,最後,つまり仮想ユーザのすべてのアクションの実 行後に実行されます。このセクションには,クリーンアップとログオフの処理 を挿入します。**vuser\_end** セクションは,スクリプトの実行時に一度だけ実行 されます。

注: Mercury アプリケーションのコントロールは、UNIX のシグナル, SIGHUP, SIGUSR1, SIGUSR2 を送信することによって仮想ユーザを制御しま す。仮想ユーザ・プログラムでは,これらのシグナルを使用しないでくださ い。

# <span id="page-374-0"></span>仮想ユーザの実行環境設定

<span id="page-374-1"></span>仮想ユーザの実行環境を設定するには,スクリプトともに作成する **default.cfg** と **default.usp** に変更を加えます。このような実行環境の設定は,VuGen の実 行環境の設定に相当します ( 第 12 [章「実行環境の設定」](#page-194-0)を参照)。**default.cfg** ファイルには,一般設定,思考遅延時間,およびログに関する設定が含まれて います。**default.usp** ファイルには,実行論理とペース設定のための設定が含ま れています。

## 一般オプション

UNIX 仮想ユーザ・スクリプト用の一般オプションが 1 つあります。

**ContinueOnError** は,エラーが発生しても実行を継続するように仮想ユーザに 指示します。このオプションを有効にするには,値を 1 にします。このオプ ションを無効にするには、値を0にします。

次の例では、仮想ユーザはエラーが発生しても実行を継続します。

[General] ContinueOnError=1

#### 思考遅延時間のオプション

思考遅延時間のオプションを設定して,スクリプト実行時の仮想ユーザによる 思考遅延時間の使用法を制御できます。次の表に従って,各パラメータ (Options, Factor, LimitFlag, Limit) を設定します。

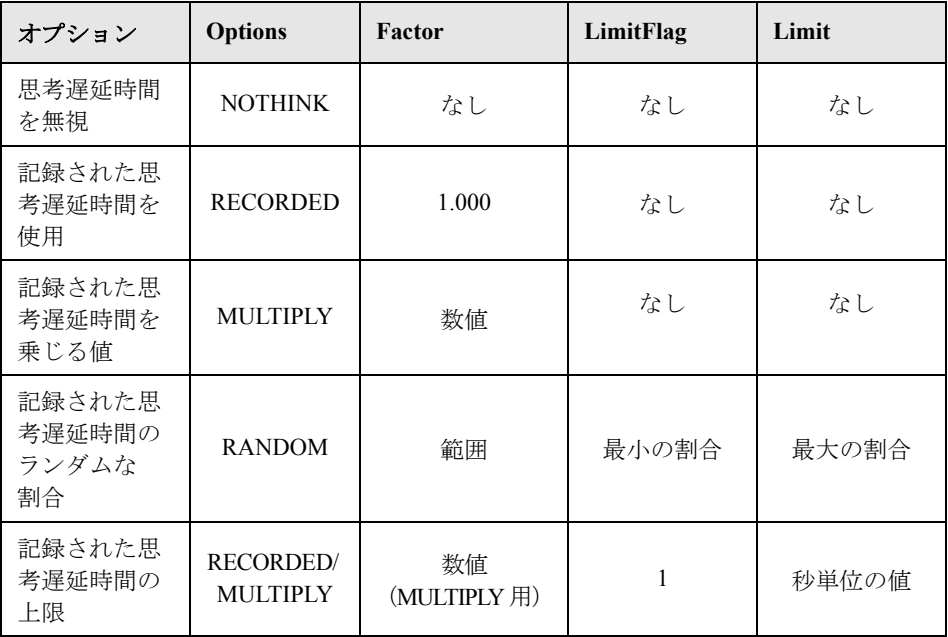

実行時に使用する思考遅延時間を制限するには,LimitFlag 変数を 1 に設定し, Limit により思考遅延時間の上限を秒単位で指定します。

次の例では,思考遅延時間を 50% ~ 150% のランダムな割合で乗じるように仮 想ユーザに指定しています。

[ThinkTime] Options=RANDOM Factor=1 LimitFlag=0 Limit=0 ThinkTimeRandomLow=50 ThinkTimeRandomHigh=150

# <span id="page-376-0"></span>ログのオプション

ログ・オプションは,スクリプトの実行中に簡略または詳細ログ・ファイルを 作成するために設定できます。

[Log] LogOptions=LogBrief MsgClassData=0 MsgClassParameters=0 MsgClassFull=0

次の表に従って、各パラメータ (LogOptions, MsGClassData, MsgClassParameters, MsgClassFull) を設定します。

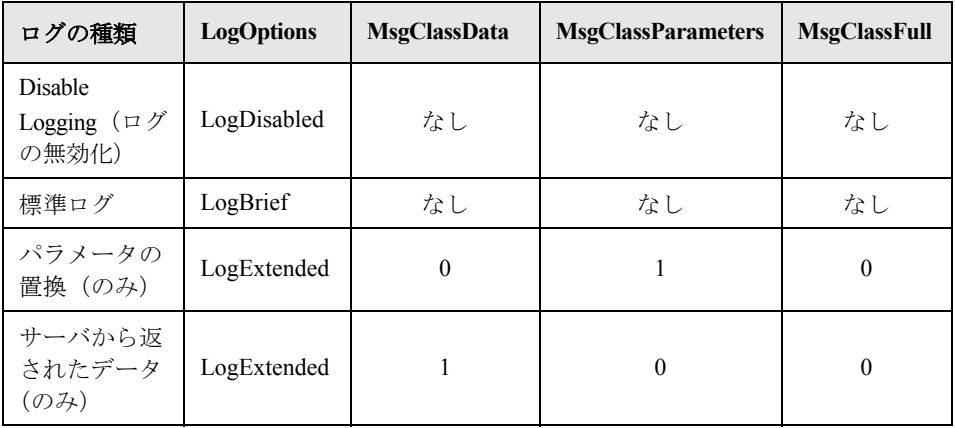

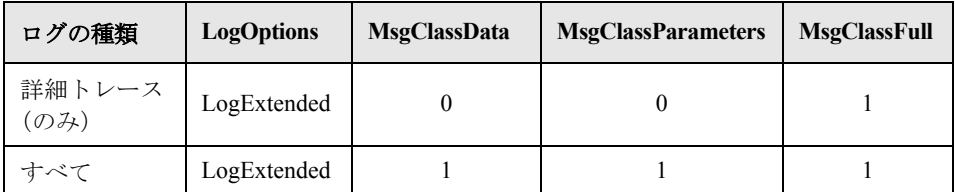

次の例では、仮想ユーザはサーバによって返されたすべてのデータと、置換に 使用されたパラメータのログを記録します。

[Log] LogOptions=LogExtended MsgClassData=1 MsgClassParameters=1 MsgClassFull=0

### 反復と実行論理

反復のオプションを設定して,反復を複数回実行したり,反復のペースを制御 したりできます。また,アクションの順番と重み付けを手作業で設定すること もできます。スクリプトの実行論理と反復の設定を変更するには,**default.usp** ファイルを編集する必要があります。

Actions セクションを複数回反復するように仮想ユーザに指示するには、反復の 回数を RunLogicNumOfIterations の値として設定します。

反復の間隔(ペース)を指定するには、次の表に従って RunLogicPaceType 変 数と関連する値を設定します。

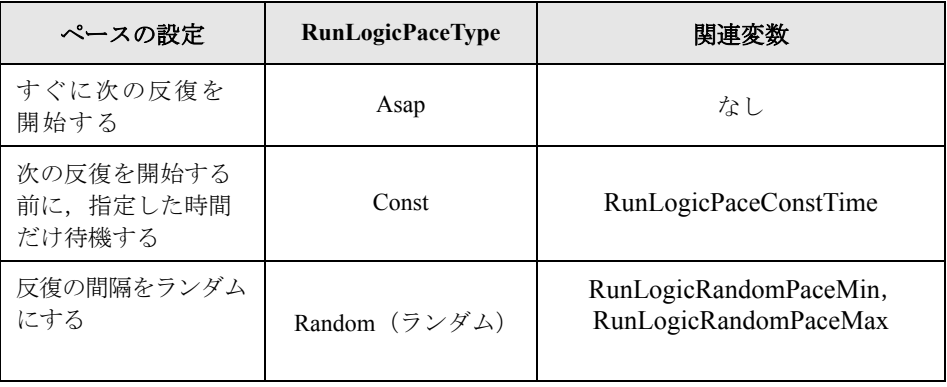

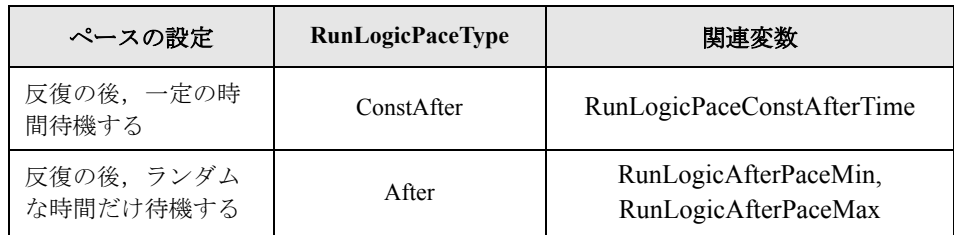

次の例は、反復を4回実行し、反復の間隔はランダムな長さにするよう仮想 ユーザに対して指示する設定です。ランダムな間隔の範囲は 60 秒~ 90 秒です。

[RunLogicRunRoot] MercIniTreeFather="" MercIniTreeSectionName="RunLogicRunRoot" RunLogicRunMode="Random" RunLogicActionOrder="Action,Action2,Action3" RunLogicPaceType="Random" RunLogicRandomPaceMax="90.000" RunLogicPaceConstTime="40.000" RunLogicObjectKind="Group" RunLogicAfterPaceMin="50.000" Name="Run" RunLogicNumOfIterations="4" RunLogicActionType="VuserRun" RunLogicAfterPaceMax="70.000" RunLogicRandomPaceMin="60.000" MercIniTreeSons="Action,Action2,Action3" RunLogicPaceConstAfterTime="30.000"

# <span id="page-379-0"></span>トランザクションとランデブー・ポイントの定義

VuGen を使用せずに仮想ユーザ・スクリプトをプログラミングするときには, トランザクションとランデブーを有効にするために,仮想ユーザ・ファイルを 手作業で設定する必要があります。これらの設定は,**test**.usr ファイルに含まれ ています。

[General] Type=any DefaultCfg=Test.cfg BinVuser=libtest.libsuffix RunType=Binary

[Actions] vuser\_init= Actions= vuser\_end=

[Transactions] transaction1=

[Rendezvous] Meeting=

各トランザクションとランデブーは,**usr** ファイルに定義する必要があります。 トランザクション名を [Transactions] セクションに追加します(トランザクショ ン名に続けて "=" を指定します)。各ランデブー名を [Rendezvous] セクションに 追加します(ランデブー名に続けて "=" を指定します)。セクションがない場合 は,上記のように **usr** ファイルにセクションを追加します。

# <span id="page-380-0"></span>スクリプトのコンパイル

<span id="page-380-1"></span>テンプレートを修正したら,スクリプト・ディレクトリの中で適切な **Makefile** を使用してスクリプトをコンパイルします。C++ でコンパイルをするときは, gnu コンパイラではなく,ネイティブ・コンパイラを使用する必要があります。 コンパイラは,以下のダイナミック・ライブラリを作成します。

- $\blacktriangleright$  libtest so (solaris)
- $\blacktriangleright$  libtest.a  $(AIX)$
- $\blacktriangleright$  libtest sl (HP)

**Makefile** の適切なセクションを変更することで,他のコンパイラ・フラグやラ イブラリを指定できます。

汎用のテンプレートを使った作業の場合には,アプリケーションのライブラリ とヘッダー・ファイルをインクルードする必要があります。例えば,アプリ ケーションで **testlib** というライブラリを使用している場合は,そのライブラリ を LIBS セクションに指定します。

 $LIBS = \frac{1}{2}$ -testlib  $\frac{1}{2}$  $-$ ILrun50  $\frac{1}{2}$ -lm

**Makefile** の変更後,作業ディレクトリのコマンド・ラインで「Make」と入力し て,仮想ユーザ・スクリプト用のダイナミック・ライブラリ・ファイルを作成し ます。

スクリプトを作成したら、スクリプトをコマンド・ラインから実行して、正し く動作することを確認します。

UNIX コマンド・ラインから仮想ユーザ・スクリプトを実行するには、次のよ うに入力します。

#### mdrv -usr **'pwd' test**.usr

ここで,**pwd** は仮想ユーザ・スクリプトが格納されているディレクトリへのフ ル・パスで,**test.usr** は仮想ユーザ・ファイル名です。スクリプトがサーバと通 信し,要求されているすべてのタスクを実行することを確認します。

スクリプトの機能を検証したら,スクリプトを環境(LoadRunner シナリオ, Performance Center 負荷テスト, Tuning Module セッション, またはビジネス・

<span id="page-381-0"></span>プロセス・モニタ・プロファイル)に統合します。詳細については,『**Mercury LoadRunner** コントローラ・ユーザーズ・ガイド』,または **Tuning Console**, **Performance Center**,**Application Management** のマニュアルを参照してくださ い。

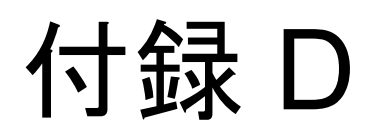

# <span id="page-382-0"></span>キーボード・ショートカットの使用

以下は、仮想ユーザ・ジェネレータで使用できるキーボード・ショートカット のリストです。

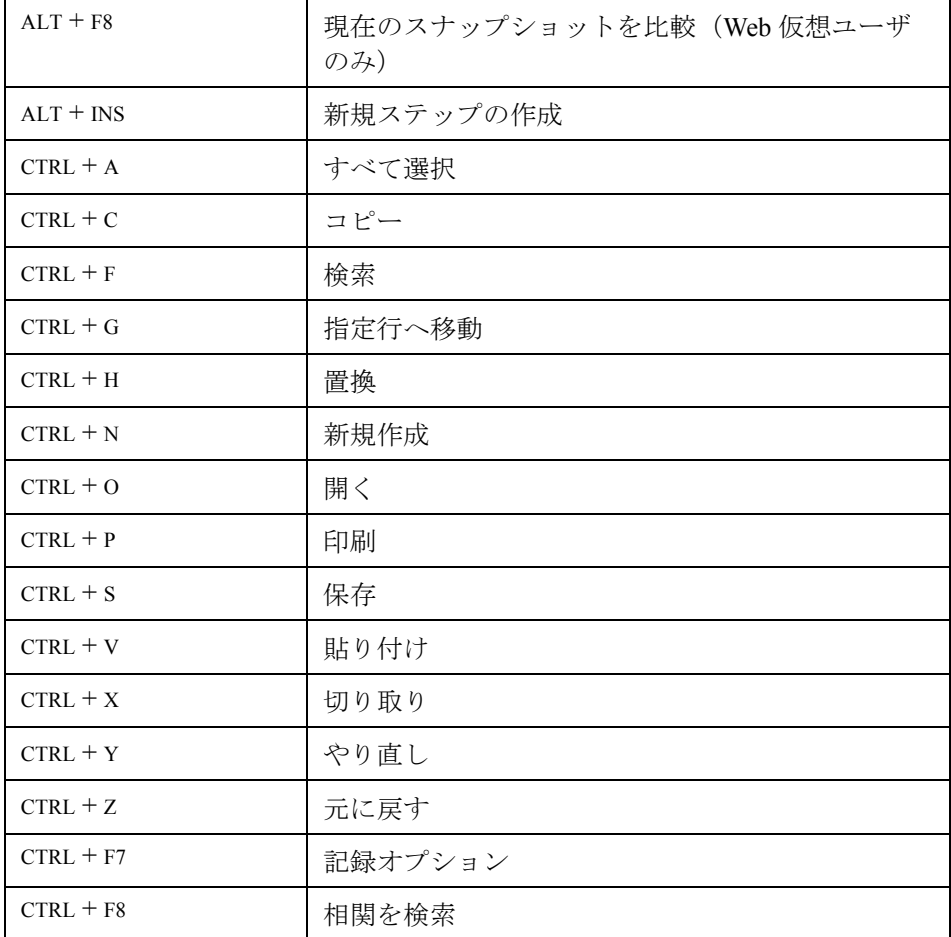

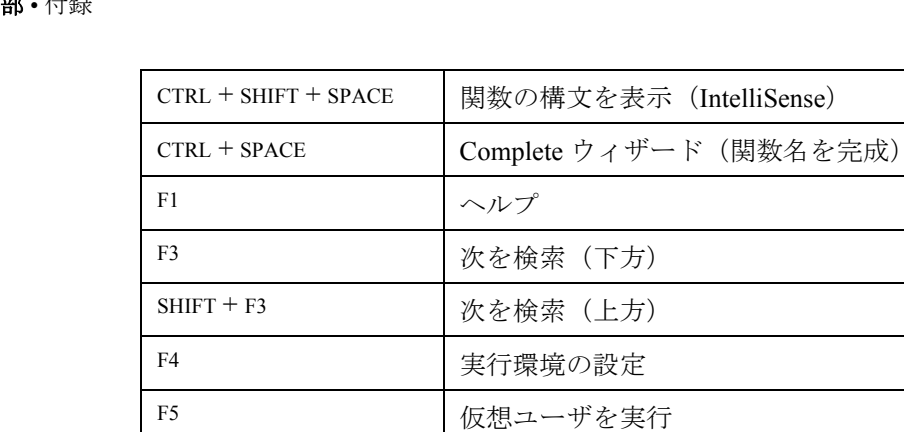

F6 おおおおし 表示枠間を移動

F7 EBCDIC 変換ダイアログを表示(WinSock スクリプ

トの場合)

F10 MM 仮想ユーザをステップごとに実行

F9 ブレークポイントの切り替え

# 第 **5** 部 • 付録

# 索引

#### **A**

ABC アイコン [123](#page-138-0) Accept-Language リクエスト・ヘッダ [351](#page-366-2) Acrobat Reader [xii](#page-11-0) Action セクション [58](#page-73-0)

#### **C**

Citrix,「第 2 巻 - [プロトコル」](#page-18-0)参照 COM,「第 2 巻 - [プロトコル」](#page-18-0)参照 CORBA-Java,「第 2 巻 - [プロトコル」](#page-18-0)参照 CtLib サーバ・メッセージのログの記録 [194](#page-209-0) CtLib,「第 2 巻 - [プロトコル」](#page-18-0)参照 C 関数 仮想ユーザ・スクリプトでの使用 [32](#page-47-0) 追加キーワード [302](#page-317-0) デバッグ用 [302](#page-317-1) C 言語サポート インタプリタ [33](#page-48-0)

#### **D**

declare\_rendezvous 関数 [272](#page-287-0) declare transaction 関数 [272](#page-287-1) DLL,仮想ユーザ・スクリプトからの呼び出 し [341](#page-356-0) DLL のロード 概要 [341](#page-356-0) グローバル [343](#page-358-0) ローカル [341](#page-356-1) DNS,「第 2 巻 - [プロトコル」](#page-18-0)参照 DSL [208](#page-223-0)

#### **E**

end transaction 関数 [272](#page-287-2) error\_message 関数 [272](#page-287-3), [273](#page-288-0) EUC-JP エンコーディング 設定 [349](#page-364-2)

#### **F**

FTP,「第 2 巻 - [プロトコル」](#page-18-0)参照

#### **G**

get host name 関数 [274](#page-289-0) get master host name 関数 [274](#page-289-1) GUI 仮想ユーザ・スクリプト GUI 関数の使用方法 [272](#page-287-4) WinRunner を用いた作成 [267](#page-282-0) 開始 [266](#page-281-0) 作成 [261](#page-276-0)–[274](#page-289-2) 紹介 [263](#page-278-0) ツール [9](#page-24-0)

#### **H**

HTML View(Web スナップショット[\)24](#page-39-0)

### **I**

IMAP,「第 2 巻 - [プロトコル」](#page-18-0)参照 IntelliSense [38](#page-53-0) ISDN [208](#page-223-0) i モード, 「第2巻 - [プロトコル」](#page-18-0)参照

#### **J**

Jacada,「第 2 巻 - [プロトコル」](#page-18-0)参照 Java 仮想ユーザ, 「第2巻 - プロトコル」参照 Jscript [84](#page-99-0)

#### **L**

LDAP,「第 2 巻 - [プロトコル」](#page-18-0)参照 lr\_whoami 関数(GUI 仮想ユーザ[\)272](#page-287-5) lrbin.bat ユーティリティ [282](#page-297-0)

#### **M**

MAPI,「第 2 巻 - [プロトコル」](#page-18-0)参照 Media Player,「第 2 巻 - [プロトコル」](#page-18-0)参照 mkdbtmpl スクリプト (UNIX) 357 MS Query [143](#page-158-0)

#### **N**

NTLM 認証 [78](#page-93-0)

#### **O**

Oracle アプリケーションのデバッグ [305](#page-320-0) Oracle,「第 2 巻 - [プロトコル」](#page-18-0)参照 output message 関数 [272](#page-287-6)

#### **P**

Page View (Web スナップショット) 24 PeopleSoft-Tuxedo 仮想ユーザ 実行 [319](#page-334-0) PeopleSoft,「第 2 巻 - [プロトコル」](#page-18-0)参照 Performance Center 仮想ユーザ・スクリプトの管理 [247](#page-262-0) 接続 [248](#page-263-0) POP3,「第 2 巻 - [プロトコル」](#page-18-0)参照

# **Q**

QC [231](#page-246-0) Quality Center 仮想ユーザ・スクリプトの管理 [231](#page-246-1) 仮想ユーザ・スクリプトを開く [235](#page-250-0) スクリプトの管理 [231](#page-246-0) スクリプトの保存 [237](#page-252-0) 接続 [232](#page-247-0) 切断 [234](#page-249-0) バージョン管理 [238](#page-253-0) バージョン・コントロール [238](#page-253-0) Quality Center からの切断 [234](#page-249-0) Quality Center への接続ダイアログ・ボックス [232](#page-247-1)

#### **R**

RMI-Java,「第 2 巻 - [プロトコル」](#page-18-0)参照 RTE,「第 2 巻 - [プロトコル」](#page-18-0)参照 run\_db\_vuser シェル・スクリプト [224](#page-239-0)

### **S**

S\_SSA\_ID テーブル [317](#page-332-0) SAP,「第 2 巻 - [プロトコル」](#page-18-0)参照 Siebel 2 層タイプのスクリプト作成ヒント [315](#page-330-0) 「第2巻 - [プロトコル」](#page-18-0)も参照 ベース 36 キーの値 [317](#page-332-0) Siebel の接尾辞値 [315](#page-330-1) SMTP,「第 2 巻 - [プロトコル」](#page-18-0)参照 SQL ステートメント [144](#page-159-0) start\_transaction 関数 (GUI) 272

#### **T**

TestDirector,「Quality Center」を参照 [231](#page-246-2) TSL の定義 [270](#page-285-0)

#### **U**

UNIX コマンド・ライン [224](#page-239-1) user\_data\_point 関数 [272](#page-287-8) UTF-8 変換 設定 [349](#page-364-2)

#### **V**

VBA 実行環境の設定 [204](#page-219-0) VBA リファレンス [205](#page-220-0) verify\_generator [225](#page-240-0) Visual Basic スクリプト・オプション [84](#page-99-0) 仮想ユーザ・スクリプト [277](#page-292-0) Visual C, Visual Studio の使用 [277](#page-292-1) Visual Studio [277](#page-292-2) VuGen 仮想ユーザ・スクリプト [30](#page-45-0) 仮想ユーザ・スクリプトの記録 [57](#page-72-0) 環境オプション [16](#page-31-0) 起動 [15](#page-30-0) 紹介 [13](#page-28-0) ツールバー [71](#page-86-0) vuser init, vuser end セクション [58](#page-73-1)

#### **W**

WAP,「第 2 巻 - [プロトコル」](#page-18-0)参照 Wdiff [176](#page-191-0) web set user 関数の生成 [78](#page-93-0)

Web 仮想ユーザ・スクリプト 実行環境の設定 [207](#page-222-0) 実行時ビューア [221](#page-236-0) 「第 *2* 巻 *-* [プロトコル」も参照](#page-18-0) デバッグ機能の有効化 [222](#page-237-0) デバッグ・ツール [221](#page-236-1) ログ表示オプション [213](#page-228-0) ログ表示オプションの設定 [221](#page-236-1) Web サービス, 「第2巻 - プロトコル」も参照 WinRunner WinRunner を使用した GUI スクリプト の作成 [267](#page-282-1) WinSock,「第 2 巻 - [プロトコル」](#page-18-0)参照

#### **X**

XML 属性, 使用 [293](#page-308-0) XML API プログラミング [285](#page-300-0)

#### **Z**

Zip ファイル using [76](#page-91-0) エクスポート [73](#page-88-0) 作業 [66](#page-81-0) Zip ファイルへのエクスポート [73](#page-88-1)

## あ

アクション インポート [77](#page-92-0) 順序の並べ替え [78](#page-93-1) マルチアクションの記録 [70](#page-85-0) アクションの分割 [85](#page-100-0) アップロード Performance Center へのスクリプトの [249](#page-264-0) 必要な VuGen のバージョン [250](#page-265-0) 暗号化, パスワード [117](#page-132-0)

#### い

一意カラム名 [314](#page-329-0) 一意の値のパラメータの割り当て [151](#page-166-0) 一意の数,パラメータ値 [162](#page-177-0) 一時停止, 仮想ユーザ [214](#page-229-0) 一致する次の文字列を置換コマンド [131](#page-146-0) 一般オプション 環境タブ [16](#page-31-0) 再生タブ [212](#page-227-0) すべての仮想ユーザ [136](#page-151-0) ダイアログ・ボックス [137](#page-152-0) パラメータ化タブ [135](#page-150-0) 表示タブ (Web のみ) 222 移動コマンド [221](#page-236-2) インストール [製品のインストール・ガイドを](#page-12-0)参照 インポート アクション [77](#page-92-0) データベースからのデータ [142](#page-157-0)

# う

ウィザード,ワークフロー[43](#page-58-0) ウィンドウを並べて表示 [223](#page-238-0)

#### え

エディタのフォント [16](#page-31-0) エディタ, フォントの設定 [16](#page-31-0) エラー処理 [112](#page-127-0), [199](#page-214-0) エラー,スナップショットを生成する [199](#page-214-1) エラーでスナップショットを生成する [199](#page-214-1) エラーでも処理を継続する [112](#page-127-0), [199](#page-214-0) エラー・メッセージ・ダイアログ・ボックス [111](#page-126-0)

#### お

オンライン・サポート [xii](#page-11-1) オンライン・ブラウザ [221](#page-236-3) オンライン文書 [xii](#page-11-2)

#### か

外部関数 [341](#page-356-2) 拡張ログ・オプション [192](#page-207-0) 仮想ユーザ 紹介 [4](#page-19-0) [仮想ユーザ,「仮想ユーザ・スクリプト」](#page-277-0)も参 照 仮想ユーザ ID, パラメータ値 [165](#page-180-0) 仮想ユーザ関数 C 関数の一覧 [34](#page-49-0) GUI [272](#page-287-4) lr (C 関数[\)31](#page-46-0)

一般 $(C)$ 31 [「オンライン関数リファレンス」](#page-46-0)参照 外部,ユーザ定義 [341](#page-356-2) 構文 [40](#page-55-0) 単語の自動補完 [38](#page-53-0) [仮想ユーザ・ジェネレータ,「](#page-28-0)VuGen」参照 仮想ユーザ情報の取得 [108](#page-123-0) 仮想ユーザ・スクリプト enhancing [101](#page-116-1) Performance Center のアップロード / ダ ウンロード [247](#page-262-1) Performance Center へのアップロード [249](#page-264-0) Quality Center の統合 [231](#page-246-0) TSL [267](#page-282-2) UNIX,コンパイル [365](#page-380-1) UNIX での作成 [355](#page-370-0)–[366](#page-381-0) UNIX での実行 [224](#page-239-1) VuGen の使用 [209](#page-224-0) Zip からのインポート [66](#page-81-1) Zip からの作業 [66](#page-81-0) 仮想ユーザ情報の取得 [274](#page-289-3) 関数の追加 [101](#page-116-1) コマンド・プロンプトからの実行 [223](#page-238-1) コメント,挿入 [107](#page-122-0) コンソールへのメッセージの送信 [273](#page-288-1) コントローラへのメッセージの送信 [273](#page-288-2) 再生成 [80](#page-95-0) 実行 [209](#page-224-0) 実行環境の設定 [179](#page-194-1) シナリオへの統合 [227](#page-242-0) ステップ実行 [216](#page-231-0) 生成言語の選択 [83](#page-98-0) セクション [58](#page-73-2) セッション・ステップの統合 [227](#page-242-0) [タイプ,仮想ユーザのタイプ](#page-79-0)を参照 デバッグ機能 [216](#page-231-1) トランザクション [103](#page-118-0) バージョンの履歴 [243](#page-258-0) パラメータ化 [119](#page-134-0) 表示 [18](#page-33-0) 表示実行モード [211](#page-226-0) 開く [66](#page-81-1) プログラミング [355](#page-370-0)–[366](#page-381-0) ランデブー・ポイント [106](#page-121-0)

仮想ユーザ・スクリプト内のブックマーク [220](#page-235-0) 仮想ユーザ・スクリプトの記録 概要 [57](#page-72-1) 仮想ユーザ・スクリプトのコンパイル  $(UNIX)$  365 仮想ユーザ・スクリプトのセクション [58](#page-73-2) 仮想ユーザ・スクリプトの同期化 overview [114](#page-129-0) 仮想ユーザ・タイプ GUI [267](#page-282-1) 仮想ユーザ, 定義 [4](#page-19-0) 仮想ユーザの再生成 全プロトコル [80](#page-95-0) 仮想ユーザのタイプ 「第 2 巻 - [プロトコル」](#page-18-0)も参照 一覧 [7](#page-22-0) 一覧(ポップアップの説明[\)64](#page-79-0) 仮想ユーザの比較 [176](#page-191-1) 環境タブ [16](#page-31-0) 関数 C 関数の一覧 [34](#page-49-0) GUI [272](#page-287-4) lr (C 関数[\)31](#page-46-0) 構文 [40](#page-55-0) 単語の自動補完 [38](#page-53-0) 関数構文の表示 [40](#page-55-0) 関数の表示 [38](#page-53-0)

#### き

キーボードのショートカット 記録オプション [87](#page-102-0) 実行環境の設定 [180](#page-195-0) ショートカット・リスト [367](#page-382-0) キーワード,追加 [302](#page-317-0) 既存のパラメータで置換コマンド [130](#page-145-0) 行カウント, 取得 [312](#page-327-0) 記録オプション 「第 *2* 巻 *-* [プロトコル」も参照](#page-18-0) キーボードのショートカット [87](#page-102-0) スクリプト (FTP, COM, Mail) 84 ポートの割り当て [89](#page-104-0) 記録開始ダイアログ・ボックス [67](#page-82-0) 記録ボタン [67](#page-82-1) 記録ログ・タブ [75](#page-90-0)

#### く

区切り文字,カラム データ・テーブル内 [148](#page-163-0) データ・ファイル内 [146](#page-161-0) グリッド 非表示 [223](#page-238-2) グループ名, パラメータ値 [159](#page-174-0) グローバル・ディレクトリ [136](#page-151-1)

#### け

形式 パラメータ化用 [167](#page-182-0) 結果ディレクトリの指定ダイアログ・ボック ス [212](#page-227-1) 言語エンコーディング [349](#page-364-2) 言語ヘッダ [351](#page-366-3) 検索と置換ダイアログ・ボックス [131](#page-146-1)

#### こ

更新方法,パラメータ化 [152](#page-167-0), [168](#page-183-0) 構文,関数の表示 [40](#page-55-0) コマンド・プロンプト [223](#page-238-1) コマンド・ライン引数 C 仮想ユーザ・スクリプトでの読み取 り [115](#page-130-0) UNIX 仮想ユーザ・スクリプト [224](#page-239-1) 解析関数 [35](#page-50-0) コメント 仮想ユーザ・スクリプトへの挿入 [107](#page-122-0) コメントの挿入ダイアログ・ボックス [107](#page-122-1) コメントを挿入ボタン [107](#page-122-2) コンソール 出力メッセージの送信 [273](#page-288-3) メッセージを送信 [273](#page-288-1) コンテキスト・センシティブ・ヘルプ [xii](#page-11-3) コントローラ シナリオ [228](#page-243-0) メッセージの送信(GUI[\)273](#page-288-4)

# さ

再生タブ,一般オプション・ダイアログ・ ボックス [212](#page-227-0) サポートされているプロトコルのリスト [64](#page-79-0) サポート情報 [xii](#page-11-4) サムネイル

注釈の追加 [28](#page-43-0) 名前の変更 [28](#page-43-0) 表示 [25](#page-40-0) ワークフロー・ウィザード [27](#page-42-0)

#### し

思考遅延時間 関数 (C) 37 実行環境の設定 [195](#page-210-0) 挿入 [114](#page-129-1) 定義 [195](#page-210-1) 思考遅延時間ダイアログ・ボックス [114](#page-129-1) 実行環境の設定 「第 2 巻 - [プロトコル」も](#page-18-0)参照 VBA(Visual Basic Apps) [204](#page-219-0) キーボードのショートカッ [180](#page-195-0) 思考遅延時間 [195](#page-210-0) 実行論理 [181](#page-196-0) 手動で設定 [359](#page-374-1) ショートカット [180](#page-195-1) 全プロトコル [179](#page-194-1) 速度のシミュレーション [208](#page-223-1) その他 [198](#page-213-0) その他の属性 [197](#page-212-0) ダイアログ・ボックス [180](#page-195-2) ネットワーク [207](#page-222-1) ペースの設定ノード [187](#page-202-0) ログ・ノード [189](#page-204-0) 実行環境の追加属性の設定 [197](#page-212-0) 実行コマンド [213](#page-228-1) 実行時の完全トレース [192](#page-207-1) 実行時ビューア VuGen で有効化 [221](#page-236-0) 表示オプション [213](#page-228-2) 生成ログ・タブ [75](#page-90-1) 実行論理の設定 [181](#page-196-0) 自動回復 [16](#page-31-0) 自動検出,プロトコル [94](#page-109-0) 自動トランザクション 一般 [203](#page-218-0) シナリオ VuGen で作成 [228](#page-243-0) 仮想ユーザ・スクリプトの統合 [227](#page-242-0) 出力ウィンドウ 再生タブ [214](#page-229-1) 実行時データ・タブ [215](#page-230-0)

非表示 [214](#page-229-2) 表示 / 非表示 [223](#page-238-3) 出力メッセージ・ダイアログ・ボックス [111](#page-126-0) 順次方式でのパラメータの割り当て [150](#page-165-0) 消失したスクリプトの回復 [16](#page-31-1) 新規カラムの追加ダイアログ・ボックス [141](#page-156-0) 診断 VuGen で有効化 [204](#page-219-1)

### す

スクリプト生成言語 [83](#page-98-0) スクリプトのチェック • イン [241](#page-256-0) ステップ・ボタン [216](#page-231-2) スナップショット Web  $\sim -\check{v}$  [21](#page-36-0) エラーで生成する [199](#page-214-1) すべて閉じるコマンド [223](#page-238-4)

## せ

セッション・ステップ 仮想ユーザ・スクリプトの統合 [227](#page-242-0) [設定,「実行環境の設定」](#page-194-2)参照

# そ

相関 Siebel のデバッグのヒント [315](#page-330-2) 概要 [171](#page-186-0) 関数(C[\)174](#page-189-0) 関数 (Java) 175 既存パラメータの変更 [178](#page-193-0) スクリプト言語オプション [87](#page-102-1) 相関オプション スクリプト記録オプション [87](#page-102-1) 速度のシミュレーション設定 [208](#page-223-1) その他の実行環境の設定 [198](#page-213-0)

## た

ダウンロード Performance Center から VuGen への [254](#page-269-0) 多国語のサポート [345](#page-360-1)–[353](#page-368-2) パラメータ・ファイル [347](#page-362-1) タスク表示枠 [44](#page-59-0) 単語の補完 [38](#page-53-0)

### ち

チェック・イン・コマンド [241](#page-256-0) 重複キー違反 Oracle, MSSQL [312](#page-327-1) Siebel [315](#page-330-3)

#### つ

ツリー・ビュー ステップの挿入 [21](#page-36-1) すべての仮想ユーザ [20](#page-35-0)

#### て

定義,パラメータのプロパティ tables [148](#page-163-1) 一般 [128](#page-143-0) データ・ファイル [146](#page-161-1) 停止, 仮想ユーザ [214](#page-229-3) データ・ウィザード [143](#page-158-1) MS Query [143](#page-158-0) SQL ステートメント [144](#page-159-0) データ・グリッドの有効化 [223](#page-238-5) データ・テーブルのパラメータ 行とカラムの追加 [141](#page-156-1) データ・ウィザードを使用したデー タ・ソースのインポート [141](#page-156-2) データ・ソースの作成 [140](#page-155-0) データ・ソースの選択 [140](#page-155-1) データベースからのデータのインポー ト [142](#page-157-0) 編集 [142](#page-157-1) データの割り当て方法,パラメータ化 [150](#page-165-1), [152](#page-167-0) データ・ファイル パラメータ化用 [126](#page-141-0) データ・ファイルのパラメータ 行とカラムの追加 [141](#page-156-3) データ・ウィザードを使用したデー タ・ソースのインポート [141](#page-156-2) データ・ソースの作成 [140](#page-155-0) データ・ソースの選択 [140](#page-155-2) データベースからのデータのインポー ト [142](#page-157-0) 編集 [142](#page-157-1) データベース仮想ユーザ・スクリプト ヒント [310](#page-325-0) [データベース・仮想ユーザ・スクリプト,「第](#page-18-0) 2 巻 - [プロトコル」](#page-18-0)も参照

データベース・クエリ・ウィザード・ダイア ログ・ボックス [143](#page-158-2) テーブル パラメータ化用 [127](#page-142-0) テーブル・アイコン [125](#page-140-0) テキストの暗号化 [116](#page-131-0) テキストの復号 [116](#page-131-0) [テスト・スクリプト言語,「](#page-285-1)TSL」参照 デバッグ Oracle アプリケーション [305](#page-320-0) Web 仮想ユーザ・スクリプトでの有効 化 [222](#page-237-0) 再生中 [216](#page-231-3) データベース・アプリケーション [303](#page-318-0) デバッグ機能の有効化 [222](#page-237-0) デバッグ・レベルの設定 [192](#page-207-2) デバッグ・メッセージ・ダイアログ・ボック ス [111](#page-126-1) テンプレート C 言語を使ったプログラミング [279](#page-294-0), [347](#page-362-1), [357](#page-372-2) 新規作成 [65](#page-80-0)

## と

トラフィックの転送 [93](#page-108-0) トラブルシューティング 2 層データベース [310](#page-325-0) Oracle アプリケーション [305](#page-320-1) Siebel 仮想ユーザ [315](#page-330-2) VuGen [301](#page-316-0) トランザクション GUI 仮想ユーザ [268](#page-283-0) Oracle DB のブレークダウンの制限 [59](#page-74-0) Web 仮想ユーザ [203](#page-218-0) 入れ子 [53](#page-68-0), [105](#page-120-0) ウィザード・ワークフロー [48](#page-63-0) エディタ [48](#page-63-0) 関数 [34](#page-49-1) 自動, Web 仮想ユーザ・スクリプト [203](#page-218-0) 出力ログ内 [214](#page-229-1) 挿入 [103](#page-118-0) トランザクション・エディタ [27](#page-42-0), [48](#page-63-0) トランザクション開始ダイアログ・ボックス [104](#page-119-0) トランザクション終了ダイアログ・ボックス [105](#page-120-1)

#### な

内部データ,パラメータ化 [127](#page-142-1), [156](#page-171-0)

#### に

日時 (Date/Time), パラメータ値 [157](#page-172-0) 認証,記録時 [78](#page-93-0)

#### ね

ネットワーク設定 [208](#page-223-2)

#### は

バージョン・コントロール [238](#page-253-0) テストのチェック・イン [241](#page-256-0) バージョンの履歴 [243](#page-258-0) パスワード・エンコーダ・ダイアログ・ボッ クス [117](#page-132-1) パスワード,エンコーディング [117](#page-132-0) パラメータ 削除 [134](#page-149-0) スクリプト・ビューでの作成 [122](#page-137-0) ツリー・ビューでの作成 [123](#page-138-1) パラメータ・リストを使用した作成 [134](#page-149-1) 変更 [133](#page-148-0) パラメータ化 COM, NET, VB [122](#page-137-1) Java [122](#page-137-2) UTF-8 エンコードされた [347](#page-362-1) 一意の値を使った更新 [151](#page-166-0) 概要 [120](#page-135-0) 括弧のスタイル [124](#page-139-0), [135](#page-150-1) 既存パラメータの変更 [178](#page-193-0) 既定値を復元 [132](#page-147-0) グローバル・ディレクトリ [136](#page-151-1) シードによる乱数シーケンス [151](#page-166-1) 制限 [121](#page-136-0) データ・ファイル [126](#page-141-0) データ・ファイルのプロパティ設定 [146](#page-161-1) テーブル [127](#page-142-2) テーブルのプロパティ設定 [148](#page-163-1) 内部データ・タイプの形式 [167](#page-182-0) 内部データの使用 [127](#page-142-1), [156](#page-171-0)

名前,パラメータ [123](#page-138-2) パラメータ値の更新 [168](#page-183-0) 新規パラメータの作成 [122](#page-137-3) パラメータ・リスト [133](#page-148-1) ファイルおよびテーブルからの値の割 り当て [150](#page-165-1) プロパティの定義 [128](#page-143-0) 元に戻す (Web) 132 ユーザ定義関数 [127](#page-142-3) ユーザ定義関数の使用 [166](#page-181-0) パラメータ化オプション [135](#page-150-0) パラメータ化で使用する括弧 [135](#page-150-1) パラメータ化,長い文字列を置換 [86](#page-101-0) パラメータ・タイプ Date/Time (日時) 157 一意の数 [162](#page-177-0) 概要 [125](#page-140-1) 仮想ユーザ ID [165](#page-180-0) グループ名 [159](#page-174-0) データ・テーブル [155](#page-170-0) データ・ファイル [126](#page-141-0), [155](#page-170-0) テーブル [127](#page-142-2) 内部データ [127](#page-142-1), [155](#page-170-1), [156](#page-171-0) 反復回数 [160](#page-175-0) ユーザ定義関数 [127](#page-142-3), [155](#page-170-2), [166](#page-181-0) 乱数 [162](#page-177-1) ロード・ジェネレータ名 [161](#page-176-0) パラメータの既定値の復元 [132](#page-147-0) パラメータの形式 削除 [168](#page-183-1) 追加 [167](#page-182-1) 元の形式の復元 [168](#page-183-2) パラメータの選択または作成ダイアログ・ ボックス [122](#page-137-3) パラメータのプロパティ・ダイアログ・ボッ クス [128](#page-143-0) パラメータを元に戻すコマンド [132](#page-147-1) 反復 実行環境の設定 [187](#page-202-0) 反復ごとのパラメータ更新 [169](#page-184-0) 反復回数, パラメータ値 [160](#page-175-0)

#### ひ

表示実行 定義 [211](#page-226-0) 有効化 [212](#page-227-2) 表示タブ,一般オプション [222](#page-237-1) 標準ログ・オプション [191](#page-206-0) 標準ログの実行環境の設定 [192](#page-207-3) ヒント Siebel 固有 [315](#page-330-2) データベース関連 [310](#page-325-0)

#### ふ

ファイル,スクリプトへの追加 [118](#page-133-0) 付属マニュアル [xiii](#page-12-1) ブレークポイント [216](#page-231-3) ブレークポイント・マネージャ [217](#page-232-0) プログラミング Visual Studio [277](#page-292-2) 仮想ユーザ・アクション [358](#page-373-1) テンプレートの使用 [279](#page-294-0), [357](#page-372-2) ブロック・サイズ,仮想ユーザの値の割り当 て [147](#page-162-0) [プロトコル,「第](#page-18-0) 2 巻 - プロトコル」参照 プロパティ,パラメータ 定義 [128](#page-143-0) データ・ファイルに対する定義 [146](#page-161-1) テーブルのための定義 [148](#page-163-1)

#### $\sim$

ペースの設定 [187](#page-202-0) ヘッダー・ファイル [40](#page-55-1)

#### ほ

ポートの割り当て設定 [89](#page-104-0)

#### ま

マルチ・アクション [60](#page-75-0) マルチ・スレッド [202](#page-217-0) マルチ・プロトコル [60](#page-75-0)

### め

[メール・サービス,「第](#page-18-0) 2 巻 - プロトコル」参 照 メッセージ 関数リスト [37](#page-52-1) コントローラへの送信 (GUI) 273 出力への送信 [108](#page-123-1) メッセージの送信 GUI 仮想ユーザ [273](#page-288-5)

### も

文字エンコーディング [349](#page-364-2) 文字列,長いものをパラメータで置換 [86](#page-101-0) モデム速度,実行環境の設定 [208](#page-223-2)

#### **иф**

ユーザ定義関数のパラメータ [127](#page-142-3) ユーザ定義関数, パラメータ化 [166](#page-181-0)

#### ら

ライセンス情報 [8](#page-23-0) ライブラリ,スクリプトの作成 [205](#page-220-0) 乱数, パラメータ値 [162](#page-177-1) ランダム方式でのパラメータの割り当て [151](#page-166-2) ランデブー ランデブー・ダイアログ・ボックス [106](#page-121-1) ランデブー・ポイント GUI 仮想ユーザ [269](#page-284-0) ランデブー・ポイント,挿入[106](#page-121-0)

#### ろ

ロード・ジェネレータ名,パラメータ値 [161](#page-176-0) ログ 詳細レベルの設定 - PC [191](#page-206-1) 詳細レベルの設定 - UNIX [361](#page-376-0) ログ記録オプションの無効化 [190](#page-205-0) ログ,実行環境の設定 [189](#page-204-0) ログのキャッシュ・サイズ [191](#page-206-2) ログ表示オプション (Web) 213 ログ・メッセージ・ダイアログ・ボックス [110](#page-125-0)

#### わ

ワークフロー・ウィザード [43](#page-58-0) [ワイヤレス,「第](#page-18-0) 2 巻 - プロトコル」参照 割り当て,仮想ユーザの値 データ・テーブル [150](#page-165-2) データ・ファイル [147](#page-162-0)